$\mathbf{d}$  and  $\mathbf{d}$ CISCO.

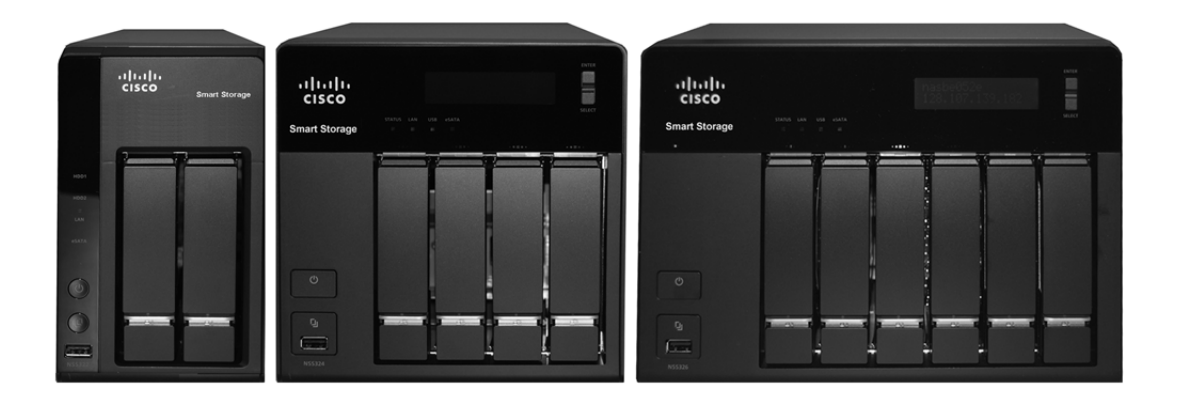

**ADMINISTRATION GUIDE** 

### **Cisco Small Business**

NSS 322, NSS 324, and NSS 326 Smart Storage NSS 322, NSS 324, and NSS 326 Smart Storage

CCDE, CCENT, CCSI, Cisco Eos, Cisco Explorer, Cisco HealthPresence, Cisco IronPort, the Cisco logo, Cisco Nurse Connect, Cisco Pulse, Cisco SensorBase, Cisco StackPower, Cisco StadiumVision, Cisco TelePresence, Cisco TrustSec, Cisco Unified Computing System, Cisco WebEx, DCE, Flip Channels, Flip for Good, Flip Mino, Flipshare (Design), Flip Ultra, Flip Video, Flip Video (Design), Instant Broadband, and Welcome to the Human Network are trademarks; Changing the Way We Work, Live, Play, and Learn, Cisco Capital, Cisco Capital (Design), Cisco:Financed (Stylized), Cisco Store, Flip Gift Card, and One Million Acts of Green are service marks; and Access Registrar, Aironet, AllTouch, AsyncOS, Bringing the Meeting To You, Catalyst, CCDA, CCDP, CCIE, CCIP, CCNA, CCNP, CCSP, CCVP, Cisco, the Cisco Certified Internetwork Expert logo, Cisco IOS, Cisco Lumin, Cisco Nexus, Cisco Press, Cisco Systems, Cisco Systems Capital, the Cisco Systems logo, Cisco Unity, Collaboration Without Limitation, Continuum, EtherFast, EtherSwitch, Event Center, Explorer, Follow Me Browsing, GainMaker, iLYNX, IOS, iPhone, IronPort, the IronPort logo, Laser Link, LightStream, Linksys, MeetingPlace, MeetingPlace Chime Sound, MGX, Networkers, Networking Academy, PCNow, PIX, PowerKEY, PowerPanels, PowerTV, PowerTV (Design), PowerVu, Prisma, ProConnect, ROSA, SenderBase, SMARTnet, Spectrum Expert, StackWise, WebEx, and the WebEx logo are registered trademarks of Cisco and/or its affiliates in the United States and certain other countries.

All other trademarks mentioned in this document or website are the property of their respective owners. The use of the word partner does not imply a partnership relationship between Cisco and any other company. (1002R)

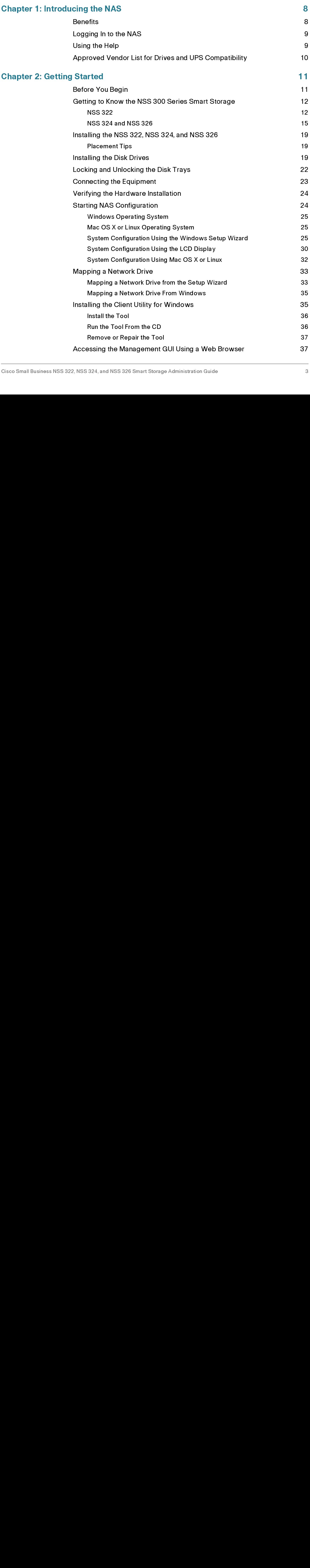

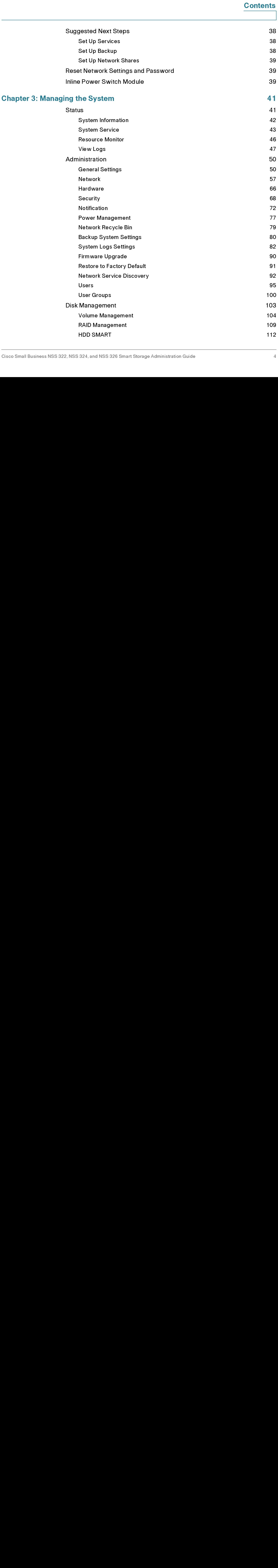

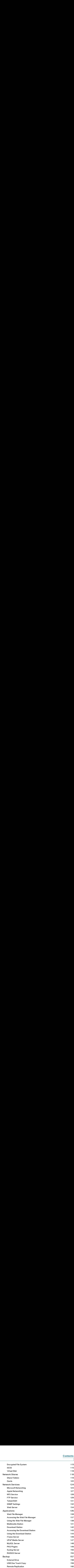

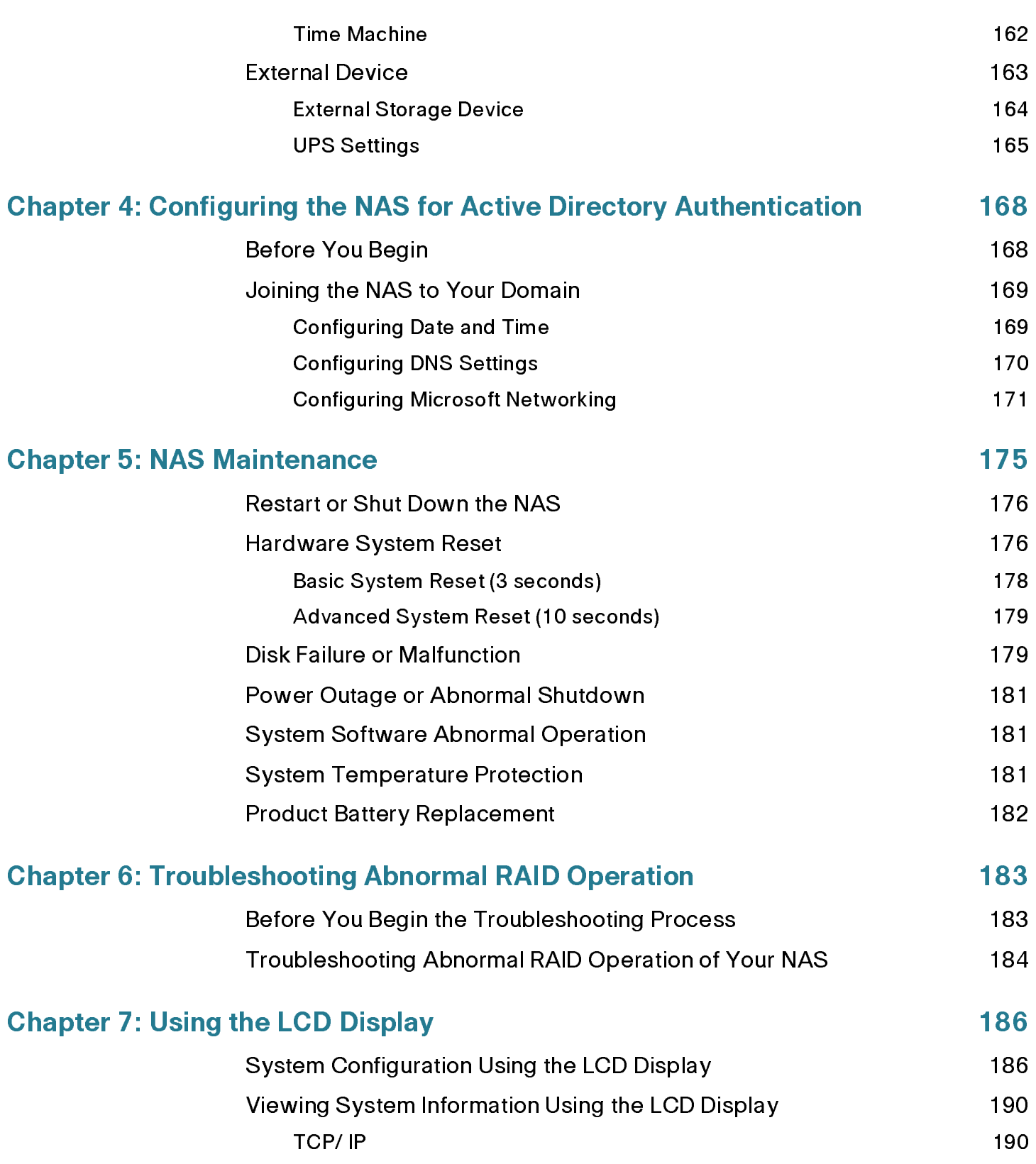

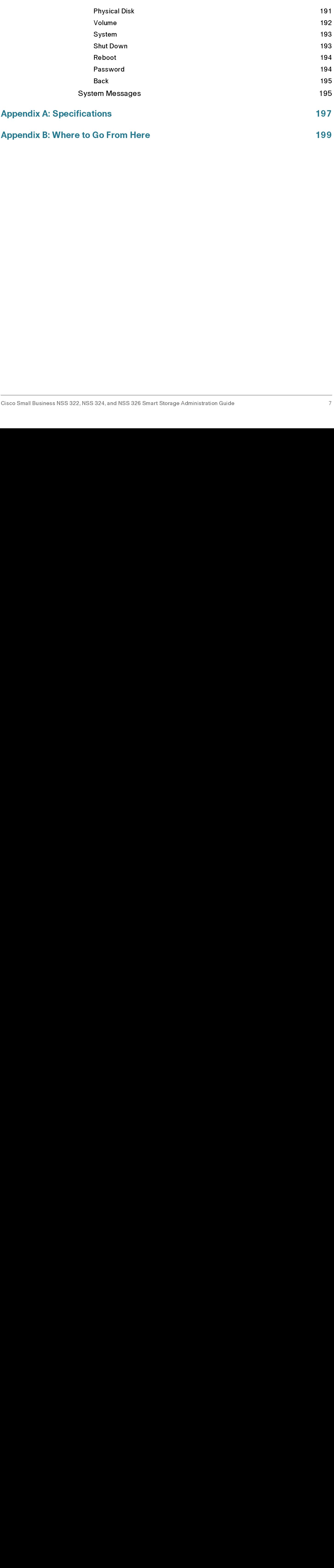

### <span id="page-7-0"></span>Introducing the NAS

The Cisco Network Attached Storage, or NAS, is a data storage device that is connected to a network and provides network access to the data stored on it. The NAS provides centralized data storage for backup and collaboration. Users can access data from devices on the local network or from remote locations. The NAS has many data protection and high availability features to assure data is always protected.

### <span id="page-7-1"></span>**Benefits**

The NAS is a high-performance network storage device that targets the needs of small business. There are three models of the NAS based on the number of disks that they can support internally.

- 2-Bay Desktop Network Storage System (NSS 322)
- 4-Bay Desktop Network Storage System (NSS 324)
- 6-Bay Desktop Network Storage System (NSS 326)

Each NAS model provides the following benefits:

- Next generation protocol Internet Protocol version 6 (IPv6)
- Data protection in the form of Redundant Array of Independent Disks (RAID)
- UPnP DLNA Media Server
- Command line remote access
- iSCSI target feature
- Email or SMS alert integration for remote notification
- One Touch backup button on the front of the NAS
- Ability to transfer and sync data connected to USB devices

1

- WebDAV/HTTP access to shares
- Included applications, such as WordPress, and the capabilility to have more added.

### <span id="page-8-0"></span>Logging In to the NAS

You can log in to the NAS from your web browser.

NOTE You must know the IP address of your NAS log in. If your NAS is equipped with an LCD display, you can find it there. Otherwise, you can determine the IP address from the device that issued the IP address to the NAS.

To log in to your NAS:

- STEP 1 Start a web browser. In the Address bar, enter the IP address of the device on port 8080: for example, http://192.168.0.100:8080.
- STEP 2 When the login window opens, enter the administrator account username and password.

The default username is admin. The default password is admin.

Username and password are case sensitive.

- STEP 3 If necessary, choose your language from the Language menu.
- STEP 4 Click SSL Login to login using SSL.
- STEP 5 Click Login.
- STEP 5 Click Login.<br>
NOTE If you are lo<sub>s</sub><br>
admin pass<br> **PREP**<br>
Online, cont<br>
available to<br>
ss NSS 322, NSS 324, an NOTE If you are logging in to the NAS for the first time, you will be prompted to change the admin password.

### <span id="page-8-1"></span>**Using the Help**

Online, content-sensitive help is built-in to the NAS interface and is always available to help you understand the rich features of the NAS.

NOTE The term "content-sensitive help" means you have instant access to specific help content regarding the window that is currently opened. This makes it quicker to find the answers that you need.

To access content-sensitive, online help:

- STEP 1 Go to a window for which you desire online help.
- STEP 2 From the top right of the open window, click **Help**. A new help window opens for and provides online help information for that specific feature.
- STEP 3 After reading online help, you can close the help window.

### <span id="page-9-0"></span>**Approved Vendor List for Drives and UPS Compatibility**

The Cisco Small Business Smart Storage Approved Disk Drive List provides recommendations for compatible hard drives, UPS, and external enclosure for use in the NSS 322, NSS 324, and NSS 326 Series of Network Attached Storage (NAS) products. Cisco recommends using enterprise-class hard drives that are rated for 24 x 7 applications. If you are using an external USB or eSATA drive or enclosure that is not on the AVL list, you may be able to read and write to it but for complete feature support and long term data integrity, we recommend a drive or enclosure that has been fully tested and approved.

For more information, see the Cisco Small Business Smart Storage Approved Disk Drive List.

### 2

### <span id="page-10-0"></span>Getting Started

This chapter describes the front and back panels of the NAS, how to physically install your NAS, and how to configure your NAS using the Cisco Setup Wizard or LCD panel. If you are a new NAS user, we recommend that you to use the Setup Wizard that is available on the product CD.

The Setup Wizard will help you with:

- [Installing the Disk Drives](#page-18-1)
- **[Connecting the Equipment](#page-22-0)**
- **[Starting NAS Configuration](#page-23-1)**
- [Mapping a Network Drive](#page-32-0)
- [Installing the Client Utility for Windows](#page-34-0)

### <span id="page-10-1"></span>**Before You Begin**

Before you begin the installation, make sure that you have the following equipment and services:

- Internet connectivity (optional).
- Small Phillips screwdriver.
- Ethernet switch or router.
- 1-6 SATA 2.5-inch disk drives or 3.5-inch disk drives (not included with some models). It is not required that the disk drives be the same physical size.
- Uninterruptible Power Supply (UPS), with a USB connection, which is able to supply power for 10 minutes or more with at least 350 watts of capacity. Strongly recommended to provide backup power and reduce the risk of system damage after power interruptions. After the initial installation of the

NAS device, see UPS Settings, page 165 to configure the NAS to communicate with the UPS.

• Properly grounded anti-static wrist strap (recommended).

# Getting to Know the control of the Started Started Started Started Started Started Started Started Started Started Started Started Started Started Started Started Started Started Started Started Started Started Started Sta **Getting to Know the NSS 300 Series Smart Storage**

The following sections describe the physical features of the NSS 322, NSS 324, and NSS 326 Smart Storage devices.

### **NSS 322**

The following section describes the front and back panels of the NSS 322 Smart Storage.

<span id="page-11-0"></span>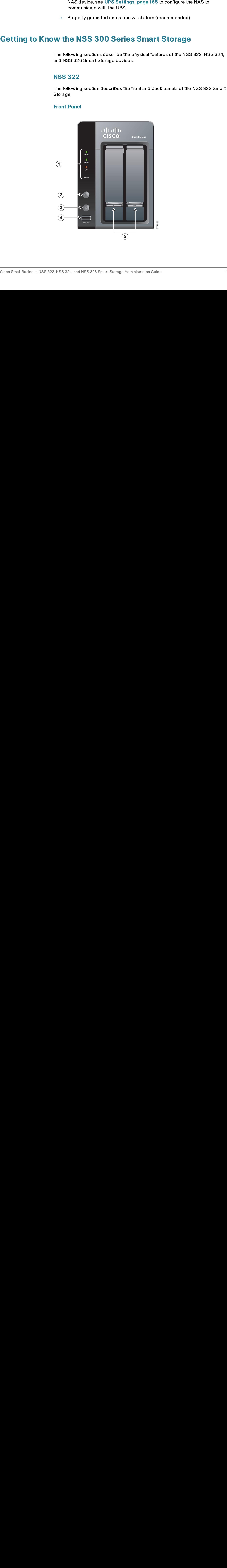

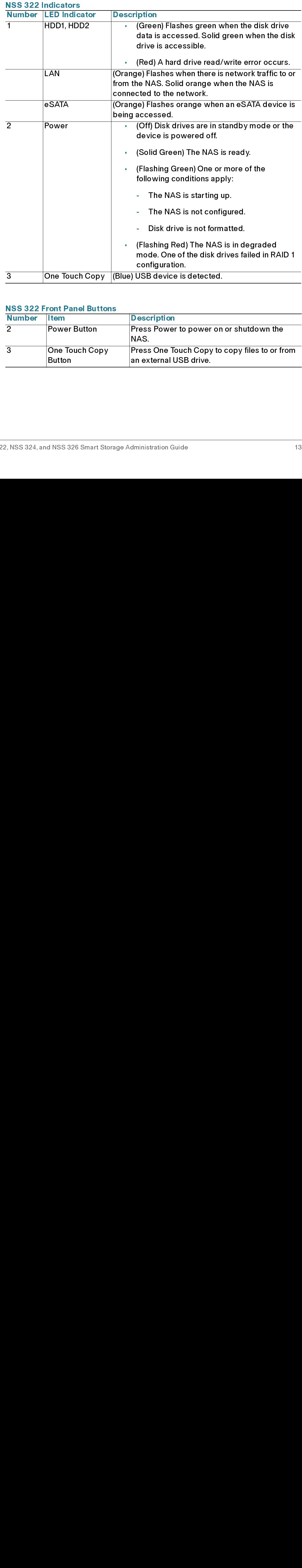

### **NSS 322 Front Panel Buttons**

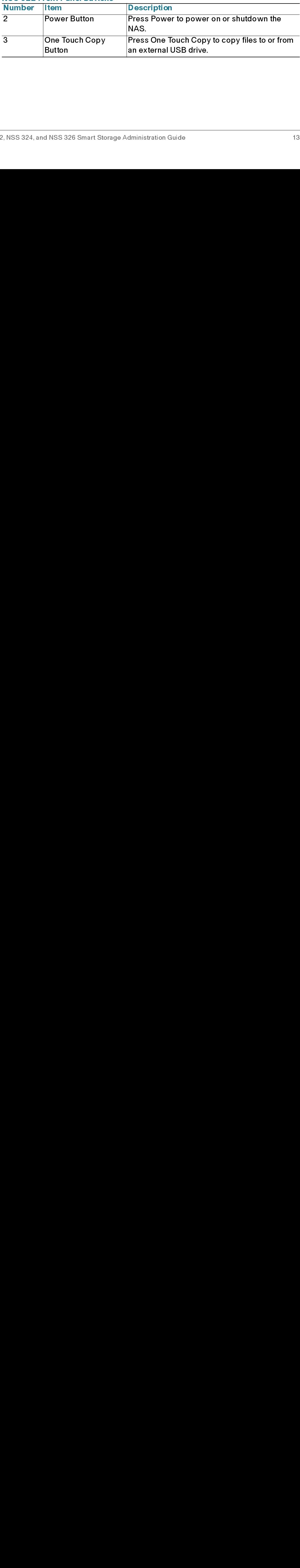

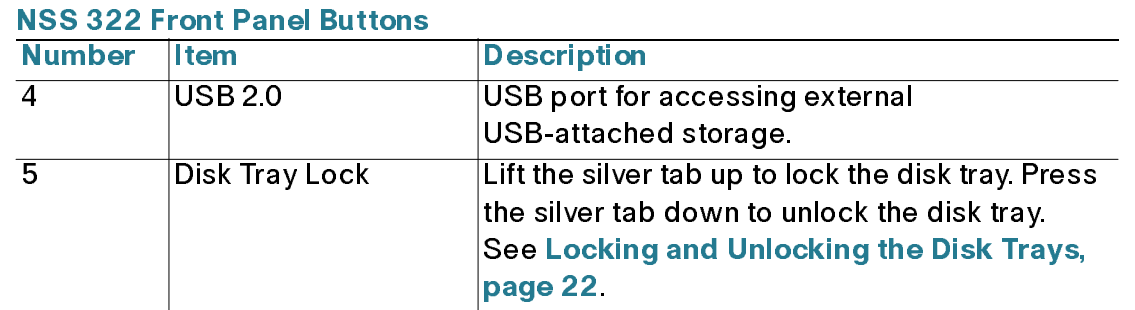

### Back Panel

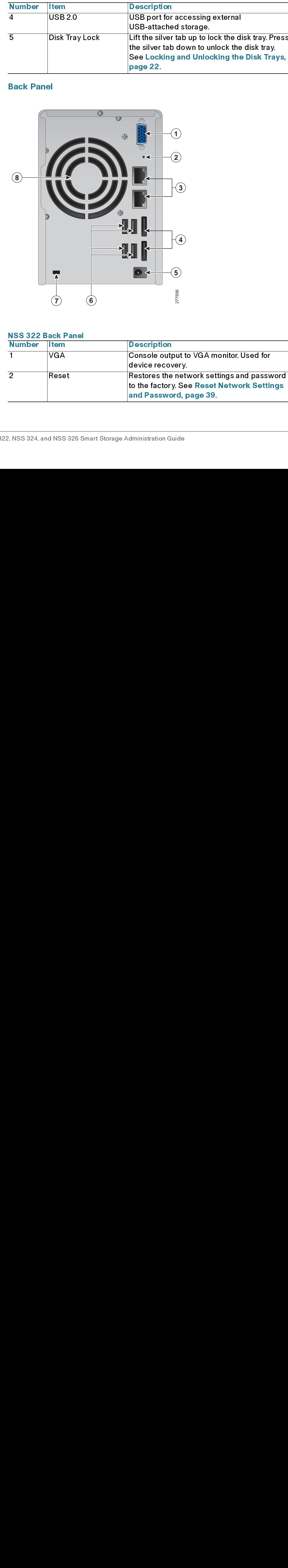

### **NSS 322 Back Panel**

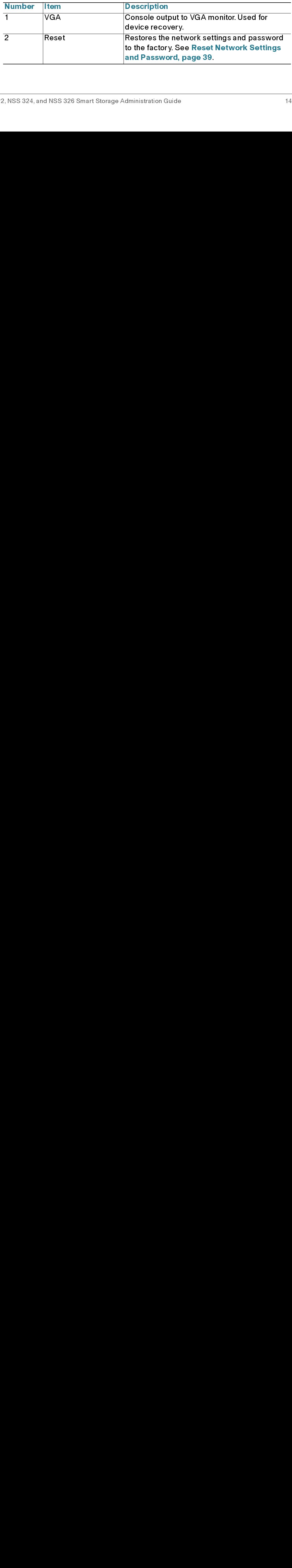

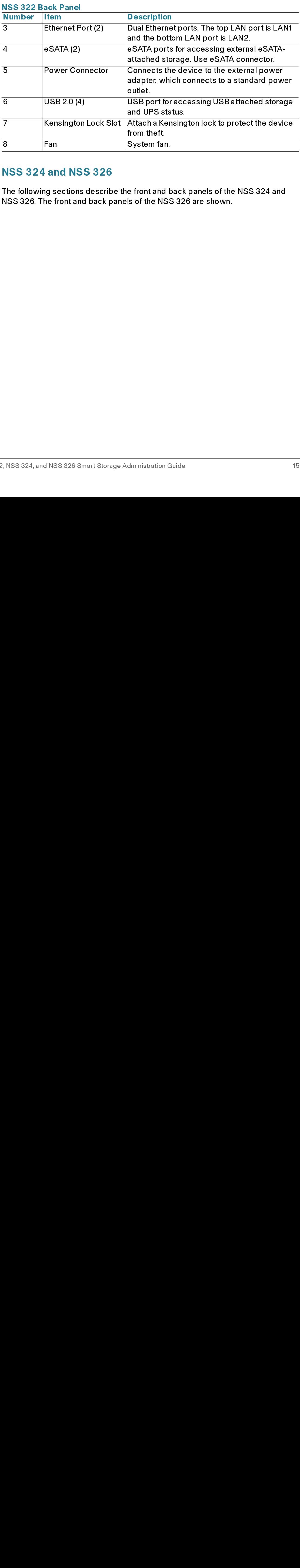

The following sections describe the front and back panels of the NSS 324 and NSS 326. The front and back panels of the NSS 326 are shown. **NSS 324 and NSS 326**<br>The following sections describe the front and b<br>NSS 326. The front and back panels of the NSS<br>NSS 324, and NSS 326 Smart Storage Administration G

### Front Panel

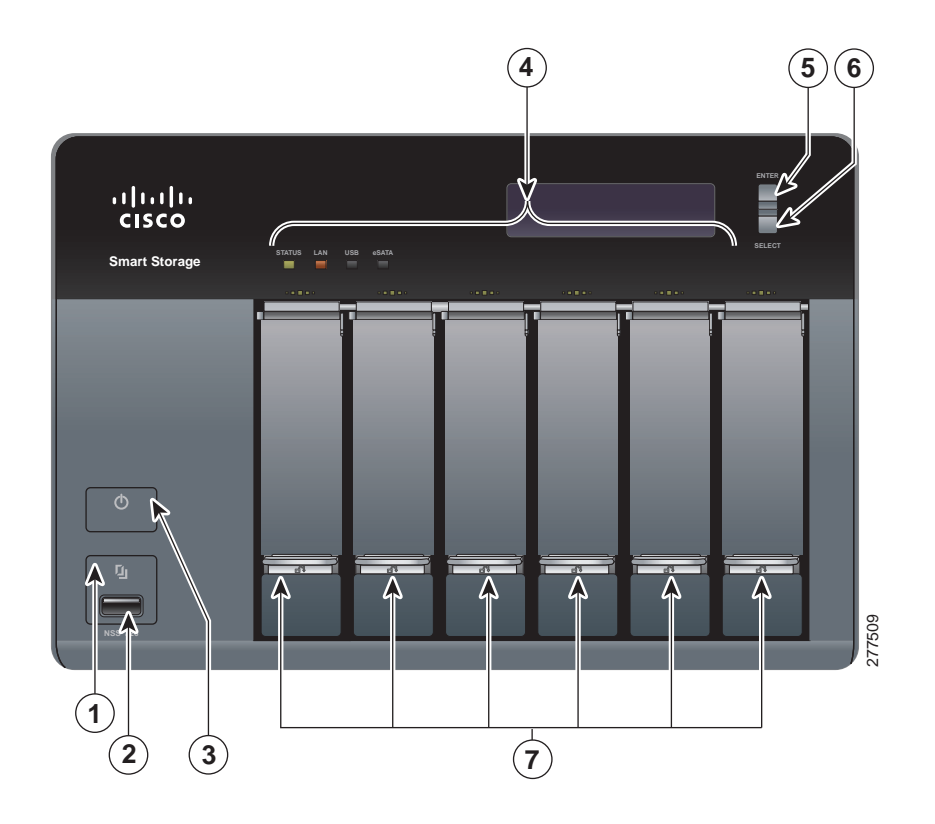

### NSS 324 and NSS 326 Indicators

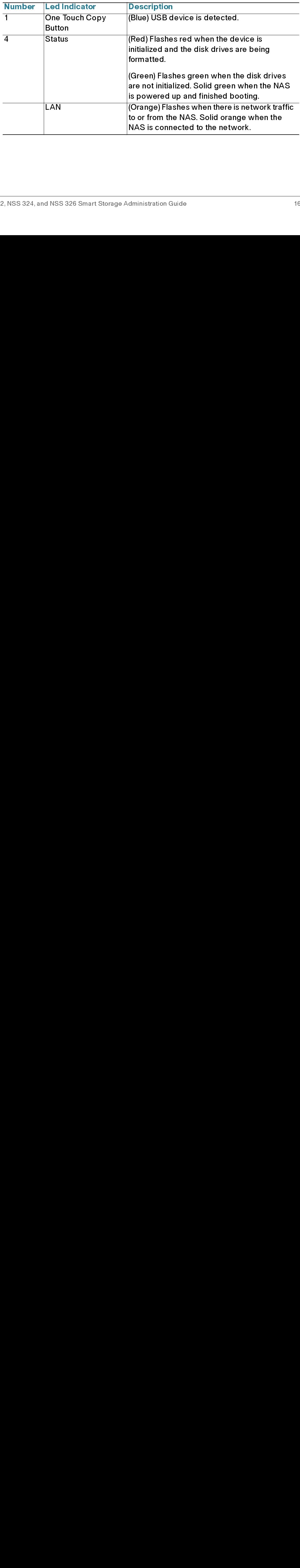

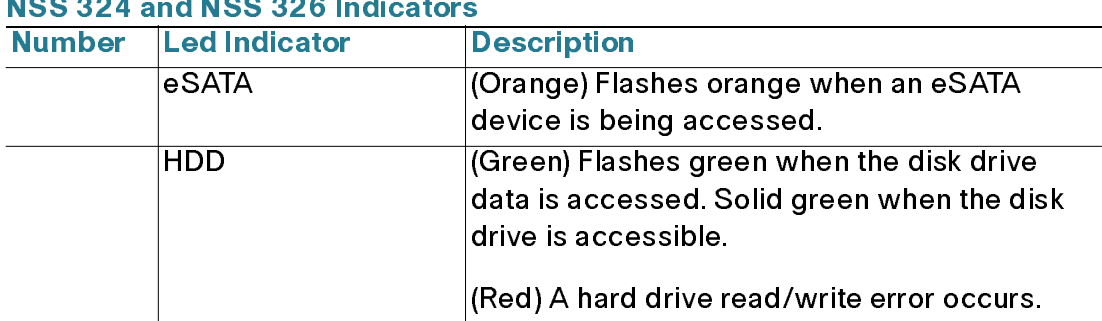

### MOO 224 JUNOO OOC L.JL ο.

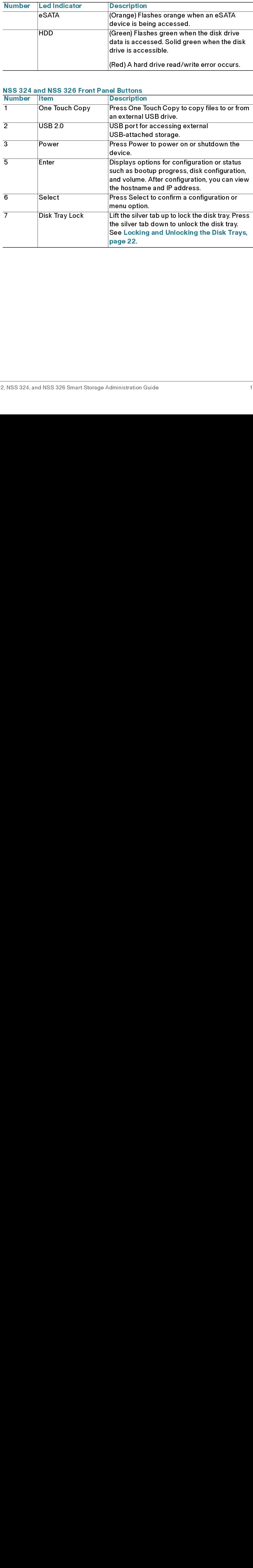

Back Panel

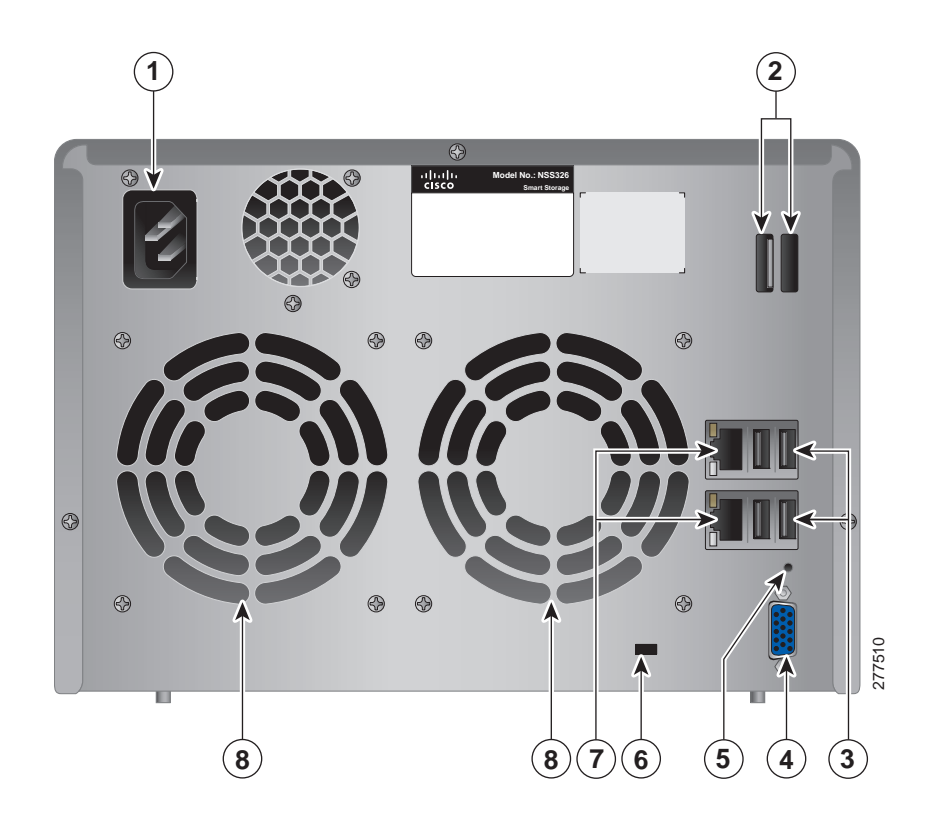

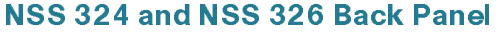

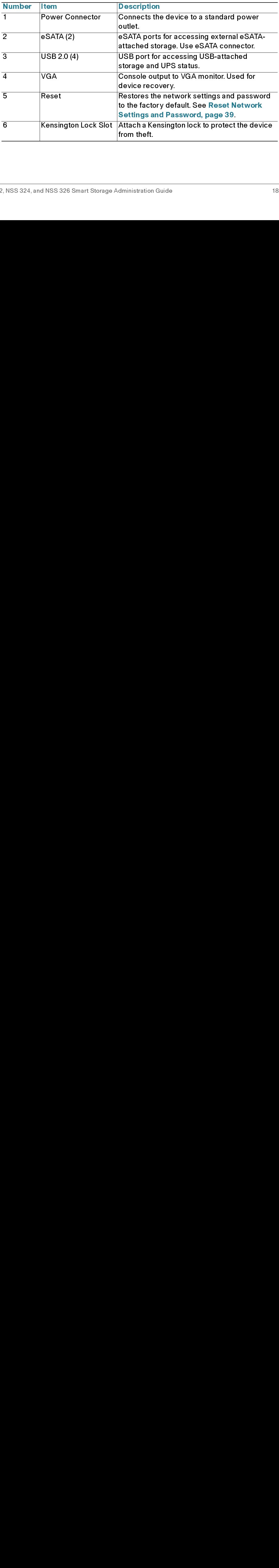

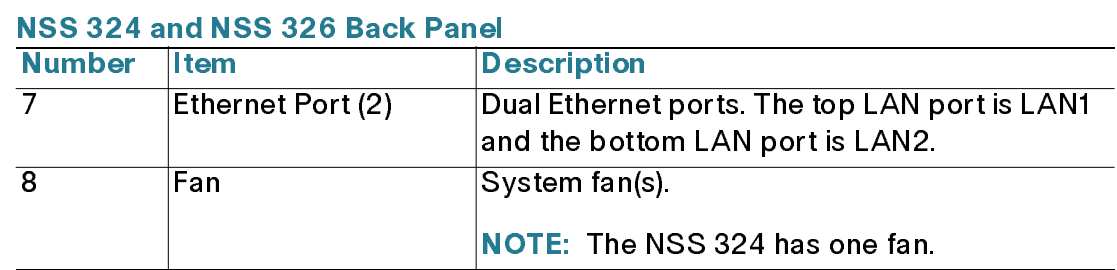

# Installing the NSS & Controller<br>
Controller Started Started Started Started Started Started Started Started Started Started Started Started Started Started Started Started Started Started Started Started Started Started St Installing the NSS 322, NSS 324, and NSS 326

Please place your NSS 322, NSS 324, or NSS 326 on a desktop or flat surface.

### Placement Tips

- Ambient Temperature—To prevent the device from overheating, do not operate it in an area that exceeds an ambient temperature of 104 $\mathrm{^{\circ}F}$  (40 $\mathrm{^{\circ}C}$ ).
- Air Flow—Be sure that there is adequate air flow around the device. Avoid any obstructions to air flow either in front of or behind the chassis.
- <span id="page-18-0"></span>Flease place your NSS 322, NSS 324, an NSS 326 on a deskt<br>
Placement Tips<br>
Constrained Tips<br>
Constant Temperature—To prevent the device for<br>
operate it in an area that exceeds an ambient tem<br>
AIr Flow—Be sure that there is • Mechanical Loading—Be sure that the device is level and stable to avoid any hazardous conditions. Do not place any other devices on top of the NAS.
	- Vibration/Impacts—Be sure that the device is installed in a location where it will not be subject to vibration or impact because this can cause a mechanical shock and premature drive failures.

### <span id="page-18-1"></span>**Installing the Disk Drives**

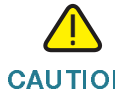

CAUTION<br>
CAUTION<br>
When storing unus<br>
cause drive failure<br>
When installing the Discharge and Grand<br>
Cisco Small Business NSS 322, NSS 324, and NSS 3 When storing unused disk drives, do not stack multiple disk drives because this can cause drive failures.

When installing the disk drives, follow the suggestions in *Cisco Electrostatic* When installing the disk drives, follow the suggestions in *Cisco Electrostatic*<br>*Discharge and Grounding Best Practices*, located on the product CD.<br><br>P. NSS 324, and NSS 326 Smart Storage Administration Guide Discharge and Grounding Best Practices, located on the product CD. *Discharge and Grounding Best Practices*, located on the product CD.<br>,<br>,<br>, NSS 324, and NSS 326 Smart Storage Administration Guide

To install disk drives in the NAS chassis:

- STEP 1 Remove the contents of the NAS package from the box.
- STEP 2 Place the chassis upright on a flat surface.
- STEP 3 From disk bay 1, remove the disk tray.

To remove the disk tray, push the silver tab down to unlock the tray, and push the lower tab to release the tray lever. Using the tray lever, pull the tray out.

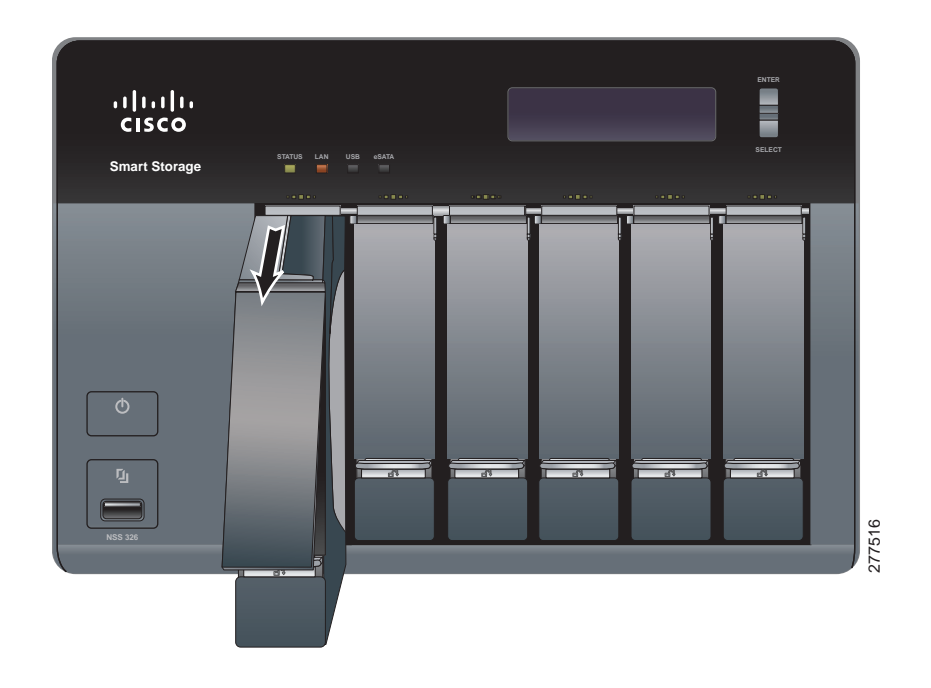

- [NOTE](#page-22-0) If your device has the disk drives already installed, continue to the next section,<br>Connecting the Equipment, page 23.
- **Connecting the Equipment, page 23.**<br>Position the disk drive into a disk tray.<br>"must face toward the back of the drive<br>Attach the disk drive to the tray by inse<br>holes at the bottom of the tray and tigh<br>Use the screws provi STEP 4 Position the disk drive into a disk tray. The electrical connectors of the disk drive must face toward the back of the drive tray.
- STEP 5 Attach the disk drive to the tray by inserting the disk drive screws into the four holes at the bottom of the tray and tightening them with a Phillips screwdriver.
	- NOTE Use the screws provided in the box with the device. Using other screws can cause damage to your disk or disk tray.

There are clearly marked disk holes to accommodate the following disk drives:

- 3.5-inch disk drive (use the included silver screws)
- 2.5-inch disk drive (use the included black screws)

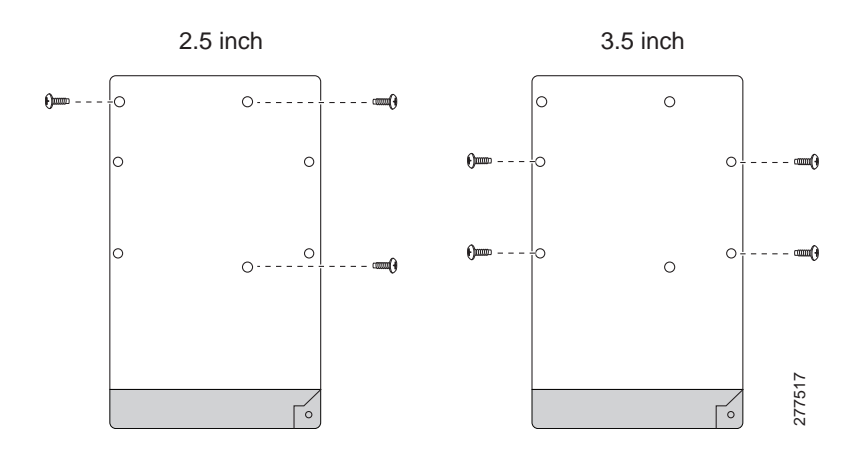

- STEP 6 Insert the tray back in the correct sequence into the empty bay of the chassis.
	- NOTE Drive trays should not be swapped from slot to slot.

There is also an HDD sequence label included in the package contents that can be placed on the top of the chassis, showing the disk drive sequence. For example, 1-2 for the NSS 322, 1-4 for the NSS 324, and 1-6 for the NSS 326.

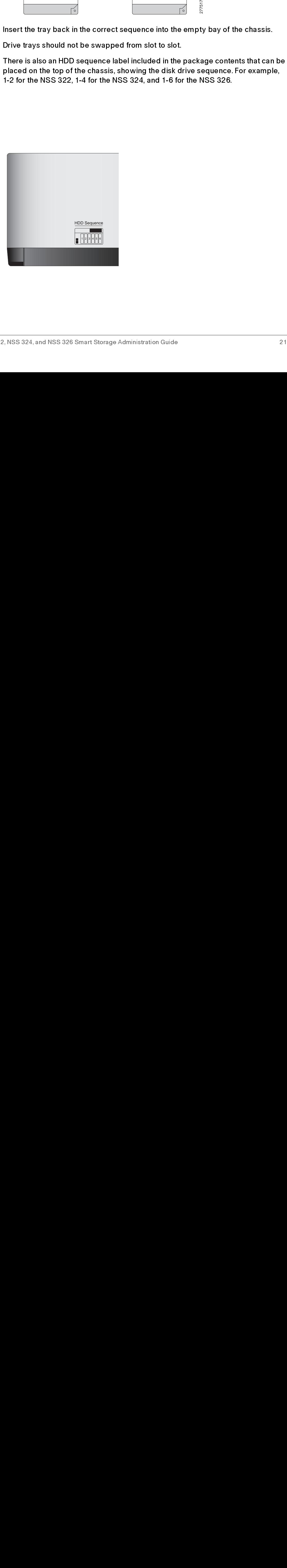

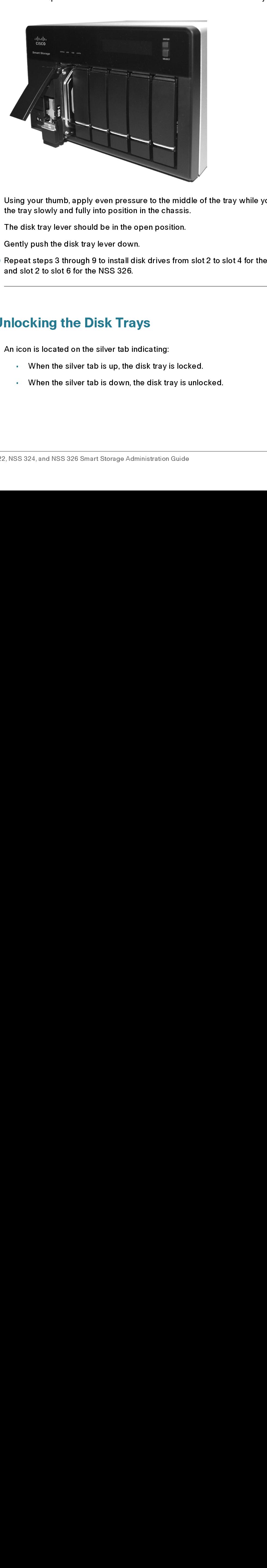

### The HDD sequence number is also located on the inside of the disk tray.

- STEP 7 Using your thumb, apply even pressure to the middle of the tray while you insert the tray slowly and fully into position in the chassis.
- STEP 8 The disk tray lever should be in the open position.
- <span id="page-21-0"></span>
- The disk tray lowly and fully into position in the chassis.<br>The disk tray lever should be in the open position.<br>Gently push the disk tray lever down.<br>Repeat steps 3 through 9 to install disk drives from slot 2 to slot 4 fo The disk tray lever should be in the open position.<br>Gently push the disk tray lever down.<br>Repeat steps 3 through 9 to install disk drives from<br>and slot 2 to slot 6 for the NSS 326.<br>An icon is located on the silver tab indi Gently push the disk tray lever down.<br>
Repeat steps 3 through 9 to install disk drives from<br>
and slot 2 to slot 6 for the NSS 326.<br>
Mocking the Disk Trays<br>
An icon is located on the silver tab indicating:<br>
When the silver Gently push the disk tray lever down. STEP 10 Repeat steps 3 through 9 to install disk drives from slot 2 to slot 4 for the NSS 324 Repeat steps 326.<br>Repeat steps 3 to instant of the NSS 326.<br>Repeat steps 3 through 9 to instant of the sliver tab indicating:<br>Note that is up, the disk tray is locked.<br>Note that is down, the disk tray is unlocked.<br>Note tha and slot 2 to slot 6 for the NSS 326.

### Locking and Unloc<br>started the Started Started Started Started Started Started Started Started Started Started Street Started Street Started Street Street Street Street Street Street Street Street Street Street Street Stree and slot 2 to slot 2 to slot 2 to set of the Milliam Slot 2 to set of the Nighty Trangle . When the silver tab is up, the . When the silver tab is down,  $\frac{1}{2}$ , NSS 324, and NSS 326 Smart Storage Ad **Locking and Unlocking the Disk Trays**

An icon is located on the silver tab indicating:

- When the silver tab is up, the disk tray is locked.
- When the silver tab is down, the disk tray is unlocked.

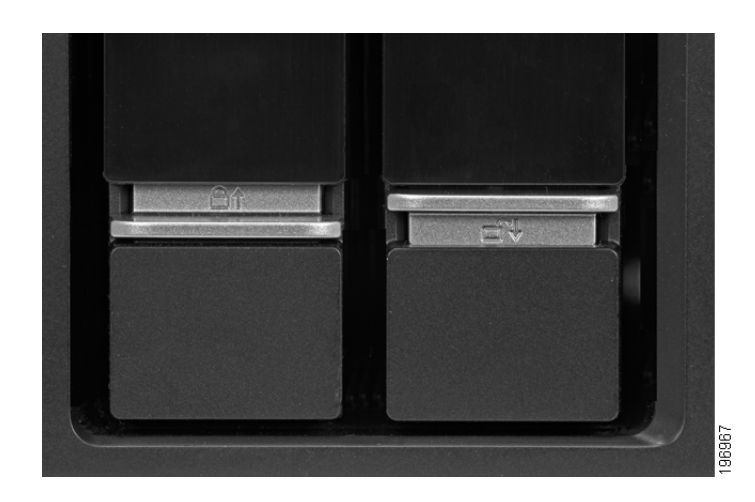

To lock the disk tray:

- STEP 1 Verify that the disk tray is fully inserted in the chassis with the disk tray lever down.
- STEP 2 Lift the silver tab up to lock the tray.
- 

To unlock and remove the disk tray:

- STEP 1 On the disk tray, press the silver tab down to unlock the tray.
- STEP 2 Press the button below the silver tab to release the disk tray lever.
- <span id="page-22-0"></span>STEP 3 Using the disk tray lever, gently pull the disk tray out from the chassis.

# Connecting the Eq<br>
Connecting the Eq<br>
s<br>
s<br>
s<br>
S<br>
Cisco Small Busines<br>
Cisco Small Busines **Connecting the Equipment**

To connect the NAS device to the network:

- Verify that the disk tr<br>Lift the silver tab up<br>Continue to Connec<br>To unlock and remov<br>On the disk tray, pres<br>Press the button bel<br>Using the disk tray le<br><br>To connect the NAS<br>Connect the supplie<br>the chassis.<br>Connect the othe Lift the silver tab up to lock the tray.<br>Continue to Connecting the Equipment, page 23.<br>To unlock and remove the disk tray:<br>On the disk tray, press the silver tab down to unlock the tray.<br>Press the button below the silver Continue to Connecting the Equipm<br>To unlock and remove the disk tray.<br>On the disk tray, press the silver tab<br>Press the button below the silver ta<br>Using the disk tray lever, gently pull<br><br>**Example 1:**<br>To connect the NAS devi To unlock and remove the disk tray:<br>
On the disk tray, press the silver tab down to unloce<br>
Press the button below the silver tab to release the<br>
Using the disk tray lever, gently pull the disk tray of<br>
Decrease the Using To unlock and remove the disk tray: Press the button below the silver tab to release the disk tray.<br>Press the button below the silver tab to release the disk tray<br>Using the disk tray lever, gently pull the disk tray out from the<br>Connect the NAS device to the Using the disk tray lever, gently pull the disk tray out from the chase<br>
Press the button below the supplied Ethernet cable to one of the Ethernet ports<br>
of the chassis.<br>
Connect the supplied Ethernet cable to one of the E Using the disk of pull y sharp pull the disk of the disk transmit of the disk of the chassis.<br>To connect the supplied Ethernet cable to one of the Ethernet ports on the chassis.<br>Connect the other end of the Ethernet cable To connect the NAS<br>
STEP 1<br>
Connect the supplied<br>
the chassis.<br>
STEP 2 Connect the other en<br>
STEP 3 Connect the supplied<br>
Cisco Small Business NSS 322, NSS 324, and NSS 326 STEP 1 Connect the supplied Ethernet cable to one of the Ethernet ports on the back of the chassis.
	- STEP 2 Connect the other end of the Ethernet cable to a switch or router on your network.
	- STEP 3 Connect the supplied power cord to the Power port on the back of the chassis.
- STEP 4 Plug the other end of the power cord into a battery-backed-up outlet on the UPS, or a standard power outlet if a UPS is not being used.
- STEP 5 To start the NAS, press and release the Power button on the front panel.

Listen for one beep. Wait for one to two minutes until the device beeps another time.

The device has started successfully. The power light turns solid green when the NAS is ready to use.

### <span id="page-23-0"></span>Verifying the Hardware Installation

To verify the hardware installation, complete the following tasks:

- Check the cable connections.
- Check the LED states, as described in Getting to Know the NSS 300 **Series Smart Storage, page 12**

If you encounter problems, consider the following tips:

- If the NAS does not recognize the disk drives, possible causes and solutions are:
	- Confirm the disk drive is supported by Cisco. See the Cisco approved vendor list at www.cisco.com/go/smallbizsmartstorage.
	- Disk tray is installed incorrectly. Try removing and reseating the disk tray.
	- Power the device off, then back on to recognize the disk drives.
- [Check the LED states, as describ](#page-11-0)edin Getting to Know the NSS 300<br>
Series Smart Storage, page 12.<br>
 Uthe NAS does not recognize the following tips:<br>
 If the NAS does not recognize the disk drives, possible causes and<br> Series Smart Storage, page 12.<br>
Procunter problems, consider the<br>
If the NAS does not recognize the<br>
solutions are:<br>
Confirm the disk drive is supp<br>
vendor list at www.cisco.com<br>
Disk tray is installed incorrect<br>
Power the NOTE If you need help resolving a problem, visit the Cisco Small Business Support Community at www.cisco.com/go/smallbizsupport. For technical documentation and other links, see Where to Go From Here, page 199.

# Verifying the Hardv $\overbrace{\mathbf{s}}^{\mathsf{S}}$ Starting NAS Configuration

<span id="page-23-1"></span>and other links, see Where to Go From Here, page 199.<br>
Configuration<br>
Before you begin the system configuration, make sure the following requirements:<br>
Maximum of the following requirements:<br>
Maximum of the following requi Before you begin the system configuration, make sure that you have a computer that meets the following requirements:

- Internet browser connectivity to the NAS (internet connectivity optional). The following browsers are supported:
	- Microsoft Internet Explorer 7.0 or later
	- Mozilla Firefox 3.0 or later
	- Apple Safari 3.0 or later
- Supported operating systems:
	- Windows 2000, XP, Vista, Server 2003, Server 2008, Windows 7
	- Mac OS X 10.4 or later
	- Unix or Linux 2.6 or later

### **Windows Operating System**

If you are using a Windows operating system, you can configure the Smart Storage by using either the Setup Wizard or the LCD display located on the front panel of the device. See the following sections:

- System Configuration Using the Windows Setup Wizard—For more advanced users, the Setup Wizard guides you through the initial configuration settings.
- System Configuration Using the LCD Display-Easier and quicker • installation that uses more default settings. System configuration using the LCD display is supported on the NSS 324 and NSS 326.

### **Mac OS X or Linux Operating System**

If you are using a Mac OS X or Linux operating system, see the following section:

**System Configuration Using Mac OS X or Linux** •

### <span id="page-24-0"></span>**System Configuration Using the Windows Setup Wizard**

Movember Controlling Storage by using either the Setup Wiz<br>Storage by using either the Setup Wiz<br>panel of the device. See the following<br>System Configuration Using the advanced users, the Setup Wiz<br>configuration settings.<br>S System Configuration Using the Windows Setup Wizard[—](#page-24-0)For more<br>advanced users, the Setup Wizard guides you through the initial<br>configuration settings.<br>System Configuration Using the LCD Display—Easier and quicker<br>installatio System Configuration Using the LCD Display—Easier and quicker<br>installation that uses more default settings. System configuration usi<br>LCD display is supported on the NSS 324 and NSS 326.<br>OS X or Linux Operating System<br>are u If you are using a Mac OS X or Linux operating system Configuration Using Mac OS X or<br>System Configuration Using the Wind<br>After connecting the equipment and pressing the<br>a few minutes to initialize. Listen for one beep. Wa System Configuration Using the Windows<br>
induction of the equipment and pressing the Power<br>
ind beep. The power light will turn solid green. The<br>
stilly and you can configure the device using the<br>
I.<br>
24, and NSS 326 Smart After connecting the equipment and pressing the Power button, the system<br>a few minutes to initialize. Listen for one beep. Wait a minute until you hear<br>second beep. The power light will turn solid green. The NAS device has After connecting the equipment and pressing the Power button, the system takes a few minutes to initialize. Listen for one beep. Wait a minute until you hear a second beep. The power light will turn solid green. The NAS device has started successfully and you can configure the device using the First Time Installation Wizard.

NOTE If you receive Windows firewall warnings during this process, you may need to allow the installation application to unblock the firewall settings. If the installation does not start, you may also need to temporarily disable any security software on your computer to run the Setup Wizard.

To configure your system using the Setup Wizard:

STEP 1 Insert the product CD and from the Welcome window and choose your NAS model.

The Setup Menu window opens.

STEP 2 Under First Time Installation, click Setup.

The First Time Installation Wizard window opens.

STEP 3 Click Next to launch the wizard.

The End-User License Agreement window opens.

The Hardware Installation Guide window opens.

- STEP 3 Click Next to launch the wizard.<br>
The *End-User License Agreem*<br>
STEP 4 To accept the End-User License<br>
check box and click Next.<br>
The *Hardware Installation Guid*<br>
STEP 5 Click Next and follow the prom<br>
drives, and drives, and connect the equipment.
- STEP 2 Under First Time Installation, click Setup.<br>The *First Time Installation Wizard windo*<br>STEP 3 Click Next to launch the wizard.<br>The *End-User License Agreement winds*<br>STEP 4 To accept the End-User License Agreement w STEP 4 To accept this agreement, check the I accept this agreement<br>
The *Hardware Installation Guide* window opens.<br>
STEP 5 Click Next and follow the prompts to check the package contents, install the disi<br>
drives, and con check box and click Next.<br>The *Hardware Installation*<br>Click Next and follow the<br>drives, and connect the ec<br>If you have already installe<br>Skip until you reach the S!<br>From the System Configur<br>The MAS Configuration w<br>Click Nex NOTE If you have already installed the disk drives and connected the equipment, click<br>Skip until you reach the System Configuration window.
- 

The NAS Configuration window opens.

Skip until you reach the System Configuration window.<br>From the System Configuration window, click Next to g<br>The NAS Configuration window opens.<br>Click Next.<br>The Discovering the NAS window opens and advises v<br>device is found The Discovering the NAS window opens and advises when the uninitialized device is found.

- 
- 

The Web Configuration window opens.

STEP 5 Click Next and follow the prompts to check the package contents, install the disk<br>
NOTE if you have already installed the disk drives and connected the equipment, click<br>
Stip until you reach the System Configuration STEP 6 From the System Configuration window, click Next to go to NAS configuration.<br>
The NAS Configuration window opens.<br>
STEP 7 Click Next.<br>
The Discovering the NAS window opens and advises when the uninitialized<br>
dvice i STEP 7 Click Next.<br>The *Discov*<br>device is fo<br>NOTE If your devi<br>**Mapping a**<br>STEP 8 Click Next.<br>The *Web C*<br>STEP 9 The First Ti<br>the web co<br>ss NSS 322, NSS 324, ar NOTE If your device is already configured, click **Skip** to go to Map Network Drive. See Mapping a Network Drive, page 33.<br>TEP 8 Click Next.<br>The *Web Configuration* window opens.<br>TEP 9 The First Time Installation Wizard det Mapping a Network Drive, page 33.<br>Click Next.<br>The *Web Configuration* window oper<br>The First Time Installation Wizard det<br>the web configuration process. From<br>Prices of the web configuration process. From STEP 8 Click Next.<br>The Web C<br>STEP 9 The First Ti<br>the web co<br>ss NSS 322, NSS 324, ar STEP 9 The First Time Installation Wizard detects the NAS and prompts you to go through the web configuration process. From the drop-down list, select a NAS device.

STEP 10 Click Next to continue. You are directed to a web configuration window to complete the settings step by step.

The Welcome window displays.

STEP 11 Click Next.

You are redirected to a window where you can enter the name for this server.

STEP 12 In the Server Name field, enter a name to identify the NAS device.

complete the settings step by step.<br>The Welcome window displays.<br>Click Next.<br>You are redirected to a window where you can enter the name for this server<br>In the Server Name field, enter a name to identify the NAS device.<br>Th The Welcome window displays.<br>Click Next.<br>Click Next.<br>You are redirected to a window whelm the Server Name field, enter a name<br>and The server name can be a maximum<br>alphanumeric characters (a-z, 0-9) aname begin with a lette The Welcome window displays.<br>Click Next.<br>Click Next.<br>You are redirected to a window in the Server Name field, enter a<br>The server name can be a maximal<br>phanumeric characters (a-z, 0-<br>name begin with a letter versus names wi The server name can be a maximum length of 14 characters, which supports alphanumeric characters (a-z, 0-9) and hyphens (-). It is required that the server name begin with a letter versus a number. The server name does not accept names with a space or period (.)

### STEP 13 Click Next.

You are redirected to a window where you can change the administrator password.

- NOTE The default administrator username is admin. The default administrator password is admin.
- STEP 14 Change the administrator password by entering the new password in the Password field. To verify the password, re-enter it in the Verify Password field.
- STEP 15 Click Next.

You are redirected to a window where you can enter the date, time, and time zone for the server.

- STEP 16 Enter the date, time, and time zone for this server. The options are:
	- Time Zone—Select a time zone from the drop-down menu.
	- Date/Time—Select the current date and time from the drop-down menus.
	- Synchronize with an Internet time server automatically—To obtain time automatically from an NTP server, click this check box.
	- Server-From the drop-down list, select the NTP server name and click **TEST** to verify status.

For example:

- time-a.timefreq.bldrdoc.gov (default)
- time-b.timefreg.bldrdoc.gov
- time-c.timefreq.bldrdoc.gov

Set the server time the same as your computer time—To synchronize the server time/clock with the time/clock on your computer, click this check box.

### STEP 17 Click Next.

You are redirected to a window where you can enter the IP address, subnet mask, and default gateway for the device.

- STEP 18 Enter the IP address, subnet mask, and default gateway for this server. You can either acquire the IP address automatically from a DHCP server or choose to configure a static IP address.
	- Obtain TCP/IP settings automatically via DHCP—Click this check box to acquire the IP address from a DHCP server. This is enabled by default.
	- Click Use the following settings to configure a static IP address:
		- IP Address—Enter an IP address for the NAS.
		- **Subnet Mask—Enter the subnet mask of your network.**
		- Default Gateway—Enter the default gateway address. This is typically the IP address of your router.
		- Primary DNS Server (optional)—Enter the IP address of the Domain Name System (DNS) server. This address is typically provided by your Internet Service Provider (ISP).
		- Secondary DNS Server (optional)—Enter a second DNS server.

### STEP 19 Click Next.

You are redirected to a window where you can select the services to be enabled.

- STEP 20 Select the services to be enabled. These services can also be enabled or disabled at a later time. The options are:
	- Network services—Click the check box to enable Microsoft Networking, Apple Networking, or Unix/Linux NFS.
	- File services—Click the check box to enable Web File Manager, FTP Service, or Download Station.
	- Multimedia services—Click the check box to enable Multimedia Station, UPnP multimedia server, or iTunes service.
	- Web server services—Click the check box to enable Web Server or MySQL server.

### STEP 21 Click Next.

You are redirected to a window where you can select the disk configuration.

- STEP 22 Select the disk configuration.
	- NOTE It is recommended to configure the NSS 324 or NSS 326 with RAID 5 if there are three or more disks installed.
		- Disk configuration:

The following options are available:

- Do not set disk configuration—If you have created disk volume configuration or plan to create multiple disk configurations, select not to initialize the disk drives.
- Single Disk-Uses the disk drives as single disk volumes. When a drive failure occurs, all data is lost.
- JBOD (Linear)—JBOD lets you combine multiple disks of mixed capacities into a single logical storage device. The capacity of the JBOD array is the sum of the total capacities of the individual component disks (that is, it does not have the limitation of RAID 1 where you lose some capacity when using mixed sized disks). JBOD offers no performance increase compared to the component disks. It has lower reliability than the component disks, as the failure of a single disk results in the failure of the whole array.
- **RAID 0**—Distributes data across several disks in a way that improves speed and full capacity. All data on all disks will be lost if any single disk fails.
- RAID 1-Uses two disks (mirrored disks) each of which store the same data, so that data is not lost as long as one disk survives. Total capacity of the array equals the capacity of the smaller disk.
- RAID 5—Combines three or more disks in a way that protects data against loss of any single disk. RAID 5 is applicable to NSS 324 and NSS 326.
- **RAID 6**—Combines four or more disks in a way that protects data against loss of any two disks. RAID 6 is applicable to NSS 324 and NSS 326.
- File system:
	- **EXT4—EXT4** is the successor to EXT3 and provides better performance because the EXT4 file system can support very large volumes (default).
- **EXT3—EXT3** is commonly used in the Linux environment. EXT3 provides reliable file systems with a maximum capacity support up to 16 terabytes (TB).
- Encrypt disk volume:
	- No-Do not encrypt the disk volume (default).
	- Yes-Encrypt the disk volume using a password.

16 for externs with a maximum capacity support up to<br>
16 trachy bes (TB).<br>
Encrypt disk volume:<br>
- No—Do not encrypt the disk volume (default).<br>
16 or above yes, the disk volume is encrypted with a password.<br>
2009-Server o 16 terabytes (TB).<br>
Firstypt disk volume:<br>
No—Do not encrypt the disk volume (default).<br>
No—Do not encrypt the disk volume is encrypted with a password.<br>
Sos yes, the disk volume is encrypted with a password and p<br>
or of s Frypt disk volume:<br>
No—Do not encry<br>
No—Do not encry<br>
Yes—Encrypt the<br>
ose yes, the disk v<br>
or of security again<br>
er performance to<br>
I volumes.The defitor account.<br>
I.<br>
I.<br>
I. window displays<br>
It Installation. Sysed.<br>
conf **• No**—Do not encrypt the<br>
• **No**—Do not encrypt the<br>
• **Yes**—Encrypt the<br>
bu choose yes, the disk varians for a fixed volumes. The definitistator account.<br>
• *K* Next.<br>
• *Finish* window displays<br>
• *K* Next.<br>
• *Finish* - Yos—Encrypt the disk volume using a passwore yes, the disk volume is encrypted with a payer of security against the theft of data in the eversite performance to encrypted volumes is geneed volumes. The default encryption shoose yes, the disk volume is encrypted with a pass<br>above yes, the disk volume is encrypted with a password security against the theft of data in the event<br>nsfer performance to encrypted volumes is generall<br>stated volumes If you choose yes, the disk volume is encrypted with a password and provides an extra layer of security against the theft of data in the event that disks are stolen.<br>Fille transfer performance to encrypted volumes is generally lower than non-<br>encrypted volumes.The default encryption password is the pa extra layer of security against the theft of data in the event that disks are stolen. File transfer performance to encrypted volumes is generally lower than non-<br>encrypted volumes.The default encryption password is the password of the<br>ediministrator account.<br>Click Next.<br>The Finish window displays the server File transfer performance to encrypted volumes is generally lower than nonencrypted volumes. The default encryption password is the password of the administrator account.

### **STEP 23 Click Next**

The Finish window displays the server configuration.

is displayed.

When the configuration is complete, you are returned to the Configuring the NAS window in the Setup Wizard.

Drive.

encrimistrator account.<br>Click Next.<br>The Finish window displays the server configuration.<br>The Finish window displays the server configuration.<br>Sick Start Installation. System begins initializing and the configuration progra Click Next.<br>The *Finish* window dis<br>Click Start Installation<br>is displayed.<br>When the configuratio<br>window in the Setup V<br>From the Configuring<br>Drive.<br>The *Map Network Dri*n<br>page 33.<br>System Configur<br>After connecting the e-<br>loa The *Finish*<br>Click **Start**<br>is displaye<br>When the c<br>window in<br>From the C<br>Drive.<br>The *Map* A<br>page 33.<br>System<br>After conne<br>loads the c<br>device usir<br>If you have<br>the NAS us<br>System co<br>NSS 326.<br>System co<br>NSS 326. The *Finish* window displays the server configuration.<br>Click **Start Installation**. System begins initializing and<br>is displayed.<br>When the configuration is complete, you are returned<br>window in the Setup Wizard.<br>From the *Con* STEP 24 Click Start Installation. System begins initializing and the configuration progress<br>
is displayed.<br>
When the configuration is complete, you are returned to the Configuring the NAS<br>
which window in the Setup Wizard. STEP 25 From the Configuring the NAS window, click Next to continue to Map a Network<br>
The Map Network Drive window opens. Continue to Mapping a Network Drive,<br>
page 33.<br>
System Configuration Using the LCD Display<br>
After co The *Map Network Drive* window opens. Continue to Mapping a Network Drive,<br>page 33.<br>System Configuration Using the LCD Display<br>After connecting the equipmentand pressing the Power button, the system boots<br>loads the driver, page 33. Mater connecting the equipment and pressing the Power but<br>loads the driver, and mounts the volume. You can optionally device using the options in the LCD display.<br>If you have configured the NAS using the Setup Wizard, you<br> After connecting the equipment and pressing the Power button, the system boots, loads the driver, and mounts the volume. You can optionally configure the NAS device using the options in the LCD display.

- NOTE If you have configured the NAS using the Setup Wizard, you do not need to setup the NAS using the LCD display.
- NOTE System configuration using the LCD display is supported on the NSS 324 and NSS 326.

To configure your system using the LCD display:

STEP 1 At the prompt Config Disks? in the LCD display, press Select to choose the disk configuration. The following options are available:

The following options are available:

- Do not set disk configuration—If you have created disk volume configuration or plan to create multiple disk configurations, select not to initialize the disk drives.
- Single Disk—Uses the disk drives as single disk volumes. When a drive failure occurs, all data is lost.
- JBOD (Linear)—JBOD lets you combine multiple disks of mixed capacities into a single logical storage device. The capacity of the JBOD array is the sum of the total capacities of the individual component disks (that is, it does not have the limitation of RAID 1 where you lose some capacity when using mixed sized disks). JBOD offers no performance increase compared to the component disks. It has lower reliability than the component disks, as the failure of a single disk results in the failure of the whole array.
- RAID 0—Distributes data across several disks in a way which that improves speed and full capacity. All data on all disks will be lost if any single disk fails.
- RAID 1—Uses two disks (mirrored disks) which each store the same data, so that data is not lost as long as one disk survives. Total capacity of the array equals the capacity of the smaller disk.
- RAID 5—Combines three or more disks in a way that protects data against loss of any single disk. RAID 5 is applicable to the NSS 324 and NSS 326.
- RAID 6—Combines four or more disks in a way that protects data against loss of any two disks. RAID 6 is applicable to the NSS 324 and NSS 326.
- STEP 2 After choosing the disk configuration, press Enter. The LCD display shows:

```
Choose <Disk Configuration>
Yes No<br>Yes is the default.<br>Enter to continue. The LCD display sl<br>Encrypt Volume<br>Yes No<br>24, and NSS 326 Smart Storage Administrati
Yes No
```
Yes is the default.

STEP 3 Press Enter to continue. The LCD display shows:

Yes is the<br>**Enter to**<br>Encryp<br>Yes No<br>24, and NS Encrypt Volume Yes No

No is the default. If you choose yes, the disk volume is encrypted with a password and provides an extra layer of security against the theft of data. The default encryption password is a password of the "admin" account.

- STEP 4 Press Enter to continue. The system configuration progress is displayed. When the configuration is complete, you will receive an IP address and default NAS device name that is shown in the LCD display
- STEP 5 Start a web browser. In the Address bar, enter the IP address of the device that is shown in the LCD display:

http://x.x.x.x:8080

STEP 6 When the login window opens, enter the administrator account username and password.

> The default username is admin. The default password is admin. Username and password are case sensitive.

- STEP 7 Click Login.
- STEP 8 Follow the prompts to change the admin password.
- STEP 9 Click Submit.
- The default username is admin. The default password is admin. Username and<br>password are case sensitive.<br>Click Login.<br>Follow the prompts to change the admin password.<br>Click Submit.<br>When the login window opens, enter the adm STEP 7 Click Login.<br>
STEP 8 Follow the p<br>
STEP 9 Click Submi<br>
and the new<br>
Continue to<br>
Continue to<br>
System C<br>
To configure<br>
STEP 1 Connect the<br>
The NAS Ett<br>
STEP 2 Verify the IP<br>
NAS device.<br>
STEP 3 Open a web<br>
http:/<br>
SS STEP 9 Click **Submit**.<br>
STEP 10 When the logi<br>
and the new a<br>
Continue to M<br>
Continue to M<br>
System Continue<br>
To configure<br>
STEP 1 Connect the M<br>
The NAS Ethe<br>
STEP 2 Verify the IP a<br>
NAS device. F<br>
STEP 3 Open a web k<br>
htt and the new administrator password.

To configure your system using Mac OS X or Linux:

STEP 1 Connect the NAS to the computer directly and power on the device.

The NAS Ethernet ports support MDI/MDI-X auto-switching.

- STEP 10 When the login window opens, enter the administrator account username admin<br>
and the new administrator password.<br>
Continue to Mapping a Network Drive From Windows, page 35.<br>
System Configuration Using Mac OS X or L Continue to Mapping a Network Drive From Windows, page 35.<br>
System Configuration Using Mac OS X or Linux:<br>
To configure your system using Mac OS X or Linux:<br>
Connect the NAS to the computer directly and power on the devir<br> To configure your system using Mac OS X or Linux:<br>Connect the NAS to the computer directly and power on the define NAS Ethernet ports support MDI/MDI-X auto-switching.<br>Verify the IP address of your computer is configured t STEP 2 Verify the IP address of your computer is configured to the same subnet as the NAS device. For example: 192.168.1.1.
- STEP 3 Open a web browser and enter the IP address of the NAS device. For example:

http://192.168.1.50:8080

This is the default static IP address if DHCP is not enabled. If the NAS device does not have a static IP address and if the device is not able to receive an IP address via DHCP, it will default to 192.168.1.50. If the DHCP server on your network is enabled, as soon as the DHCP server responds, the NAS device will accept an IP address even if the default static IP address is assigned.

- NOTE If your operating system is Linux, refer to the LCD display on the front panel of the NAS device and configure the IP address to match the network. The LCD display is located on the NSS 324 and NSS 326.
- STEP 4 Follow the prompts to complete the configuration.

**Continue to Suggested Next Steps, page 38** 

# Mapping a Network<br>
Mapping a<br>
started to the Started Started Started Started Started Strain Busines<br>
Gisco Small Busines **Mapping a Network Drive**

You can map a network drive either by using the Setup Wizard or from Windows.

### **Mapping a Network Drive from the Setup Wizard**

NOTE Skip steps 1-5 if you are already on the Map Network Drive window in the Setup Wizard.

To map a network drive from the Setup Wizard:

<span id="page-32-0"></span>Continue to Suggested Next Steps, page 38[.](#page-37-0)<br>
Continue to Suggested Next Steps, page 38.<br>
Continue of Mapping a Network drive either by using the Mapping a Network drive either by using the Skip steps 1-5 if you are already You can map a network Drive Drive Drive Drive Drive Drive Drive Drive Drive Network Normal Network STEP 1 Insert the product Compare STEP 2 Under First Time Inst.<br>The Setup Menu was STEP 2 Under First Time Inst.<br>The Setup Skip steps 1-5 if you are already on the *Map Network Drive* wind<br>Wizard.<br>To map a network drive from the Setup Wizard:<br>Insert the product CD and from the Welcome window, click NSS 3<br>NSS 326 depending on which NAS device y

The Setup Menu window opens.

The First Time Installation Wizard window opens.

The End-User License Agreement window opens.

STEP 1 Insert the product CD and from the Welcome window, click NSS 322, NSS 324, or<br>
NSS 326 depending on which NAS device you are installing.<br>
The Setup Menu window opens.<br>
STEP 2 Under First Time Installation, click Set **NSS 326 depending on which NAS device you are installing.**<br>The *Setup Menu* window opens.<br>Under First Time Installation, click **Setup.**<br>The *First Time Installation Wizard* window opens.<br>Click **Next** to launch the wizard. STEP 2 Under First Time Installation, click **Setup.**<br>The *First Time Installation Wizard* windo<br>STEP 3 Click **Next** to launch the wizard.<br>The *End-User License Agreement* wind<br>STEP 4 To accept the End-User License Agreem<br>c STEP 3 Click Next to launch the wizard.<br>The *End-User License Agreem*<br>STEP 4 To accept the End-User License<br>check box and click Next.<br>ss NSS 322, NSS 324, and NSS 326 Smart Storag STEP 4 To accept the End-User License Agreement, check the I accept this agreement<br>check box and click Next.<br>ss NSS 322, NSS 324, and NSS 326 Smart Storage Administration Guide check box and click **Next**.<br>,<br>, NSS 324, and NSS 326 Smart<br>,

The Hardware Installation Guide window opens.

- STEP 5 Click Skip until you reach the Map Network Drive window.
- drive.

The Discovering the NAS window opens and the First Time Installation Wizard searches for your initialized NAS.

The Select the NAS Device window opens.

- STEP 6 From the Map Network Drive window, click Next to start mapping your network<br>
The Discovering the MAS window opens and the First Time Installation Wizard<br>
starting the MAS window opens,<br>
STEP 7 When the initialized N STEP 8 From the drop-down list, select the NAS device that you want to map as a network drive.
- 

The Mapping Drives window opens.

STEP 5 Click Skip until you reach the Map Network Drive window.<br>
STEP 6 From the Map Network Drive window, click Next to start m<br>
orive.<br>
The Discovering the NAS window opens and the First Time<br>
searches for your initializ STEP 7 When the initialized NAS is found, click Next.<br>
The *Select the NAS Device window opens.*<br>
STEP 8 From the drop-down list, select the NAS devid<br>
drive.<br>
STEP 9 Click Next.<br>
The *Mapping Drives window opens.*<br>
STEP 1 STEP 9 Click Next.<br>
The *Mappi*.<br>
STEP 10 From the dimapped.<br>
Preconfigu<br>
Publ<br>
Publ<br>
Dow<br>
Mult<br>
Dow<br>
Mult<br>
Net<br>
STEP 11 From the au<br>
and passw<br>
STEP 12 Click Next.<br>
STEP 13 The *Mappi*.<br>
STEP 14 Click **More**<br>
Installation STEP 10 From the drop-down lists, select a folder type and select a drive letter to be mapped.

Preconfigured share folders types are:

- 
- •
- •
- •
- •
- •
- Public—Network share for file sharing (default).<br>• Usb—Network share for data copy function usin<br>• Web—Network share for Web server.<br>• Download—Network share for Download Statio<br>• Multimedia—Network share for Multimedia Usb—Network share for data copy function using the USB ports.<br>Web—Network share for Web server.<br>Download—Network share for Download Station.<br>Multimedia—Network share for Download Station.<br>Metwork Recycle Bin 1—Network shar Web—Network share for Web server.<br>Download—Network share for Downl<br>Multimedia—Network share for Multi<br>Network Recycle Bin 1—Network sh<br>he authentication login window, enter<br>ssword.<br>Iext.<br>Apping Success window opens.<br>More t Download—Network share for Download Station.<br>Multimedia—Network share for Multimedia Static<br>Network Recycle Bin 1—Network share recycle I<br>he authentication login window, enter the administ<br>ssword.<br>Iext.<br>Apping Success wind Multimedia—Network share for Multimedia Station.<br>Network Recycle Bin 1—Network share recycle bin<br>he authentication login window, enter the administra<br>ssword.<br>lext.<br>App*ing Success window opens.*<br>More to map another drive o Ne authentication login window, enter the administrate<br>
Sext.<br>
Nore to map another drive or click Next to continue to<br>
More to map another drive or click Next to continue to<br>
The Unit of Windows, p<br>
More to map another dri STEP 11 From the authentication login window, enter the administrator account username
- 
- **STEP 13 The Mapping Success window opens.**
- From the Mapping Success window opens.<br>The *Mapping Success window opens.*<br>Click More to map another drive or click Next to continue to the Client Utility<br>Installation. See Installing the Client Utility for Windows, page 3 and pass word.<br>Click **Next**.<br>The *Mapping S*<br>Click **More** to m<br>Installation. See Click Next. The Mapping Success Ministry operations.<br>Click **More** to map another drive or clice<br>Installation. See Installing the Client U<br>P. NSS 324, and NSS 326 Smart Storage Admini STEP 14 Click More to map another drive or click Next to continue to the Client Utility Installation. See Installing the Client Utility for Windows, page 35<br>Another drive or continue to the Client Storage Administration Guide<br>Results 224, and NSS 326 Smart Storage Administration Guide

### <span id="page-34-1"></span>**Mapping a Network Drive From Windows**

temporarily disable any security software on your computer.

To map a network drive from Windows:

- STEP 1 From the Windows desktop, click the My Computer icon to open My Computer.
- **STEP 2 Choose Tools > Map Network Drive.**

The Map Network Drive window opens.

- STEP 3 From the drop-down lists, select the drive letter to be mapped.
- STEP 4 In the Folder field, type the share name you want to map. For example:

\\<NAS IP address>\<share name>

- STEP 5 Click OK.
- STEP 6 Click Finish.
	- NOTE If you are prompted to enter a username and password for authentication, enter the administrator account username and password.
- <span id="page-34-0"></span>STEP 7 Open Windows Explorer to view and use the network share as a local drive.

# Installing the Client<br>Alling the Client<br>Started Started Started Started Started Started Started Started Started Started Started Started Started Started Started Started Started Started Started Started Started Started Starte **Installing the Client Utility for Windows**

Installing the Client Utility, or NSS Discovery Tool, is optional. The NSS Discovery Tool provides functions for you to search, configure, and manage your NAS devices.

If you are using Windows Vista, you might receive a sectemporarily disable any security software on your com<br>To map a network drive from Windows:<br>Trom the Windows desktop, click the My Computer ico<br>Choose Tools > Map Netwo Itemporarily disable any security software on your computer.<br>
To map a network drive from Windows:<br>
From the Windows desktop, click the My Computer icon to open My Computer.<br>
Choose Tods > Map Network Drive.<br>
The Map Netwo To map a network drive from Windows:<br>
From the Windows desktop, click the My Computer icon to c<br>
Choose Tools > Map Network Drive.<br>
The *Map Network Drive* window opens.<br>
From the drop-down lists, select the drive letter t From the Windows desktop, click the M<br>Choose Tools > Map Network Drive.<br>The *Map Network Drive* window opens<br>From the drop-down lists, select the dri<br>In the Folder field, type the share name<br>N<**NAS IP address>\<share name>** Choose Tools > Map Network Drive<br>
The *Map Network Drive* window opens.<br>
From the drop-down lists, select the drive letter to be mapped.<br>
In the Folder field, type the share name you want to map. For example:<br>
NAMAS IP add Choose Tools > Map Network Drive.<br>The *Map Network Drive* window ope<br>From the drop-down lists, select the c<br>In the Folder field, type the share name<br>N<**NAS IP address>\<share name>**<br>Click **CK.**<br>Click **Finish.**<br>If you are p Installing the Client Utility, or NSS Discover<br>
Tool provides functions for you to search, c<br>
devices.<br>
NOTE The NSS Discovery Tool is only supported<br>
receive Windows firewall warnings during<br>
NSS Discovery Tool to unblock NOTE The NSS Discovery Tool is only supported with Windows operating systems. If you receive Windows firewall warnings during this process, you may need to allow the NSS Discovery Tool to unblock the firewall settings.

From the NSS Discovery Tool windows, you have the following options:

- [Install the Tool](#page-35-0)
- [Run the Tool From the CD](#page-35-1)
- [Remove or Repair the Tool](#page-36-1)

### <span id="page-35-0"></span>**Install the Tool** Install the Tool

When installed to your computer, the NSS Discovery Tool acts as a standalone discovery tool. If you have numerous devices on your network, the NSS Discovery Tool detects uninitialized and initialized NAS devices.

To install the NSS Discovery Tool:

STEP 1 Insert the product CD and from the Welcome window, click NSS 322, NSS 324, or NSS 326 depending on which NAS device you are installing.

The Setup Menu window opens.

STEP 2 From the Setup menu and under Additional Configuration, click Utility.

The NSS Discovery Tool window opens.

STEP 3 Click Install to install the NSS Discovery Tool.

The NSS Discovery Tool Setup Wizard window opens.

STEP 4 Click Next.

The Select Installation Folder window opens.

- STEP 5 Click Next to install to the default folder or click Browse to install to another folder.
- STEP 6 When the *Installation Complete* window opens, click Close.

### <span id="page-35-1"></span>**Run the Tool From the CD** Run the Tool From the CD

To run the NSS Discovery Tool from the CD:

STEP 1 Insert the product CD and from the Welcome window, click NSS 322, NSS 324, or NSS 326 depending on which NAS device you are installing.

The Setup Menu window opens.

STEP 2 From the Setup menu and under Additional Configuration, click Utility.

The NSS Discovery Tool window opens.

STEP 3 Click Run.
The NSS Discovery Tool window opens and shows a list of initialized NAS devices on your network. From this window, you can connect, configure, or view details for the listed devices.

STEP 4 Click Exit to close the tool.

### Remove or Repair the Tool

To remove or repair the NSS Discovery Tool:

STEP 4 Click Exit to close the tool.<br>
Remove or Repair the NS<br>
STEP 1 Insert the product CD and 1<br>
NSS 326 depending on w<br>
The Setup Menu window<br>
STEP 2 From the Setup menu and<br>
The NSS Discovery Tool v<br>
STEP 3 Click Remov STEP 1 Insert the product CD and from the Welcome window, click NSS 322, NSS 324, or NSS 326 depending on which NAS device you are installing.

The Setup Menu window opens.

STEP 2 From the Setup menu and under Additional Configuration, click Utility.

The NSS Discovery Tool window opens.

STEP 3 Click Remove.

The NSS Discovery Tool Setup Wizard window opens.

- STEP 4 Select either of the following options:
	- Repair NSS Discovery Tool
	- Remove NSS Discovery Tool
- STEP 5 Click Finish, then Close when complete.

# Accessing the Mart<br>
Contains the Mart<br>
Started Started Started Started Started Started Started Started Started Started Started Started Started Started Started Started Started Started Started Started Started Started Started Accessing the Management GUI Using a Web Browser

To access the GUI from a web browser:

STEP 1 Open a web browser and enter:

### http://<NAS IP address>:8080.

STEP 2 When the login window opens, enter the administrator username and password.

### **Suggested Next Steps**

Congratulations, you are now ready to start using your NAS. You may wish to consider taking some of the following steps:

### Set Up Services

Congratulation<br>
Set Up Set<br>
If you set up a<br>
need to config<br>
aministration<br>
configure the<br>
Web Fil<br>
device<br>
Multim<br>
files ov<br>
Downly<br>
Figures<br>
For more infor<br>
Set Up Bad<br>
From the Back<br>
Form the Back<br>
Listerm<br>
You can<br>
Dex If you set up any services, such as network, file, multimedia or web server, you need to configure the detailed settings for the services from the corresponding administration windows. For example, from the Applications menu, you can configure the following:

- Web File Manager—When enabled, you can access files on the NAS device using a web browser.
- Multimedia Station—From the NAS, you can share photos, music, or video files over the network.
- Download Station—Supports HTTP and FTP download.
- iTunes Service—When enabled, you can find, browse, and play all the music files on the NAS using computers that are on the network and using iTunes.

For more information, see Applications, page 135.

### Set Up Backup

From the Backup menu, you can configure the following:

- For more information, see [Applications](#page-134-0), page 135.<br>
Set Up Backup<br>
From the Backup menu, you can configure the follo<br>
 External Drive—Back up the local drive dat<br>
You can back up immediately, schedule a da<br>
backup, or set • **External Drive**—Back up the local drive data to an external storage device. External Drive—Back up the local drive data to an external storage device.<br>You can back up immediately, schedule a day and time to execute the<br>backup, or set up an automatic backup.<br>USB One Touch Copy—Configure the USB One You can back up immediately, schedule a day and time to execute the backup, or set up an automatic backup.
	- **USB One Touch Copy—Configure the USB One Touch button to copy to or** from an external USB drive.
	- USB One Touch Copy—Configure the USB One Touch button to copy to or<br>from an external USB drive.<br>Remote Replication—Back up the files on the NAS to another NAS or rsync<br>server over the LAN or Internet.<br>re information, see B **Remote Replication**—Back up the files on the NAS to another NAS or rsync • **Remote Replication—Back up the files on the NAS to another NAS or rsync**<br>server over the LAN or Internet.<br>re information, see Backup, page 157.<br>24, and NSS 326 Smart Storage Administration Guide 38 server over the LAN or Internet.

For more information, see Backup, page 157.

### Set Up Network Shares

From the Network Shares menu, you can configure the following:

- **Share Folders—Create share folders on the NAS and edit the access rights** of the users and user groups to these share folders.
- **Quota—Enable the quota settings for all the users and specify the quota** size they are allowed to use on each disk volume of the NAS.

For more information, see Network Shares, page 118.

### **Reset Network Settings and Password**

You can restore the network settings and password for your NAS device using the reset button located on the back panel. The NAS device should be powered on for this procedure. Using a paper clip, press the reset button for 3 seconds, until the NAS beeps.

The following settings are reset to default:

- System administration password: admin
- Network settings:
	- Obtain TCP/IP settings automatically via DHCP
	- Disable Jumbo Frame
	- System management port 8080
- System tools: IP filter settings Allow all connections
- LCD panel password: (blank)

# ResetNetwork Set<br> **Reset Net**<br>
Gisco Small Busines<br>
Gisco Small Busines **Inline Power Switch Module**

Share Folders—Create share folders on the NAS and edit the access rights<br>
Share Folders—Create share folders.<br>
Quota—Enable the quota settings for all the users and specify the quota<br>
Size they are allowed to use on each d • Quota—Enable the quota settings for all the users and specify the quota<br>• size they are allowed to use on each disk volume of the NAS.<br>• more information, see Network Shares, page 118.<br>• **Settings and PassWord**<br>• can res For more information, see Network Shares, page 118.<br>
Solution located on the back panel. The NAS devices that the preset button located on the back panel. The NAS device<br>
this procedure. Using a paper clip, press the reset You can restore the network settings and preset button located on the back panel. The filst procedure. Using a paper clip, press is NAS beeps.<br>The following settings are reset to default:<br>- System administration password: An inline switch module<br>
means of turning the de<br>
provided in compliance<br>
Regulation No 1275/20<br>
module by plugging the<br>
module must be used to<br>
Cisco Small Business NSS 322, NSS 324, and NSS 326 Sm An inline switch module is provided for customers who wish to have a convenient means of turning the device off during extended inactivity. The switch module is provided in compliance with the requirements of the *European Union Commission* provided in compliance with the requirements of the *European Union Commission*<br>Regulation No 1275/2008. The device is also fully functional without the switch<br>module by plugging the power cord directly into the device. Ho Regulation No 1275/2008. The device is also fully functional without the switch *Regulation No 1275/2008*. The device is also fully functional without the switch<br>module by plugging the power cord directly into the device. However, the switc<br>module must be used to comply with the European Union regulat module by plugging the power cord directly into the device. However, the switch module must be used to comply with the European Union regulations.

To use the inline switch module to power off the NAS, you should first press the front panel Power button to shut down the NAS. Wait for the device to fully shut down before connecting and using the inline switch. Failure to do so may result in data loss.

The following shows the AC inline switch module for the NSS 324 and NSS 326.

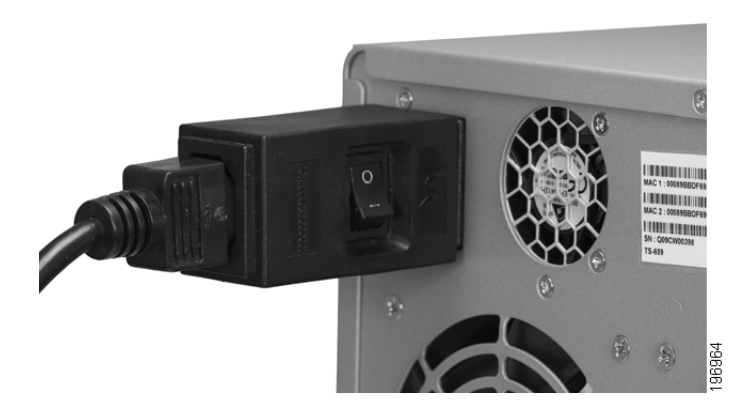

The following shows the DC inline switch module for the NSS 322.

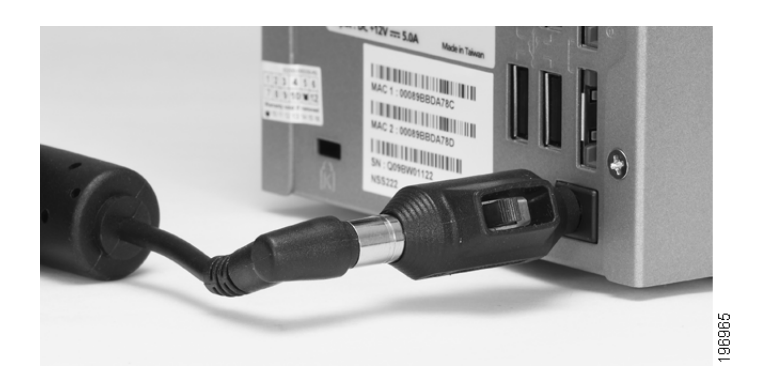

### 3

### Managing the System

This chapter describes how to configure and manage your system Cisco Small Business Smart Storage. The following sections are included:

- **Status**  $\mathbf{a}$  .
- **Administration** and the
- **Network Shares**  $\mathbf{u} \in \mathbb{R}^n$
- **Network Services**  $\mathbf{r}$  .
- **Applications**  $\mathbf{u}$
- **Backup**  $\mathbf{r}$
- **External Device**  $\mathbf{r}$  .

### <span id="page-40-0"></span>**Status** Status

Business Smart Storage. The following sections are included:<br>
Status<br>
Administration<br>
Network Services<br>
Applications<br>
Backup<br>
Backup<br>
External Device<br>
This section describes how to check the status of the system and includ Business Status<br>
Business Schainist<br>
Rustavark Status<br>
Business Schainlands<br>
Business Schain Storage.<br>
Business Schain Storage.<br>
This section describes how to check the status of the system<br>
Business Schain Storage.<br>
Busin • [Status](#page-40-0)<br>• Admin<br>• Netwo<br>• Netwo<br>• Applic<br>• Backu<br>• Extern<br>• Syster<br>• Syster<br>• Syster<br>• Resou<br>• View L • [Administration](#page-49-0)<br>• Network Share<br>• Network Servi<br>• Applications<br>• Backup<br>• External Devic<br>• System Inform<br>• System Servic<br>• Resource Moni<br>• View Logs<br>• View Logs<br>• Sacare Moni<br>• View Logs<br>• Sacare Moni<br>• View Logs • [Network Shares](#page-117-1)<br>• Network Service<br>• Applications<br>• Backup<br>• External Device<br>• System Informat<br>• System Service<br>• Resource Monite<br>• View Logs<br>• View Logs<br>• S324, and NSS 326 Sma • [Network Services](#page-123-0)<br>• Applications<br>• Backup<br>• External Device<br>• System Informatic<br>• System Service<br>• Resource Monitor<br>• View Logs<br>• View Logs<br>• Sis 324, and NSS 326 Smart • [Applications](#page-134-1)<br>• Backup<br>• External Dev<br>• System Infor<br>• System Serv<br>• Resource Me<br>• View Logs<br>• View Logs<br>• S324, and NSS 326 • [Backup](#page-156-1)<br>• Externa<br>• System<br>• System<br>• Resourd<br>• View Lo<br>• View Lo<br>• S324, and Ni • [External Device](#page-162-0)<br>System Informa<br>• System Informa<br>• System Service<br>• Resource Monit<br>• View Logs<br>• S324, and NSS 326 Sm This section describes how to check the status of the system and includes the This section describes the status of the system information<br>This system service<br>The system Service<br>Resource Monitor<br>This system and includes the system status of the system and include<br>The Status of the system of the syste following topics:

- **System Information**  $\mathbf{r}$  . • [System Information](#page-41-0)<br>• System Service<br>• Resource Monitor<br>• View Logs<br>• S324, and NSS 326 Smart S
- **System Service**  $\mathbf{u} \in \mathbb{R}^d$
- [System Service](#page-42-0) · Resource Monitor • [Resource Monitor](#page-45-0)<br>• View Logs<br>»<br>• Same NSS 326 Smar &
- · View Logs • [View Logs](#page-46-0)

### <span id="page-41-0"></span>System Information

The Status > System Information window displays general information such as system information, port status, and hardware information.

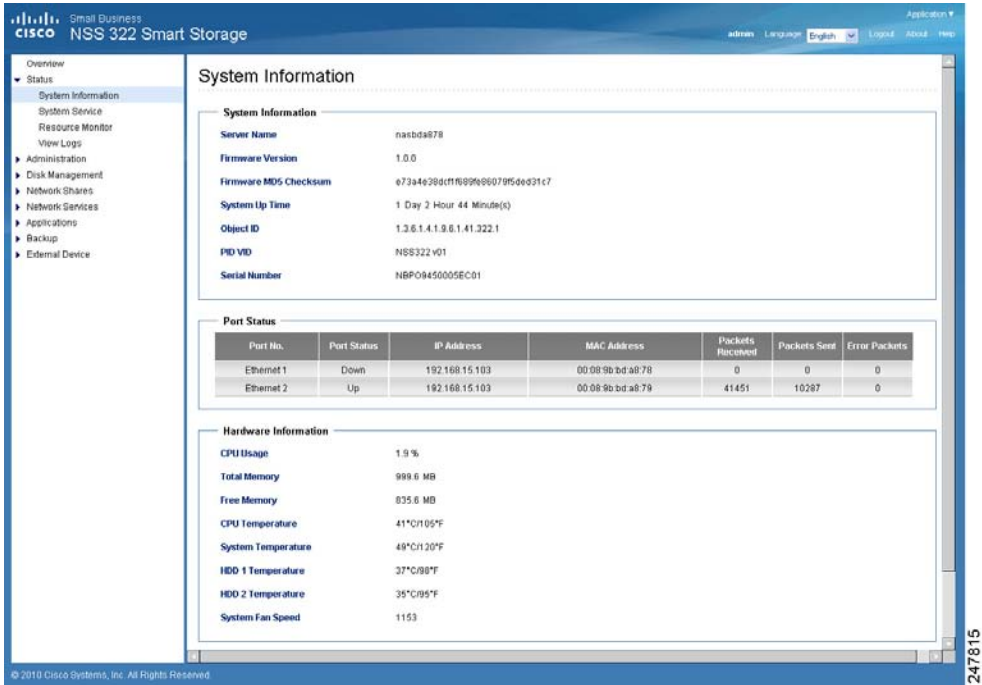

System Information

- Server Name-Name of the NAS. •
- Firmware Version-Firmware version of the NAS. •
- Firmware MD5 Checksum-MD5 checksum of the current firmware. This • number is useful to verify the integrity of the firmware.
- Server Name—Name of the NAS.<br>Firmware Version—Firmware ver:<br>Firmware MD5 Checksum—MD5<br>number is useful to verify the integ<br>System Up Time—Time that the N<br>days, hours, and minutes.<br>Object ID—Object ID of the NAS,<br>PID VID—Pr Firmware Version—Firmware version of the NAS.<br>Firmware MD5 Checksum—MD5 checksum of the<br>number is useful to verify the integrity of the firmw<br>System Up Time—Time that the NAS has been in<br>days, hours, and minutes.<br>Object ID Firmware MD5 Checksum—MD5 checksum of the current firmware. This<br>number is useful to verify the integrity of the firmware.<br>System Up Time—Time that the NAS has been in continuous operation in<br>days, hours, and minutes.<br>Obje System Up Time-Time that the NAS has been in continuous operation in • System Up Time—Time that the NAS has been in continuous operation in<br>days, hours, and minutes.<br>Object ID—Object ID of the NAS, used in SNMP applications.<br>PID VID—Product identifier (PID) and Version identifier (VID) of the days, hours, and minutes.
- Object ID—Object ID of the NAS, used in SNMP applications. •
- Object ID—Object ID of the NAS, used in SNMP applications.<br>PID VID—Product identifier (PID) and Version identifier (VID) of<br>Serial Number—Serial number of the NAS.<br>tatus<br>Port No.—Number of the Ethernet port.<br>24, and NSS 32 **PID VID**—Product identifier (PID) and Version identifier (VID) of the NAS. • **PID VID—Product identifier (PID) and Version identifier (VID) of the NAS.**<br>Serial Number—Serial number of the NAS.<br>tatus<br>**Port No.**—Number of the Ethernet port.<br>24, and NSS 326 Smart Storage Administration Guide
- Serial Number-Serial number of the NAS.  $\mathbf{r}$

### Port Status

• Serial Number—Serial number of the NAS.<br>• Port No.—Number of the Ethernet port.<br>• Sisse 324, and NSS 326 Smart Storage Administration Guide Port No. - Number of the Ethernet port. • **Port No.—Number of the Ethernet port.**<br>24, and NSS 326 Smart Storage Administration (

- Port Status-Status of the Ethernet port. Down indicates that the port is not connected. Up indicates that the port is connected and operational.
- IP Address-IP address of the Ethernet port.
- MAC Address-MAC address of the Ethernet port.
- Packets Received—Number of packets received by the Ethernet port.
- Packets Sent-Number of packets sent by the Ethernet port.
- Error Packets—Number of packets detected with errors.

Hardware Information

- CPU Usage—Percentage of load on the CPU in the NAS.
- Total Memory-Total RAM memory in the NAS.
- **Free Memory—Amount of free RAM memory in the NAS.**
- CPU Temperature—Temperature of the CPU in the NAS.
- System Temperature—Internal system temperature of the NAS.
- HDD Temperature—Temperature of each hard drive in the NAS.
- System Fan Speed—RPM of each system cooling fan in the NAS.

### <span id="page-42-0"></span>System Service

The *Status > System Service w*indow displays the current system service settings and status. Status shows a green color dot when the system service<br>enabled.<br>enabled.<br>.<br>. The Status > System Service window displays the current system service settings and status. Status shows a green color dot when the system service is settings and status. Status shows a green color dot when the system status shows a green color dot when the system service is a green color dot when the system status. See Smart Storage Administration Guide enabled

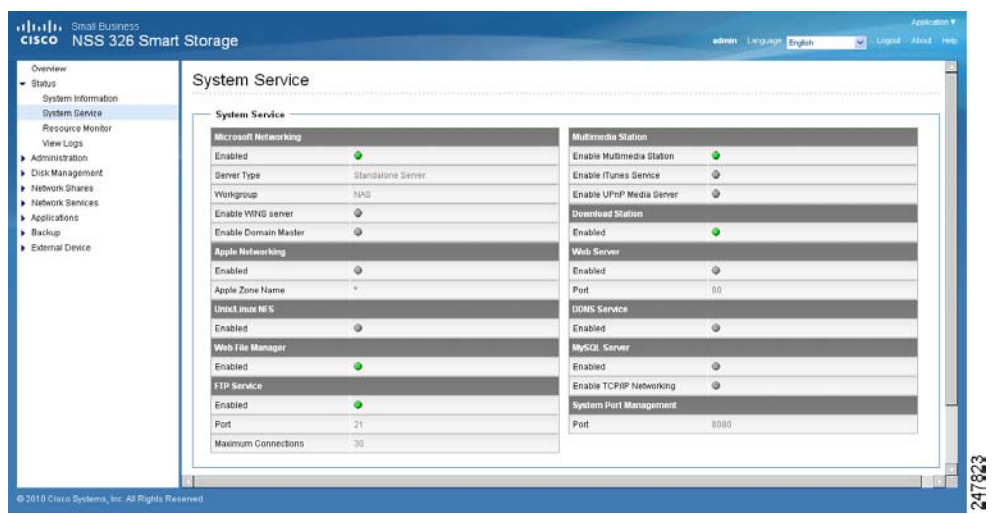

Microsoft Networking-This service is configured from the Network Services > Microsoft Networking window.

- Enabled—Status of the Microsoft Networking file service.
- Microsoft Networking—This service is configured from the Network Services ><br>Microsoft Networking—This service is configured from the Network Services ><br>- Server Type—Displays either Standalone Server or AD Domain Member<br>ne Server Type-Displays either Standalone Server or AD Domain Member networking type.
	- Workgroup—Workgroup to which the NAS belongs.
	- Enable WINS Server—Status of WINS server.
	- Enable Domain Master—Status of the Domain Master.

Microsoft Networking window.<br>
• Enabled—Status of the I<br>
• Server Type—Displays<br>
• Workgroup—Workgroup<br>
• Morkgroup—Workgroup<br>
• Enable Domain Master-<br>
Apple Networking—This service<br>
Apple Networking window.<br>
• Enabled—Sta Apple Networking—This service is configured from the Network Services > Apple Networking window.

- Enabled—Status of the Apple Networking protocol.
- Apple Zone Name—Name of the Apple zone.

Unix/Linux NFS—This service is configured from the Network Services > NFS Service window.

• Enabled—Status of the Unix/Linux NFS service.

Web File Manager—This service is configured from the Applications > Web File Manager window.

• Enabled—Status of the Web File Manager service.

FTP Service-This service is configured from the Network Services > FTP Service window.

- **Enabled-Status of the FTP service**
- **Port-Port number for FTP service.**
- Maximum Connections-Maximum number of all FTP connections.

Multimedia Station-This service is configured from the Applications > Multimedia Station window.

- **Enable Multimedia Station-Status of the Multimedia Station service**
- **Enable iTunes Service-Status of the iTunes service. This service is** configured from the Applications > iTunes Service window.
- FTP Service—This service is configured from the Network Services ><br>FTP Service window.<br>
Port—Port number for FTP service.<br>
Naximum Connections—Maximum number of all FTP connection<br>
Multimedia Station —This service is confi FTP Service window.<br>
• Enabled—Stat<br>
• Port—Port nun<br>
• Maximum Con<br>
Multimedia Station—<br>
• Enable Multim<br>
• Enable Hultim<br>
• Enable UPnP N<br>
• Enable UPnP N<br>
• This service is<br>
• window.<br>
Download Station —<br>
• Download Sta • Port—Port number for FTP service.<br>• **Port**—Port number for FTP service.<br>• **Maximum Connections—Maximum**<br>titmedia Station window.<br>• Enable Multimedia Station—Status of the configured from the *Applications > i*<br>• Enable U • Maximum Connections—Maximum<br>
Itimedia Station—This service is confit<br>
Itimedia Station window.<br>
• Enable Multimedia Station—Status<br>
• Enable ITunes Service—Status of t<br>
• Configured from the *Applications*<br>
• Enable UPnP **Itlmedia Station—This service is configured from the Applications >**<br> **Under the Multimedia Station Service -Status of the Multimedia Station service and the Multimedia Station Service and the UTIm service and the UTIm se** Multimedia Station—This service is configured from the Applications ><br>Multimedia Station window.<br>
• Enable Multimedia Station—Status of the Multimedia Station service<br>
• Enable Multimedia Station—Status of the iTunes servi Multimedia Station window.<br>
• Enable Multimedia S<br>
• Enable iTunes Service configured from the A<br>
• Enable UPnP Media<br>
• This service is configured from the A<br>
• Enabled UPnP Media<br>
• Download Station — This service i<br>
• M • Enable iTunes Service—Status of the iTunes service. This service is<br>
configured from the *Applications > iTunes Service* window.<br>
• Enable UPnP Media Server—Status of the UPnP Media Server service<br>
This service is config configured from the Applications > iTunes Service window.<br>
• Enable UPnP Media Server—Status of the UPnP Media Server service<br>
• This service is configured from the Applications > UPnP Media Service<br>
window.<br>
• window.<br>
• configured from the Applications > iTunes Service window.<br>Enable UPnP Media Server—Status of theUPnP Media Service is configured from the Applications > UPnP Media Service is configured from the Applications > UPnP Media<br>w Enable UPnP Media Server-Status of the UPnP Media Server service. This service is configured from the *Applications > UPnP Media Service*<br>
window.<br>
wrinded Station—This service is configured from the *Applications >*<br>
wrinded Station window.<br>
• Enabled—Status of the Download Station se This service is configured from the Applications > UPnP Media Service window.

**Download Station—This service is configured from the Applications >** Download Station window.

**Enabled-Status of the Download Station service.** 

**Web Server—This service is configured from the Network Services >** Web Server window.

- **Enabled-Status of the Web Server service.**
- **Port-Port number for Web Server service.**

**DDNS Service—This service is configured from the Administration > Network >** DDNS window

**Enabled-Status of the DDNS Service.** 

oad Sta<br>
oad Sta<br>
cad Stat<br>
Enabled<br>
erver w<br>
Enabled<br>
Port—P<br>
Service<br>
window<br>
Enabled<br>
L Server<br>
ations ><br>
Enabled<br>
from the<br>
istration<br>
Port Wistration<br>
Port Wistration<br>
Port Wistration<br>
Port Wistration<br>
24, and NS **Download Station—This service is configured from the Applications ><br>
Download Station window.**<br> **Chaled—Status of the Download Station service.**<br> **Web Server—This service is configured from the Network Services >**<br>
Web Se Download Station window.<br>
• Enabled—Status of<br>
Web Server—This service<br>
Web Server window.<br>
• Enabled—Status of<br>
• Port—Port number f<br>
DDNS Service—This servi<br>
DDNS Service—This servi<br>
DDNS Window.<br>
• Enabled—Status of<br>
My **• Enabled—Station Station Station Station State Station**<br> **• Enabled—Status of the Web Server service.**<br>
• Port—Port number for Web Server service.<br>
• Port—Port number for Web Server service.<br>
• NS Service—This service is Web Server—This service is configured from the Network Services ><br>Web Server window.<br>
• Enabled—Status of the Web Server service.<br>
• Port—Port number for Web Server service.<br>
DDNS Service—This service is configured from th Web Server window.<br>
• Enabled—Stat<br>
• Port—Port nur<br>
DDNS Service—This<br>
DDNS window.<br>
• Enabled—Stat<br>
MySQL Server—This<br>
Applications > MySC<br>
• Enabled—Stat<br>
• Enable TCP/IP<br>
from the Admin<br>
System Port Manage<br>
Administrat • Port—Port number for Web Server service.<br>
NS Service—This service is configured from the<br>
MS window.<br>
• Enabled—Status of the DDNS Service.<br>
SQL Server—This service is enabled, disabled,<br>
blications > MySQL Server window NS Service—This service is configured from the MS window.<br>• Enabled—Status of the DDNS Service.<br>• SQL Server—This service is enabled, disabled<br>blications > MySQL Server window.<br>• Enabled—Status of the MySQL Server serv<br>• E DDNS window.<br>
• Enabled<br>
MySQL Server<br>
Applications ><br>
• Enable T<br>
from the<br>
System Port M<br>
Administration<br>
• Port—Va **SQL Server—This service is enabled, disa**<br>
plications > MySQL Server window.<br>
• Enabled—Status of the MySQL Server<br>
• Enable TCP/IP Networking—Status of<br>
from the *Administration > Network* wind<br>
stem Port Management—The MySQL Server-This service is enabled, disabled, and configured from the Applications > MySQL Server window.

- **Enabled-Status of the MySQL Server service.**
- This service is configured from the *Applications > UPnP Media Service*<br>window.<br>**ond Station—This service is configured from the** *Applications >***<br>oad Station—This service is configured from the** *Network Services >***<br><b>Enable** DDNS Service—This service is configured from the Administration > Network ><br>DDNS window.<br>
• Enabled—Status of the DDNS Service.<br>
MySQL Server—This service is enabled, disabled, and configured from the<br>
Applications > MySQL MySQL Server window.<br>
Applications > MySQL Server window.<br> **Enabled—Status of the MySQL Server service.**<br> **Enable TCP/IP Networking—Status of TCP/IP Networking. This is enablem TCP/IP Networking—Status of TCP/IP Networking** • Enable TCP/IP Networking—Status of TCP/IP I<br>from the Administration > Network window.<br>stem Port Management—The System Port is confi<br>ministration > General Settings > System Adminis<br>Port—Value of the System Port.<br>SS 324, **Enable TCP/IP Networking-Status of TCP/IP Networking. This is enabled** from the Administration > Network window.

Applications > MySQL Server window.<br>
• Enabled—Status of the MySQL S<br>
• Enable TCP/IP Networking—Station<br>
System Port Management—The Syste<br>
Administration > General Settings > Sy<br>
• Port—Value of the System Port.<br>
• Port—V from the Administration > Network window.<br>
stem Port Management—The System Port is configured from the<br>
ministration > General Settings > System Administration window.<br>
Port—Value of the System Port.<br>
Sigmed the System Por from the *Administration > Network* window.<br> **n Port Management**—The System Port is c<br> *istration > General Settings > System Adm*<br> **Port**—Value of the System Port.<br>
24, and NSS 326 Smart Storage Administration Guide System Port Management-The System Port is configured from the System Administration > General Settings > System Administration window.<br>
• Port—Value of the System Port.<br>
• R. NSS 324, and NSS 326 Smart Storage Administration Guide Administration > General Settings > System Administration window. Administration > General Settings > System Administration window.<br>
• Port—Value of the System Port.<br>
• RNSS 324, and NSS 326 Smart Storage Administration Guide.

Port-Value of the System Port.

### <span id="page-45-0"></span>**Resource Monitor** Resource Monitor

The Status > Resource Monitor window displays the CPU usage, disk usage, and bandwidth transfer statistics.

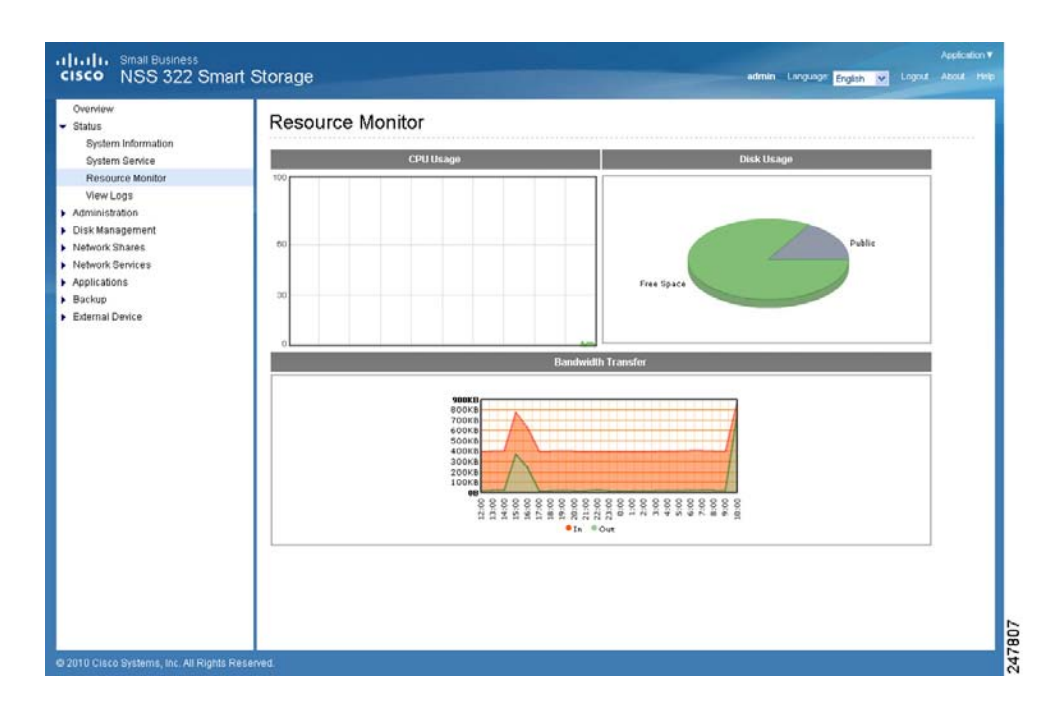

- CPU Usage-Shows the percentage of CPU usage over time. •
- Disk Usage-Shows the amount of free and used space on the NAS. •

CPU Usage—Shows the percentage of CPU usage over time.<br>Disk Usage—Shows the amount of free and used space on th<br>NOTE If a default share is less than 3 percent of the total space<br>array, the disk usage will not display that Disk Usage—Shows the amount of free and used space on the NAS.<br>NOTE If a default share is less than 3 percent of the total space of a R<br>array, the disk usage will not display that share in the Disk Usage image<br>percentage w NOTE If a default share is less than 3 percent of the total space of a RAID array, the disk usage will not display that share in the Disk Usage image. The percentage will display in the image if the disk usage of a default share is over 3 percent.

• Bandwidth Transfer—Shows the amount of in-coming and out-going bandwidth traffic over time.

### <span id="page-46-0"></span>**View Logs**

This section provides descriptions for the system logs and includes the following sections:

- **System Event Logs**  $\mathbf{r}$  .
- **System Connection Logs**
- **On-Line Users**  $\mathbf{r}$  .

### **System Event Logs**

The Status  $>$  View Logs  $>$  System Event Logs window displays the event logs, including warning, error, and information messages. In the event of system malfunction, you can retrieve the event logs to analyze system problems.

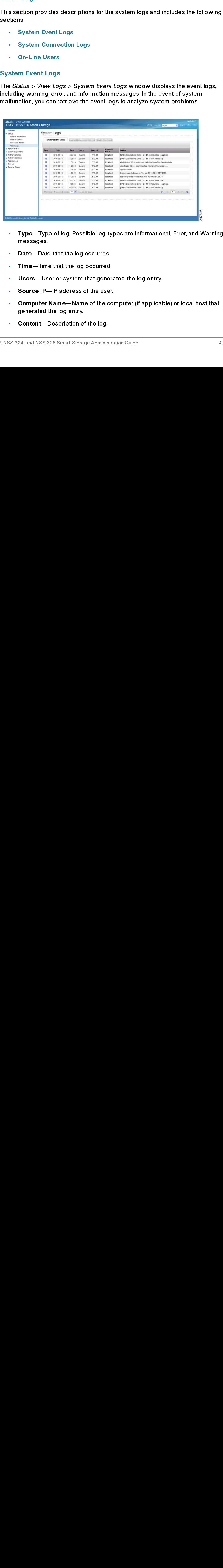

- Type-Type of log. Possible log types are Informational, Error, and Warning messages.
- Date-Date that the log occurred.
- Time-Time that the log occurred.  $\mathbf{r}$
- Users-User or system that generated the log entry.  $\mathbf{r}$
- Source IP-IP address of the user.
- Type—Type of log. Possible log types are Informational, Error, and Warning<br>
Inessages.<br>
 Date—Date that the log occurred.<br>
 **Consection** and the log occurred.<br>
 **Source IP—IP** address of the user.<br>
 **Computer Name—Na** messages.<br>Date—Dat<br>Time—Tim<br>Users—Us<br>Source IP-<br>Computer<br>generated<br>Content—<br>24, and NSS **Time—Time that the log occurred.**<br> **Users—User or system that gene**<br> **Source IP—IP address of the user<br>
Computer Name—Name of the condense of the condense Content—Description of the log.<br>
Sis 324, and NSS 326 Smart Storag** • Time—Time that the log occurred.<br>• Source IP—IP address of the user<br>• Computer Name—Name of the content of the log entry.<br>• Content—Description of the log.<br>• Same Manage Administress Same State Administress Same State Ad • Users—User or system that generated the log entry.<br>• Source IP—IP address of the user.<br>• Computer Name—Name of the computer (if applica<br>generated the log entry.<br>• Content—Description of the log.<br>• S324, and NSS 326 Smart • **Computer Name—Name of the conservation Source II**<br>• **Computer Name—Name of the conservation Solution Solution**<br>• **Content—Description of the log.**<br>• SS 324, and NSS 326 Smart Storage Administration Computer Name-Name of the computer (if applicable) or local host that Following Training Printing of the computer (if applicable) or local host that<br>generated the log entry.<br>**Content**—Description of the log.<br>SS 324, and NSS 326 Smart Storage Administration Guide generated the log entry.
- **Content—Description o**<br>24, and NSS 326 Smart Stora  $\mathbf{r}$ **Content-Description of the log.**

### **System Connection Logs**

The Status  $>$  View Logs  $>$  System Connection Logs window displays the HTTP, FTP, Telnet, SSH, AFP, NFS, SAMBA, RADIUS, and iSCSI connection logs.

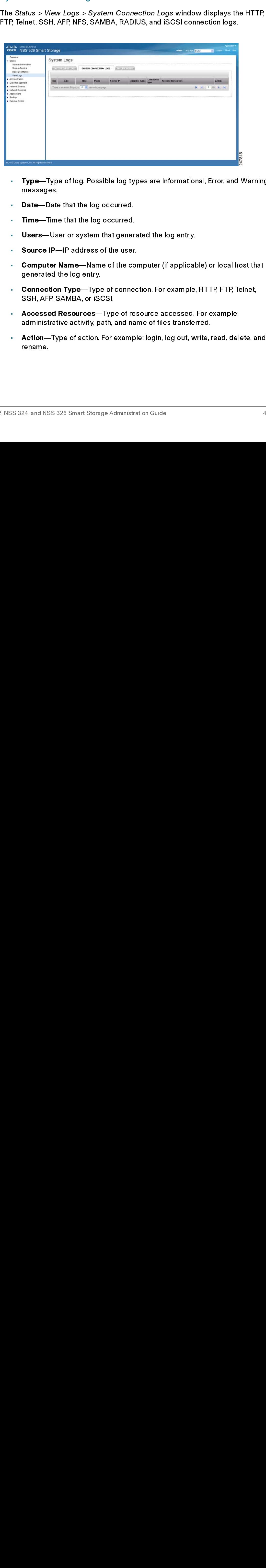

- Type—Type of log. Possible log types are Informational, Error, and Warning messages.
- Date-Date that the log occurred.
- Time—Time that the log occurred.
- Users-User or system that generated the log entry.
- **Source IP—IP** address of the user.
- Computer Name—Name of the computer (if applicable) or local host that generated the log entry.
- Connection Type—Type of connection. For example, HTTP, FTP, Telnet, SSH, AFP, SAMBA, or iSCSI.
- Accessed Resources—Type of resource accessed. For example: administrative activity, path, and name of files transferred.
- Action—Type of action. For example: login, log out, write, read, delete, and rename.

### **On-Line Users** On-Line Users

The Status > View Logs > On-Line Users window displays the information for the on-line users who are accessing the NAS. This displays real-time status versus system log information, which shows a history.

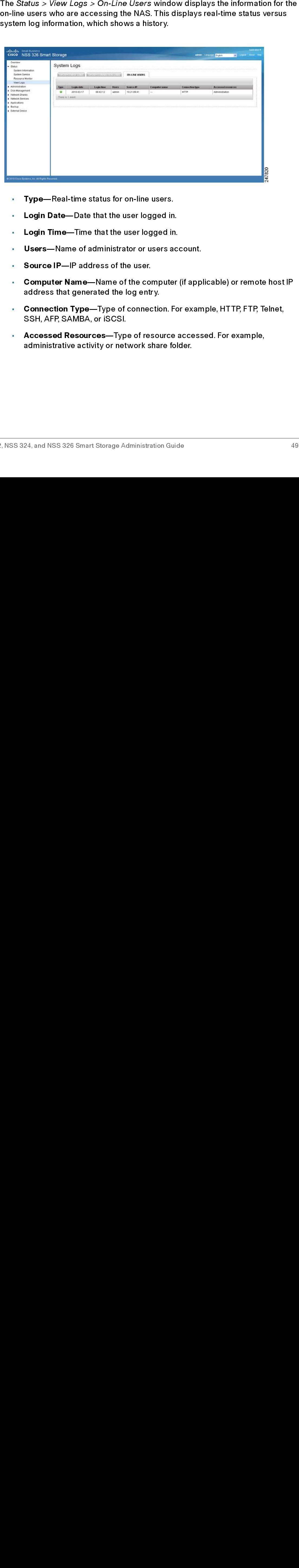

- Type—Real-time status for on-line users.
- Login Date-Date that the user logged in.
- Login Time—Time that the user logged in.
- Users-Name of administrator or users account.
- **Source IP—IP** address of the user.
- Computer Name—Name of the computer (if applicable) or remote host IP address that generated the log entry.
- Connection Type—Type of connection. For example, HTTP, FTP, Telnet, SSH, AFP, SAMBA, or iSCSI.
- Accessed Resources—Type of resource accessed. For example, administrative activity or network share folder.

# <span id="page-49-0"></span>Administration<br>**Administratio**<br>Cisco Small Business NSS 3 **Administration**

From the Administration window, you can configure and view the following parameters:

- **General Settings** •
- **Network** •
- **Hardware** •
- **Security** •
- **Notification** •
- **Power Management** •
- Network Recycle Bir<br>Backup System Setting<br>Firmware Upgrade<br>Restore to Factory D<br>Network Service Dis<br>Users<br>User Groups<br>Paser Groups<br>Pate and Time<br>Daylight Savings Tin<br>Language<br>Password Strength<br>Language<br>Password Strength **Network Recycle Bin** •
- Backup System Setti<br>System Logs Setting<br>Firmware Upgrade<br>Restore to Factory De<br>Network Service Disers<br>Users<br>User Groups<br>Paser Groups<br>Pate and Time<br>Date and Time<br>Daylight Savings Tim<br>Language<br>Password Strength<br>24, and NSS 3 **Backup System Settings** •
- **System Logs Settings** •
- **Firmware Upgrade**
- System Logs Settings<br>
Firmware Upgrade<br>
Restore to Factory Defau<br>
Network Service Discove<br>
Users<br>
User Groups<br>
Paral Settings<br>
Section describes how to co<br>
System Administration<br>
Date and Time<br>
Daylight Savings Time<br>
Langu Firmware Upgrade<br>Restore to Factory De<br>Network Service Disc<br>Users<br>User Groups<br>Paral Settings<br>Pate and Time<br>Date and Time<br>Daylight Savings Time<br>Language<br>Password Strength<br>Rassword Strength Marken Prysham<br>Restore to Factory<br>Network Service D<br>Users<br>Para Croups<br>Para Markens hov<br>System Administra<br>Date and Time<br>Daylight Savings Ti<br>Language<br>Password Strength<br>Rassword Strength **Restore to Factory Default** •
- Network Service Discover<br>Users<br>User Groups<br>Pral Settings<br>Poston describes how to con<br>System Administration<br>Date and Time<br>Daylight Savings Time<br>Language<br>Password Strength<br>Password Strength **Network Service Discovery** •
- **Users** •
- **User Groups** •

### Network<br>Hardware<br>Security<br>Notification<br>Power Managem<br>Network Recycle<br>Backup System S<br>System Logs Set<br>Firmware Upgrad<br>Restore to Factor<br>Network Service<br>Users<br>User Groups<br>Pral Settings<br>Pral Settings<br>Pate and Time<br>Date and Ti Hardwar<br>Security<br>Notificat<br>Power M<br>Network<br>Backup &<br>System I<br>Firmward<br>Restore<br>Network<br>Users<br>User Gro<br>Pate and<br>Daylight<br>Languag<br>Passwor<br>Date and<br>Daylight<br>Languag<br>Passwor Security<br>Notificatic<br>Power Ma<br>Network F<br>Backup S<sub>)</sub><br>System Lc<br>Firmware<br>Restore tc<br>Network {<br>Users<br>User Grou<br>Pral Sett<br>Pral Sett<br>Cion desc<br>System Ac<br>Date and <sup>-</sup><br>Date and <sup>-</sup><br>Date and <sup>-</sup><br>Date and -<br>Password<br>Password Notificat<br>Power M<br>Network<br>Backup &<br>System |<br>Firmware<br>Restore<br>Network<br>Users<br>User Gro<br>Pare and<br>Daylight<br>Languag<br>Passwor<br>Date and<br>Daylight<br>Languag<br>Passwor Power Man<br>Network Re<br>Backup Sys<br>System Log<br>Firmware U<br>Restore to F<br>Network Se<br>Users<br>User Group<br>Pral Settir<br>System Adr<br>Date and Til<br>Daylight Sa<br>Language<br>Password S<br>Password S User (<br>Pral Section<br>Syste<br>Date a<br>Daylig<br>Langu<br>Passv<br>24, and Prakes Messing<br>Prakes System Adm<br>Date and Tim<br>Daylight Sav<br>Language<br>Password St<br>24, and NSS 326 **General Settings**

Network Service Discovery<br>Users<br>User Groups<br>Pral Settings<br>Postem Administration<br>Date and Time<br>Daylight Savings Time<br>Language<br>Password Strength<br>Password Strength<br>24, and NSS 326 Smart Storage Ad This section describes<br>
System Admini<br>
Date and Time<br>
Daylight Saving<br>
Language<br>
Password Strem<br>
Reserved Strem<br>
Reserved Strem<br>
Reserved Strem<br>
Reserved Strem<br>
Reserved Strem<br>
Reserved Strem<br>
Reserved Strem<br>
Reserved Stre This section describes how to configure the general settings for the NAS.

- [System Administration](#page-50-0)
- [Date and Time](#page-51-0)
- [Daylight Savings Time](#page-52-0)
- [Language](#page-54-0)
- [Password Strength](#page-55-0)

### <span id="page-50-0"></span>**System Administration**

From the Administration > General Settings > System Administration window, you can configure the server name, port settings, and Secure Connection (SSL).

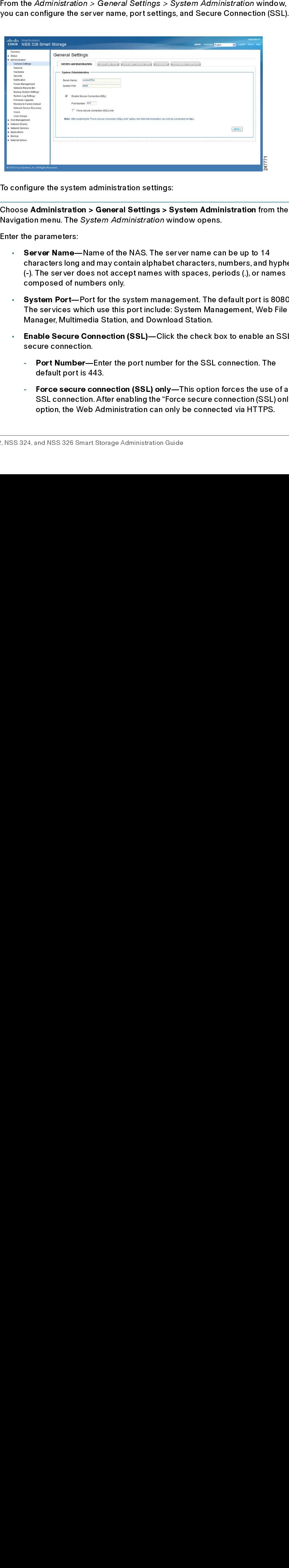

To configure the system administration settings:

- STEP 1 Choose Administration > General Settings > System Administration from the Navigation menu. The System Administration window opens.
- STEP 2 Enter the parameters:
- Choose Administration > General Settings > S<br>
Navigation menu. The System Administration w<br>
Enter the parameters:<br>
Server Name—Name of the NAS. The settings of the System Paracters long and may contain alphabel<br>
(-). The s Server Name-Name of the NAS. The server name can be up to 14 characters long and may contain alphabet characters, numbers, and hyphen (-). The server does not accept names with spaces, periods (.), or names composed of numbers only.
	- System Port—Port for the system management. The default port is 8080. The services which use this port include: System Management, Web File Manager, Multimedia Station, and Download Station.
	- Enable Secure Connection (SSL)—Click the check box to enable an SSL secure connection.
		- Port Number—Enter the port number for the SSL connection. The default port is 443.
		- Force secure connection (SSL) only—This option forces the use of an SSL connection. After enabling the "Force secure connection (SSL) only" option, the Web Administration can only be connected via HTTPS.

NOTE If the Web Server is enabled, the default port number is 80 for the Web Server. To access the Web server and System Management, see the following examples.

To access the Web Server: http://<IP Address>

To access System Management: http://<IP Address>:8080

STEP 3 Click Apply. The System Administration settings are updated to the NAS.

### <span id="page-51-0"></span>**Date and Time** Date and Time

From the Administration > General Settings > Date and Time window you can set the date, time, and time zone according to your location. You can also choose whether or not to synchronze the NAS time with a Network Time Protocol (NTP) server, or with the time of your computer.

If the settings are incorrect, the following problems may occur:

- When using a web browser to access the server or save a file, the display time of the action will be incorrect.
- The time of event log displayed will be inconsistent with the actual time when an action occurs.

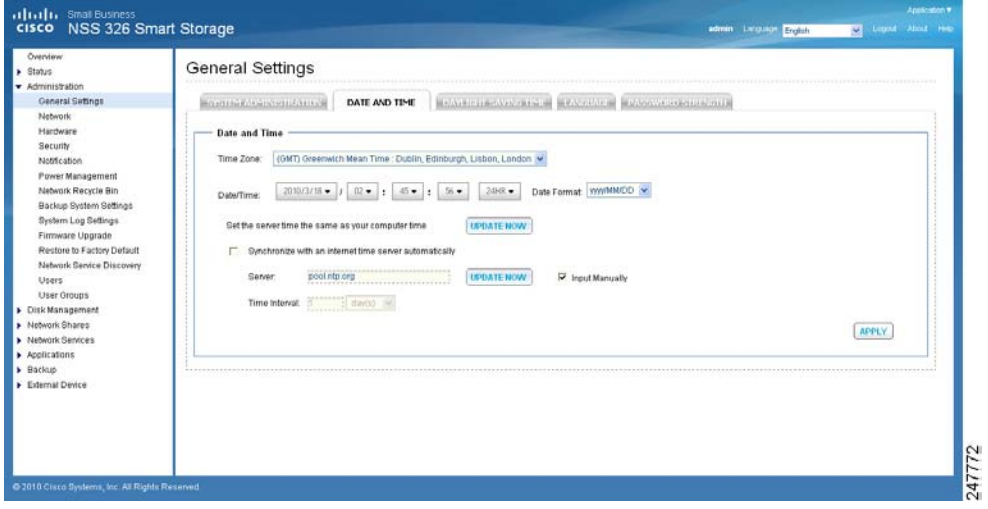

To define the date and time:

- STEP 1 Choose Administration > General Settings > Date and Time from the Navigation menu. The Date and Time window opens.
- STEP 2 From the Time Zone drop-down list, choose the time zone that the NAS is set to.
- STEP 3 To set the Date and Time, click the down arrows by each value and select the current date and time.

Enter the values for the following:

- Date Format—Select the order of how you want the day, month and year to display. For example, DD/MM/yyyy or yyyy/MM/DD.
- Set the server time the same as your computer time—Click Update Now to set the time of the NAS to the same time as your computer.
- Synchronize with an Internet time server automatically—To obtain time automatically from an NTP server, click the check box. The first time you enable the NTP server, it may take several minutes for time synchronization before the time is correctly adjusted.
	- Server—From the drop-down list, choose the NTP server name and click Update Now.
	- Click the Input Manually check box to enter an address that is different from the drop-down list.
	- Time Interval—Time interval for the date and time to be updated on the NAS. Choose day(s) or hour(s) and a numeric time value.
- STEP 4 Click Apply to update the Date and Time settings.

### <span id="page-52-0"></span>**Daylight Savings Time**

From the *Administration >*<br>can automatically update<br>NAS.<br>Respectively and NSS 326 Smart Respectively. From the Administration > General Settings > Daylight Savings Time window you can automatically update the time to accommodate daylight savings time on the NAS.

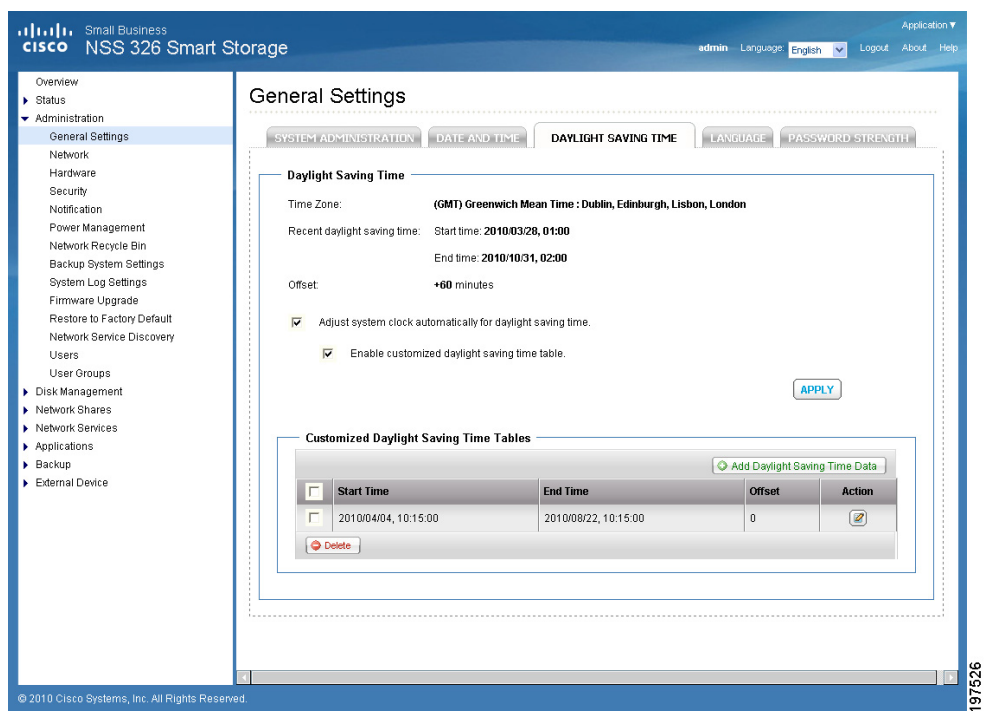

To set the daylight savings time:

STEP 1 Choose Administration > General Settings > Daylight Savings Time from the<br>Navigation menu. The *Daylight Savings Time* window opens.

The following parameters are displayed:

- Time Zone—Current time zone that the NAS is set to. To change this value, see Date and Time, page 52.
- Recent daylight saving time—Range of time set by the current Daylight Saving Time settings.
- Offset—Current time offset by daylight savings time.
- STEP 2 If needed, set the following parameters:
- Navigation menu. The *Daylight Savings Time* window opens.<br>
The following parameters are displayed:<br>
Ime Zone—Current time zone that the NAS is set to.<br>
see Date and Time, page 52.<br>
Recent daylight saving time—Range of tim • Adjust system clock automatically for daylight saving time—Click the check box to enable the NAS to automatically adjusts its time settings to accommodate daylight savings time.
	- Enable customized daylight saving time table—Click the check box to create a custom Daylight Savings Time table. When selected, the Customized Daylight Saving Time Tables opens. Click Add Daylight Customized Daylight Saving Time Tables opens. Click Add Daylight<br>And NSS 326 Smart Storage Administration Guide<br>And NSS 326 Smart Storage Administration Guide

Saving Time Data to create a new table. After a new table has been created, select the option of the Daylight Savings Table that you would like to use.

STEP 3 Click Apply to update the NAS with the daylight savings time settings.

### <span id="page-54-0"></span>**Language**

From the Administration  $>$  General Settings  $>$  Language window you can define the language filename encoding. The NAS server uses Unicode as the default filename encoding system and will work with operating systems (OS) that support Unicode, such as Windows XP/Vista and MAC OS X.

If you are using an OS that does not support Unicode, such as Windows 95/98/ME, select the same language as your OS for filename encoding. Since most FTP software clients do not support Unicode, you will need to select the language that your FTP client supports in order to properly display file and folder names on the server. If the filename encoding is not properly selected, the following problems may occur:

- You may be unable to create files or folders in certain languages.
- You may be unable to display filenames or folder names in certain languages.

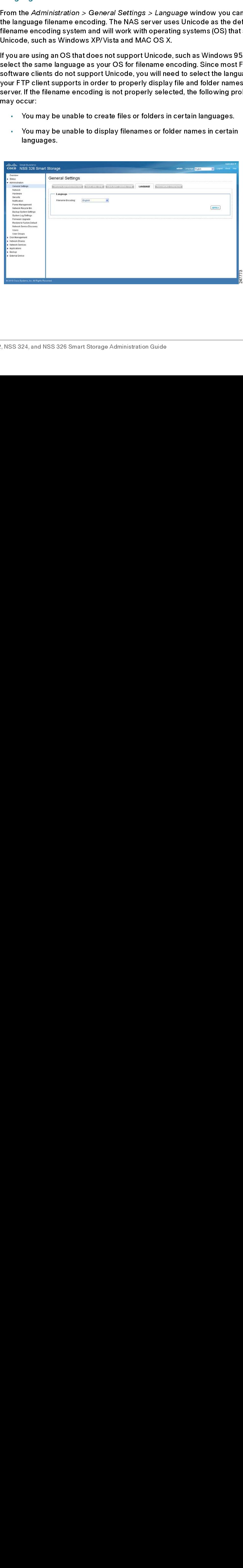

To define the language filename encoding:

- STEP 1 Choose Administration > General Settings > Language from the Navigation<br>menu. The General Settings window opens.
- STEP 2 From the Filename Encoding drop-down list, select the language you want to use for filename encoding.

NOTE If you are using an OS that does not support Unicode, such as Windows 95/98/ME, please select the same language as your OS for filename encoding.

STEP 3 Click Apply. The language filename encoding is set and the NAS is updated.

### <span id="page-55-0"></span>**Password Strength**

From the Administration > General Settings > Password Strength window, you can apply the password rules. You can enable one or more of the Password Strength options to enforce password strength. After the setting has been applied, the system will automatically check the validity of password set by users.

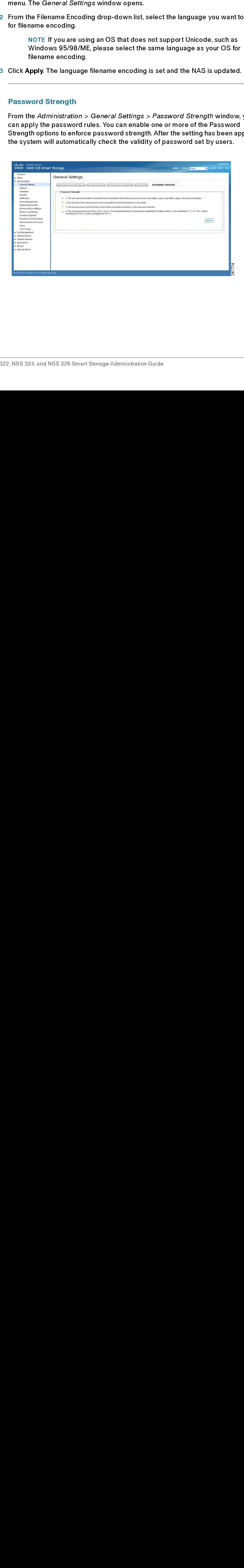

To define the password rules:

- STEP 1 Choose Administration > General Settings > Password Strength from the Navigation menu. The *Password Strength* window opens.
- STEP 2 Enable one or more of the Password Strength options to enforce password strength:
- Navigation menu. The *Password Strength* window opens.<br>
Enable one or more of the Password Strength options to estrength:<br> **The new password contains characters from at lead following classes: lower case letters, upper cas** • The new password contains characters from at least three of the following classes: lower case letters, upper case letters, digits, and special characters—This option forces the user to use at least three of these classes of characters: lower-case letters, upper-case letters, digits, and special characters. Special characters are characters such as "!," "@," and "#."
	- No character in the new password may be repeated more than three times consecutively—This option specifies that a password cannot contain characters repeated more than three in a row such as "123ZZZabc."
	- The new password must not be the same as the associated username, or the username reversed—This option specifies that the password cannot contain a variation of the username used to login to the NAS.
	- The new password must not be "cisco", "ocsic", or any variant obtained by changing the capitalization of letters therein, or by substituting "1" "|" or "!" for i, and/or substituting "0" for "o", and/or substituting "\$" for "s"—This option specifies that the password cannot contain a variation of the word "Cisco."
- STEP 3 Click Apply. The password rules are applied to the NAS.

### **Network** network

This section describes how to configure the network settings, such as:

- **TCP/IP**
- DDNS<br>• IPv6<br> $\frac{1}{3}$ <br> $\frac{1}{3}$ <br> $\frac{1}{3}$ <br> $\frac{1}{3}$ <br> $\frac{1}{3}$ **DDNS**
- $IPv6$ <br>•  $lPv6$ <br>•  $s324$ , and  $\cdot$  IPv6

<span id="page-57-0"></span>From the Administration > Network >  $TCP/IP$  window, you can configure network tranfer rates, default gateway, port trunking, DNS server, and Jumbo Frame Setting (MTU).

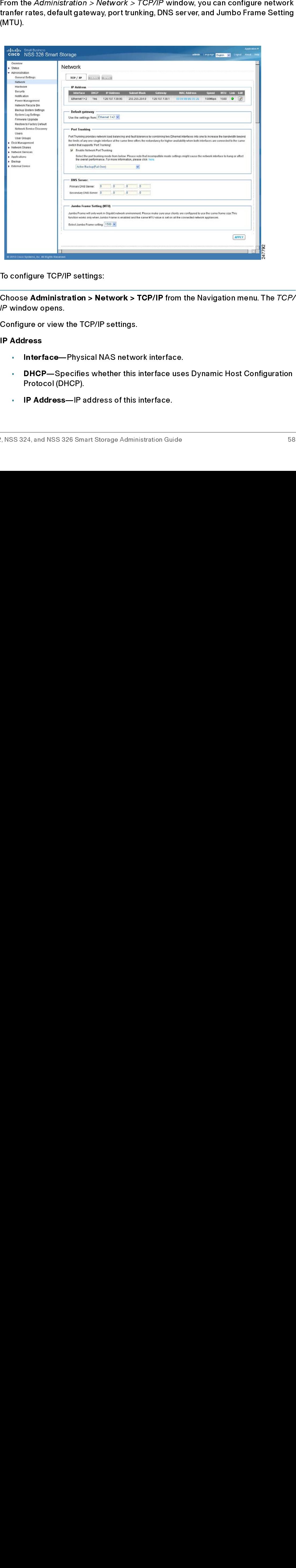

To configure TCP/IP settings:

- Choose Administration > Ne<br>
The window opens.<br>
Configure or view the TCP/IP<br>
IP Address<br>
Interface—Physical N<br>
PHCP—Specifies whe<br>
Protocol (DHCP).<br>
IP Address—IP addre<br>
PRADRESS—IP address<br>
PRADRESS—IP address<br>
PRADRESS S STEP 1 Choose Administration > Network > TCP/IP from the Navigation menu. The TCP/ IP window opens.
- STEP 2 Configure or view the TCP/IP settings.

### IP Address

- Interface-Physical NAS network interface.
- DHCP—Specifies whether this interface uses Dynamic Host Configuration Protocol (DHCP).
- IP Address—IP address of this interface.
- Subnet Mask—Subnet mask of this interface.
- Gateway—IP address of the network gateway device.
- MAC Address—MAC address of this interface.
- Speed—Negotiated or specified link speed.
- MTU—Maximum Transmission Unit (MTU) for this interface.
- Link—Status of this interface. A green light indicates that the interface is active. If only one NIC is used, the web interface will not show the other link as down or not in use. It will only show both NICs if the NSS is configured as a standalone from the discovery tool.
- Edit—Allows you to turn off DHCP, specify a static IP address, enable the NAS to be a DHCP server, and allows you to specify link speed or set it to auto negotiation. When you click Edit, the TCP/IP-Property window opens and the following options are available:
- Network Speed—From the drop-down list, select from the following options:
	- Auto-negotiation—Allows the server to adjust transfer rates automatically.
	- 1000 Mbps full-duplex-Sets this transfer rate.
	- 100 Mbps full-duplex—Sets this transfer rate.
- Obtain IP address settings automatically via DHCP—Select to enable the NAS to acquire the IP address from a DHCP server.
- Use static IP address—Select to enable the NAS to use a static IP address. Enter the static IP address, subnet mask, and default gateway.
- Enable DHCP Server—If DHCP is not available in the LAN where the NAS is located, you can enable this function to enable the NAS as a DHCP server and allocate dynamic IP address to DHCP clients in the LAN.

You can set the range of IP addresses allocated by the DHCP server and the lease time. Lease time refers to the time that the IP address is leased to the clients by the DHCP server. When the time expires, the client has to acquire an IP address again.

For example, to establish a DLNA network and share the multimedia files on the NAS to a DLNA digital media player via UPnP, without a NAT gateway that supports DHCP server, you can enable DHCP server on the NAS. The NAS will allocate dynamic IP addresses to media players or other clients automatically and set up a local network.

NOTE If there is an existing DHCP server in your LAN, do not enable this function. Otherwise, there will be IP address allocation conflicts and network access errors.

### Default Gateway

Use the setting from—From the drop-down list, select the interface to use.

### Port Trunking

All of the NAS models include Dual-LAN ports, which allow port trunking options whereby two network interfaces function as one to increase bandwidth beyond the limits of any single interface, while at the same time offering redundancy and load balancing for higher availability. Following is a list of supported port trunking modes.

NOTE Some trunking and redundancy options require a switch that also supports these features. Note that incompatible mode settings may cause the network interface to hang or affect overall network performance.

- Enable Network Port Trunking—Enable or disable port trunking. When enabled, the following options are available from the drop-down list:
	- Balance-rr (Round-Robin)—Round-Robin mode is good for general purpose load balancing between the adapters. This mode transmits packets in sequential order from the first available slave through the last. Balance-rr provides load balancing and fault tolerance.
	- Active Backup (Fail Over)—Active Backup uses just one adapter. It switches to the second adapter if the first adapter fails. Only one slave in the bond is active. The bond's MAC address is only visible externally on one port (network adapter) to avoid confusing the switch. Active Backup mode provides fault tolerance.
	- Balance XOR—Balance XOR balances traffic by splitting up outgoing packets between the adapters, using the same one for each specific destination when possible. It transmits based on the selected transmit hash policy. The default policy is a simple slave count operating on Layer 2 where the source MAC address is coupled with destination MAC

address. Alternate transmit policies may be selected via the xmit\_hash\_policy option. Balance XOR mode provides load balancing and fault tolerance.

- Broadcast—Broadcast sends traffic on both interfaces. Broadcast mode provides fault tolerance.
- IEEE 802.3ad (Dynamic Link Aggregation)—Dynamic Link Aggregation uses a complex algorithm to aggregate adapters by speed and duplex settings. It utilizes all slaves in the active aggregator according to the 802.3ad specification. Dynamic Link Aggregation mode provides load balancing and fault tolerance but requires a switch that supports IEEE 802.3ad with LACP mode properly configured.
- Balance-tlb (Adaptive Transmit Load Balancing)—Balance-tlb uses channel bonding that does not require any special switch support. The outgoing traffic is distributed according to the current load on each slave (computed relative to the speed). Incoming traffic is received by the current slave. If the receiving slave fails, the other slave takes over the MAC address of the failed receiving slave. Balance-tlb mode provides load balancing and fault tolerance.
- Balance-alb (Adaptive Load Balancing)—Balance-alb is similar to balance-tlb but also attempts attempts to redistribute incoming (receive load balancing) for IPV4 traffic. This setup does not require any special switch support or configuration. The receive load balancing is achieved by ARP negotiation sent by the local system on their way out and overwrites the source hardware address with the unique hardware address of one of the slaves in the bond such that different peers use different hardware address for the server. Balance-alb mode provides load balancing and fault tolerance.
- NOTE If the NAS administration interface cannot be accessed due to an improperly configured port trunking mode or incompatible switch, reset the network settings by pressing the reset button on the back panel of the NAS for 3 seconds.

### DNS Server

You can specify the DNS server address here, or choose to obtain it automatically. If you have selected to obtain the IP address automatically, you do not need to configure the primary and secondary DNS servers.

- Primary DNS Server-Enter the IP address of the Domain Name System (DNS) server. This address is typically provided by your Internet Service Provider (ISP).
- Secondary DNS Server-Enter a second DNS server.

### Jumbo Frame Settings (MTU)

Jumbo Frames refer to Ethernet frames that are larger than 1500 bytes. Jumbo Frames are designed to enhance Ethernet networking throughput and reduce the CPU utilization of large file transfers by enabling more efficient, larger payloads per packet. Maximum Transmission Unit (MTU) refers to the size (in bytes) of the largest packet that a given layer of a communications protocol can transmit.

The NAS uses standard Ethernet frames, which are 1500 bytes by default. If your network appliances support Jumbo Frame setting, select the appropriate MTU value for your network environment. The NAS supports 4074, 7418, and 9000 bytes for MTU.

NOTE Jumbo Frame setting is valid in a Gigabit network environment only. Also, all network appliances connected must enable Jumbo Frame and use the same MTU value.

- Select Jumbo Frame Setting—From the drop-down list, select the MTU value for your network. The NAS supports 4074, 7418, and 9000 bytes for MTU.
- STEP 3 Click Apply to save the settings.
	- NOTE If the NAS administration interface cannot be accessed due to an improperly configured Jumbo Frame setting or incompatible switch, reset the network settings by pressing the reset button on the back panel of the NAS for 3 seconds.

### <span id="page-61-0"></span>**DDNS**

From the *Administration > Network > DDNS* window, you can configure Dynamic<br>DNS Service (DDNS). DDNS allows internet access to the server using a domain<br>name rather than an  $|P$  address. DDNS also maintains  $|P$  address i From the Administration > Network > DDNS window, you can configure Dynamic DNS Service (DDNS). DDNS allows internet access to the server using a domain name rather than an IP address. DDNS also maintains IP address information every<br>near the client received a dynamic IP assignment subject to frequent change by<br>the ISP. This configuration ensures that the server is always name rather than an IP address. DDNS also maintains IP address information even me the client received a dynamic IP assignment subject to frequent change by the ISP. This configuration ensures that the server is always available independent of the IP address. To use this service you must establish an when the client received a dynamic IP assignment subject to frequent change by when ISP. This configuration ensures that the server is always available independent<br>the ISP. This configuration ensures that the server is always available independent<br>of the IP address. To use this service you must estab the ISP. This configuration ensures that the server is always available independent the IP address. To use this service you must establish an account with a dynamic DNS service provider.<br>
<br>
dynamic DNS service provider.<br>
<br>
.<br>
.<br>
NSS 324, and NSS 326 Smart Storage Administration Guide of the IP address. To use this service you must establish an account with a dynamic DNS service provider.<br>
Mynamic DNS service provider.<br>
Mynamic MSS 324, and NSS 326 Smart Storage Administration Guide dynamic DNS service provider.

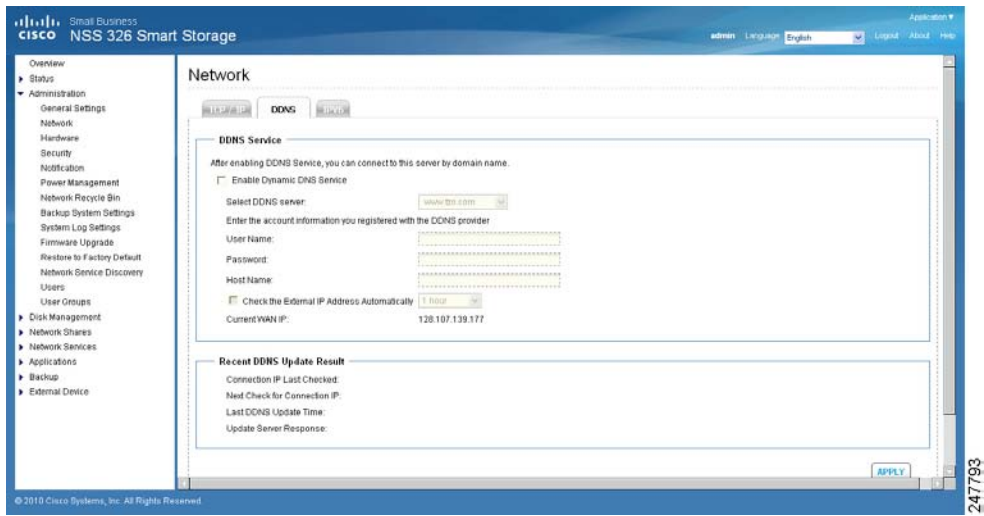

To configure DDNS settings:

- STEP 1 Choose Administration > Network > DDNS from the Navigation menu. The DDNS window opens.
- STEP 2 Configure the DDNS settings.

### DDNS Service

- Enable Dynamic DNS Service—Click this option to enable a DDNS service. DDNS is useful when you are hosting your own website, FTP server, or other server behind the NAS. If DDNS is enabled, you can select a fixed host and domain name to a dynamic Internet IP address. Before you can use this feature, you need to sign up for a DDNS service.
- Select DDNS Server- From the drop-down list, select a DDNS server. The NAS supports the following DDNS server providers:
	- www.tzo.com
	- www.dyndns.org
	- update.ods.org
	- members.dhs.org
	- www.dyns.cx
	- www.3322.org
	- www.no-ip.com
- Enter the account information you registered with the DDNS provider— Complete the following fields.
	- User Name-Username that you registered with the DDNS provider.
	- Password—Password registered with the DDNS provider.
	- Host Name—Host name registered with the DDNS provider.
- Check the External IP Address Automatically—Enable this option if your NAS is located behind a gateway. The NAS checks the external (WAN) IP automatically at the specified interval. If the IP address is changed, the NAS will inform the DDNS provider automatically to ensure it can be accessed via the host name. From the drop-down list, select the specified interval.
- Update DDNS using the alternate port 21333 (bypass local web proxy)— Click to enable updating DDNS using the alternate port 21333.

### Recent DDNS Update Result

- Connection IP Last Checked—WAN IP address last checked.
- Next Check for Connection IP—Time schedule that WAN IP address will next be checked. Can also show as a blank field.
- Last DDNS Update Time—Time that the DDNS was last updated.
- Update Server Response-OK or Failed response.
- STEP 3 Click Apply to save the DDNS Service settings.

### <span id="page-63-0"></span> $IPv6$

From the Administration > Network > IPv6 window, you can configure IPv6. The system NAS supports IPv6 connectivity with stateless address configurations. Router Advertisement Daemon (RADVD) is also available for sending out router advertisements described in RFC 2461 for IPv6. Hosts within the same network can automatically configure their addresses. This option should be used when the network router is configured as dual stack (IPv4 and IPv6). The router will send the advertisement. Newer clients such as Windows 7, Vista, MAC OS 10.5 (and greater) will benefit from IPv6, as they will query DNS via IPv6 first and then IPv4. The latest browsers such as IE8, Safari 4, and Firefox prefer IPv6 DNS but will fall back to IPv4 if IPv6 fails. This setting also needs to be applied on the router.

The services on the NAS that support IPv6 include:

- Remote replication
- Web Server
- FTP
- iSCSI (Virtual disk drives)
- SSH

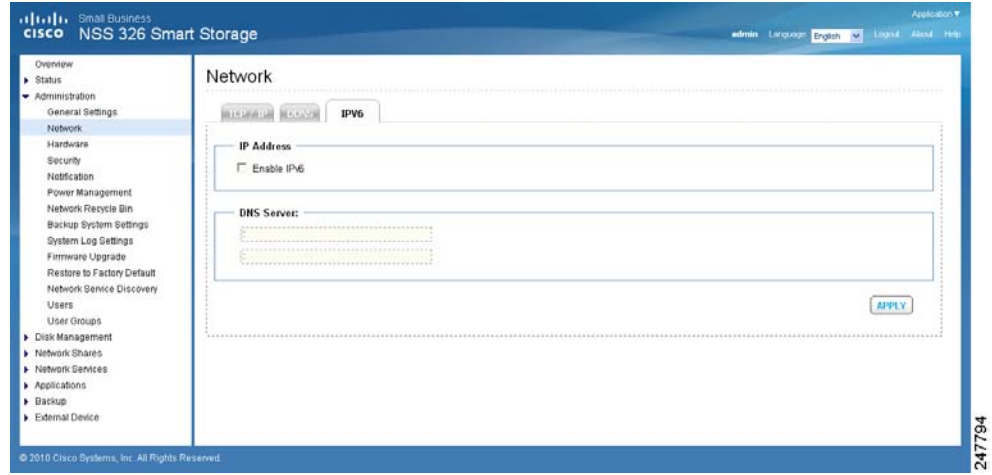

To configure IPv6:

- STEP 1 Choose Administration > Network > IPv6 from the Navigation menu. The IPv6 window opens.
- STEP 2 Click the Enable IPv6 check box to use this function. The NAS will restart automatically. After the system restarts the settings for the IPv6 interface will display in the IPv6 window.
	- **Edit**—Allows you to edit the IPv6 settings. When you click Edit, the IPv6-Property window opens and the following options are available:
		- IPv6 Auto Configuration—If you have an IPv6 enabled router on the network, click this option to allow the NAS to acquire the IPv6 address and the configurations automatically.
		- Use static IP address-Click to use a static IP address. Enter the IP address (for example, 2001:bc95:1234:5678), prefix length (for example, 64), and the gateway address for the NAS. Contact your ISP for the prefix and the prefix length information.
- Enable Router Advertisement Daemon (radvd)—Click to enable this option and configure the NAS as an IPv6 host that distributes IPv6 addresses to the local clients which support IPv6. Enter the prefix and prefix length.
- STEP 3 Enter the name of the primary DNS server in the first field and the name of the secondary DNS server in the second field. Contact your ISP or network administrator for the DNS server information.

NOTE If you selected IPv6 auto configuration in the previous steps, leave the double colons (::) in both fields.

STEP 4 Click Apply to save the IPv6 settings.

### **Hardware** hardware

From the Administration  $>$  Hardware window, you can configure the hardware related functions of the NAS.

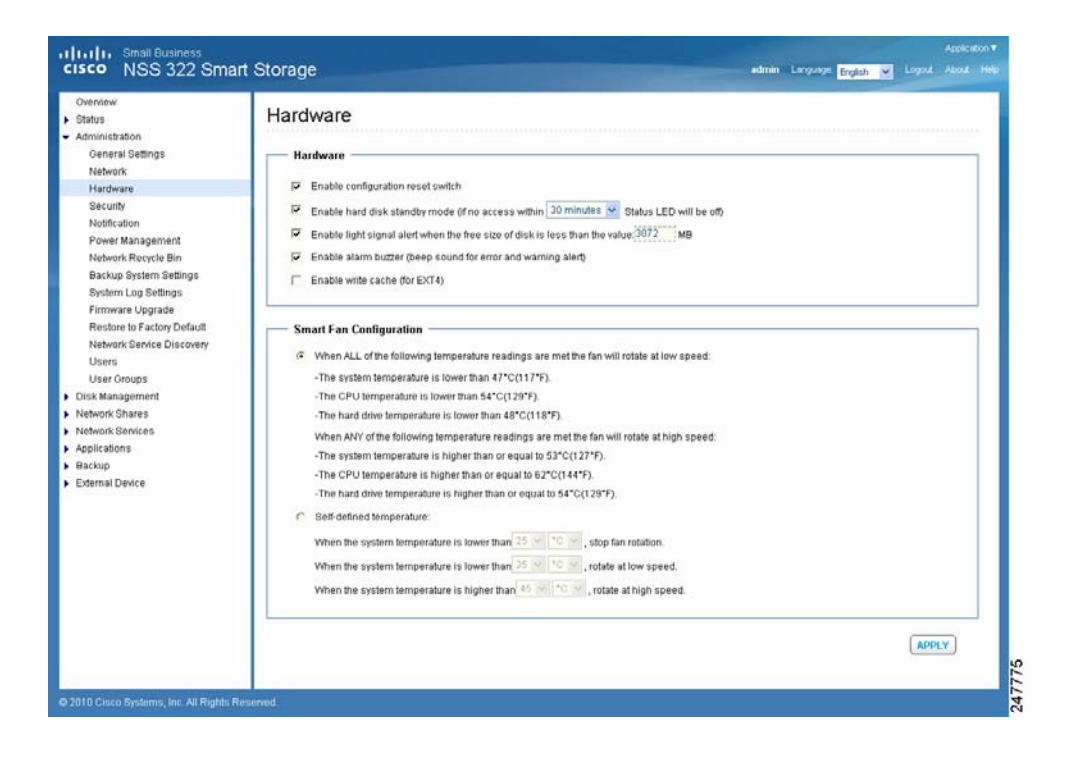

To configure the hardware related functions:

- STEP 1 Choose Administration > Hardware from the Navigation menu. The *Hardware* window opens.
- STEP 2 Configure the following settings.

### Hardware

- Enable configuration reset switch—Enables the reset switch at the back panel of the NAS. You can press the reset button for 3 or 10 seconds to reset the administrator password and system settings to default. If disabled, the reset switch cannot be used to set the unit to its default settings. For more information about the reset, see [Hardware System Reset, page 176.](#page-175-0)
- Enable hard disk standby mode—Enables disk standby mode if inactive for more than the specified time.
- Enable light signal alert when the free size of SATA disk is less than the value—The Status LED indicator flashes red and green when this function is enabled and the free space of the SATA disk is less than the value. The recommended range for this value is 1-51200 MB.
- Enable alarm buzzer—Enable to allow an audible beep when an error occurs.
- Enable write cache (for EXT4)—Enable to allow the system to use internal cache when the filesystem is configured for EXT4.

### Smart Fan Configuration

- When ALL of the following temperature readings are met the fan will rotate at low speed—Click to use the default smart fan settings. When the system default settings are selected, the fan rotation speed is automatically adjusted when the server temperature, CPU temperature, and hard drive temperature meet the criteria.
- Self-defined temperature—Click to define the settings manually. Select the temperature from the drop-down lists.
- STEP 3 Click Apply to save the hardware settings.

### **Security**

This section describes how to configure the security on the NAS and includes the following:

- [Security Level](#page-67-0)
- **[Network Access Protection](#page-68-0)**
- [Import SSL Secure Certificate](#page-70-0)

### <span id="page-67-0"></span>Security Level

From the Administration  $>$  Security  $>$  Security Level window, you can configure the security level for the NAS as high, medium, or low.

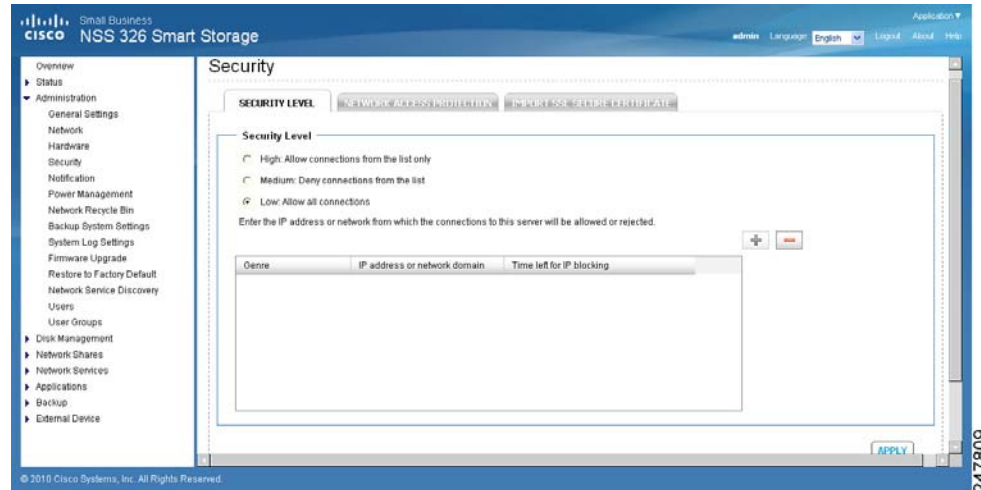

To configure the security level:

- STEP 1 Choose Administration > Security > Security Level from the Navigation menu. The Security Level window opens.
- STEP 2 Select the security level for the NAS.
	- High—Only allow connections that are on the list. This is commonly referred to as a white list. To add connections to the list, click the green "+" icon and add the connection. Click the red "-" icon to remove a connection.
		- Single IP Address—Enter the IP address from which the connections to this NAS are allowed.
- Specify IP addresses of certain network by setting IP address and netmask—Enter the IP address and netmask of the network from which the connections to this NAS are allowed.
- IP Range—Enter the IP address range from which the connections to this NAS are allowed.
- Medium—Deny connections that are on the list. This is commonly referred to as a black list. When the connection of a host server is denied, all protocols of that server are not allowed to access the NAS. To add connections to the list, click the green "+" icon and add the connection. Click the red "-" icon to remove a connection.
	- Single IP Address-Enter the IP address from which the connections to this NAS are denied.
	- Specify IP addresses of certain network by setting IP address and netmask—Enter the IP address and netmask of the network from which the connections to this NAS are rejected.
	- IP Range—Enter the IP address range from which the connections to this NAS are rejected.
- Low—Allow all connections regardless of connections in the list.
- STEP 3 Click Apply to save the security settings. The network services will be restarted and current connections to the server will be disconnected.

### <span id="page-68-0"></span>**Network Access Protection**

From the Administration > Security > Network Access Protection window, you can enhance the security of the system and prevent unwanted intrusion. Network access protection shields the NAS from Internet attacks by automatic IP blocking. You can define the rules of IP blocking for different services or protocols.

NOTE If the Security Level is set as High, Network Access Protection will be disabled since only connections from specified IP addresses are permitted access.

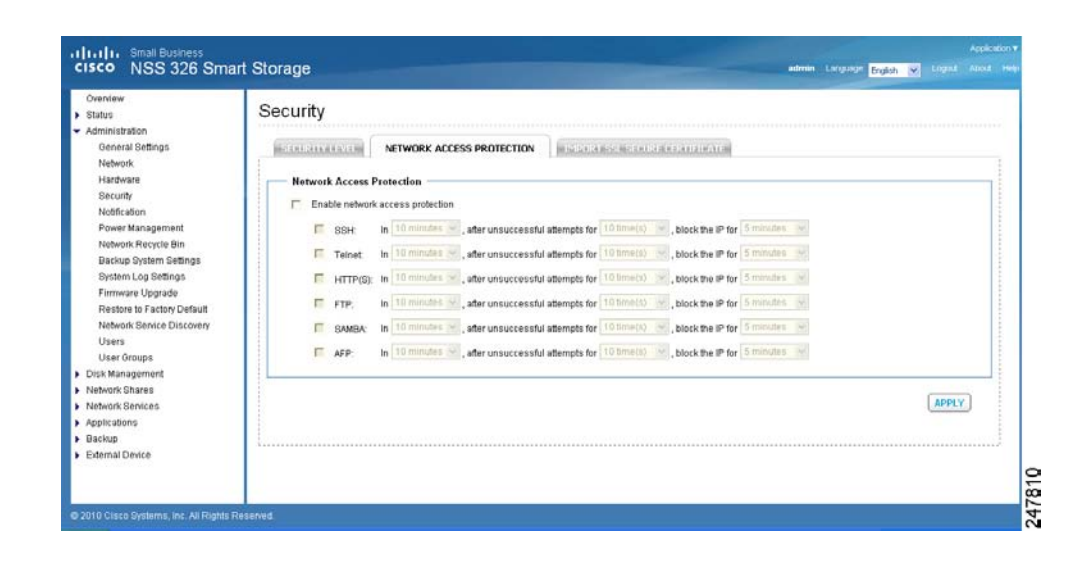

- STEP 1 Choose Administration > Security > Network Access Protection from the Navigation menu. The Network Access Protection window opens.
- STEP 2 Click Enable network access protection to enable network access protection.
- STEP 3 Select the different services or protocols and from the drop-down lists, select the time intervals to define the rules. For example:

In 10 minutes, after unsucessful attempts for 10 times, block the IP for 5 minutes.

You can select the following services or protocols:

- SSH
- **Telnet**
- HTTP(S)
- FTP
- SAMBA
- AFP
- STEP 4 Click Apply to save the settings.

### <span id="page-70-0"></span>Import SSL Secure Certificate

The Secure Socket Layer (SSL) is a protocol for encrypted communication between web servers and browsers for secure data transfer. For example, if you set up a secure website to handle ecommerce transactions and you do not want users to receive an "unknown certificate" pop-up message from their web browser. You can generate a certificate, get it signed by a Certificate Authority, and import it into the NAS using the steps described in the procedure below.

From the Administration > Security > Import SSL Secure Certificate window, you can use the system default certificate or upload a secure certificate issued by a trusted provider. After you have uploaded a secure certificate, you can access the administration interface by SSL connection. The system supports X.509 certificate and private key only.

NOTE If you import an incorrect secure certificate, you may not be able to log into the NAS via SSL. To resolve the problem, you can restore the SSL certificate to default and access the system again.

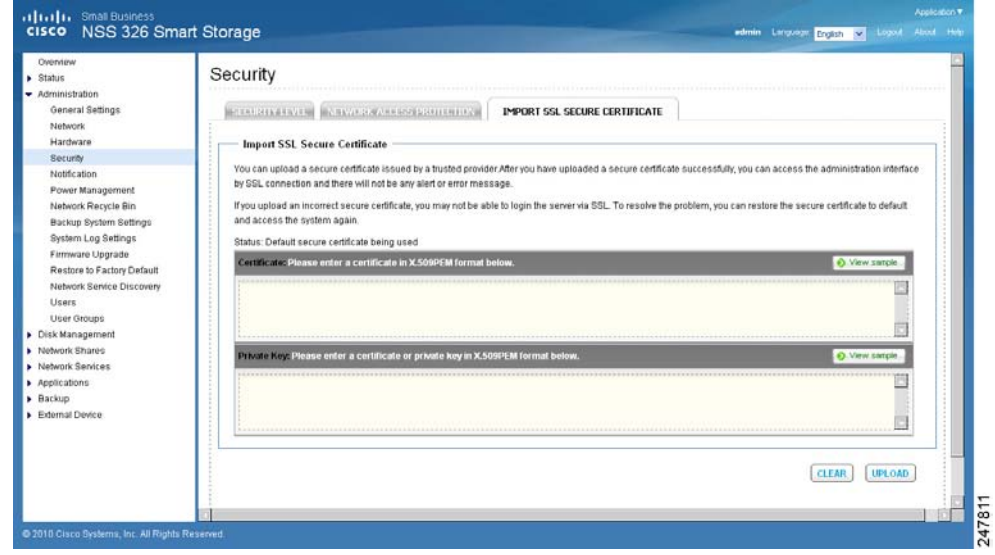

To import an SSL secure certificate:

- STEP 1 Click Administration > Security > Import SSL Secure Certificate from the Navigation menu. The Import SSL Secure Certificate window opens.
- STEP 2 Click View sample to view a sample certificate or private key.
- STEP 3 Enter the certificate and private key information in the applicable fields.

STEP 4 Click Upload to upload the certificate and private key or click Clear to remove any information from the certificate and private key fields.

This section describes configuring the NAS system notifications settings, such as:

- [Configure SMTP Server](#page-71-0)
- [Configure SMSC Server](#page-72-0)
- [Alert Notification](#page-74-0)

### <span id="page-71-0"></span>**Configure SMTP Server**

From the Administration > Notification > Configure SMTP Server window, you can configure the Simple Mail Transfer Protocol (SMTP) server. The NAS supports email alert to inform you about any system warnings or errors. To receive the alert by email, you need configure the SMTP server.

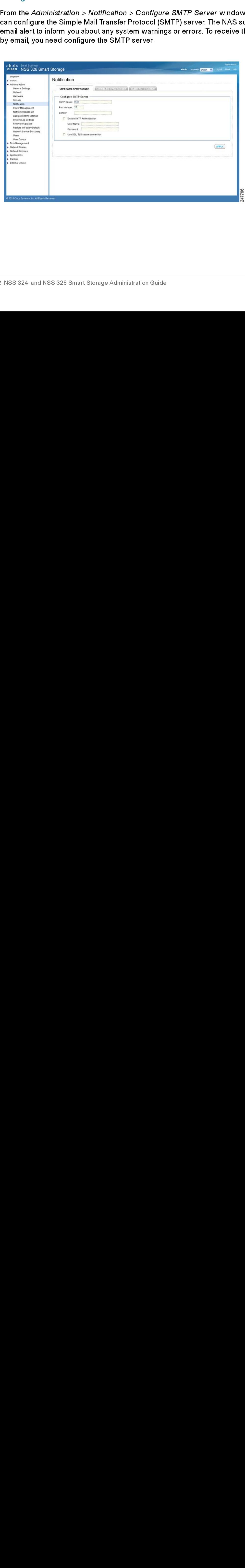
To configure the SMTP server:

- STEP 1 Click Administration > Notification > Configure SMTP Server from the<br>Navigation menu. The Configure SMTP Server window opens.
- STEP 2 Enter the parameters:
	- SMTP Server-Enter the name of the SMTP server. For example: smtp.gmail.com.
	- Port Number—Enter the port number used by the SMTP server. The default port number is 25.
	- Sender—Enter the email address that you want to appear in the from: field of the email header of each email alert.
	- Enable SMTP Authentication—Enables SMTP authentication. If enabled, the system will request authentication of the mail server before the message is sent. A user name and password must be specified.
		- User Name—Enter your email account user name.
		- Password—Enter your email account password.
	- Use SSL/TLS secure connection—Enables Secure Sockets Layer (SSL) / Transport Level Security (TLS) connections.
- STEP 3 Click Apply to save the settings.

#### **Configure SMSC Server**

Navigation menu. The Configure SMTP Server window opens.<br>
Sinter the parameters:<br>
SMTP Server—Enter the name of the SMTP server. For<br>
smtp.gmrail.com.<br>
Port Number—Enter the main a of the SMTP server. For<br>
smdp-—Enter the From the *Administration > N*<br>can configure the Short Mes<br>system alerts via the SMS service provider is Clickatel<br>Provider is Clickatel<br>Provider is Clickatel<br>Provider is 324, and NSS 326 Smart St From the Administration > Notification > Configure SMSC Server window, you From the *Administration > Notification > Configure SMSC Server* window, you can configure the Short Message Service Center (SMSC) settings to send instansystem alerts via the SMS service provided by the SMS provider. The can configure the Short Message Service Center (SMSC) settings to send instant system alerts via the SMS service provided by the SMS provider. The default SMS<br>service provider is Clickatell. You can also add your own SMS service provider.<br>Service provider is Clickatell. You can also add your own SMS system alerts via the SMS service provided by the SMS provider. The default SMS service provider is Clickatell. You can also add your own SMS service provider.<br>Service provider is Clickatell. You can also add your own SMS service provider.<br>, NSS 324, and NSS 326 Smart Storage Administration Guide service provider is Clickatell. You can also add your own SMS service provider.

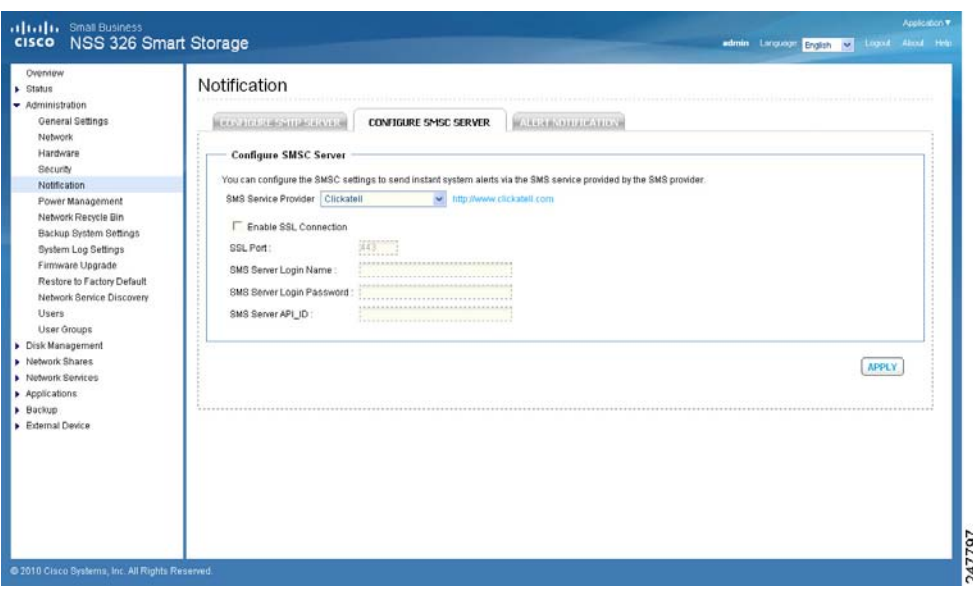

To configure the SMSC server:

- STEP 1 Click Administration > Notification > Configure SMSC Server from the<br>Navigation menu. The Configure SMSC Server window opens.
- STEP 2 From the SMS Service Provider drop-down list, select one of the following:
	- Clickatell—This is the default SMS service provider.
	- Add SMS service provider-Select to add your SMS service provider.

Navigation menu. The Configure SMSC Server window opens.<br>
From the SMS Service Provider drop-down list, select one of the Clickatell—This is the default SMS service provider.<br>
Add SMS service provider—Select to add your SM Different parameter settings are displayed dependent on your choice of the default service provider or adding your SMS service provider.

STEP 3 Enter the parameters for either Clickatell or Add SMS service provider:

#### **Clickatell**

- Enable SSL Connection—Click to enable the SSL connection.
- SSL Port—Enter the port number used for the SSL connection. The default port is 443.
- **SMS Server Login Name—Enter the SMS server login name.**
- SMS Server Login Password—Enter the SMS server login password.

SMS Server API\_ID-Enter the SMS server API ID provided from your provider. In order to get the API\_ID, the user needs to add the NAS product name to the service provider list. In this case, it will be Cisco. This ID is different from the Client ID that the user receives when product is registered.

#### Add SMS service provider

- SMS Service Provider-Enter the name of the SMS service provider.
- URL Template Text-Enter the text as specified in the URL Template Replaceable Parameters table.

NOTE You will not be able to receive the SMS properly if the URL template text entered does not follow your SMS service provider's format.

STEP 4 Click Apply to save the SMSC server settings.

#### **Alert Notification**

From the Administration > Notification > Alert Notification window, you can configure settings to receive instant SMS messages or email alerts in the event that a system warning or error occurs.

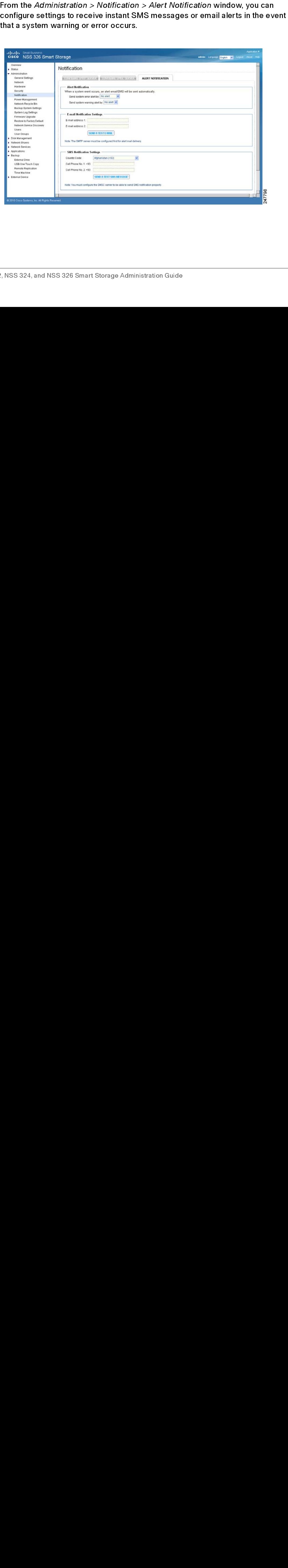

To configure the alert notification:

- STEP 1 Click Administration > Notification > Alert Notification from the Navigation menu. The Alert Notification window opens.
- STEP 2 Enter the parameters:

Alert Notification

- Send system error alert by—From the drop-down list, select how you want the system error alert sent. The options are:
	- No alert-Select if you do not want system error alerts sent.
	- Email-Select to receive system error alerts via email.
	- SMS-Select to receive system error alerts via SMS.
	- **Email & SMS**—Select to receive system error alerts via email and SMS.
- Send system warning alert by—From the drop-down list, select how you want the system warning alert sent. The options are:
	- No alert—Select if you do not want system warning alerts sent.
	- **Email**—Select to receive system warning alerts via email.

E-mail Notification Settings

- E-mail address 1—Enter the email address to receive the alert notification.
- E-mail address 2—Enter a second email address to receive the alert notification.
- Send A Test E-mail—Click to send a test email to the email address specified the email notification settings.

NOTE The SMTP server must be configured for alert mail delivery.

SMS Notification Settings

- Country Code—From the drop-down list, select the country code where the cell phone number is located.
- Cell Phone No. 1—Enter the cell phone number to receive the SMS notification.
- Cell Phone No. 2—Enter a second cell phone number to receive the SMS notification.

Send A Test SMS message—Click to send a test SMS message to the cell phone numbers specified in the SMS notification settings.

NOTE The SMSC server must be configured to send SMS notification.

STEP 3 Click Apply to save the alert notification settings.

## **Power Management**

From the Administration > Power Management window, you can restart or shut down the NAS immediately, define the behavior of the NAS when the power resumes after a power outage, and set a schedule for automatic system power on and off.

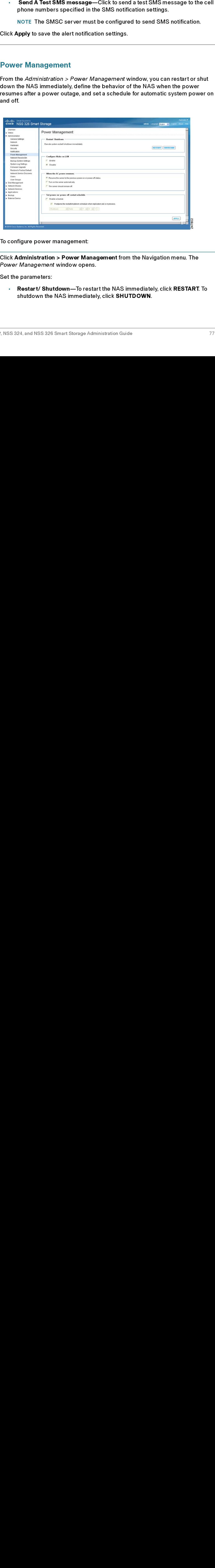

To configure power management:

- STEP 1 Click Administration > Power Management from the Navigation menu. The Power Management window opens.
- STEP 2 Set the parameters:
	- Restart/ Shutdown—To restart the NAS immediately, click RESTART. To shutdown the NAS immediately, click SHUTDOWN.

• Configure Wake on LAN—Enable this option to power on the NAS remotely by Wake on LAN. If enabled, this feature allows the NAS to be powered on remotely from the LAN by the NSS Discovery Tool included on the Setup Wizard CD.

NOTE If the power connection is physically removed when the NAS is turned off, Wake on LAN will not function whether or not the power supply is reconnected afterwards.

- **Enable**—Click to enable Wake on LAN.
- Disable—Click to disable Wake on LAN.
- When the AC power resumes—Specify the action the NAS should take when the power resumes after power loss.
	- Resume the server to the previous power-on or power-off status— The NAS will return to its previous power-on or power-off status.
	- Turn on the server automatically—The NAS will power on as soon as power is restored.
	- The server should remain off—The NAS will remain off when power returns.
- Set power on/power off/restart schedule—This option allows you to power on or power off the NAS on a schedule. From the drop-down lists, select everyday, weekdays, weekend, or any days of the week and set the time for automatic system power on, power off, or restart. Weekdays represent Monday to Friday. Weekend represents Saturday and Sunday. Up to 15 schedules can be set.
	- Enable schedule—Click to enable the schedule.
	- Postpone the restart/shutdown schedule when replication job is on progress—Enable to allow the scheduled system restart or shutdown to be carried out after a running replication job completes. Otherwise, the system will ignore the running replication job and execute scheduled system restart or shutdown.
- STEP 3 Click Apply to save the power management settings.

## Network Recycle Bin

From the Administration > Network Recycle Bin window, you can enable a network recycle bin or empty the network recycle bin. When enabled, there is a corresponding network recycle bin for each disk/disk volume.

The network recycle bin number is assigned accordingly to the creation of the disk volume number. The first array volume created will be assigned to Network Recycle Bin #1 and second array volume created will be assigned to Network Recycle Bin #2 and so on. For example: The first RAID 5 volume creation will automatically be assigned Network Recycle Bin #1. Then if a user added a new single disk from Disk Management > Volume Management, a new Network Recycle Bin #2 will be assigned.

Refer to the Property of the network share in Administration > Network Shares > Share Folders to view the details for each network recycle bin.

After enabling Network Recycle Bin, all of the files deleted via Samba/CIFS (not NFS, AFP, FTP) in the network folders of the NAS are moved to the Network Recycle Bin network folder.

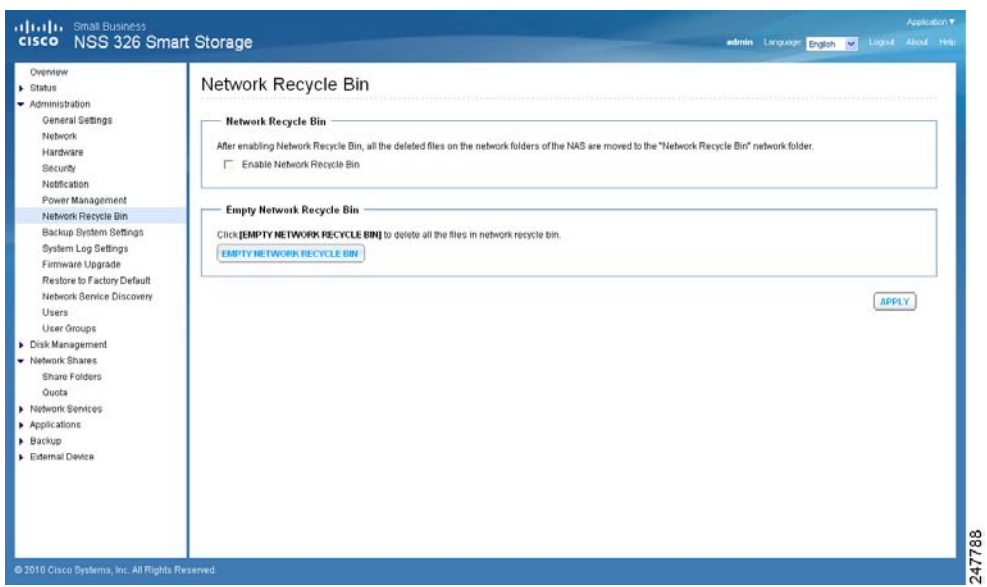

To enable the network recycle bin:

- STEP 1 Click Administration > Network Recycle Bin from the Navigation menu. The Network Recycle Bin window opens.
- STEP 2 Click Enable Network Recycle Bin to enable the network recycle bin. The system will keep all files deleted from any of the network share folders in the Network Recycle Bin. The files will be kept accordingly with the Network Recycle Bin number respective to the order of the disk volume when it was created.
	- **Empty Network Recycle Bin-To the clear network recycle bin, click** EMPTY NETWORK RECYCLE BIN.

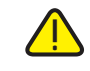

CAUTION All files in the network recycle bins are permanently deleted when clicking Empty Network Recycle Bin.

STEP 3 Click Apply to save the settings.

# **Backup System Settings**

From the Administration > Backup System Settings window, you can backup and restore system settings.

From the *Administration > Backu*<br>restore system settings.<br>It is good practice to periodically<br>changes are made to the NAS cor<br>NAS backup config files are alwa<br>save the backup config files eith<br>backup041310) or rename the NOTE It is good practice to periodically back up the system settings, especially if changes are made to the NAS configuration and saved to your computer. Since the NAS backup config files are always named the same (backupdata.bin), you can save the backup config files either in uniquely-named folders (for example, backup041310) or rename the config file (for example, default name is backupdata.bin; rename to backup041310.bin).

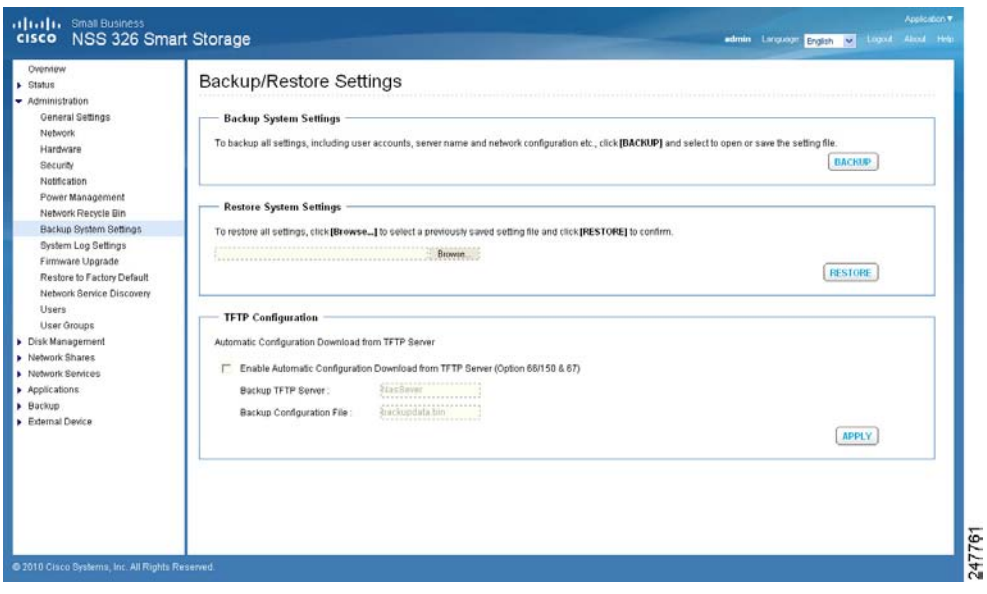

To configure the system backup and restore settings:

- STEP 1 Click Administration > Backup System Settings from the Navigation menu. The Backup System Settings window opens.
- STEP 2 Enter the parameters:

#### Backup System Settings

Backup System Settings window opens.<br>
Enter the parameters:<br> **Backup System Settings**<br>
• **Backup—Click to backup all of the accounts, server name, system app**<br>
settings, and network configuration<br>
Restore System Settings<br> • Backup—Click to backup all of the system settings, including the NAS user accounts, server name, system application settings, network services settings, and network configuration.

#### Restore System Settings

- Restore—Click Restore to restore all of the settings.
	- Browse—Click to select a previously saved setting file and click Restore.
- NOTE It is important for the user to backup the system settings on a weekly basis so that the most current system changes are included in the backup.

TFTP Configuration—TFTP configuration is used to enable a saved configuration to be pushed out to the NAS. For instance, a reseller might create a custom configuration to distribute to all of their clients. The custom configuration is pushed out to the NAS as soon as the NAS boots up and makes a DHCP request, such as getting an IP address from the router.

- Enable Automatic Configuration Download from TFTP Server (Option 66/150 & 67)—When enabled, the NAS will automatically retrieve the system configuration from a Trivial File Transfer Protocol (TFTP) server which is provided by the DHCP server when the NAS boots up.
	- **Backup TFTP Server—Enter the name of the backup TFTP server. If the** TFTP server provided by the DHCP server cannot be accessed, the NAS will acquire the backup configuration file from the backup TFTP server.
	- Backup Configuration File—Enter the name of the backup configuration file from the backup TFTP server you entered in Backup TFTP Server.

NOTE If the NAS is configured with a static IP address, the system will not acquire the TFTP configuration from the DHCP server and will use the NAS internal configuration file for system startup, even if Enable Automatic Configuration Download from TFTP Server is enabled.

STEP 3 Click Apply to save the settings.

# **System Logs Settings**

This section describes the sy<br>System Log Settings<br>System Event Logs<br>System Connection Lon-Line Users<br>Syslog<br>Syslog<br>Results Syslog<br>Results Syslog This section describes the system logs and includes the following sections:

- **System Log Settings**
- **System Event Logs**
- System Event Logs<br>• System Connection I<br>• On-Line Users<br>• Syslog<br>• Syslog<br>• S324, and NSS 326 Smart Std • System Event Logs **System Connection Logs**
- **On-Line Users**
- **Syslog**

## **System Log Settings**

From the Administration > System Log Settings window, you can view, save, and clear the system event logs.

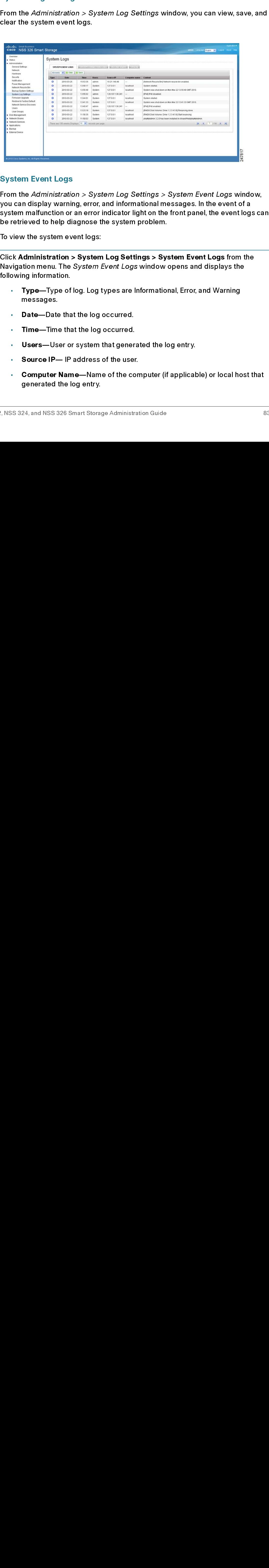

## **System Event Logs**

From the *Administratic*<br>you can display warnii<br>system malfunction or<br>be retrieved to help di<br>To view the system ev<br>Click **Administration** :<br>Navigation menu. The<br>following information.<br>**Type—Type of**<br>messages.<br>**Date—Date t** From the Administration > System Log Settings > System Event Logs window, From the Administration > System Log Settings > System Event Logs window,<br>you can display warming, error, and informational messages. In the event of a<br>system malfunction or an error indicator light on the front panel, th you can display warning, error, and informational messages. In the event of a system malfunction or an error indicator light on the front panel, the event logs can be retrieved to help diagnose the system problem.

To view the system event logs:

```
System malfunction or an error indicator light on the front panel, the event log<br>be retrieved to help diagnose the system problem.<br>To view the system event logs:<br>Thick Administration > System Log Settings > System Event Lo
                          Solidary the extreme was the system problem.<br>To view the system event logs:<br>The view the system control of the system Event Logs from the<br>Navigation menu. The System Event Logs window opens and displays the<br>following inf
                          To view the system event logs:<br>
Click Administration > System Log Settings > Sy<br>
Navigation menu. The System Event Logs window<br>
following information.<br>
Type—Type of log. Log types are Information<br>
messages.<br>
Date—Date that
                          Click Administration > System<br>Navigation menu. The System<br>following information.<br>Type—Type of log. Log<br>messages.<br>Date—Date that the log<br>Time—Time that the log<br>Users—User or system<br>Source IP— IP address<br>Computer Name—Nam<br>ge
STEP 1 Click Administration > System Log Settings > System Event Logs from the
                          Click Administration > System Log Settings > System Event Logs from the<br>Navigation menu. The System Event Logs window opens and displays the<br>following information.<br>Type—Type of log. Log types are Informational, Error, and 
                         Navigation menu. The System Event Logs window opens and displays the
                         following information.
```
- Type-Type of log. Log types are Informational, Error, and Warning messages.
- Date-Date that the log occurred.  $\mathbf{r}$  .
- Time-Time that the log occurred.
- Users-User or system that generated the log entry.
- Source IP- IP address of the user.
- The System Event Logical mental of principal mental strength mental mental mental mental mental mental mental mental messages.<br> **Date—Date that the log occurred.**<br> **Cases—User or system that generated the log entry.**<br> **Cas** Fype—Type of<br>
messages.<br> **Date—Date thange Date—Date thange 1996**<br> **Computer Nar generated the**<br> **Reference IP—IP** • Type—Type of log. Log types are Informational, Error, and Warning<br>messages.<br>• Date—Date that the log occurred.<br>• Time—Time that the log occurred.<br>• Users—User or system that generated the log entry.<br>• Source IP— IP addre Date—Dat<br>Time—Tim<br>Users—Us<br>Source IP-<br>Computer<br>generated<br>24, and NSS • Date—Date that the log occurred.<br>• Time—Time that the log occurred<br>• Users—User or system that gene<br>• Source IP— IP address of the use<br>• Computer Name—Name of the computer Name—Name of the computer Name—Name of the compu • Time—Time that the log occurred.<br>• Users—User or system that gener<br>• Source IP— IP address of the use<br>• Computer Name—Name of the co<br>generated the log entry.<br>• S324, and NSS 326 Smart Storage Administr • Users—User or system that generated the log entry.<br>• Source IP— IP address of the user.<br>• Computer Name—Name of the computer (if applica<br>generated the log entry.<br>• S324, and NSS 326 Smart Storage Administration Guide • Source IP— IP address of the user.<br>• Computer Name—Name of the compendent of the log entry.<br>• Same Management of the compensation of the log entry.<br>• Same Management Storage Administration of the Same of Smart Storage Ad **Computer Name---**Name of the computer (if applicable) or local host that • Computer Name—Name of the computer (if applicable) or local host that generated the log entry.
- Content-Description of the log.
- STEP 2 From the drop-down list, you can filter the type of log message displayed. Log types are All events, Informational, Error, and Warning messages.
- STEP 3 From the drop-down list, Displays records per page, select the number of records to display.
- STEP 4 Click the arrows in the lower right to navigate forward or back on the System Event Logs window.

To clear a system event log:

- STEP 1 From the Administration > System Log Settings > System Event Logs from the<br>Navigation menu. The System Event Logs window opens.
- STEP 2 Right-click a single log and delete the record. Or click Clear to delete all of the system event logs.

To save the system event logs:

- STEP 1 Click Administration > System Log Settings > System Event Logs from the<br>Navigation menu. The Syste*m Event Logs* window opens and displays the following information.
- STEP 2 Click Save and save the .csv file generated by the system.

#### **System Connection Logs**

Navigation menu. The *System Event Logs* window opens.<br>Right-click a single log and delete the record. Or click Cle<br>system event logs.<br>To save the system event logs:<br>Click **Administration > System Log Settings > System E**<br> Navigation menu. The *System Event Logs* window opens and displays the following information.<br>Click **Save** and save the .csv file generated by the system.<br>System Connection Logs<br>From the *Administration > System Log Settin* From the *Administration > Sy*<br>Window, you can filter the types to be logged, start or s<br>connection logs. From the Sy<br>disconnect the IP address co<br>Risconnect the IP address co From the Administration > System Log Settings > System Connection Logs From the *Administration > System Log Settings > System Connection Logs*<br>window, you can filter the type of message you want to view, specify connect<br>types to be logged, start or stop logging events, and clear or save the window, you can filter the type of message you want to view, specify connection types to be logged, start or stop logging events, and clear or save the system<br>connection logs. From the System Connection Logs window, you can also<br>disconnect the IP address connection or add the IP address to the black l types to be logged, start or stop logging events, and clear or save the system or connection logs. From the System Connection Logs window, you can also<br>disconnect the IP address connection or add the IP address to the black list.<br>R. NSS 324, and NSS 326 Smart Storage Administration Guide connection logs. From the System Connection Logs window, you can also disconnect the IP address connection or add the IP address to the black Ii:<br>...<br>...<br>NSS 324, and NSS 326 Smart Storage Administration Guide disconnect the IP address connection or add the IP address to the black list.

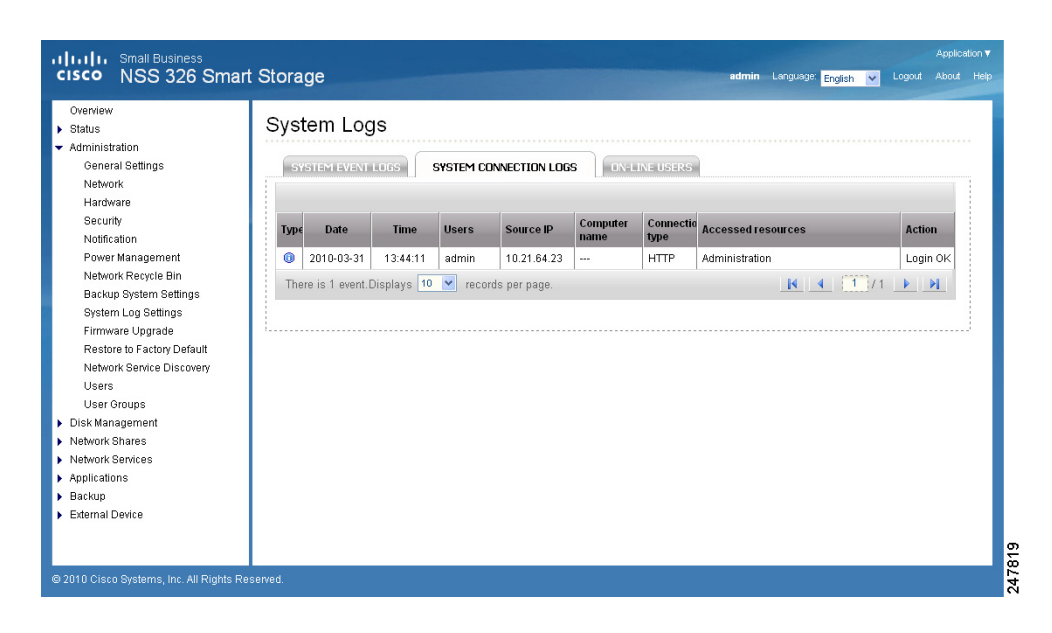

To view the system connection logs:

- STEP 1 Click Administration > System Log Settings > System Connection Logs from<br>the Navigation menu. The System Connection Logs window opens and displays the following information.
	- Type—Type of log. Log types are Informational, Error, and Warning messages.
	- Date—Date that the log occurred.
	- Time—Time that the log occurred.
	- Users-User or system that generated the log entry.
	- Source IP-IP address of the user.
	- Computer Name—Name of the computer (if applicable) or local host that generated the log entry.
	- Connection Type—Type of connection. For example, HTTP, FTP, Telnet, SSH, AFP, SAMBA, RADIUS, or iSCSI.
	- the Navigation menu. The System Connection Logs window opens and displays<br>the following information.<br>Three—Type of log. Log types are Informational, Error, and Warning<br>messages.<br>Date—Date that the log occurred.<br>Time—Time t • Accessed Resources—Type of resource accessed. For example, administrative activity, folder path, and name of files that have been accessed.
		- Action—Type of action. Examples of action types are login, log out, write, delete, read, or rename.

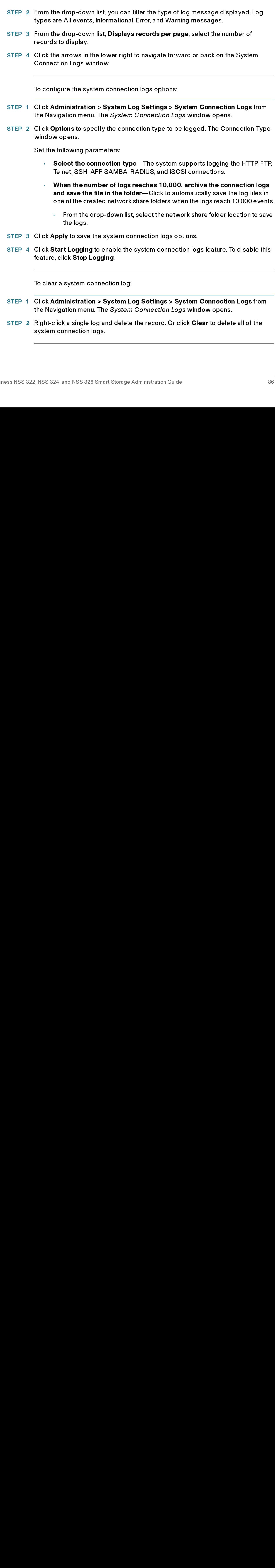

To save the system connection logs:

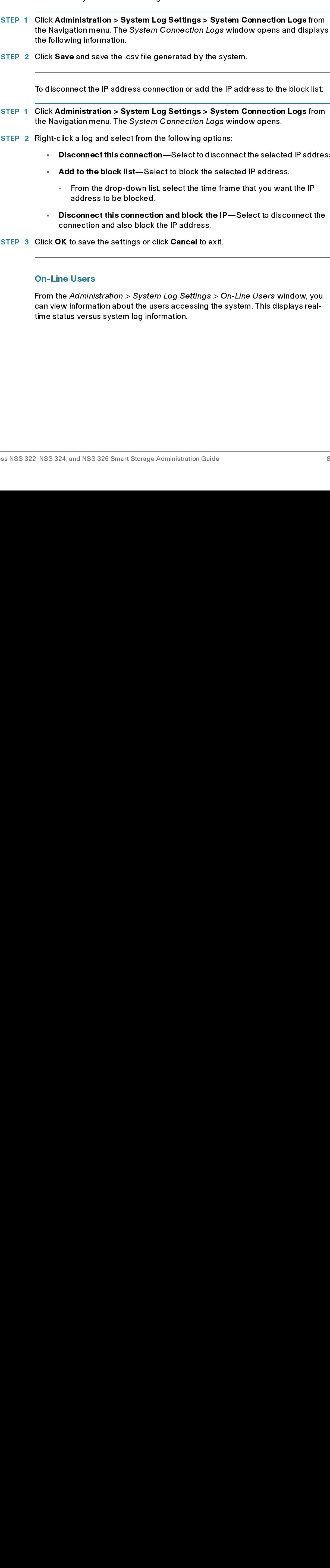

To disconnect the IP address connection or add the IP address to the block list:

- STEP 1 Click Administration > System Log Settings > System Connection Logs from the Navigation menu. The System Connection Logs window opens.
- STEP 2 Right-click a log and select from the following options:
	- Disconnect this connection—Select to disconnect the selected IP address.  $\mathbf{r}$
	- Add to the block list-Select to block the selected IP address.
		- From the drop-down list, select the time frame that you want the IP a. address to be blocked.
	- Disconnect this connection and block the IP-Select to disconnect the connection and also block the IP address.
- STEP 3 Click OK to save the settings or click Cancel to exit.

#### **On-Line Users** On-Line Users

Click Administration > System Log Settings > System Connection Logs from Connection Logs from<br>Click Save and save the .csv file generated by the system.<br>
The Navigation menu. The System Connection Logs window opens and dis the following information.<br>Click Save and save the .csv file generated by the system.<br>To disconnect the IP address connection or add the IP address to the block list<br>Click Administration > System Log Settings > System Conn Click Save and save the .<br>
To disconnect the IP addi<br>
Click Administration > S<br>
the Navigation menu. The<br>
Right-click a log and sele<br>
• Disconnect this connect this connect this connect this connect this connect this conne Click Save and save the .csv file generated by the system.<br>To disconnect the IP address connection or add the IP adc<br>Click Administration > System Log Settings > System C<br>the Navigation menu. The *System* Connection Logs w Click Administration > System Log Settings > System Connection Logs from<br>the Navigation menu. The System Connection logs window opens.<br>
Right-click a log and select form the following options:<br>
...<br>
Disconnect this connec Click Administration > System Log Settings > System Connection Logs from<br>Click Administration > System Connection Logs window opens.<br>
Right-click a log and select from the following options:<br>
<br>
Click Add to the block list— Right-click a log and select from the following options:<br>
Disconnect this connection—Select to disconnect the selected<br>
- Add to the block list—Select to block the selected iP addres<br>
- From the Arch-down list, select the Representative and the solution of the Select following the Select follows and the block list — Select following from and diversion of the selection and block the IP—connection and also block the IP—connection and also blo • Disconnect this connection—Select to disconnect the selected IP address.<br>• Add to the block list—Select to block the selected IP address.<br>• From the drop-down list, select the time frame that you want the IP<br>• address t • Add to the block list—Select to block the selected IP address.<br>• From the drop-down list, select the time frame that you wan<br>• Disconnect this connection and block the IP—Select to disco<br>• Connection and also block the address to be blocked.<br>
Disconnect this connection and block the IP—Select to disconnect the<br>
connection and also block the IP address.<br>
NK to save the settings or click Cancel to exit.<br>
The Users<br>
the Administration > Sys connect this connection<br>
unection and also block<br>
to save the settings or consulting the settings or consulting<br>
Administration > System<br>
normation about the us<br>
sversus system log information<br>
and NSS 326 Smart Storage • Disconnect this connection and block the IP—Select to disconnect the connection and also block the IP address.<br>• Exit of K to save the settings or click Cancel to exit.<br>• Line Users<br>m the Administration > System Log Set PINTERTATE AND AND AND ADDITED AT A BANK TO SAME AND ADDED AND READ THE USERS<br>The *Administration > System Log Settings*<br>we information about the users accessing<br>atus versus system log information.<br>24, and NSS 326 Smart St Click OK to save the settings or click Cancel to exit.<br>
On-Line Users<br>
From the *Administration > System Log Settings >* C<br>
can view information about the users accessing the<br>
time status versus system log information.<br>
Pr From the Administration > System Log Settings > On-Line Users window, you From the *Administration > System Log Settings > On-Line Users* window, you<br>can view information about the users accessing the system. This displays real-<br>time status versus system log information.<br><br>A, NSS 324, and NSS 326 can view information about the users accessing the system. This displays realtime status versus system log information.

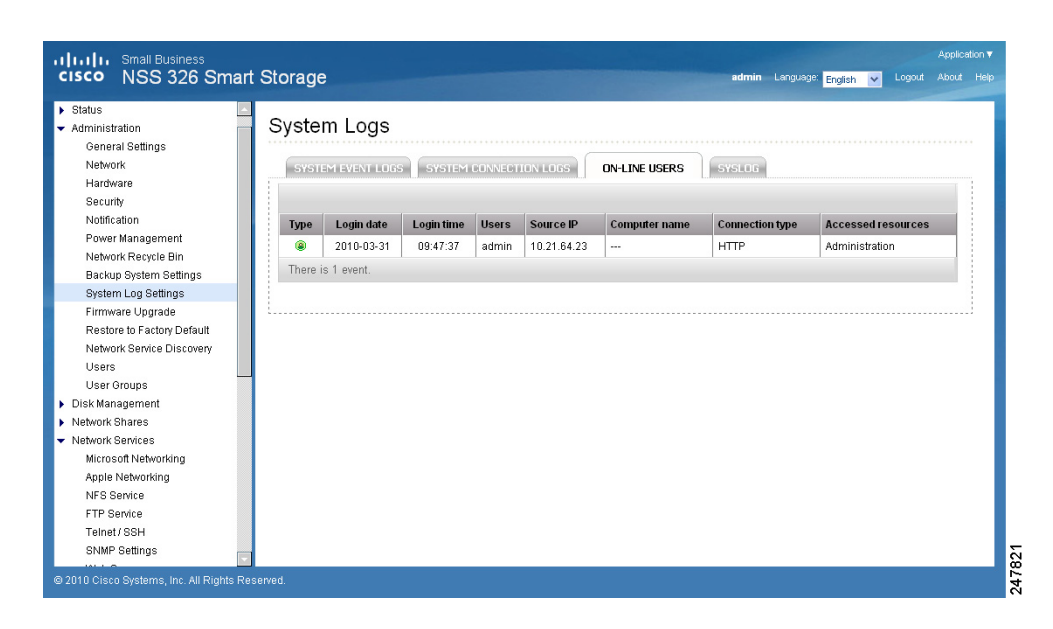

- Type—Real-time status for on-line users.
- Login Date—Date that the user logged in.
- Login Time—Time that the user logged in.
- Users—User or system that generated the log entry.
- Source IP—IP address of the user.
- Computer Name—Name of the computer (if applicable) or local host that generated the log entry.
- Connection Type—Type of connection. For example, HTTP, FTP, Telnet, SSH, AFP, SAMBA, RADIUS, or iSCSI.
- Accessed Resources—Type of resource accessed. For example, administrative activity or network share folder.

From the Administration > System Log Settings > On-Line Users window, you can disconnect the IP address connection or add the IP address to the block list.

To disconnect the IP address connection or add the IP address to the block list:

- STEP 1 Click Administration > System Log Settings > On-Line Users from the Navigation menu. The On-Line Users window opens.
- STEP 2 Right-click a log and select from the following options:
	- Disconnect this connection—Select to disconnect the selected IP address.
- Add to the block list-Select to block the selected IP address.
	- $\omega_{\rm{eff}}$ From the drop-down list, select the time frame that you want the IP address to be blocked.
- **Disconnect this connection and block the IP—Select to disconnect the** connection and also block the IP address.

STEP 3 Click OK to save the settings or click Cancel to exit.

#### **Syslog**

From the Administration  $>$  System Log Settings  $>$  Syslog window, you can enable syslog to save the event logs and connection logs to a remote syslog server. Syslog is a standard for forwarding log messages in an IP network. The NAS has a built-in syslog server. For more information, see Syslog Server, page 150.

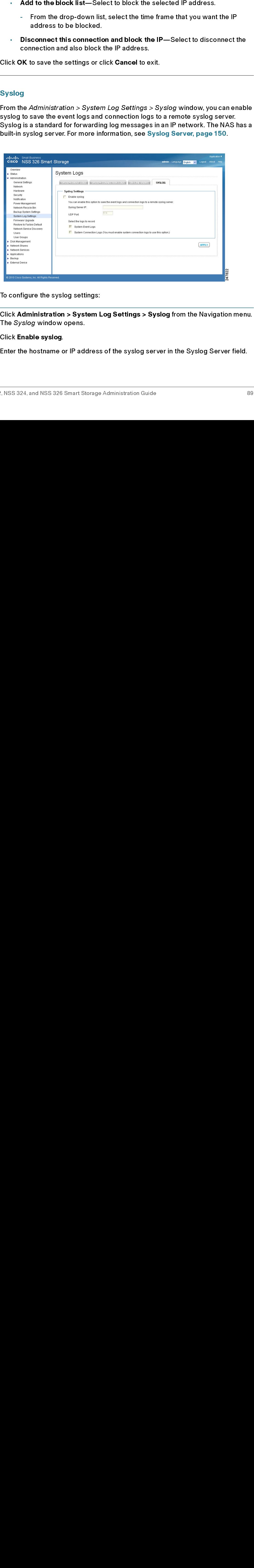

To configure the syslog settings:

- STEP 1 Click Administration > System Log Settings > Syslog from the Navigation menu. The Syslog window opens.
- STEP 2 Click Enable syslog.
- STEP 3 Enter the hostname or IP address of the syslog server in the Syslog Server field.

## Managing the System Administration

- STEP 4 In the UDP Port field, enter the UDP port number used to transmit syslog messages. Default is 514.
- STEP 5 Select the logs to record.
	- System Event Logs-Enable to record the system event logs.  $\mathbf{r}$  .
	- System Connection Logs-Enable to record the system connection logs. You must enable and configure the syslog server from Applications > Syslog Server in order to use this feature.
- STEP 6 Click Apply to save the syslog settings.

# **Firmware Upgrade**

From the Administration > Firmware Upgrade window, you can view the current firmware version and update the firmware on the NAS. The current NAS settings will not change while performing the firmware version update.

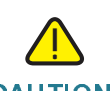

CAUTION As a precautionary measure, backup the NAS system configuration before upgrading the firmware.

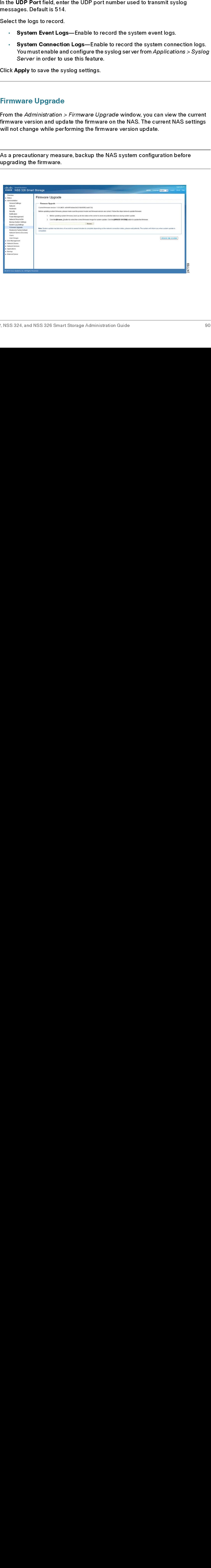

To upgrade the firmware:

- STEP 1 Click Administration > Firmware Upgrade from the Navigation menu. The Firmware Upgrade window opens. The current firmware version is displayed.
- STEP 2 Click **Browse** to locate the correct firmware file for the system update. Before updating the system, verify that the product model and firmware version you are going to update is correct.

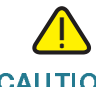

CAUTION As a precautionary measure, backup the NAS system configuration before upgrading the firmware.

#### STEP 3 Click Update The System.

Firmware Upgrade window opens. The current firmware version is displayed.<br>Click Brewset to locate the correct firmware file for the system update. Before updateling the system, verify that the product model and firmware ve Within 15 seconds, a MD5 checksum result window will display to confirm the integrity of the system. After the successful integrity check of the NAS, click OK for the new firmware file to upload to the NAS. After this has completed, a message displays and asks you to reboot the system. Please wait patiently. A system log in window will automatically display after the successful update to the new firmware.

## Restore to Factory Default

From the Administration > Restore to Factory Default window, you can restore all NAS settings to the factory default settings.

# **!**

CAUTION When you restore to the factory default settings, all of the drive data, user accounts, network shares, and system settings are cleared and restored to default. Please back up all important data and system settings before resetting the NAS.

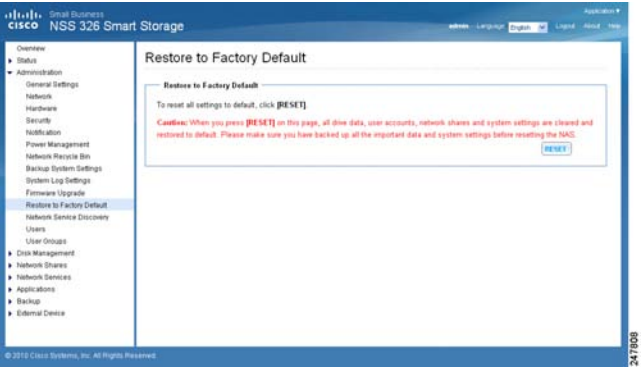

To restore factory defaults:

- STEP 1 Click Administration > Restore to Factory Default from the Navigation menu. The Factory Default window opens.
- STEP 2 Click Reset to reset all settings to factory default.

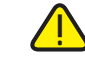

 When you restore to the factory default settings, all of the drive data, user accounts, network shares, and system settings are cleared and restored to default. Please back up all important data and system settings before resetting the NAS.

STEP 3 Click OK to continue or Cancel to exit.

## Network Service Discovery

This section describes the following network discovery configurations:

- **UPnP Discovery Service**  $\mathbf{r}$  .
- **Bonjour**

#### <span id="page-92-0"></span>UPnP Discovery Service

From the Administraton > Network Service Discovery > UPnP Discovery Service window, you can enable UPnP discovery service. When a device is added to the network, the UPnP discovery protocol allows the device to advertise its services to the control points on the network. By enabling the UPnP Discovery Service, the NAS can be discovered by any operating systems that support UPnP.

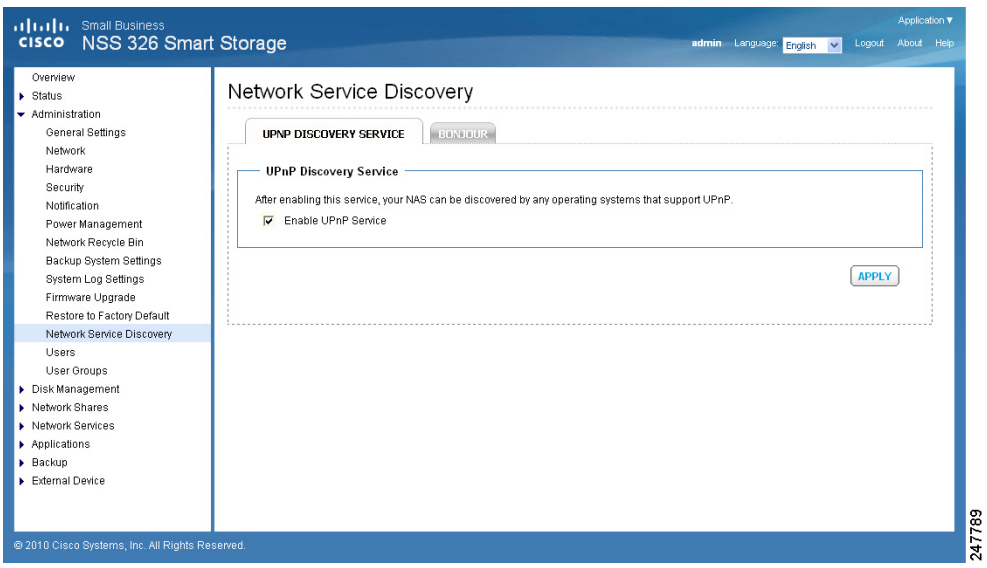

To enable UPnP discovery service:

- STEP 1 Click Administration > Network Service Discovery > UPnP Discovery Service from the Navigation menu. The UPnP Discovery Service window opens.
- STEP 2 Click Enable UPnP Service.
- STEP 3 Click Apply to save the setting.

#### <span id="page-92-1"></span>Bonjour

From the Administraton > Network Service Discovery > Bonjour window, you can broadcast the network services using Bonjour. By broadcasting the network services with Bonjour, your Mac and Windows will automatically discover the network services, such as FTP, which are running on the NAS without the need to enter the IP addresses or configure the DNS servers.

If you are using Windows, you can utilize Bonjour by installing Bonjour for Windows or the Cisco FindIT Network Discovery Utility.

NOTE Prior to enabling the service from the Administraton > Network Service Discovery > Bonjour window, you need to activate each network service, such as FTP, in order to allow the NAS to advertise the service with Bonjour.

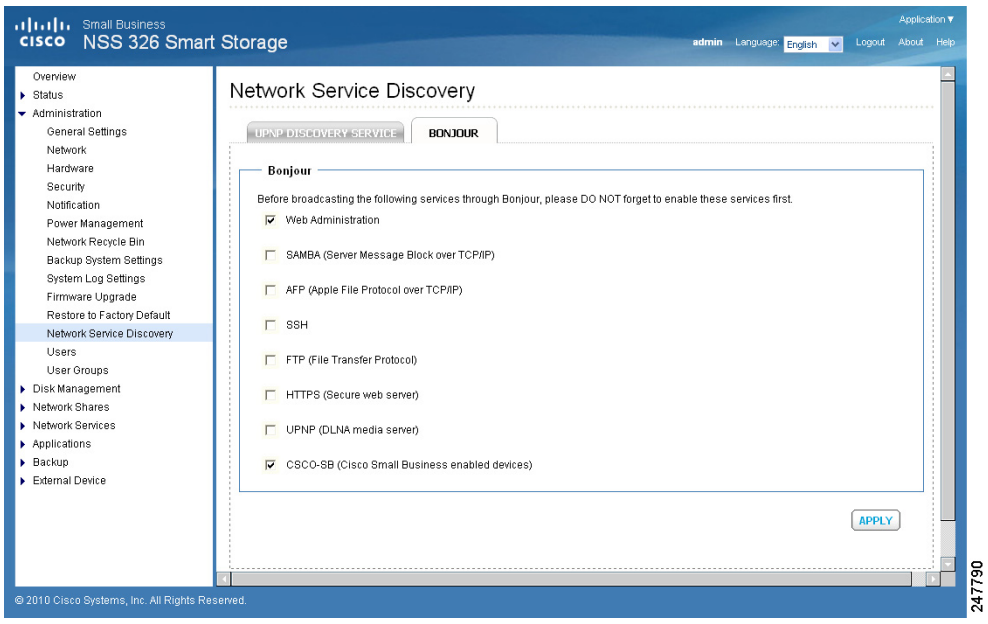

To broadcast network services using Bonjour:

- STEP 1 Click Administration > Network Service Discovery > Bonjour from the Navigation menu. The Bonjour window opens.
- STEP 2 Select the network services that you want to broadcast with Bonjour. The following network services are listed:
	- Web Administration— Web administration
	- SAMBA—Server Message Block over TCP/IP
	- AFP—Apple File Protocol over TCP/IP
	- SSH-Secure Shell
	- FTP—File Transfer Protocol
	- HTTPS—Secure web server
	- UPNP—DLNA media server
- **CSCO-SB--Cisco Small Business enabled devices**
- STEP 3 Click Apply to save the settings.

### **Users**

ä.

From the Administration > Users window, you can view a list of users, create a new user, create multiple users, configure user settings, and delete users.

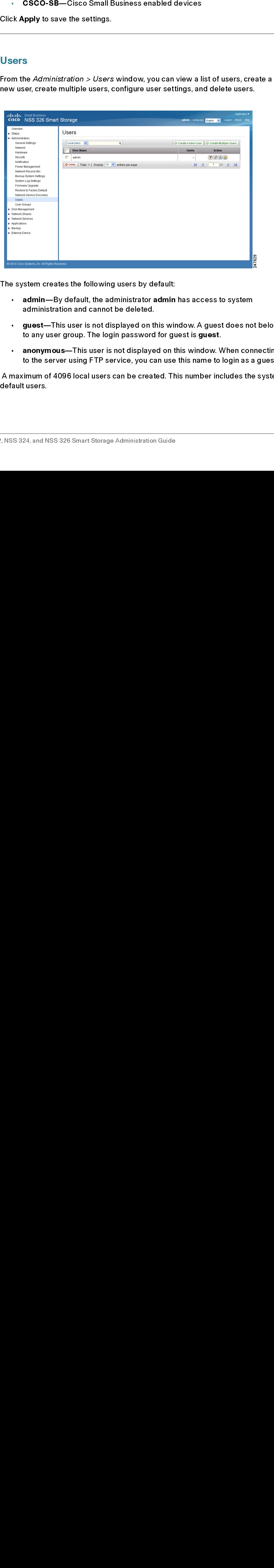

The system creates the following users by default:

- admin-By default, the administrator admin has access to system administration and cannot be deleted.
- admin—By default, the administrator admin has access to system<br>administration and cannot be deleted.<br>guest—This user is not displayed on this window. A guest does not<br>to any user group. The login password for guest is **gue** guest—This user is not displayed on this window. A quest does not belong to any user group. The login password for guest is guest.
- guest—This user is not displayed on this window. A guest does not belong<br>to any user group. The login password for guest is guest.<br>• anonymous—This user is not displayed on this window. When connecting<br>to the server usi to any user group. The login password for guest is **guest**.<br>**anonymous**—This user is not displayed on this window. \<br>to the server using FTP service, you can use this name to<br>imum of 4096 local users can be created. This n anonymous—This user is not displayed on this window. When connecting  $\mathbf{u}$  . • anonymous—This user is not displayed on this window. When connecting<br>to the server using FTP service, you can use this name to login as a guest.<br>naximum of 4096 local users can be created. This number includes the system to the server using FTP service, you can use this name to login as a guest.
- NOTE A maximum of 4096 local users can be created. This number includes the system default users.

To view the users:

STEP 1 Click Administration > Users from the Navigation menu. The Users window opens and displays the following information.

- User Name—A list of the users assigned to this NAS.
- Quota—Space allocated for this user.
- Action—An action to perform for this user. Options are Change Password, Edit Account, User Groups, and Private Network Share.
- STEP 2 From the drop-down list, you can select to view:
	- Local Users-Select to view the local users assigned to this NAS.
	- Domain Users—Select to view the domain users assigned to this NAS.
- STEP 3 Type a user name in the search field to search for a specific user.
- STEP 4 From the drop-down list, **Displays entries per page**, select the number of entries to display.
- STEP 5 Click the arrows in the lower right to navigate forward and back on the User window.

To create a user:

- STEP 1 Click Administration > Users from the Navigation menu. The Users window opens.
- STEP 2 Click Create a New User. The Add a New User wizard window opens to quide you through the new user settings.
	- User Information-User Name and password.
	- Quota—Quota settings. This is disabled by default when creating a new user.
	- User Group—Collection of users with the same access right to the share folders.
	- Personal Share Folder-Share folder for the user.
	- Privilege—Privilege for the share folders. Privilege access options are read only, read/write, and deny access.

STEP 3 Click Next to continue to User Information settings.

- - User Name-User name The user name must not exceed 32 characters It is case-sensitive and supports double-byte characters, such as Chinese, Japanese, and Korean. The following characters are not supported:

- **Password**—Password. It is recommended to use a password with at least 6 characters.
- Verify Password-Enter the password again to verify the password.
- STEP 5 Click Next to continue to Quota settings. The Quota settings are disabled by default.

default. To enable quota settings for all users at a later date from Network Shares > Quota. See Quota, page 122. When this feature is enabled and you add a new user account, the quota settings will display as enabled. If quota settings are enabled for all users and you need to set up a specific user, see Administration  $>$  Users and click Edit Account to specify the quota limit.

- STEP 6 Click Next to continue to Group Name.
- STEP 7 Select a group from the following options:
	- administrators—All members in this group have administration rights. You cannot delete this group.
	- everyone—All users, by default, belong to the everyone group. You cannot delete this group.
- STEP 8 Click Next to continue to Personal Share Folder.
- STEP 9 Choose the default settings or configure the following parameters from the Personal Share Folder window:
	- Create Personal Share Folder—Select to create a personal share folder. The default is No.
	- New Folder Name—Enter a name for the new folder.
- Enter the user information: is case-sensitive and supports double-byte characters, such as Chinese,<br>
Japanese, and Korean, The following characters are not supported:<br>  $\cdot$ / $\cdot$ | | ; | = , + '  $\gamma$  <  $>$  = ' %<br>
Password—Password It is recommended to Japanese, and Korean. The following characters are not supported:<br>  $\therefore$   $\setminus [$ | : : : | = , + `? < > ´%<br> **Password**—Bassword, It is recommended to use a password with at least<br> **Password—Bassword.** It is recommended to u  $\frac{1}{2}$  /  $\frac{1}{2}$  ( $\frac{1}{3}$ ) :  $\frac{1}{2}$  = ,  $\frac{1}{2}$  ?  $\frac{2}{3}$   $\frac{3}{2}$  Password—Password—Enter the password again to verify the password with characters.<br> **Verify Password**—Enter the password again to verify th "  $/ \setminus [ ] : ; | = , + ^ * ? < > ^ \circ$ %<br>
ssword—Password. It is recommenders.<br>
ify Password—Enter the password<br>
to continue to Quota settings. Tl<br>
quota settings for all users at a la<br>
a, page 122. When this feature is<br>
he quota settin • Characters.<br>• **Verlfy Password—E**nter the password again to verify the password.<br>• **Verlfy Password—Enter the password again to verify the password.**<br>• Next to continue to Quota settings. The Quota settings are disabled Verify Pass<br>Verify Pass<br>Lext to cont<br>L.<br>ble quota suota, page<br>ant, the quota<br>users and y<br>ck Edit Acc<br>lext to cont<br>a group fro<br>administra<br>cannot dels<br>everyone—<br>delete this<br>lext to cont<br>e the defaul<br>lext to cont<br>e the defaul • X. Next to continue to Quota settings. The Quota settings are disabled by<br>sult.<br>As Next to continue to Quota settings. The Quota settings are disabled by<br>the Quota settings for all users at a later date from Network Shar default.<br>
To enable quota settings for all users at a later date from Metwork Shares > Q<br>
See Quota, page 122: When this feature is enabled and you add a new user<br>
See Quota, page 122: When this feature is enabled. If quot To enable quota settings for all users at a later date from Metriorx/F.Shares > Quota<br>
See Quota, page 122. When this feature is enabled and you add a new user<br>
account, the quota settings will display as enabled. If quota • Hide Folder—Select Yes to hide the folder. The default is No. If a personal folder is selected Yes to hide, this personal folder will not be seen by any other user accounts, including administrator accounts, when accessed from a Windows, Unix, or Mac platform. Only an user account assigned to this personal folder can see it. Later if you want to change this folder for others to see, go to that share and edit the account.
- Lock file (oplocks)—Yes is the default. Click No to unlock the file. By default, the folder is locked so that another user cannot write to this file. Only an administrator account can override this privilege.
- **Disk Volume—From the drop-down list, select the disk volume.**
- Path—Specify the path for the share folder you are creating from the following options:
	- Specify path automatically-Select to specify path automatically.
	- **Enter path manually—Select to manually enter the path and description.** Click the left mouse cursor in the field to see the existing network share folder paths. You can choose the path provided from the list to create your personal folder.
- Description—Enter the description of the personal share folder.
- STEP 10 Click Next to continue to the Share Folders window.
- STEP 11 From the Share Folders window, you can select the user access privilege for the listed share folders. The options are:
	- **Read only**—Allow read only access to share folder.
	- Read/Write—Allow read/write access to share folder.
	- Deny Access-Deny access to share folder.
- STEP 12 Click Next to confirm the settings. The Confirm Settings window opens.
- STEP 13 Click Next, then Finish to complete adding a new user. The User window opens and the new user is listed.

To create multiple users:

- STEP 1 Click Administration > Users from the Navigation menu. The Users window opens.
- STEP 2 Click Create Multiple Users. The Create Multiple Users wizard window opens to guide you through the settings.
- STEP 3 Click Next to continue to the Account Login Info window.
- STEP 4 Enter the parameters.
	- User Name Prefix—User name prefix. For example, this could be a department prefix such as Engineering or Marketing.
- User Name Start No—Number that will be appended to the first user created for the multiple users.
- Number of Users—Number of multiple users that you want to create.
- Password—Password. It is recommended to use a password with at least 6 characters.
- Verify Password—Enter the password again to verify the password.
- STEP 5 Click Next to proceed to the Create Private Network Share window.
- STEP 6 Select one of the following options from the Create Private Network Share window.
	- Yes—Creates a private network share folder for each user. When selected and Next is clicked, the following parameters display:
		- Hide Network Drive—Select Yes to hide the folder. The default is No. If a personal folder is selected Yes to hide, this personal folder will not be seen by any other user accounts, including administrator accounts, when accessed from a Windows, Unix, or Mac platform. Only an user account assigned to this personal folder can see it. Later if you want to change this folder for others to see, go to that share and edit the account.
		- Lock file (oplocks)—Yes is the default. Click No to unlock the file. By default, the folder is protected so that another user cannot delete files from this folder. Only an administrator account can override this privilege.
		- Disk volume—From the drop-down, select the disk volume.
	- No—When selected, the wizard completes adding the new multiple users. The share folder privileges can be configured separately and at a later time.
- STEP 7 Click Next. The User window opens and the new multiple users are listed. If you selected to create private network share folders for each user, the share folders can be viewed by clicking the Private Network Share icon in Actions.

To delete a user:

- STEP 1 Click Administration > Users from the Navigation menu. The Users window opens.
- STEP 2 Click the check box next to the user name that you want to delete.
- STEP 3 Click Delete.

STEP 4 Click OK to continue or Cancel to exit.

## User Groups

From the Administration  $>$  User Groups window, you can view a list of user groups, create a user group, configure user group settings, and delete user groups.

User Groups<br>
From the Administration > User Group<br>
groups,<br>
A user group is a collection of users we<br>
folders. User groups simplify group ac<br>
dding new employees to a departme<br>
folder permissions for each employees<br>
that u A user group is a collection of users with the same access right to the share folders. User groups simplify group access to a share. A common example is adding new employees to a department. Rather than setting individual share folder permissions for each employee, simply add a new user to the group and that user will have all the share folder privileges of the group.

The NAS has created the following user groups by default:

- administrators—All members in this group have administration right. You cannot delete this group.
- everyone—All registered users belong to the everyone group. You cannot delete this group.
- NOTE A maximum of 4096 groups can be created. This number includes the system default user groups.

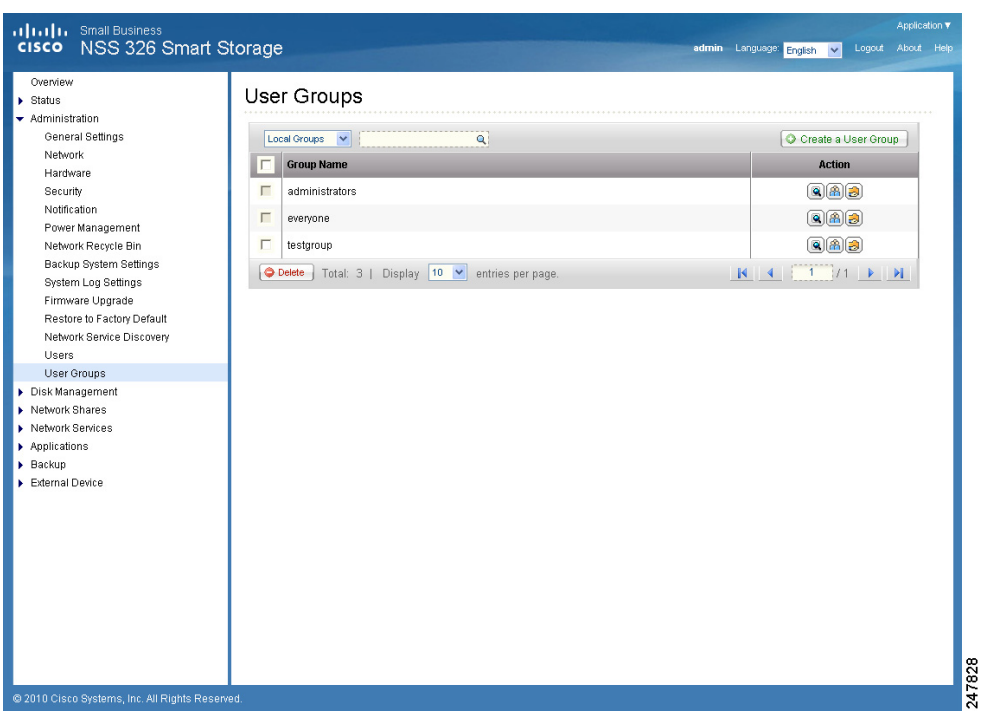

To view the user groups:

- STEP 1 Click Administration > User Groups from the Navigation menu. The User Groups window opens and displays the following information.
	- Group Name—A list of the user groups assigned to this NAS.
	- Action—An action to perform for this user group. Options are Details, Edit Group Users, and Private Network Share.
- STEP 2 From the drop-down list, you can select to view:
	- Local Groups-Select to view the local groups assigned to this NAS.
	- Domain Groups—Select to view the domain groups assigned to this NAS.
- STEP 3 Type a user group name in the search field to search for a specific group.
- STEP 4 From the drop-down list, Displays entries per page, select the number of entries to display.
- STEP 5 Click the arrows in the lower right to navigate forward and back on the User window.

To create a user group:

- STEP 1 Click Administration > User Groups from the Navigation menu. The User Groups window opens.
- STEP 2 Click Create a User Group. The Create a User Group wizard window opens to guide you through the new group settings.
	- User Group Name-Enter the User Group name.

A group name must not exceed 256 characters. It is case-sensitive and supports double-byte characters, such as Chinese, Japanese, and Korean. The following characters are not supported:

"  $/ \setminus$   $| \cdot | : | = . + * ? < >$ '%

- "  $\text{/ } \backslash$  [ ] : ;  $\mid$  = , + \* ? < > ` '%<br>lext to continue to the Assign Us<br>Yes—Click to assign users to the<br>No—Click to exit the wizard and<br>lext to continue to the user name<br>24, and NSS 326 Smart Storage Adminis STEP 3 Click Next to continue to the Assign Users window. Click Next to continue to the *Assign Users* window.<br>
• Yes—Click to assign users to the user group.<br>
• No—Click to exit the wizard and add users to<br>
Click Next to continue to the user name list.<br>
• R. NSS 324, and NSS 326
	- Yes—Click to assign users to the user group. Continue to Step 4.
	- No—Click to exit the wizard and add users to the user group at a<br>ck Next to continue to the user name list.<br>Step 4.4 and NSS 326 Smart Storage Administration Guide No—Click to exit the wizard and add users to the user group at a later time.
- STEP 4
- STEP 5 Click the check box next to the user name that you want to add to the group.
- Click Next to continue and Finish to complete the process of creating a group<br>are returned to the *User Group* window and the new group in display in the Charnel list.<br>To delete a user group:<br>Click Administration > User Gr Click Next to continue and Finish to complete the process of creating a group. You<br>ser esturned to the User Group window and the new group indisplay in the Group.<br>Warne list.<br>To delete a user group:<br>Click Administration > are returned to the User Group window and the new group in display in the Group Name list

To delete a user group:

- are retunned to the User Group window and the new group in display in the Groups<br>To delete a user group:<br>Click Administration > User Groups from the Navigation menu. The User Groups<br>window opens.<br>Click the check box next t To delete<br>
To delete<br>
Click Adm<br>
window o<br>
Click Dele<br>
Click OK t<br>
Click OK t<br>
Click OK t<br>
Click OK t<br>
Ad Click OK t<br>
PH<br>
This sectic<br>
Configure<br>
PH<br>
B<br>
B<br>
B<br>
B<br>
B<br>
D<br>
B<br>
N<br>
B<br>
N<br>
D<br>
B<br>
N<br>
D<br>
B<br>
N<br>
N<br>
D<br>
S<br>
N<br>
N<br>
D<br>
S<br>
N<br> Click Administration ><br>
Window opens.<br>
Click the check box ne:<br>
Click Delete.<br>
Click OK to continue or<br>
<br> **Position describes**<br>
configure the disks and<br>
Position describes<br>
Position describes<br>
Position Managem<br>
Position HD Click Administration > User Groups from the Navigation menu. The User Groups<br>Click the check box next to the user group name that you want to delete.<br>Click Delete.<br>Click OK to continue or Cancel to exit.<br>Rhis section descr window opens
- STEP 2 Click the check box next to the user group name that you want to delete.
- 
- 

# **Disk Management**

Click the check<br>Click Delete.<br>Click OK to con<br>**Click OK** to con<br><br>**Click OK** to con<br><br>**Click OK** to con<br><br><br>**Click of the configure the d**<br>**Click of the Volume i**<br>**RAID Ma**<br>**Click of the SNAID Ma**<br>**Encrypte**<br>**Encrypte**<br>**Encryp** Click Delete.<br>Click OK to continue or Cancel to exit.<br>
1<br>
This section describes the functions under Disk Management that let you<br>
oconfigure the disks and view disk status. The following topics are include<br>
• Volume Manag Click Delete.<br>Click OK to complement<br>Configure the Configure the Configure the Column<br>Configure the Column<br>Configure the Column<br>Column<br>Column Column<br>Column<br>Column<br>Column<br>Column<br>Column Encryp<br>Column<br>Column Encryp<br>Column Col Click OK to continue or Cancel to exit.<br>
1991<br>
This section describes the functions u<br>
configure the disks and view disk statt<br>
1991 - Volume Management<br>
1991<br>
1991 - HDD SMART<br>
1991 - SMART<br>
1991 - SMART<br>
1991 - SMART<br>
19 This section describes the functions under Disk Management that let you The following the disks and view disk status. The following topics are included the Management than a section of the Management that let you allowed File System than a section of the System of the System of the System of t configure the disks and view disk status. The following topics are included:

- Volume Management
- **RAID Management**  $\mathbf{u}^{(1)}$
- **HDD SMART**  $\mathbf{r}$  .
- Volume Management<br>• RAID Management<br>• HDD SMART<br>• Encrypted File Syster<br>• ISCSI<br>• Virtual Disk<br>• S324, and NSS 326 Smart Sto • RAID Management<br>• HDD SMART<br>• Encrypted File Sys<br>• ISCSI<br>• Virtual Disk<br>• S324, and NSS 326 Smart • HDD SMART<br>• Encrypted Fi<br>• ISCSI<br>• Virtual Disk<br>• SS 324, and NSS 326 **Encrypted File System**  $\mathbf{u}$  .
- **iSCSI**
- iSCSI<br>• Virtua<br>• SS 324, and **Virtual Disk**

# <span id="page-103-0"></span>**Volume Management**

The Disk Management > Volume Management window shows the model, size, and current status of the disks in the NAS. You can format volumes, check disks, and scan bad blocks on the disk.

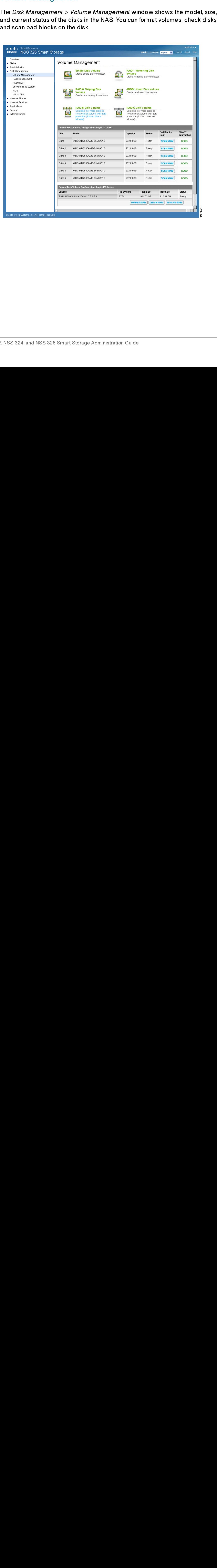

Depending on the NAS model that you own, volumes can be created in the following volume types:

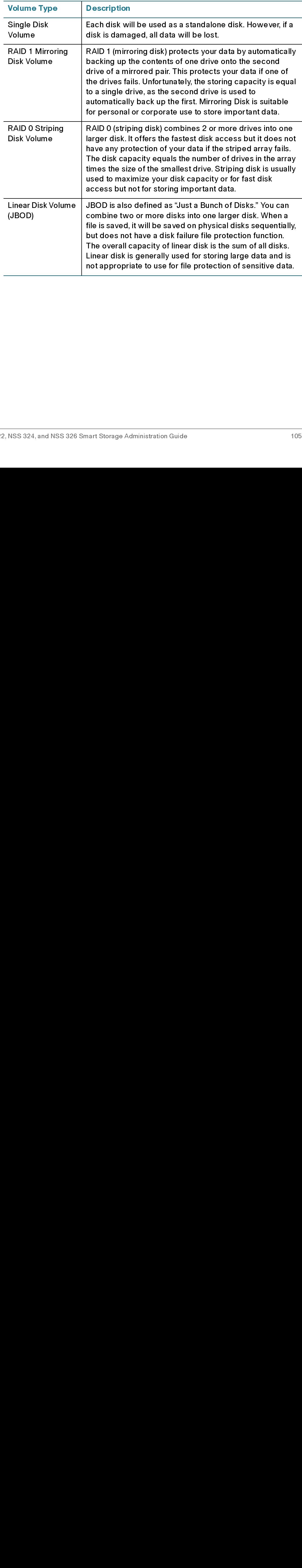

Disk Management

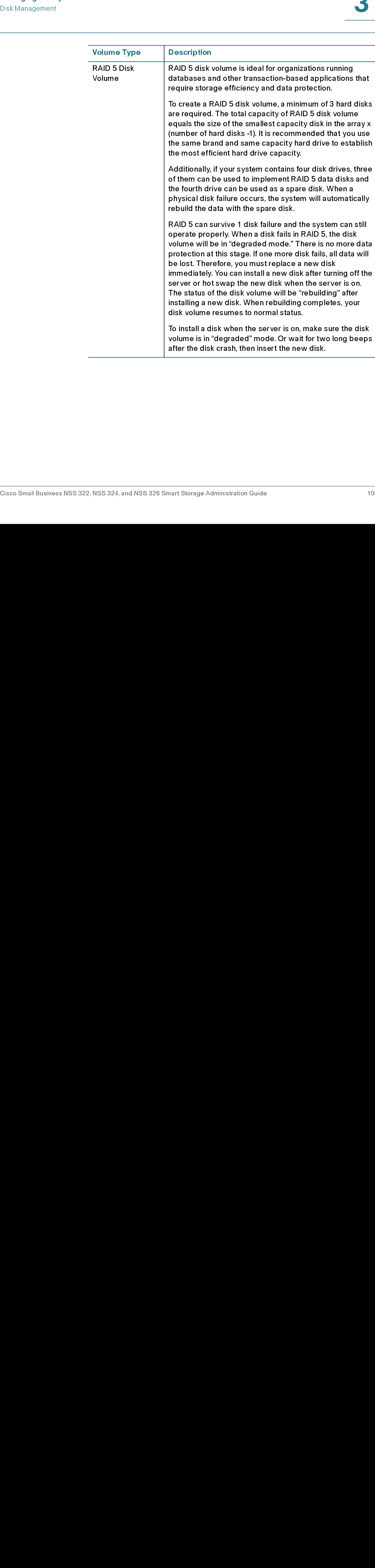

Disk Management

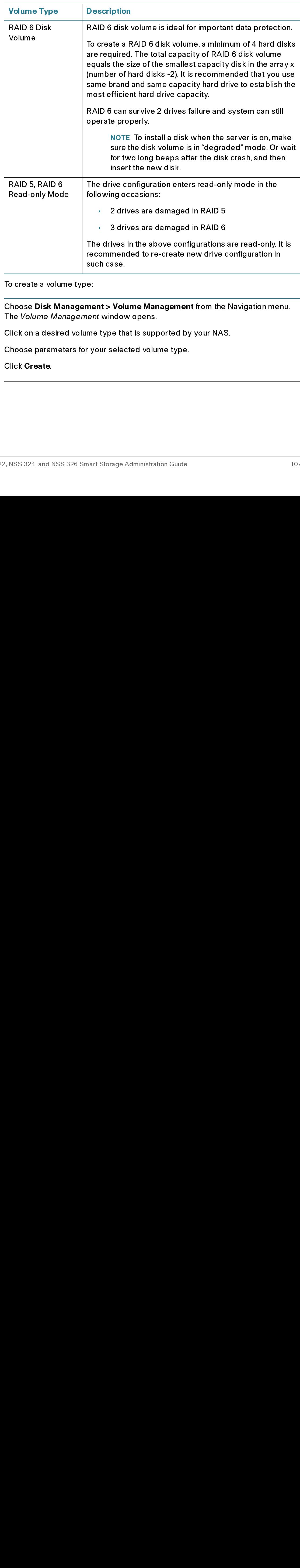

To create a volume type:

- STEP 1 Choose **Disk Management > Volume Management** from the Navigation menu.<br>The *Volume Management* window opens.<br>STEP 2 Click on a desired volume type that is supported by your NAS.<br>STEP 3 Choose parameters for your sel
- STEP 2 Click on a desired volume type that is supported by your NAS.
- The *Volume Management* window opens.<br>Click on a desired volume type that is sup<sub>l</sub><br>Choose parameters for your selected volu<br>Click **Create**.<br>.<br>.<br>.<br>, NSS 324, and NSS 326 Smart Storage Administra STEP 3 Choose parameters for your selected volume type.
- 

To scan for bad blocks on a disk:

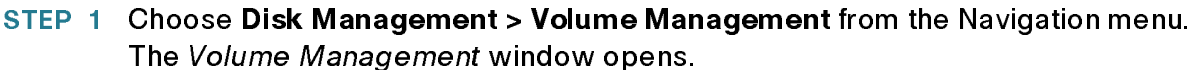

STEP 2 Click Scan Now for the drive that you want to scan. The status of the scan is shown in the Status column.

To format a volume:

STEP 1 Choose Disk Management > Volume Management from the Navigation menu. The Volume Management window opens.

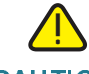

CAUTION Formatting a volume will remove all data from it.

- STEP 2 Click Format Now on the volume that you want to format.
- STEP 3 Choose a file system type and click OK.

When the disk is formatted, the NAS will create the following default share folders:

- $\mathbf{r}$  . Public-Network share for file sharing.
- Download-Network share for Download Station. •
- Multimedia-Network share for Multimedia Station. •
- Usb-Network share for data copy function via USB ports. •
- Web-Network share for Web Server •
- Choose Disk Management + Volume Management from the Navigation menu.<br>
The Volume Management window opens.<br>
2 Click Scen Now for the drive that you want to scen. The status of the scen is<br>
shown in the Status column.<br>
To fo The *Volume Management* window opens.<br>Click Scan Now for the drive that you wan<br>shown in the Status column.<br>To format a volume :<br>Choose Disk Management > Volume Maa<br>The *Volume Management* window opens.<br>Formatting a volume 2 Click Scan Now for the drive that you want to scan. The status of the scan is<br>shown in the Status column.<br>To format a volume:<br>To format a volume.<br>To format a volume:<br>To format a volume will remove all data from it.<br>To fo 1 Choose Disk Management > Volume Management from the Navigation menu.<br>
The *Volume Management* window opens.<br>
2 Click Format Now on the volume that you want to format.<br>
2 Click Format Now on the volume that you want to fo The *Volume Management* window opens.<br>
Formatting a volume will remove all data fr<br>
Click Format Now on the volume that you<br>
Choose a file system type and click OK.<br>
When the disk is formatted, the NAS will clear<br>
Public—N 2 Click Format Now on the volume that you want to format.<br>
3 Choose a file system type and click OK.<br>
When the disk is formatted, the NAS will create the follow<br>
Public—Network share for file sharing.<br>
Download—Network sha Choose a file system type and click OK.<br>
When the disk is formatted, the NAS will<br>
Public—Network share for file sh<br>
Download—Network share for Doutlinedia—Network share for Doutlinedia—Network share for Or<br>
Usb—Network sh • Public—Network share for file sharing.<br>• Download—Network share for Downlo<br>• Multimedia—Network share for Multim<br>• Usb—Network share for data copy fun<br>• Web—Network share for Web Server.<br>• Network Recycle Bin 1—Default n Download—Network share for Download Station.<br>Multimedia—Network share for Multimedia Static<br>Usb—Network share for data copy function via US<br>Web—Network share for Web Server.<br>Network Recycle Bin 1—Default network recycle<br>fi Multimedia—Network share for Multimedia Station.<br>Usb—Network share for data copy function via USB<br>Web—Network share for Web Server.<br>Network Recycle Bin 1—Default network recycle b<br>files. You need to enable the network recy Usb—Network share for data copy function via USB ports.<br>Web—Network share for Web Server.<br>Network Recycle Bin 1—Default network recycle bin shar<br>files. You need to enable the network recycle bin from the *Network Recycle B* Web—Network share for Web Server.<br>Network Recycle Bin 1—Default netv<br>files. You need to enable the network r<br>Network Recycle Bin window.<br>24, and NSS 326 Smart Storage Administration • Network Recycle Bin 1—Default network recycle bin share for deleted<br>files. You need to enable the network recycle bin from the *Administration*<br>*Network Recycle Bin window.*<br>SS 324, and NSS 326 Smart Storage Administrat Network Recycle Bin 1-Default network recycle bin share for deleted files. You need to enable the network recycle bin from the Administration > Network Recycle Bin window.
To check a volume:

- The Volume Management window opens.
- 

# RAID Management

The RAID Management function enables capacity expansion, RAID configuration migration, or spare drive configuration while preserving the original drive data.

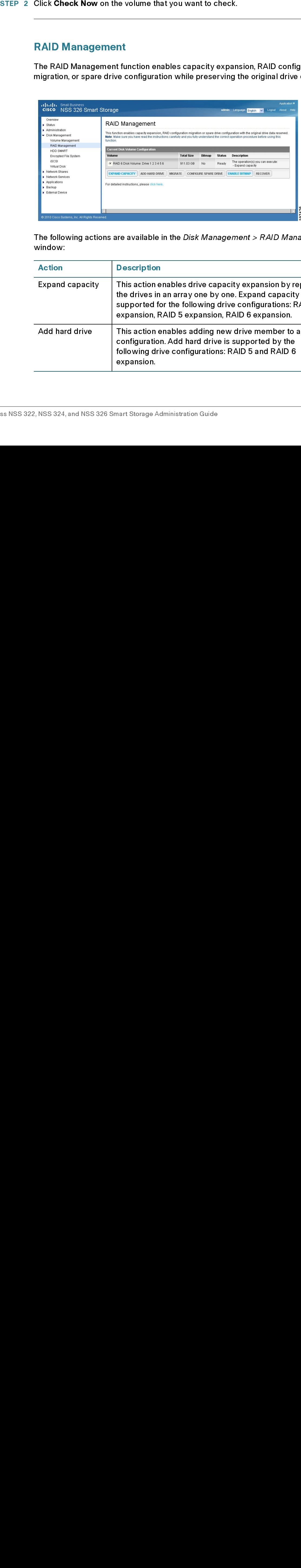

The following actions are available in the Disk Management > RAID Management window:

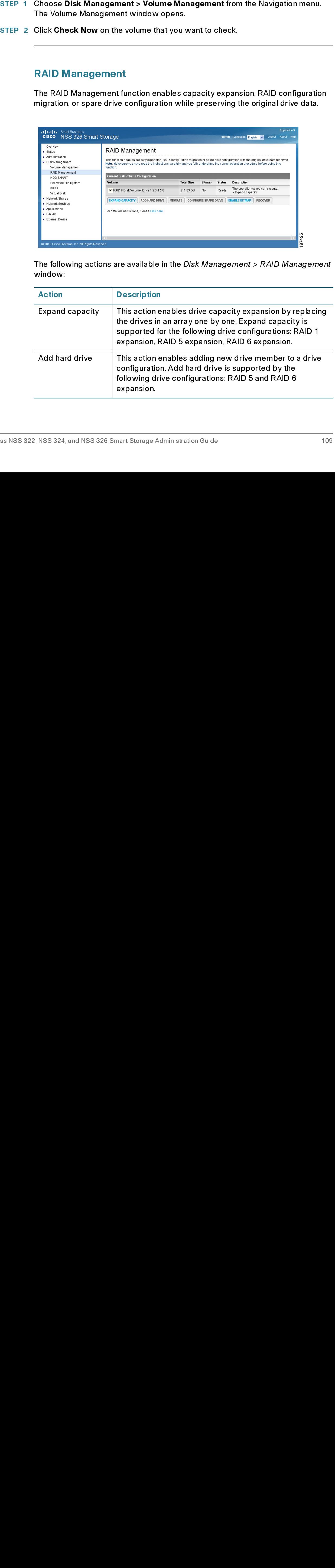

Disk Management

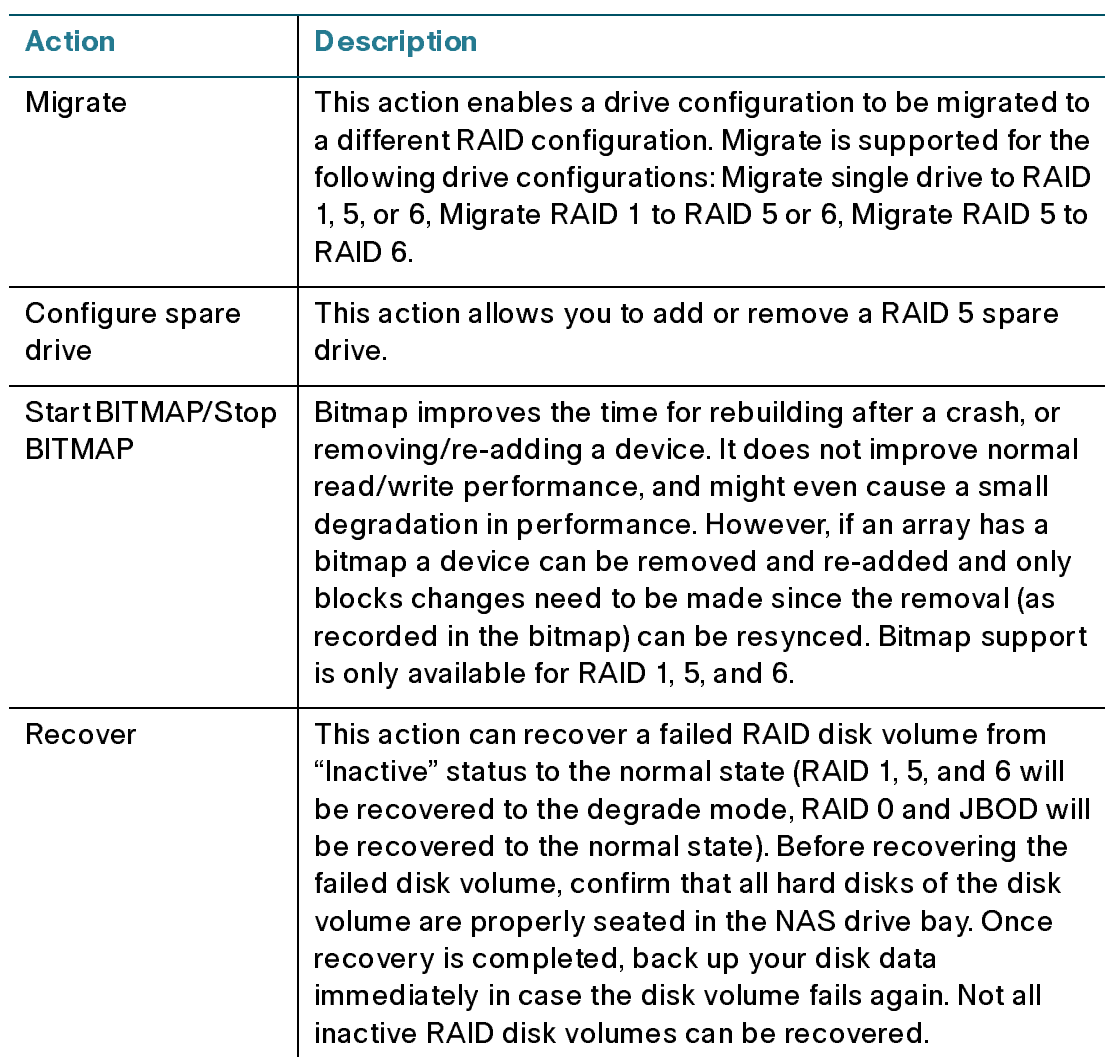

To expand the capacity of a disk volume:

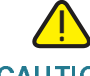

CAUTION Do not turn off power to the NAS during this process.

- STEP 1 Choose Disk Management > RAID Management from the Navigation menu. The RAID Management window opens.
- STEP 2 Click on the volume that you want to expand.
- STEP 3 Click Expand Capacity. The Expand capacity window opens.
- STEP 4 On the drive that you want to expand capacity, click Change.

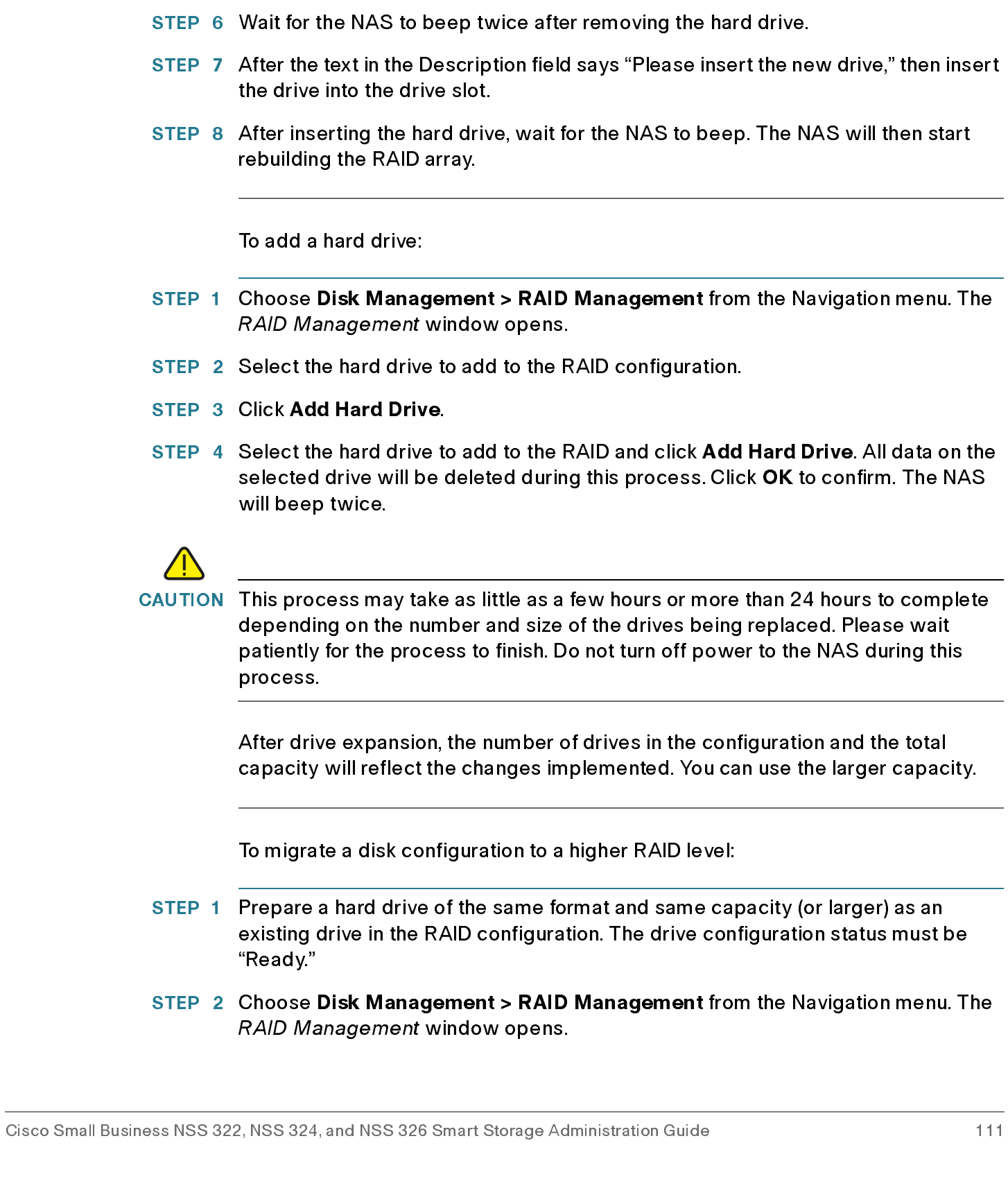

STEP 5 After the text in the Description field says "You can replace this drive," then replace with specified drive with one that has more capacity.

- STEP 3 Select an available drive and click Migrate.
- STEP 4 Select one or more available drives. The drive capacity after migration is displayed. Click Migrate.

When migration is in process, the required time and total drive capacity after migration are displayed in the "Description" field. After migration completes, the new drive configuration is displayed and the status is Ready. You can use the new drive configuration.

To configure a spare drive:

- STEP 1 Prepare a drive of the same format and same capacity (or larger) as an existing drive in the RAID configuration. The drive configuration status must be Ready.
- STEP 2 Choose Disk Management > RAID Management from the Navigation menu. The RAID Management window opens.
- STEP 3 Select a volume to have a spare drive added to it and click Configure Spare Drive.
- STEP 4 Select a drive to be added to the volume that you previously selected and click Configure Spare Drive. When you add a spare drive, all the data on the selected drive will be deleted during this process. Click OK to proceed.

After the configuration completes, the drive configuration is updated and the status is Ready. You can use the drive configuration.

## HDD SMART

The Disk Management > HDD SMART windows enables users to monitor hard drive health, temperature, and usage status by the hard disk S.M.A.R.T. mechanism.

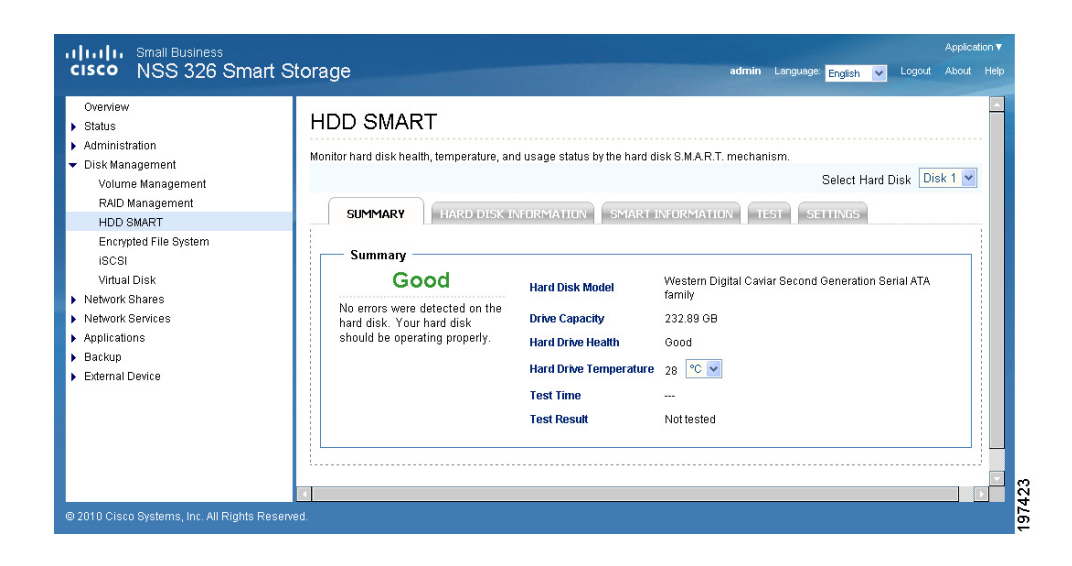

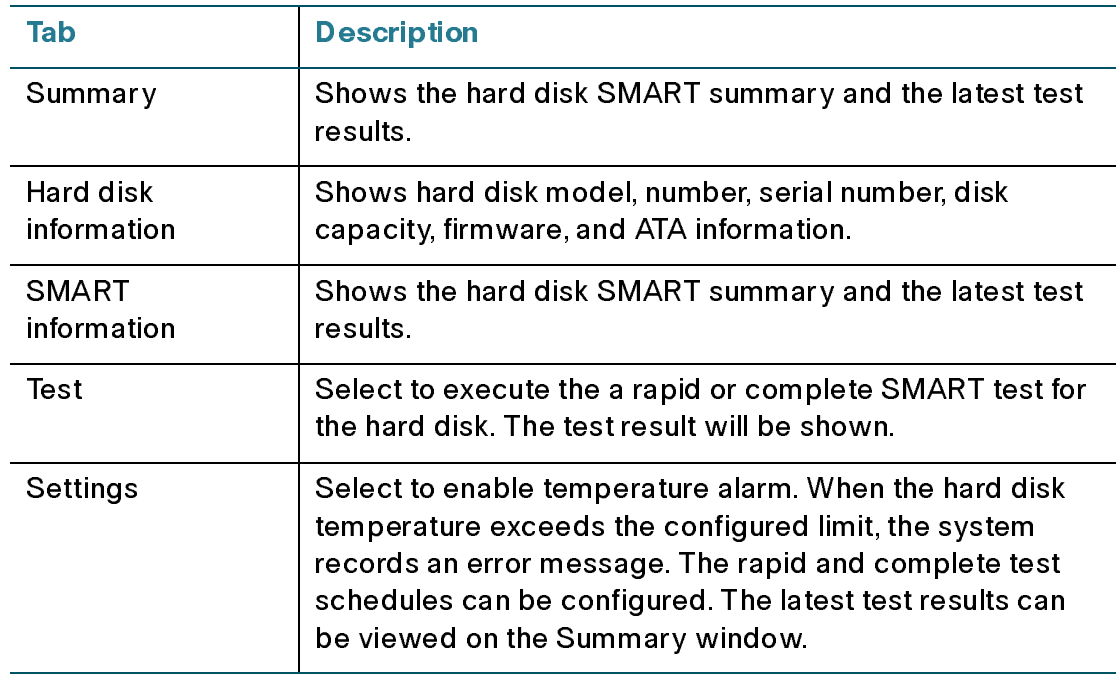

To view a summary of hard disk health:

• Choose Disk Management > HDD SMART > Summary from the Navigation menu. The Summary window opens.

To view hard disk information:

• Choose Disk Management > HDD SMART > Hard Disk Information from the Navigation menu. The Hard Disk Information window opens.

To view hard disk SMART information:

- STEP 1 Choose Disk Management > HDD SMART > SMART Information from the Navigation menu. The SMART Information window opens.
- STEP 2 Select the hard disk that you want to view SMART information. The window display SMART information on the selected drive.

To test a hard disk:

- STEP 1 Choose Disk Management > HDD SMART > Test from the Navigation menu. The Test window opens.
- STEP 2 Select the hard disk that you want to test.
- STEP 3 Choose either Rapid Test or Complete Test to test the hard disk. The Complete Test is more thorough, but will take longer to test.
- STEP 4 Click Test.

To set temperature alarm settings and schedule hard disk tests:

- STEP 1 Choose Disk Management > HDD SMART > Settings from the Navigation menu. The Settings window opens.
- STEP 2 Select the hard disk that you want to configure.
- STEP 3 Click Enable Temperature Alarm and choose an alarm temperature value to enable a temperature alarm.
- STEP 4 Click Enable Rapid Test and choose a time period to schedule a rapid test.
- STEP 5 Click Enable Complete Test and choose a time period to schedule a complete test.
- STEP 6 Click Apply.

## Encrypted File System

From the Disk Management > Encrypted File System window, you can manage the encrypted disk volumes on the NAS. Each encrypted disk volume is locked by a particular key. The encrypted volume can be unlocked by the following methods:

- **Encryption Password—Enter the encryption password to unlock the disk** volume. The default password is "admin."
- Encryption Password—Enter the encryption password to unlock the disk<br>• volume. The default password is "admin."<br>• Encryption Key File—You can upload the encryption file to the server to<br>• unlock the disk volume. The key **Encryption Key File**—You can upload the encryption file to the server to unlock the disk volume. The key can be downloaded from "Encryption Key Management" window after you have unlocked the disk volume successfully.

You can create encrypted volumes in Disk Management > Volume Management window and encrypted volumes can only be configured when creating a disk volume.

To manage disk volume encryption:

- STEP 1 Choose Disk Management > Encrypted File System from the Navigation menu.<br>The *Disk Volume Encryption Management* window opens.
- opens.
- STEP 3 Choose encryption options and click Apply.

# $\sim$   $\sim$   $\sim$

From the *Disk Management >* Encrypted File System window, you can manage menticalist volumes on the NAS. Each encrypted disk volume is locked by a particular key. The encrypted volume can be unlocked by the following met • Encryption Key File—You can upload the encryption file to the server to<br>unclock the disk volume. The key can be downloaded from "Encryption Ke<br>Management" window after you have unlocked the disk volume<br>successfully.<br>can You can create encrypted volumes in *Disk Management > Volume Management*<br>window and encrypted volumes can only be configured when creating a disk<br>volume.<br>To manage disk volume encryption:<br>Choose Di**sk Management > Encrypt** The *Disk Volume Encryption Management* window opens.<br>Click **Encryption Key Management**. The *Encryption Key I*v<br>opens.<br>Choose encryption options and click Apply.<br>ISCSI<br>The NAS supports built-in Internet Small Computer Sys STEP 2 Click Encryption Key Management. The *Encryption Key Management* window<br>
opens.<br>
STEP 3 Choose encryption options and click Apply.<br>
ISCSI<br>
The NAS supports built-in Internet Small Computer System Interface (ISCSI)<br> The NAS supports built-in Internet Small Computer System Interface (iSCSI) service which allows the transmission of SCSI commands over an IP network. From the *Disk Management > iSCSI* window, you can enable iSCSI, view or create<br>a iSCSI target list.<br>is is interest is the set of the set of the set of the set of the set of the set of the set of the set of the<br>is interest a iSCSI target list.

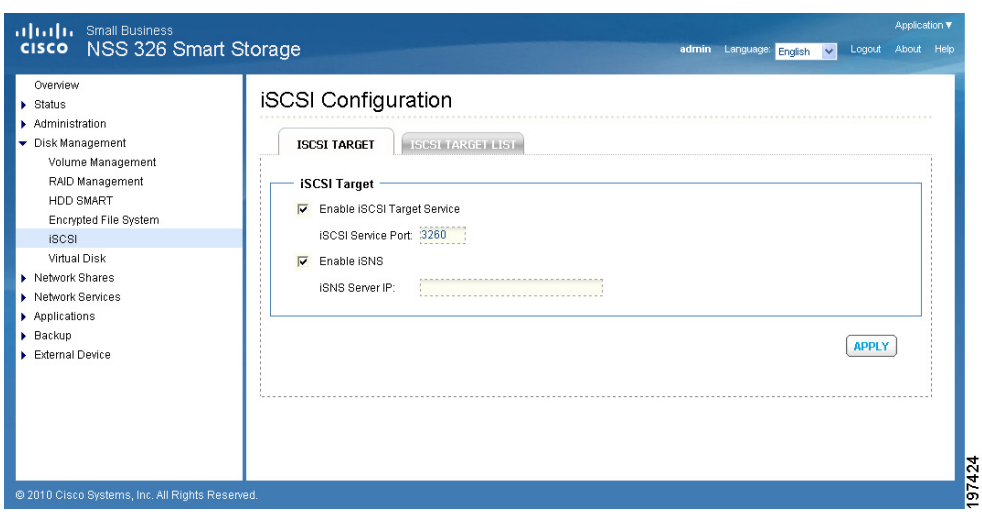

To enable iSCSI for the NAS:

- STEP 1 Install an iSCSI initiator on your computer (Windows PC, Mac, or Linux).
- STEP 2 Choose Disk Management > iSCSI from the Navigation menu. The *iSCSI* Configuration window opens.
- STEP 3 Click Enable iSCSI Target Service and enter an iSCSI Service Port number.
- STEP 2 Choose Disk Management > ISCSI from the Navigation menu. The iSCSI<br>
SCOnfiguration window opens.<br>
STEP 3 Click Emable ISCSI Target Service and enter an iSCSI Service Port number<br>
enter the ISNS Server IP address.<br>
T Configuration window opens.<br>Click Enable iSCSI Target Se<br>Optionally, click Enable iSNS<br>enter the iSNS Server IP addr<br>Click Apply to save the setting<br>To create a new iSCSI target.<br>Choose Disk Management ><br>menu. The *iSCSI T* STEP 4 Optionally, click Enable iSNS to enable Internet Storage Name Service (iSNS) and enter the iSNS Server IP address.
- STEP 5 Click Apply to save the settings.

To create a new iSCSI target:

- STEP 1 Choose Disk Management > iSCSI > iSCSI Target List from the Navigation<br>menu. The *iSCSI Target List* window opens.
- STEP 2 Click Create New iSCSI Target.
- STEP 3 Enter the iSCSI target parameters.

iSCSI Target Profile

- Target Name-Enter the target name for the iSCS storage resource.
- iSCSI Target LUN (Logical Unit Number)
- menu. The *iSCSI Target List* window opens.<br>Click **Create New iSCSI Target**.<br>Enter the iSCSI target parameters.<br>**iSCSI Target Profile**<br>• Target Name—Enter the target name<br>**iSCSI Target LUN (Logical Unit Number)**<br>• Allocate • Allocate the disk space now—Check to allocate disk space.

NOTE If you select not to allocate the disk space now, the disk space can be more flexibly used. However, it is not guaranteed that the iSCSI target has enough disk space as specified. You may increase the physical disk capacity by "Online RAID Capacity Expansion" (available in RAID 1, 5, 6).

- Volume—From the drop-down list, select the disk volume.
- Capacity—Move the slider to increase or decrease the capacity.

#### Type

- None—Click to use no authentication between the iSCSI initiator and targets. The default is None.
- CHAP—Click to use the CHAP authentication protocol.
	- User Name—Enter the user name for CHAP authentication.
	- Password—Enter the password.
	- Re-enter Password-Re-enter the password for verification.
	- Mutual CHAP—Click to use the CHAP authentication protocol between the iSCSI initiator and targets.
	- Initiator Name—Enter the initiator name for the mutual CHAP authentication.
	- Password—Enter the password.
	- Re-enter Password—Re-enter the password for verification.

#### CRC/Checksum (Optional)

- Data Digest—Click to use the data digest procedure when identifying and verifying the checksum.
- Header Digest—Click to use the header digest procedure when identifying and verifying the checksum.
- STEP 4 Click Apply to save the iSCSI target parameters.
- STEP 5 Run the iSCSI initiator (Windows PC, Mac, or Linux) and connect to the iSCSI target (NAS).

After successful logon, format the iSCSI target (disk volume). You can start to use the disk volume on the NAS as a virtual drive on your computer.

NOTE The NAS supports a maximum of 8 iSCSI devices.

#### **Virtual Disk** Virtual Disk

The Virtual Disk (VD) is based on iSCSI technology, which makes it become the stack master and can connect to the other stack targets. With the VD, you can expand the capacity of your NAS and use it as the system disk volume(s). In addition, you can create disk shares and use them for data exchange, storage and backup, just like the local disk shares.

NOTE This function and its content is only applicable on some NAS models.

Each virtual disk drive will be recognized as a single logical volume in the local system.

To add a virtual disk:

- Disk window opens.
- STEP 2 Click Add Virtual Disk.
- STEP 3 Enter the target server IP and port number (default: 3260). Click Get Remote Disk. If authentication is required, enter the user name and password. Then, click Apply.
- STEP 1 Choose Disk Management > Virtual Disk from the Navigation menu. The Virtual<br>
Disk Window opens.<br>
STEP 2 Click Add Virtual Disk.<br>
ITEP 3 Enter the target server IP and port number (default: 3260). Click Get Remote Di STEP 4 When the status of the virtual disk is "Ready," you can start to use the virtual disk as a disk volume of the NAS.

The NAS supports a maximum of eight virtual disks.

This section describes creating network share folders and editing the access rights of users and user groups. The following topics are included:

- **Share Folders**
- **Quota**

#### <span id="page-118-0"></span>**Share Folders** Share Folders

The primary purpose of a network share is for sharing files over a network. Under a standard operating environment you can create different network shares for various file types and provide different access rights to users or user groups to shared folders. Several default network shares are created during system initialization and installation.

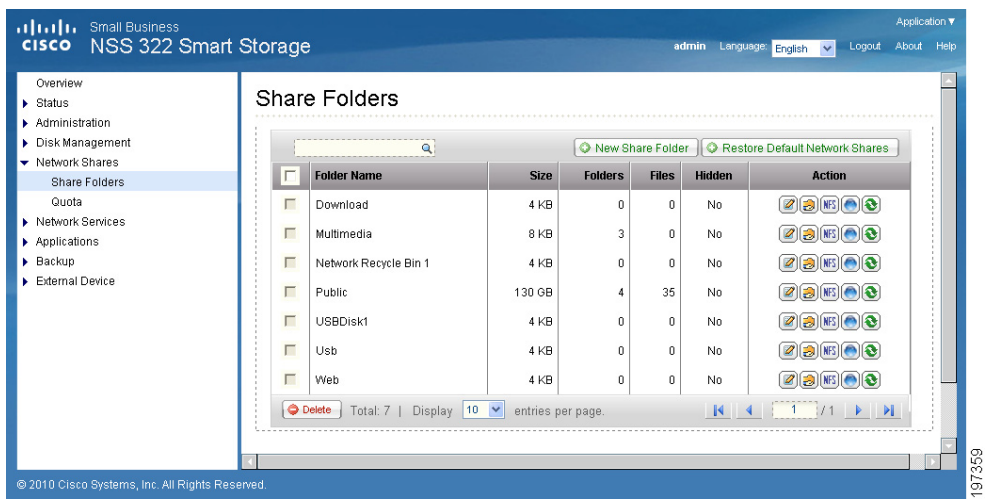

In the Share Folders window there are a number of actions that you can perform on each share folder as described below.

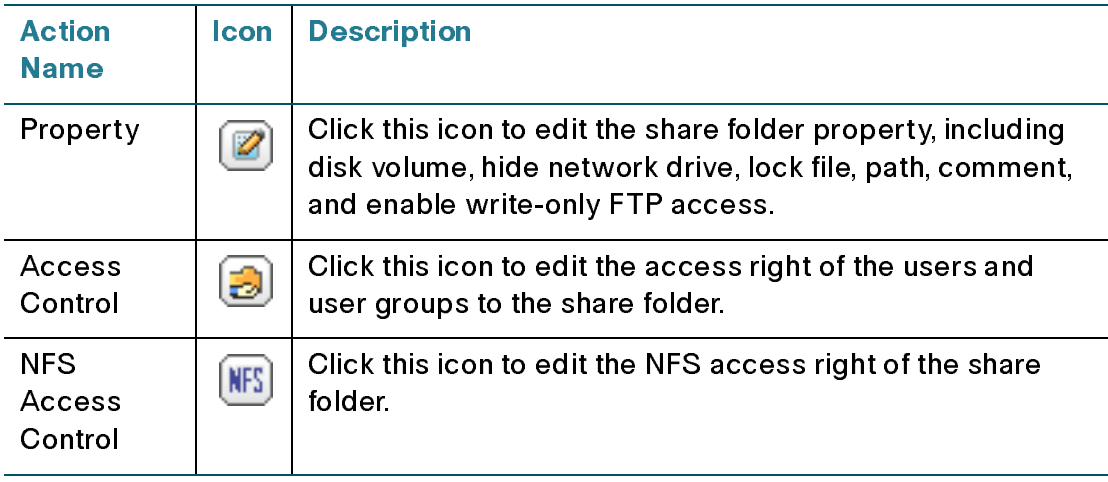

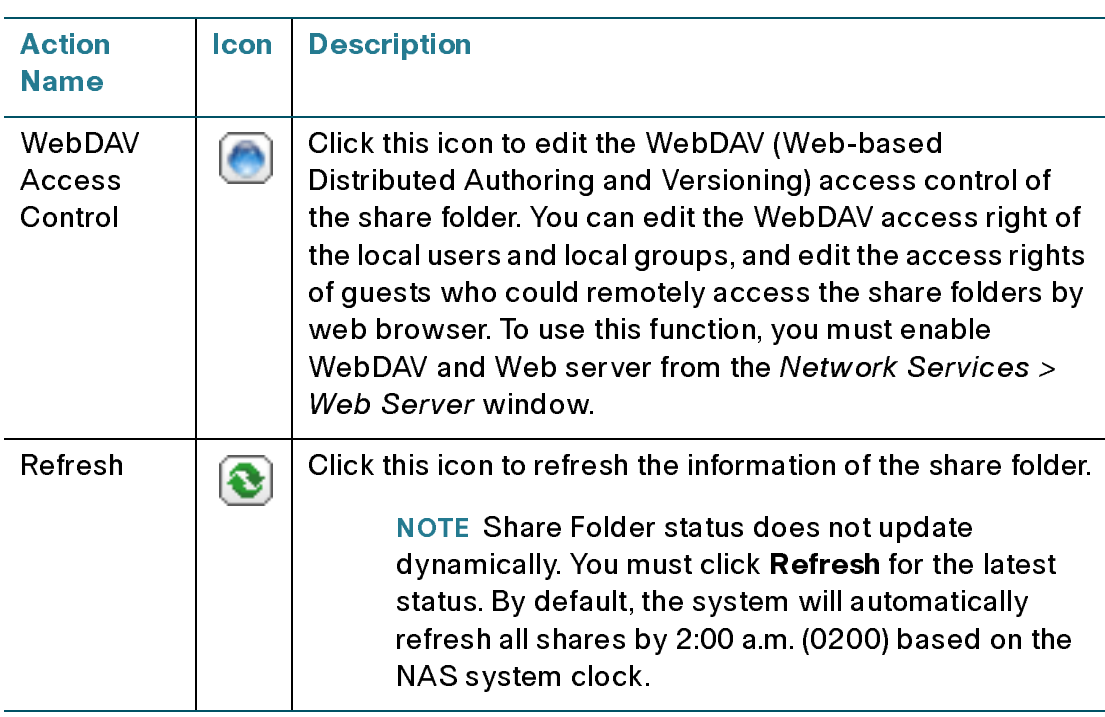

## **NFS Access Control**

You can set the NFS access rights for a network share as described below.

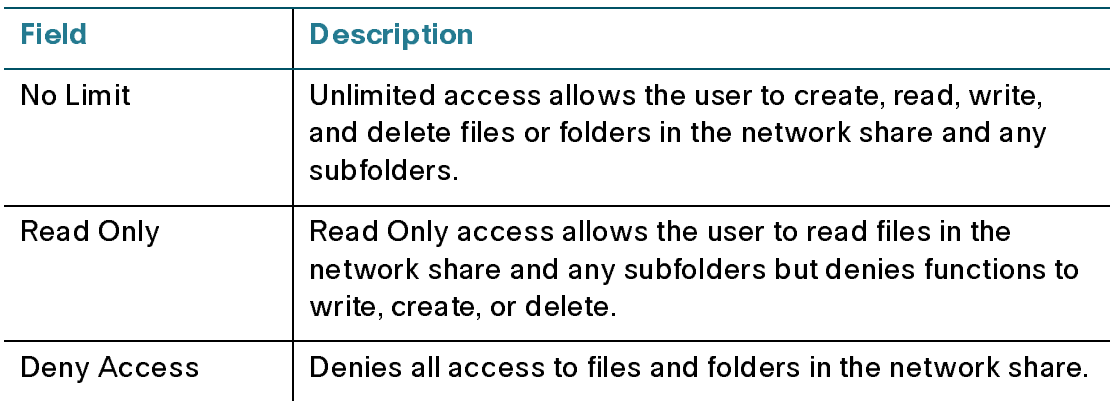

The format of an allowed IP address or domain name is shown below:

- Single server-A valid domain name, IP address, or host name that can be  $\mathbf{a}$  . resolved by a DNS server.
- Single server—A valid domain name, IP address, or host name that can be resolved by a DNS server.<br>• Use wildcard characters to specify a series of servers—Use "\*" or "?" to specify the string criteria. When you use wild Use wildcard characters to specify a series of servers-Use "\*" or "?" to • Use wildcard characters to specify a series of servers—Use "\*" or "?" to<br>specify the string criteria. When you use wildcard characters in a valid host<br>name, dot (.) is not included in wildcard characters. For example, when specify the string criteria. When you use wildcard characters in a valid host name, dot (.) is not included in wildcard characters. For example, when you enter \*.example.com, one.example.com is counted while one.two.example.com is not counted.
- IP network—Can be specified in two formats. The first format is a.b.c.d/x, • IP network—Can be specified in two formats. The first formats is bood/x,<br>now here a b.d.d releast to the network and x refers to number of bits of the<br>1924/68.0.0/24. The second valid format is a.b.c.d/network mask. In where a.b.c.d refers to the network and x refers to number of bits of the network mask. For example, the IP configuration can be specified as 192.168.0.0/24. The second valid format is a.b.c.d/network mask. In this case, a.b.c.d refers to the network and the following value refers to the network mask setting. For example, the same IP configuration can be specified as192.168.100.8/255.255.255.0.
- **Network group**—Represented as @group-name; group-name refers to the • name of NIS network group.
- NOTE Make sure the format you enter is correct. An incorrect format can lead to access errors.

#### **WebDAV Access Control**

Network group—Represented as @group-name; group-name refers to the<br>Network group—Represented as @group-name; group-name refers to the<br>sure the format you enter is correct. An incorrect format can lead to access<br>a AV Access You can set up WebDAV folder access controls. WebDAV is a set of extensions to the HTTP or HTTPS protocol that allows the users to edit and manage files on remote World Wide Web servers. Users and User Group rights can be set to Full Access, Deny Access or Read Only. WebDAV access right settings applied to a folder will be granted to all users who are given access this share folder; they will share the same access right settings.

To create a new share folder:

- 
- STEP 1 Choose Network Shares > Share Folders from the Navigation menu. The Share<br>
Folders window opens.<br>
STEP 2 Click New Share Folder. The Create a Share Folder Wizard opens. Click Next to<br>
continue.<br>
a. Enter a folder na Folders window opens.<br>Click **New Share Folde**<br>continue.<br>a. Enter a folder name 1<br>b. Choose a disk volum<br>c. Choose whether to I<br>e. Choose whether to I<br>e. Choose whether to a<br>manually enter a pat<br>f. Enter a description f<br>g. STEP 2 Click New Share Folder. The Create a Share Folder Wizard opens. Click Next to
	-
	-
	-
	-
	- Continue.<br>
	a. Enter a folder name for the share folder.<br>
	b. Choose a disk volume for the share folder.<br>
	c. Choose whether you want to hide the share folder in My Network Places.<br>
	d. Choose whether to lock open files (oploc a. Enter<br>b. Choos<br>c. Choos<br>d. Choos<br>manua<br>f. Enter<br>f. Enter<br>g. Click<br>Select a a. Enter a faisk volume for the share fold<br>c. Choose whether you want to hide the s<br>d. Choose whether to lock open files (opk<br>e. Choose whether to automatically speci<br>manually enter a path.<br>f. Enter a description for the s c. Choose whether you want to hide the share.<br>
	d. Choose whether to lock open files (oplock<br>
	e. Choose whether to automatically specify<br>
	manually enter a path.<br>
	f. Enter a description for the share folder.<br>
	g. Click Next.<br> c. Choose whether to lock open files (oplocks) in the share folder.<br>
	E. Choose whether to automatically specify a path for the share folder or yo<br>
	manually enter a path.<br>
	f. Enter a description for the share folder.<br>
	g. Cl d. Choose whether to automatically specify a path for the share for manually enter a path.<br>
	f. Enter a description for the share folder.<br>
	g. Click Next.<br>
	Select a privilege level and guest access rights for the share folde e. Choose when a path for the share folder.<br>
	Enter a description for the share folder.<br>
	g. Click Next.<br>
	Select a privilege level and guest access rights for the share folder and click Next.<br>
	P. NSS 324, and NSS 326 Smart S
	- manually enter a path.<br>Enter a description for<br>Click Next.<br>ect a privilege level ar<br>SS 324, and NSS 326 Smar
	-
- g. Click Next.<br>Select a privilege level and guest access i<br>Resultion for the share for the share for the share for the share for the share for the share for the share for<br>Resultion for the share for the share for the share Select a privile<br>Select a privile<br>.<br>.
- STEP 4 Select read/write access by user and click Next.
- 
- 

To restore default network shares:

- Folders window opens.
- 

#### <span id="page-121-0"></span>**Quota**

From the Network Shares > Quota window, you can enable the quota settings for all the users and specify the quota size they are allowed to use on each disk volume of the NAS. This function is disabled by default.

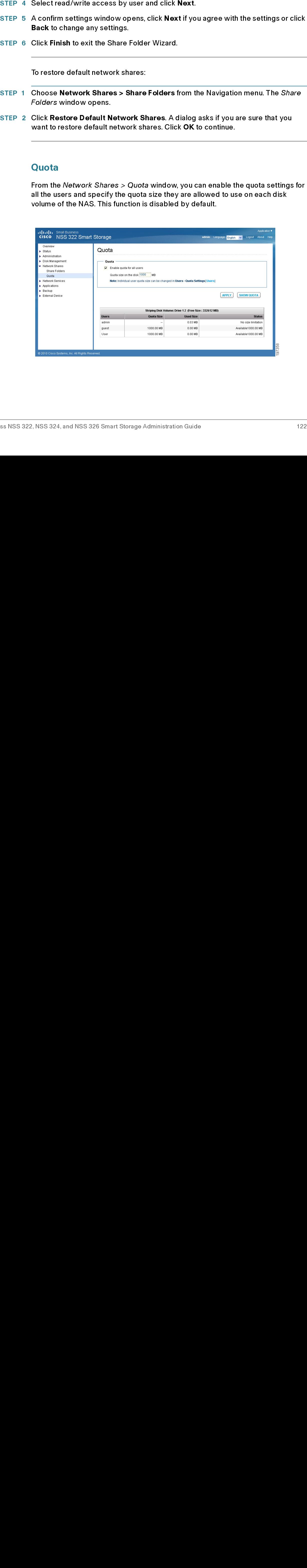

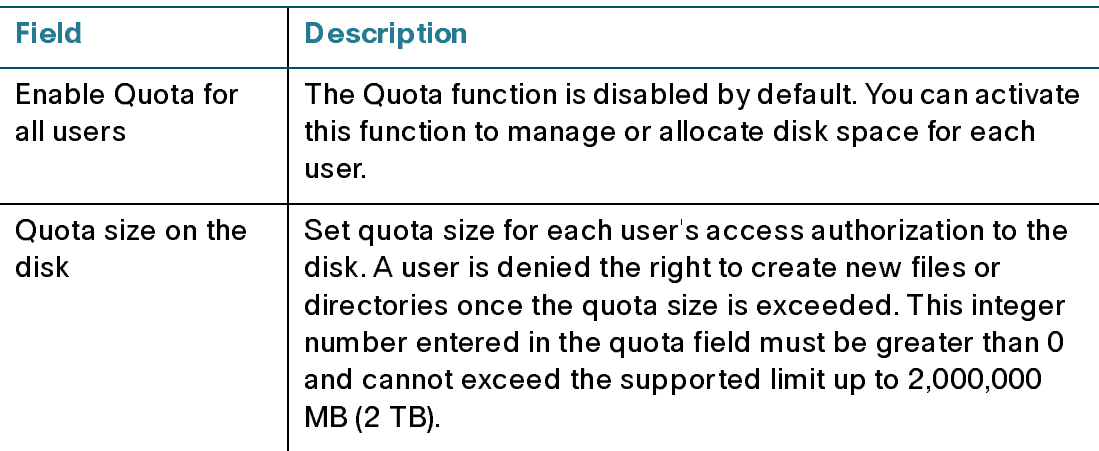

To enable quota for all users:

- STEP 1 Choose Network Shares > Quota from the Navigation menu. The Quota window opens.
- STEP 2 Click Enable quota for all users to enable a quota size to be applied to all users.
- STEP 3 Enter a quota size in MB.
- STEP 4 Click Apply. Your Quota settings are updated to the NAS.
	- NOTE You can change the individual user quote size in Administration  $>$  Users  $>$  Edit Account Profile.

# **Network Services**

This section describes the following network services that are supported on the NAS.

- [Microsoft Networking](#page-123-0)
- [Apple Networking](#page-126-0)
- **[NFS Service](#page-127-0)**
- **[FTP Service](#page-128-0)**
- [Telnet/SSH](#page-130-0)
- **[SNMP Settings](#page-131-0)**
- **[Web Server](#page-133-0)**

### <span id="page-123-0"></span>**Microsoft Networking**

The NAS device supports Microsoft networking protocols used with home and business LANs.

Microsoft Windows users must enable Microsoft networking in order to access the files on network share folders. After enabling this option, you must assign a workgroup name. The workgroup name must not exceed 15 characters. The following characters are not supported:

 $''$  / \ [ ] : ; l = , + \* ? < > ` '%

NOTE The first character cannot be a period (.).

The NAS device supports Microsoft Windows users must<br>he files on network share fold<br>workgroup name. The workgr<br>following characters are not s<br> $\sqrt{1 + \sqrt{1 + 1}}$ . The first character cannot be<br>The NAS device can be config<br>Win The NAS device can be configured as a standalone server or member of the Windows Active Directory® (AD). AD can centralize the information about users, groups of users, and computers and manage them in a more advanced network. Through the network, AD Server can offer other computers and network devices within the same domain correct account information so that the information system of the organization can be safer and more convenient.

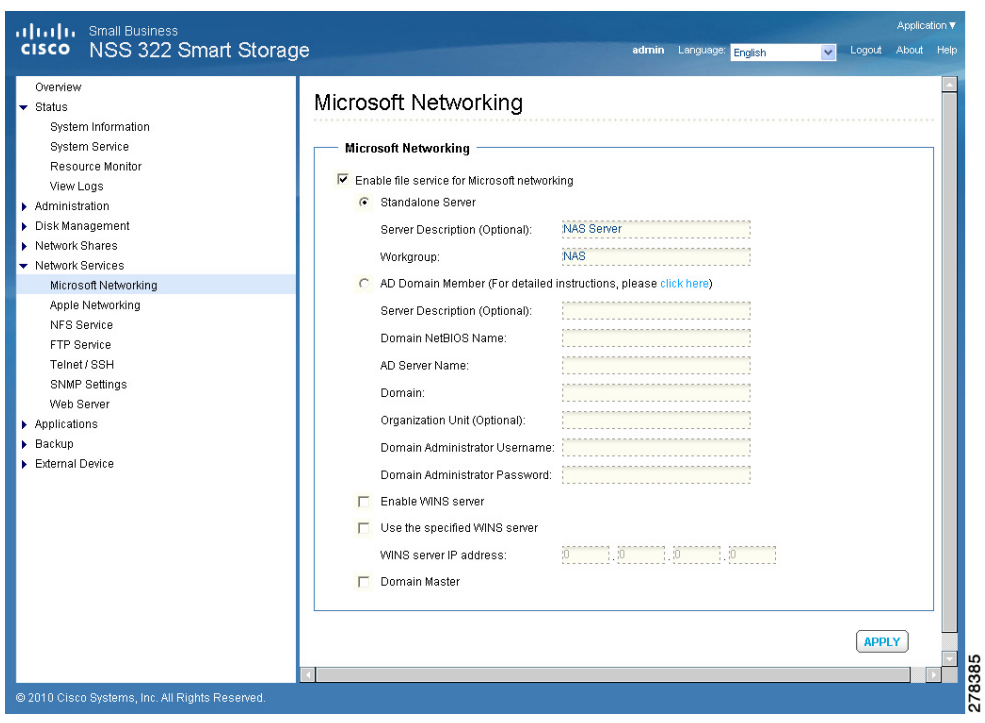

To enable Microsoft networking:

- STEP 1 Choose Network Services > Microsoft Networking from the Navigation menu.<br>The *Microsoft Networking* window opens.
- STEP 2 Click Enable file service for Microsoft networking to enable Microsoft networking.
- STEP 3 Select either Standalone Server or AD Domain Member networking type and enter the appropriate parameters according to the the networking type that you choose.

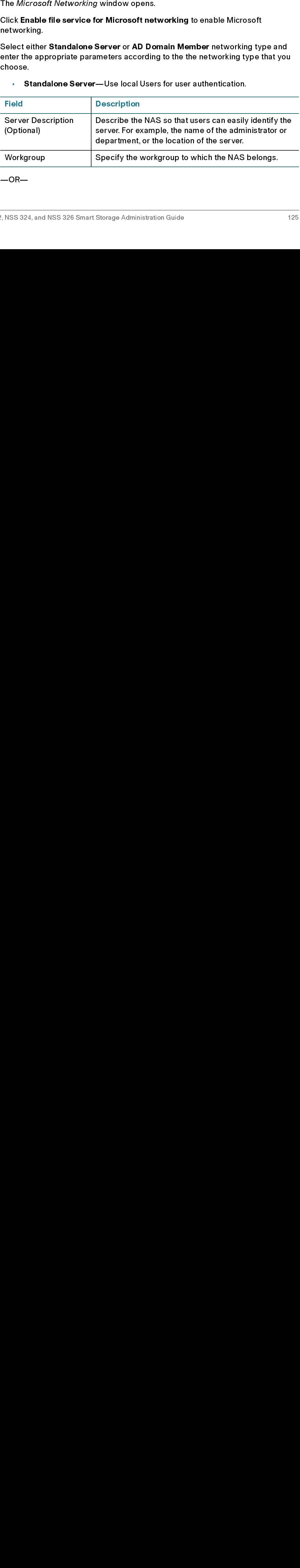

• Standalone Server—Use local Users for user authentication.

—OR—

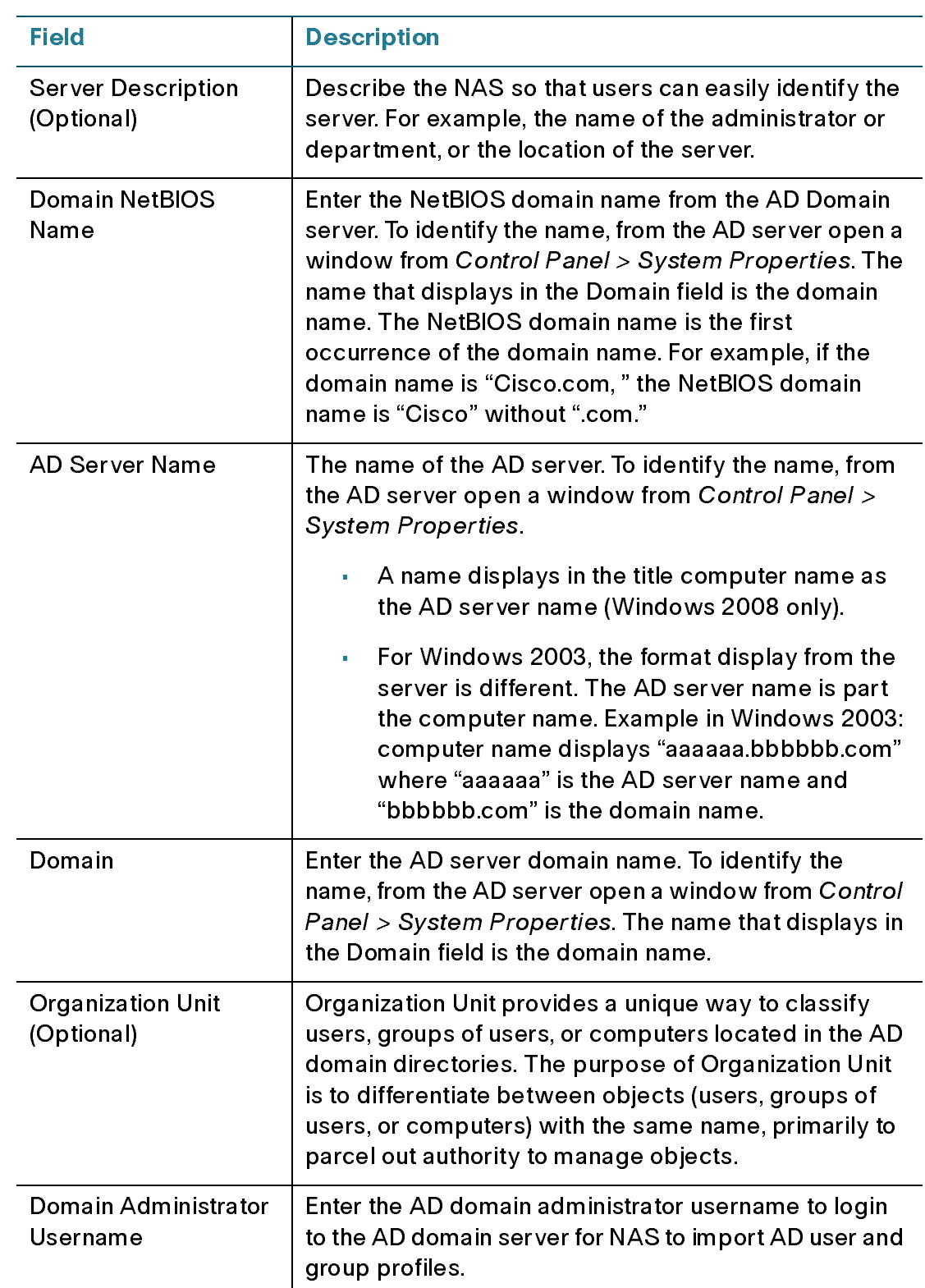

• AD Domain Member—Use a Microsoft AD domain to authenticate users.

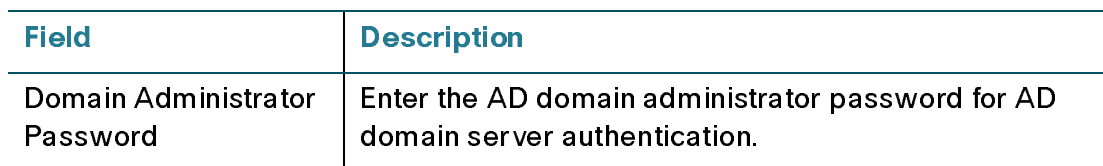

- STEP 4 Click Enable WINS server to allow the NAS AD configuration to support WINS server functionality.
- STEP 5 If there is an existing WINS server on your network and your workstation is configured to use that WINS server for name resolution, you must specify your WINS server IP address on the NAS. Click the check box Use the specified WINS server to enable the specified WINS server and enter the WINS server IP address.
- STEP 6 Click Domain Master to make the NAS responsible for keeping track of computers available on the network or the computers that have announced themselves as master browser for offering services.

NOTE Do not set this NAS to be the domain master if a Windows system is already set as the domain master within your network.

STEP 7 Click Apply. Your Microsoft networking settings are updated to the NAS.

# <span id="page-126-0"></span>Apple Networking

From the Network Services > Apple Networking window, Apple Macintosh users can enable Apple Networking in order to access network shares via the Apple File Protocol (AFP).

If your NAS is a member of an AppleTalk network that includes an extended network assigned with multiple zones, assign a zone name. The zone name must not exceed 15 characters. The following characters are not supported:

 $''$  / \  $|? < >$  %

If you do not wish to assign a network zone, enter an asterisk (\*). The asterisk (\*) is the default setting.

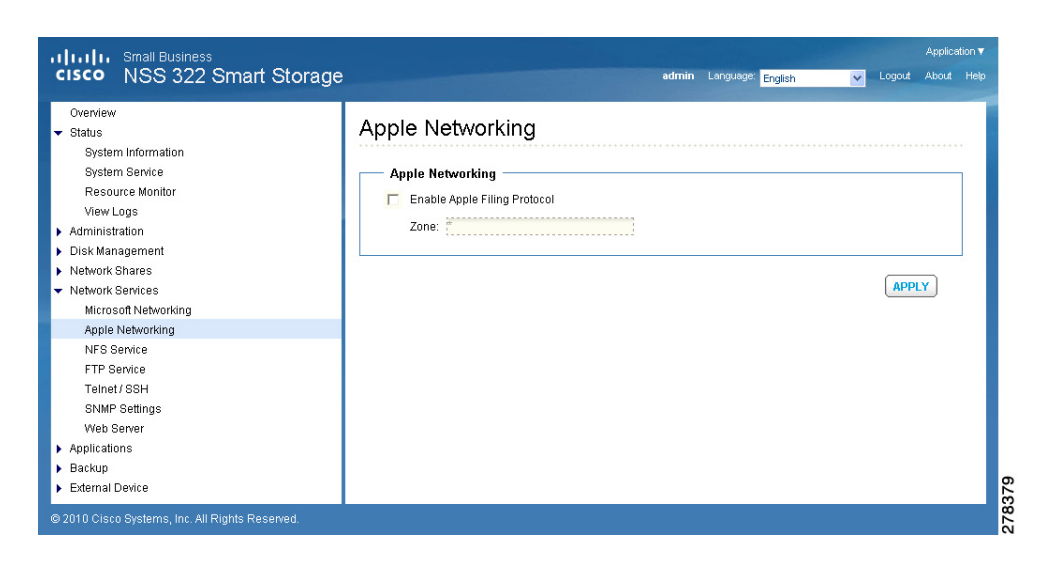

To enable Apple networking:

- STEP 1 Choose Network Services > Apple Networking from the Navigation menu. The Apple Networking window opens.
- STEP 2 Click Enable Apple Filing Protocol to enable Apple networking.
- STEP 3 Click Apply. Your Apple networking settings are updated to the NAS.

#### <span id="page-127-0"></span>**NFS Service** ne service<br>...

From the Network Services, NFS Service window, Linux users can enable NFS Service to support file access by Linux servers.

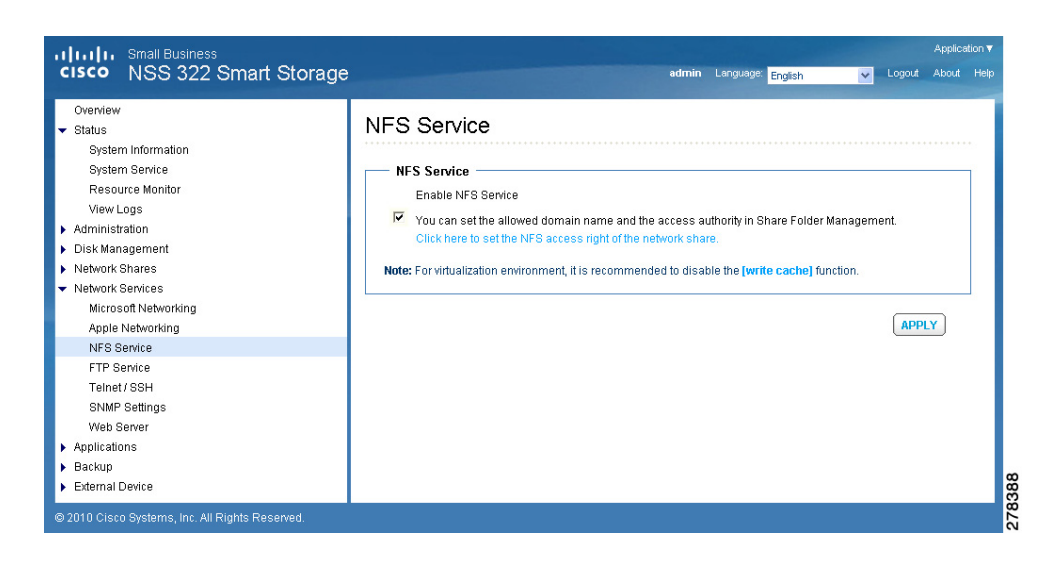

To enable NFS service:

- STEP 1 Choose Network Services > NFS Service from the Navigation menu. The NFS Service window opens.
- STEP 2 Click Enable NFS Service to enable NFS service.
	- NOTE For virtualization environment, it is recommended that you disable the write cache function in the Administration > Hardware dialog box. Default is disabled.
- STEP 3 Click Apply. Your NFS service settings are updated to the NAS.

## <span id="page-128-0"></span>**FTP Service**

FTP clients can have access to network share folders on the NAS device.

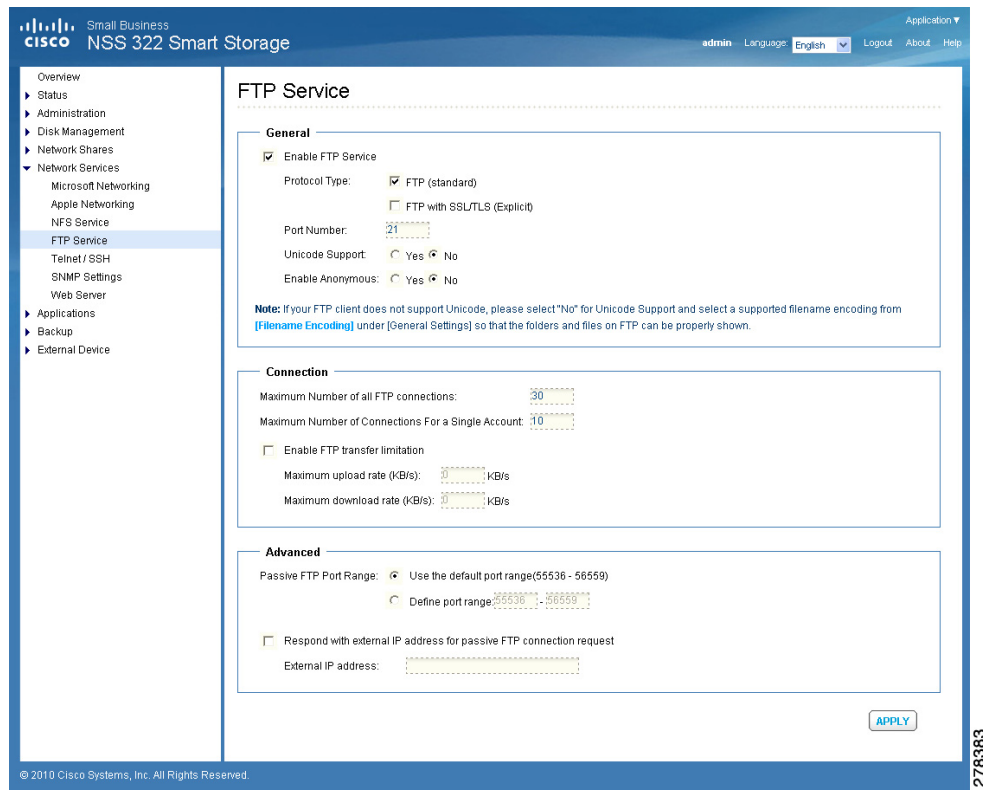

To enable FTP service:

- STEP 1 Choose Network Services > FTP Service from the Navigation menu. The FTP Service window opens.
- 
- STEP 3 Select at least one FTP transfer protocol type:
	- FTP (standard)-Use general FTP protocol.  $\mathbf{u}^{(1)}$
	- FTP with SSL/TLS (Explicit)-Use SSL or TLS Explicit encryption  $\mathbf{r}^{\prime}$ protocol.
- STEP 4 Enter a port number for FTP service. The default is 21.
- STEP 1<br>STEP 2<br>STEP 2<br>STEP 2<br>STEP 4<br>STEP 5<br>STEP 5<br>Cisco Small Business NSS 3 Choose Network Serv<br>
Service window opens<br>
Click Enable FTP Serv<br>
Select at least one FTF<br>
FTP (standard)<br>
FTP with SSL/T<br>
protocol.<br>
Enter a port number for<br>
You can enable or disa<br>
(disabled) in the Unico<br>
does not suppo Service window opens.<br>
Click Enable FTP Service to enable FTP service.<br>
Select at least one FTP transfer protocol type:<br>
FTP (standard)—Use general FTP protocol.<br>
FTP with SSL/TLS (Explicit)—Use SSL or TLS Explicit encrypt Click Enable FTP Service<br>Select at least one FTP<br>FTP (standard)<br>FTP with SSL/TI<br>protocol.<br>Enter a port number for<br>You can enable or disab<br>(disabled) in the Unicod<br>does not support Unicod<br>filename encoding from<br>files can be Select at least one FTP transfer protocol type:<br>
FTP (standard)—Use general FTP protocol<br>
FTP with SSL/TLS (Explicit)—Use SSL or<br>
protocol.<br>
Enter a port number for FTP service. The default if<br>
You can enable or disable Un FTP (standard)—Use general FTP protocol.<br>FTP with SSL/TLS (Explicit)—Use SSI<br>protocol.<br>Enter a port number for FTP service. The defau<br>You can enable or disable Unicode Support by<br>(disabled) in the Unicode Support field. Th • FTP with SSL/TLS (Explicit)—Use SSL or<br>protocol.<br>er a port number for FTP service. The default is<br>i can enable or disable Unicode Support by clic<br>abled) in the Unicode Support field. The defaul<br>ss not support Unicode, se explicions are a port number for FTP service. The default is 21.<br>
In can enable or disable Unicode Support by clicking Yes (enabled) or Neabled) in the Unicode Support field. The default setting is No. If your FT<br>
Is not s protocol.<br>
port nur<br>
n enable<br>
ed) in the<br>
ot suppo<br>
ne encod<br>
n be dis<br>  $\frac{1}{24}$ , and NS You can enable or disable Unicode Support by clickin<br>(disabled) in the **Unicode Support** field. The default se<br>does not support Unicode, select No for Unicode Sup<br>filename encoding from *Administration* > General Set<br>files STEP 5 You can enable or disable Unicode Support by clicking Yes (enabled) or No (disabled) in the **Unicode Support** field. The default setting is **No**. If your FTP does not support Unicode, select **No** for Unicode Support and select a supprefilemame encoding from *Administration* > General Settings so (disabled) in the Unicode Support field. The default setting is No. If your FTP client (does not support Unicode, select **No** for Unicode Support and select a supported filename encoding from *Administration* > General Settings so that folders and files can be displayed correctly.<br>
<br>
2, NSS 324, and NSS 326 does not support Unicode, select No for Unicode Support and select a supported des can be displayed correctly.<br>
Filename encoding from Administration > General Settings so that folders and<br>
Elies can be displayed correctly.<br>
P. NSS 324, and NSS 326 Smart Storage Administration Guide 130 filename encoding from *Administration > General* Settings so that folders and<br>files can be displayed correctly.<br>P., NSS 324, and NSS 326 Smart Storage Administration Guide filename encoding from Administration > General Settings so that folders and files can be displayed correctly.

# Managing the System

- STEP 6 You can enable or disable anonymous login to the FTP site by clicking Yes (enabled) or No (disabled) in the Enabled Anonymous field. The default setting is No.
- STEP 7 Enter the FTP Connection parameters:
	- Maximum number of all FTP connections—Maximum number of clients that can be connected at the same time. The upper limit is 256.
	- Maximum Number of Connections for a Single Account—Maximum number of connections for a single account. The upper limit is 256.
	- FTP transfer limitation—You can set the maximum upload and download rates. Click **Enable FTP transfer limitation** to set these parameters then enter upload and download maximum values.
- STEP 8 Enter Advanced FTP parameters:
	- Passive FTP Port Range—You can use the default port range (55536- 56559) or define a port range higher than 1024.
	- Respond with external IP address for passive FTP connection request— You can enable this function when a remote computer is not able to connect to the FTP server using a WAN connection where the FTP server is behind a router/firewall. When this function is enabled the FTP server returns the manually specified IP address or automatically detects the external IP address so that the remote computer can connect to the FTP server successfully.
- STEP 9 Click Apply. Your FTP service settings are updated to the NAS.

#### <span id="page-130-0"></span>**Telnet/SSH** Telnet/SSH

From the Network Services > Telnet/SSH window, you can allow access to the NAS using a Telnet or SSH connection.

NOTE Only the "admin" account can login remotely. User with administrator privileges is not allowed to login remotely.

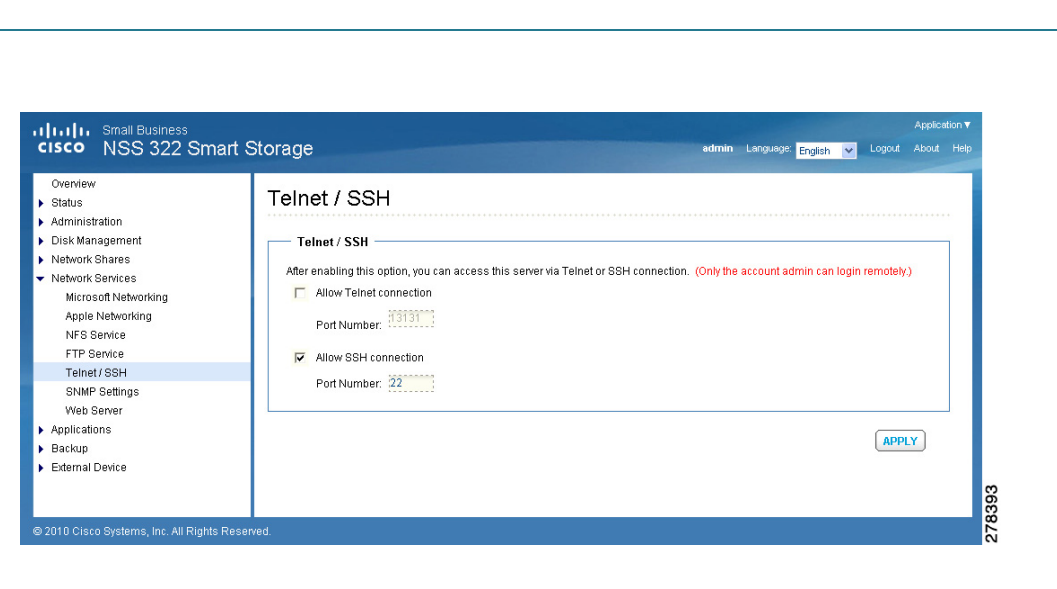

To enable Telnet/SSH remote login:

- STEP 1 Choose Network Services > Telnet/SSH from the Navigation menu. The Telnet/SSH window opens.
- STEP 2 Click Allow Telnet connection to enable Telnet/SSH remote login.
- STEP 3 Enter a Port Number for Telnet. The default port is 23.
- STEP 4 Click Allow SSH connection to enable SSH connection.
- STEP 5 Enter a Port Number for SSH connection. The default value is 22.
- STEP 6 Click Apply. Your Telnet/SSH settings are updated to the NAS.

#### <span id="page-131-0"></span>**SNMP Settings**

From the *Network S*<br>Retwork Manageme<br>management system<br>You can set up SNMI<br>SNMP trap addresse<br>SNMP. From the Network Services > SNMP Settings window, you can configure Simple From the *Network Services > SNMP Settings* window, you can configure Simple<br>Network Management Protocol (SNMP), which is widely used in network<br>management systems to monitor appliances attached to a network such as a NAS. Network Management Protocol (SNMP), which is widely used in network management systems to monitor appliances attached to a network such as a NAS. You can set up SNMP traps to be alerted via SNMP. You can enter up to three SNMP trap addresses. In addition, you can also select the system event log level in SNMP.

3

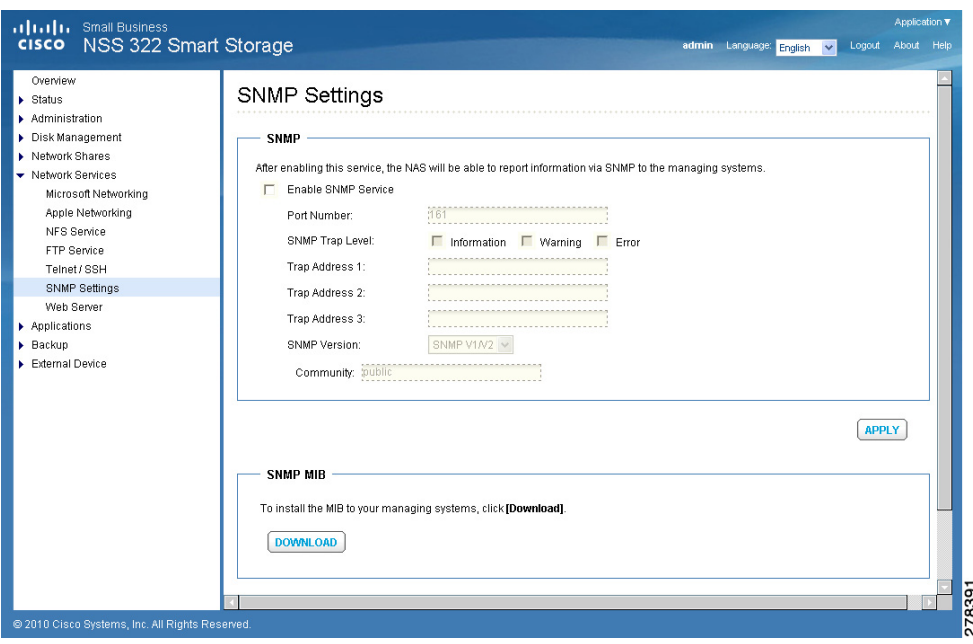

To enable SNMP service:

- STEP 1 Choose **Network Services > SNMP Settings** from the Navigation menu. The SNMP Settings window opens.
- STEP 2 Click Enable SNMP Service to enable SNMP service.
- STEP 3 Enter a Port Number for SNMP service. The default value is 161.
- SNMP Settings window opens.<br>Click Enable SNMP Service to<br>Enter a Port Number for SNMP s<br>Click SNMP Trap Level types. Y<br>Error event log types.<br>Specify up to three SNMP trap<br>Select an SNMP version. You ca<br>Specify an SNMP com STEP 4 Click SNMP Trap Level types. You can choose from Information, Warning, and Error event log types.
- STEP 5 Specify up to three SNMP trap addresses in the Trap Address fields.
- STEP 6 Select an SNMP version. You can choose from SNMP V1/V2 or SNMP V3.
- STEP 7 Specify an SNMP community in Community field.
- STEP 8 Click Apply. Your SNMP settings are updated to the NAS.

file.

The MIB is a type of database in ASCII text format that is used to manage the NAS in the SNMP network. The SNMP manager uses the MIB to determine the values or understand the messages sent from the agent (NAS) within the network. You can download the MIB and view it with any word processor or text editor.

# <span id="page-133-0"></span>Web Server

From the Network Services > Web Server window, you can enable Web Server and create a web page that is viewable either locally or on a public network. To

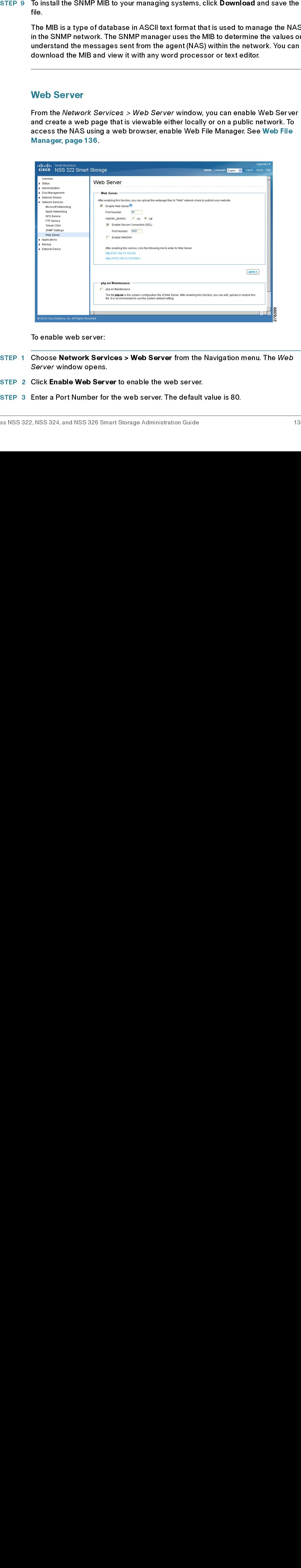

To enable web server:

- STEP 1 Choose **Network Services > Web Server** from the Navigation menu. The *Web* Server window opens.<br>STEP 2 Click Enable Web Server to enable the web server.<br>STEP 3 Enter a Port Number for the web server. The default val Server window opens.
- 
- STEP 2 Click **Enable Web Server** to enable the web server.<br>STEP 3 Enter a Port Number for the web server. The default<br>ss NSS 322, NSS 324, and NSS 326 Smart Storage Administration Guide STEP 3 Enter a Port Number for the web server. The default value is 80.
- STEP 4 Enable or disable register globals by clicking On (enable) or Off (disable). The setting is disabled by default. When the web program asks to enable PHP register\_globals, enable register\_globals. However, for system security concerns, it is recommended that this option be disabled when possible.
- STEP 5 Enable SSL if a secure connection is needed by clicking Enable Secure Connection (SSL). After enabling this option, users can access websites which are hosted on the NAS over SSL. The concept of HTTPS is a combination of the HTTP with the SSL/TLS to create a secure channel over the network.
- STEP 6 Enable WebDAV (Web-based Distributed Authoring and Versioning) if needed by clicking Enable WebDAV. WebDAV is a set of extensions to HTTP that allows users to edit and manage files collaboratively on remote World Wide Web servers. After enabling this function you can access shared folders remotely through a client application.
	- NOTE Go to Access Right Management > Share Folders for detailed privilege settings.
- STEP 7 Enable php.ini if necessary by clicking php.ini Maintenance. The php.ini file is the system configuration file for the Web Server. After enabling this function, you can edit, upload or restore this file. It is recommended that you use the system default setting.
- STEP 8 Click Apply. Your web server settings are updated to the NAS.

# **Applications**

This section describes the numerous applications available that expand the NAS capabilities.

- **Web File Manager** •
- Multimedia Station<br>Download Station<br>iTunes Server<br>UPnP Media Server<br>MySQL Server<br>PKG Plugins<br>24, and NSS 326 Smart **Multimedia Station** •
- **Download Station** •
- **iTunes Server** •
- **Download Station<br>iTunes Server<br>UPnP Media Serve<br>MySQL Server<br>PKG Plugins<br>24, and NSS 326 Smart ! Tunes Server<br>UPnP Media Server<br>MySQL Server<br>PKG Plugins<br>24, and NSS 326 Smar UPnP Media S<br>MySQL Serve<br>PKG Plugins<br>24, and NSS 326 S UPnP Media Server** •
- **MySQL Server** •
- **PKG Plugins** •

#### **[Syslog Server](#page-149-0)**

### <span id="page-135-0"></span>**Web File Manager**

You have the option of using a web browser to access your files on this NAS. If your system is connected to the Internet and uses a public IP address, the Web File Manager allows you to access your files on the NAS using a web browser.

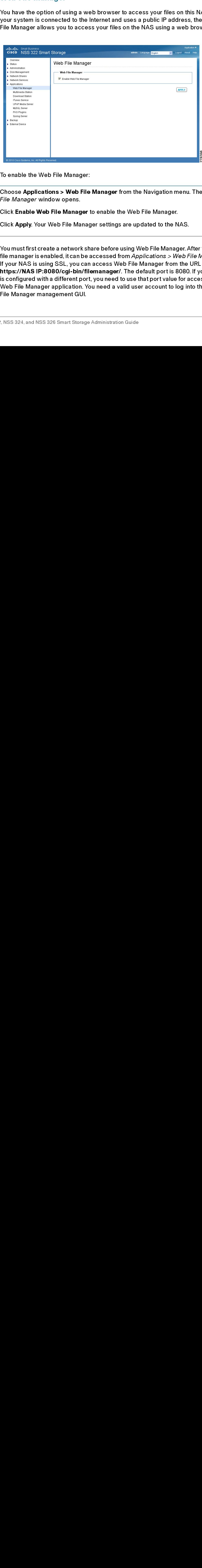

To enable the Web File Manager:

- STEP 1 Choose Applications > Web File Manager from the Navigation menu. The Web File Manager window opens.
- STEP 2 Click Enable Web File Manager to enable the Web File Manager.
- STEP 3 Click Apply. Your Web File Manager settings are updated to the NAS.
	- NOTE You must first create a network share before using Web File Manager. After the web file manager is enabled, it can be accessed from Applications > Web File Manager. If your NAS is using SSL, you can access Web File Manager from the URL https://NAS IP:8080/cgi-bin/filemanager/. The default port is 8080. If your NAS is configured with a different port, you need to use that port value for access to the Web File Manager application. You need a valid user account to log into the Web File Manager management GUI.

### Accessing the Web File Manager

This section describes how to use the Web File Manager which allows you to manage the files on your NAS from the Internet.

There are three ways to access the Web File Manager:

- Directly using the Web File Manager URL.
- From the NAS main login window.
- From the administration window.
- NOTE You must know the IP address of your NAS to login to the Web File Manager.

To access the Web File Manager from a URL:

- STEP 1 From your browser, go to URL http://<IP Address>:8080/cgi-bin/filemanager/.
- STEP 2 Enter your Username and Password. The Web File Manager opens.

To access the Web File Manager from the NAS login window:

- STEP 1 Enter your Username and Password.
- STEP 2 From the Application drop-down list, select Web File Manager.
- STEP 3 Click Login. The Web File Manager login window opens.
- STEP 2 From the Application drop-down list, select Web File Manager.<br>STEP 3 Click Login. The Web File Manager login window opens.<br>STEP 4 Enter your Username and Password for the Web File Manager.<br>Manager opens.<br>To access t STEP 3 Click Login. The Web File Manager login window opens.<br>
STEP 4 Enter your Username and Password for the Web File Man<br>
Manager opens.<br>
To access the Web File Manager from the Administration<br>
STEP 2 Choose Web File Man STEP 4 Enter your Username and Password for the Web File Manager. The Web File Manager opens.

To access the Web File Manager from the Administration window:

- STEP 1 Login to the Administration window.
- STEP 2 Choose Web File Manager from the Application drop-down list, located in the top<br>right corner of the window. The *Web File Manager* opens.<br>STEP 3 If a login window appears, login to the Web File Manager.<br><br>STEP 3 If a right corner of the window. The Web File Manager opens.
- STEP 3 If a login window appears, login to the Web File Manager.

### **Using the Web File Manager**

The Web File Manager window is composed of three areas: Directory Tree (labled Web File Manager), Details, and the Actions area. These are explained in more detail below.

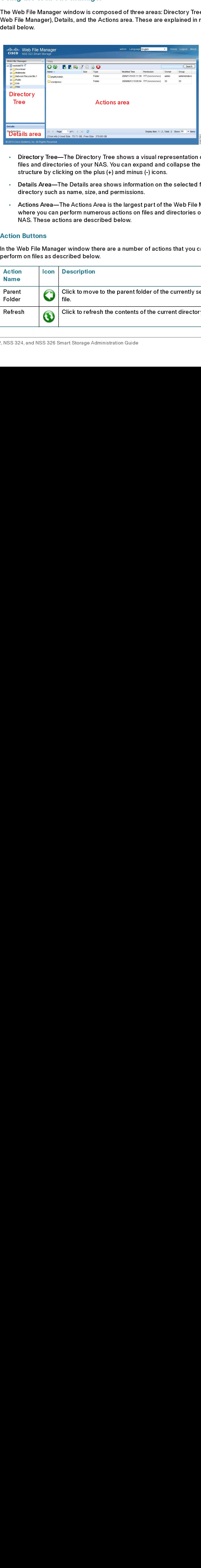

- Directory Tree—The Directory Tree shows a visual representation of the files and directories of your NAS. You can expand and collapse the structure by clicking on the plus (+) and minus (-) icons.
- Details Area—The Details area shows information on the selected file or directory such as name, size, and permissions.
- Actions Area—The Actions Area is the largest part of the Web File Manager where you can perform numerous actions on files and directories on your NAS. These actions are described below.

#### **Action Buttons**

In the Web File Manager window there are a number of actions that you can perform on files as described below.

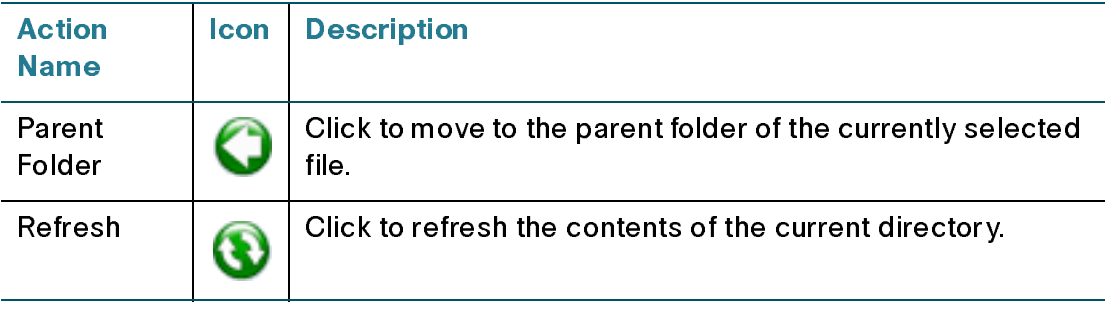

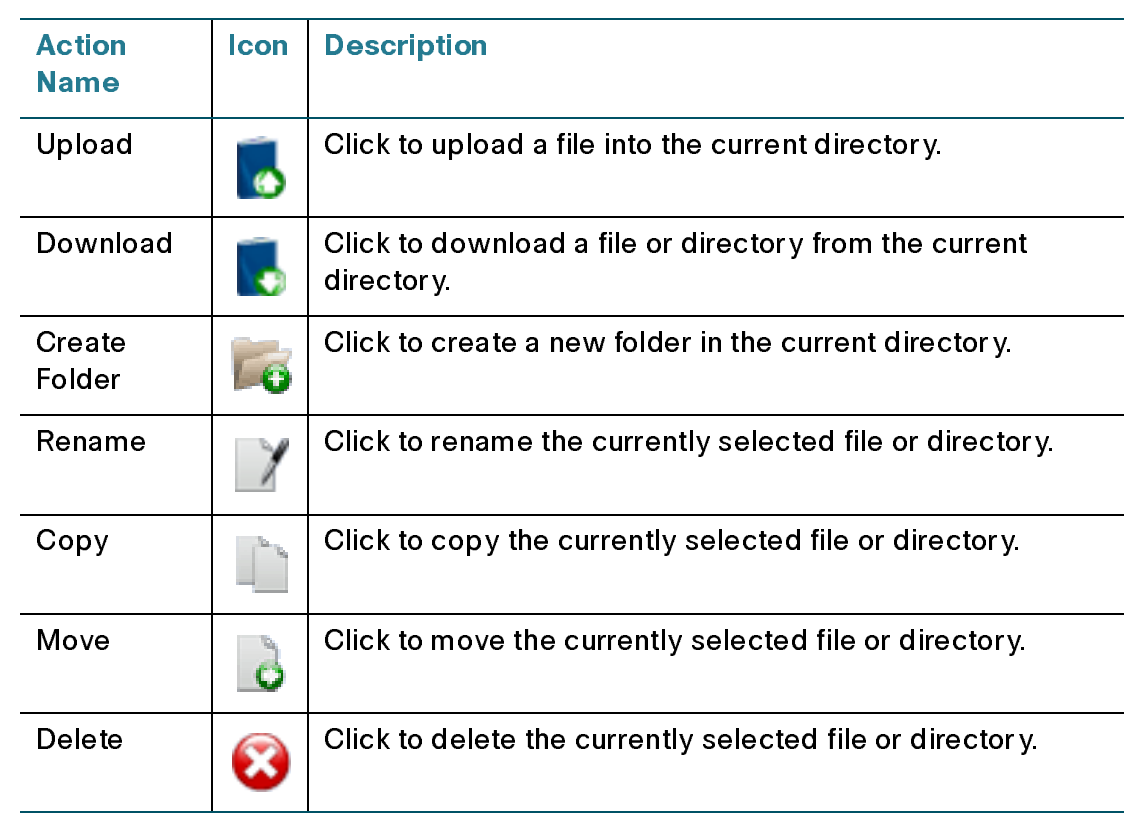

To upload a file to the current directory:

- STEP 1 Click the Upload icon. The Upload to window opens.
- STEP 2 Click Browse and select a file. Click Open.
	- NOTE If Skip is chosen for the Mode, the file will not be copied if another file exists with the same filename. If Overwrite is chosen for the Mode and if there is a file with the same filename, then that file will be overwritten.
- STEP 3 Click Start. Your files are copied to your NAS.
- STEP 4 Click the Refresh icon if you want to see the file in the Actions area.

To download a file from the NAS:

- STEP 1 Click the Download icon. The File Download dialog opens.
- STEP 2 Click Save and specify a location for the file. Click Save.

To create a new folder on the NAS:

- STEP 1 Using the Directory Tree, go to the location where you want the new folder.
- STEP 2 Click the Create Folder icon. The Create folder dialog opens.
- STEP 3 Enter a name for the new folder and click Ok.

To rename a file or folder on the NAS:

- STEP 1 Select the file or folder that you want to rename.
- STEP 2 Click the Rename icon. The Rename dialog opens.
- STEP 3 Enter a new name for the file or folder and click Ok.

To copy a file or folder on the NAS:

- STEP 1 Select the file or folder that you want to copy.
- STEP 2 Click the Copy icon. The Copy to dialog opens.
- STEP 2 Click the Create Folder icon. The Create folder dialog opens.<br>
STEP 3 Enter a name for the new folder and click Ok.<br>
To rename a file or folder on the NAS:<br>
STEP 1 Select the file or folder that you want to rename.<br> STEP 3 Enter a name for the new folder and click Ok.<br>
To rename a file or folder on the NAS:<br>
STEP 1 Select the file or folder that you want to rename<br>
STEP 2 Click the Rename icon. The Rename dialog c<br>
To copy a file or f STEP 2 Click the Rename icon. The *Rename* dialog opens.<br>
STEP 3 Enter a new name for the file or folder and click **Ok**<br>
To copy a file or folder on the NAS:<br>
STEP 1 Select the file or folder that you want to copy.<br>
STEP 2 STEP 3 Enter a new name for the file or folder and click Ok.<br>
To copy a file or folder on the NAS:<br>
STEP 1 Select the file or folder that you want to copy.<br>
STEP 2 Click the Copy icon. The Copy to dialog opens.<br>
NOTE If Sk STEP 2 Click the Copy icon. The Copy to dialog opens.<br>
NOTE If Skip is chosen for the Mode, the file will not b<br>
the same filename. If Overwrite is chosen for the<br>
same filename, then that file will be overwritten<br>
STEP 3 NOTE If Skip is chosen for the Mode, the file will not be copied if another file exists with the same filename. If Overwrite is chosen for the Mode and if there is a file with the same filename, then that file will be overwritten.
- STEP 3 Enter a new name for the file or folder and click Ok.

To move a file or folder on the NAS:

- STEP 1 Select the file or folder that you want to move.
- STEP 2 Click the Move icon. The Move to dialog opens.
- STEP 3 Enter a new name for the file or folder and click Ok.<br>
To move a file or folder on the NAS:<br>
STEP 1 Select the file or folder that you want to move.<br>
STEP 2 Click the Move icon. The Move to dialog opens.<br>
NOTE If Sk STEP 2 Click the Move icon. The Move to dialog opens.<br>
NOTE If Skip is chosen for the Mode, the file will not be<br>
the same filename. If Overwrite is chosen for the<br>
same filename, then that file will be overwritten.<br>
STEP NOTE If Skip is chosen for the Mode, the file will not be moved if another file exists with the same filename. If Overwrite is chosen for the Mode and if there is a file with the same filename, then that file will be overwritten.
- STEP 3 Enter a new name for the file or folder and click Ok. STEP 3 Enter a new name for the file or folder and click Ok.

To delete a file on the NAS:

- STEP 1 Select the file that you want to delete.
- STEP 2 Click the Delete icon. The Rename dialog opens.
- STEP 3 Click Yes to verify that you want to delete the file.

From the Applications > Multimedia Station window, you can configure the NAS to share photos, music, or video files over the network. The Multimedia Station is a web interface that allows you to manage your multimedia files including videos, music, and photos.

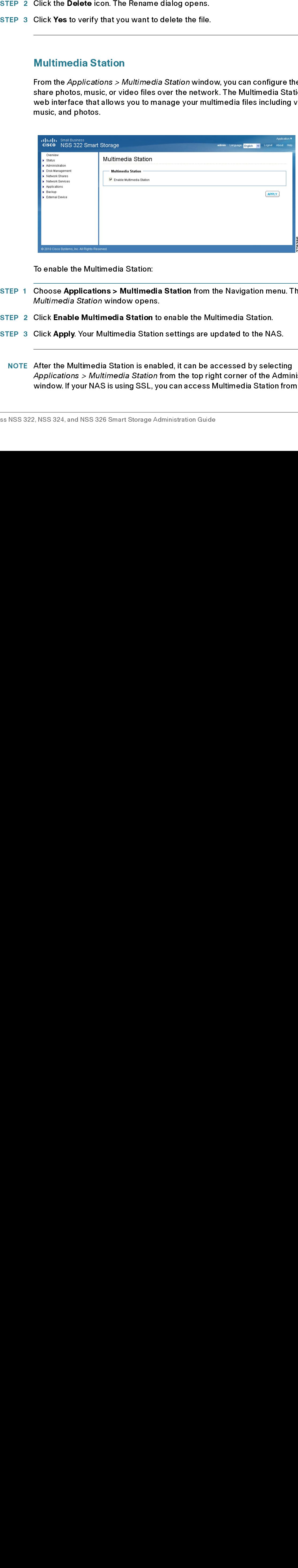

To enable the Multimedia Station:

- STEP 1 Choose Applications > Multimedia Station from the Navigation menu. The Multimedia Station window opens.
- STEP 2 Click Enable Multimedia Station to enable the Multimedia Station.
- STEP 3 Click Apply. Your Multimedia Station settings are updated to the NAS.
	- NOTE After the Multimedia Station is enabled, it can be accessed by selecting Applications > Multimedia Station from the top right corner of the Administration window. If your NAS is using SSL, you can access Multimedia Station from the URL

https://NAS IP:8080/Qmultimedia/. The default port is 8080. If your NAS is configured with a different port, use that port value for access to the Multimedia Station application. You need a valid user account to log in to the main management GUI.

# **Download Station**

The NAS supports Bit Torrent (BT), HTTP, and FTP download. To use the download function of the NAS, you must enable the Download Station application.

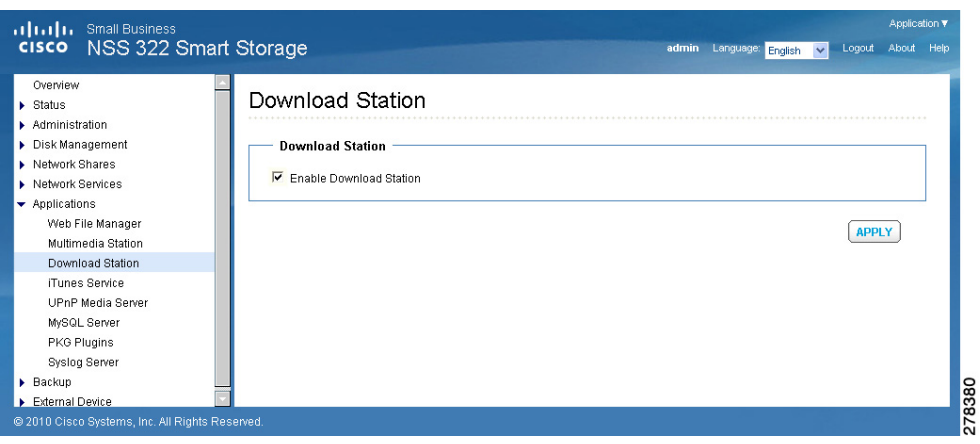

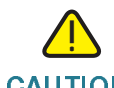

CAUTION It is illegal to download of copyrighted materials. The Download Station functionality is provided for downloading authorized files only. Downloading or distribution of unauthorized materials may result in severe civil and criminal penalty. Users are subject to the restrictions of the copyright laws and should accept all the consequences.

To enable the Download Station:

- STEP 1 Choose Applications > Download Station from the Navigation menu. The Download Station window opens.
- STEP 2 Click Enable Download Station to enable Download Station.
	- NOTE After the Download Station is enabled, it can be accessed by selecting Applications > Download Station from the top right corner of the Administration window.

STEP 3 Click Apply. Your Download Station settings are updated to the NAS.

# Accessing the Download Station

This section describes how to use the Download Station which supports BT, HTTP, and FTP download.

There are three ways to access the Download Station: directly using the Download Station URL, from the NAS main login window, or from the administration window.

NOTE You must know the IP address of your NAS to login to the Download Station.

To access the Download Station from a URL:

- STEP 1 From your browser, go to URL http://<IP Address>:8080/cgi-bin/downloadstation/.
- STEP 2 Enter your Username and Password. The Download Station opens.

To access the Download Station from the NAS login window:

- STEP 1 Enter your Username and Password.
- STEP 2 From the Application drop-down list, select Download Station.
- STEP 3 Click Login. The Download Station login window opens.
- STEP 2 From the Application drop-down list, select Download Station.<br>
STEP 3 Click Login. The *Download Station* login window opens.<br>
STEP 4 Enter your Username and Password for the Download Station.<br>
Station opens.<br>
To ac STEP 3 Click Login. The *Download Station* login window opens.<br>
STEP 4 Enter your Username and Password for the Download Station opens.<br>
To access the Download Station from the Administration<br>
STEP 1 Login to the Administr STEP 4 Enter your Username and Password for the Download Station. The Download Station opens.

To access the Download Station from the Administration window:

- STEP 1 Login to the Administration window.
- STEP 2 Choose **Download Station** from the Application drop-down list, located in the top<br>right corner of the window. The Download Station opens.<br>STEP 3 If a login window appears, login to the Download Station.<br>Also same to right corner of the window. The Download Station opens.
- STEP 3 If a login window appears, login to the Download Station.

# **Using the Download Station**

To use the download function of the NAS, you must enable the Download Station application from Applications > Download Station.

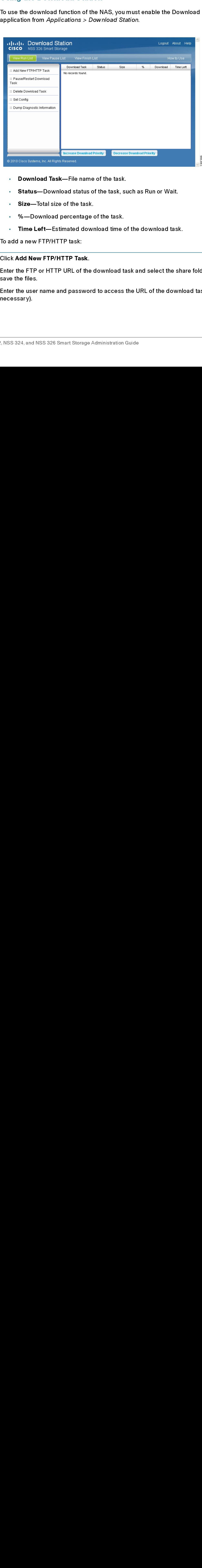

- Download Task-File name of the task.  $\mathbf{r}$  .
- Status-Download status of the task, such as Run or Wait.  $\mathbf{u}$
- Size-Total size of the task.  $\mathbf{u}$  .
- %-Download percentage of the task.  $\mathbf{u}^{(1)}$
- Time Left—Estimated download time of the download task.  $\mathbf{r}$

To add a new FTP/HTTP task:

- STEP 1 Click Add New FTP/HTTP Task.
- STEP 2 Enter the FTP or HTTP URL of the download task and select the share folder to save the files.
- Download Task—File name of the task.<br>• Status—Download status of the task, s<br>• Size—Total size of the task.<br>• %—Download percentage of the task.<br>• Time Left—Estimated download time of<br>add a new FTP/HTTP task:<br>• KAdd New • Status—Download status of the task, such as Run or Wait.<br>• Size—Total size of the task.<br>• %—Download percentage of the task.<br>• Time Left—Estimated download time of the download tas<br>add a new FTP/HTTP task:<br>• k Add New FT • Size—Total size of the task.<br>• %—Download percentage<br>• Time Left—Estimated dow<br>add a new FTP/HTTP task:<br>• \* Kadd New FTP/HTTP Task.<br>• \* the FTP or HTTP URL of the<br>• the tiles.<br>• \* the user name and password<br>• \* \* \* \* \* \* • %—Download percentage of the task.<br>• Time Left—Estimated download time<br>add a new FTP/HTTP task:<br>k Add New FTP/HTTP Task.<br>er the FTP or HTTP URL of the download t<br>e the files.<br>er the user name and password to access<br>essar • Time Left—Estimated download time of the download task.<br>add a new FTP/HTTP task:<br>• **Add New FTP/HTTP Task.**<br>• the FTP or HTTP URL of the download task and select the sh<br>• the files.<br>• the user name and password to access STEP 3 Enter the user name and password to access the URL of the download task (if necessary).
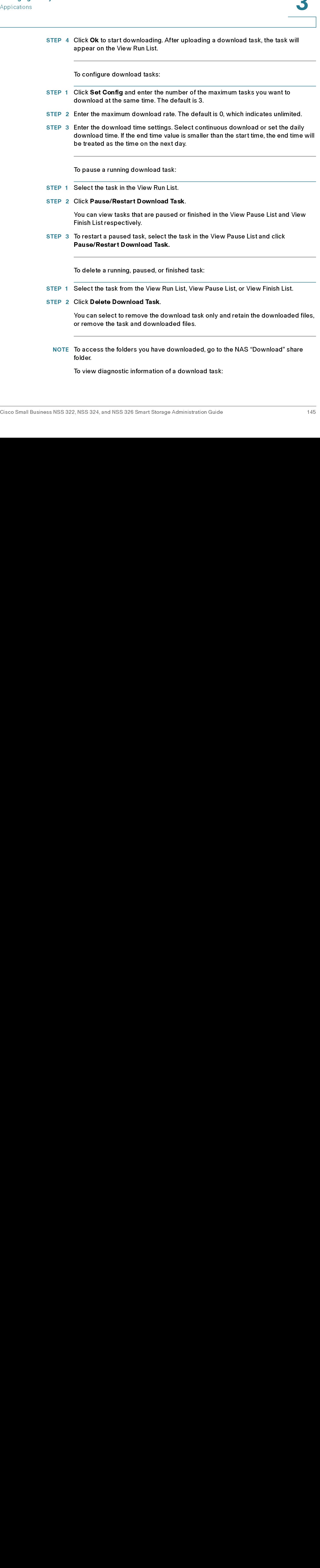

To view diagnostic information of a download task:

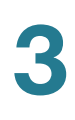

- STEP 1 Select a task on the list
- STEP 2 Click Dump Diagnostic Information.

### **iTunes Server** itunes server<br>T

From the Applications > iTunes Service window, you can enable the iTunes Server service. When enabled, this service lets you share mp3 files that are in the Multimedia folder on the NAS. You can find, browse, and play all the music files on the NAS using computers that are on the network by using iTunes.

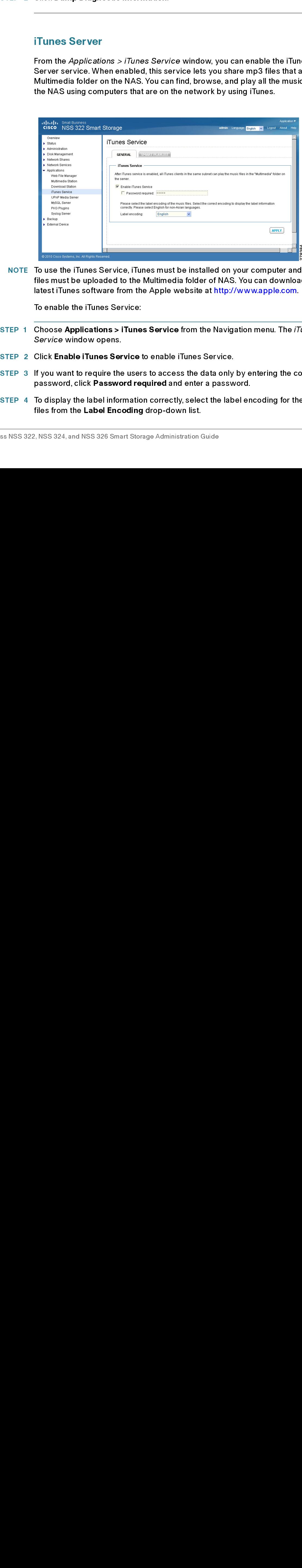

NOTE [To use the iTunes Service, iTunes must be installed on your computer and music](http://www.apple.com)  [files must be uploaded to the Multimedia folder of NAS. You can download the](http://www.apple.com)  [latest iTunes software from the Apple website at](http://www.apple.com) http://www.apple.com.

To enable the iTunes Service:

- STEP 1 Choose Applications > iTunes Service from the Navigation menu. The *iTunes* Service window opens.
- STEP 2 Click Enable iTunes Service to enable iTunes Service.
- STEP 3 If you want to require the users to access the data only by entering the correct password, click Password required and enter a password.
- STEP 4 To display the label information correctly, select the label encoding for the music files from the Label Encoding drop-down list.
- STEP 5 You can define Smart playlist rules to categorize the songs into different playlists. If there is no song that matches the rules in the playlist, the iTunes client will not show the playlist. If you want to create a Smart playlist, click the **Smart Playlist** tab, click Add, and enter a Smart playlist. Click Apply to save the Smart playlist.
- STEP 6 Click Apply. Your iTunes Service settings are updated to the NAS.

### **UPnP Media Server**

The NAS offers a DLNA compatible UPnP media server called TwonkyMedia. Enable this function and the NAS will share particular music, photos, or video files to DLNA network. You can use DLNA compatible digital media player, to play the multimedia files from the NAS to your TV, or to any PC with the DLNA application, or to an acoustic sound system.

Universal Plug and Play (UPnP) is a set of computer network protocols promulgated by the UPnP Forum. UPnP allows devices to connect seamlessly and allows simplification of networks at home and in a corporate environment. UPnP achieves this by defining and publishing UPnP device control protocols built on open, Internet-based communication standards. The term UPnP comes from the term Plug-and-Play, a technology for dynamically attaching devices to a computer.

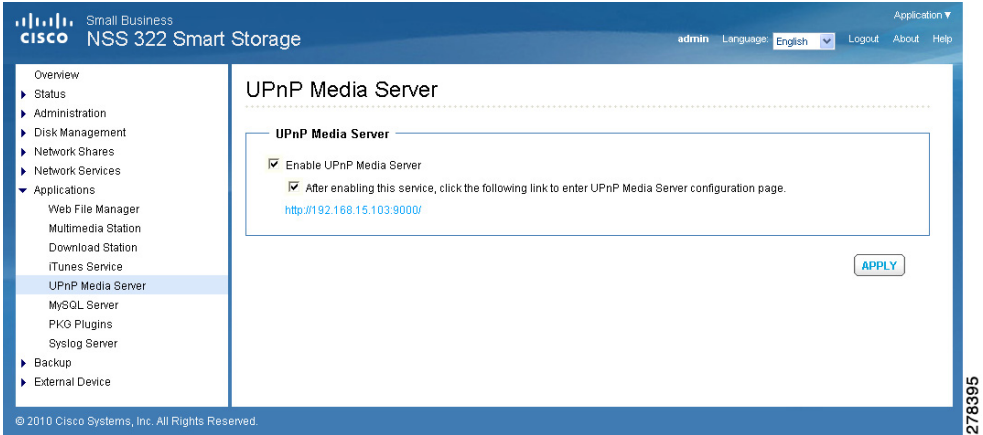

To enable the UPnP Media Server:

- STEP 1 Choose Applications > UPnP Media Server from the Navigation menu. The  $UPnP$ Media Server window opens.
- STEP 2 Click Enable UPnP Media Server to enable UPnP Media Server.
- STEP 3 If you want to view the UPnP Media Server configuration window with your browser, click After enabling this service, click the following link to enter UPnP Media Server configuration page. You can access the configuration page directly from http://NAS IP:9000/ if SSL is enabled.j
- STEP 4 Click Apply. Your UPnP Media Server settings are updated to the NAS.

### MySQL Server

You can enable this option to configure MySQL Server of the NAS as a database server of another web server in remote site through Internet connection. When you disable this option, your MySQL Server will only be configured as local database server for the web server of the NAS.

After enabling remote connection, you can assign a port for the remote connection service of MySQL Server.

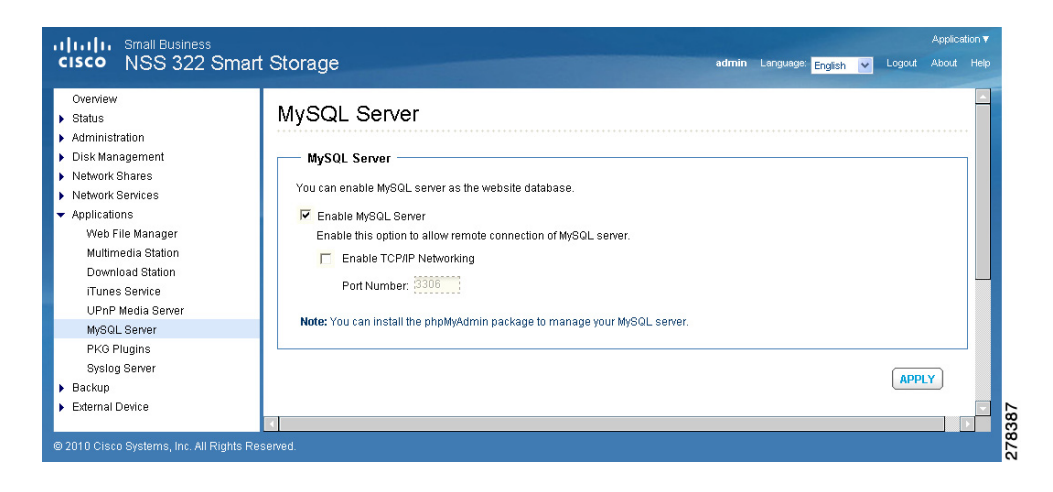

To enable MySQL Server:

- STEP 1 Choose Applications > MySQL Server from the Navigation menu. The  $MySQL$ Server window opens.
- STEP 2 Click Enable MySQL Server to enable MySQL Server.
- STEP 3 To enable TCP/IP Networking, click Enable TCP/IP Networking and specify a port number. The default port is 3306.
- STEP 4 Click Apply. Your MySQL Server settings are updated to the NAS.

NOTE You can install the phpMyAdmin package to manage your MySQL server.

You can reset the root password by clicking Reset Root Password. The password of MySQL root will be reset to "admin" after executing this function.

You can re-initialize the MySQL database by clicking Re-Initialize Database. All the data on MySQL database will be cleared after executing this function.

### **PKG Plugins**

From the Applications > PKG Plugins window, you can install PKG packages to add more functions to the NAS. Before you install the packages, make sure the files are correct, read the instructions carefully, and back up all important data on the NAS. Download the software package that you want to install on NAS to your computer.

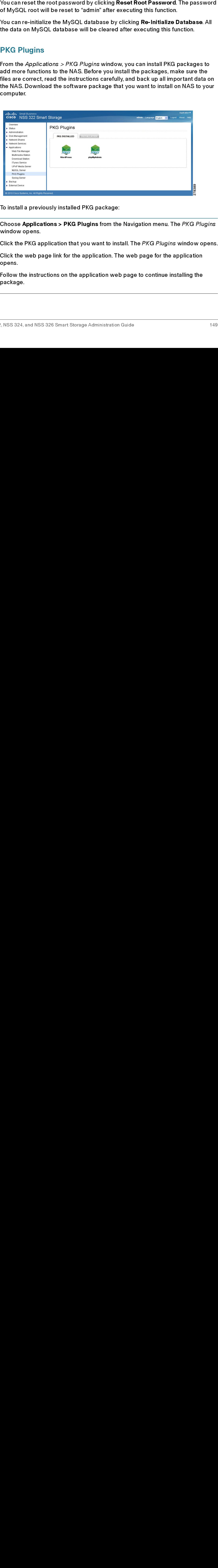

To install a previously installed PKG package:

- STEP 1 Choose Applications > PKG Plugins from the Navigation menu. The PKG Plugins window opens.
- STEP 2 Click the PKG application that you want to install. The PKG Plugins window opens.
- STEP 3 Click the web page link for the application. The web page for the application opens.
- STEP 4 Follow the instructions on the application web page to continue installing the package.

To install a new PKG package:

- STEP 1 Choose Applications > PKG Plugins > Installation from the Navigation menu. The PKG Plugins INSTALLATION window opens.
- STEP 2 Click Browse to locate a PKG file.
- STEP 3 Click Install. The PKG Plugin is installed to the NAS.

To remove a PKG package:

- STEP 1 Choose Applications > PKG Plugins > PKG Installed from the Navigation menu. The PKG Plugins PKG INSTALLED window opens.
- STEP 2 Click on the package that you want to remove.
- STEP 3 Click Remove. The PKG Plugin is removed from the NAS.

### **Syslog Server**

This section describes how to configure the syslog server settings for the NAS.

- **Server Settings** •
- **Filter Settings**
- **Syslog Viewer** •

### **Server Settings**

From the Applications > Syslog Server > Server Settings window, you can configure the server settings, log settings, and email notification.

This section descri<br>
Server Sett<br>
Server Settin<br>
Syslog View<br>
Server Settings<br>
From the *Applicatic*<br>
configure the serve<br>
After enabling the Serve<br>
After enabling the Serve<br>
Messages based of<br>
the stored path, and<br>
MyLogF Filter Settings<br>Syslog Viewer<br>In Settings<br>the *Applications*<br>ure the server se<br>nabling the Sysloges based on the<br>red path, and the<br>IFile\_2010\_06\_0<br>istration > Gene<br>istration > Gene Syslog Viewer<br>
Filter Settings<br>
the *Applications*<br>
ure the server s<br>
mabling the Sys<br>
ges based on t<br>
red path, and t<br>
um size, it will b<br>
File\_2010\_06\_<br>
istration > Gen<br>
istration > Gen<br>
24, and NSS 326 S or Settings<br>the *Applications*<br>ure the server s<br>nabling the Sys<br>ges based on t<br>red path, and tl<br>lifile\_2010\_06\_istration > Gen<br>istration > Gen<br>24, and NSS 326 S From the *Applicati*<br>configure the serv<br>After enabling the<br>messages based<br>the stored path, ar<br>maximum size, it w<br>MyLogFile\_2010\_(<br>*Administration >* (<br>*Raministration >* (<br>*Raministration >* (<br>*Raministration >* ( After enabling the Syslog Server, the NAS can receive and store system log messages based on the syslog settings. Users can also define the maximum size, the stored path, and the name of the log file. Once the log file has reached its maximum size, it will be archived and renamed automatically. For example: MyLogFile\_2010\_06\_06. The date format follows the user-defined date format in Administration > General Settings.

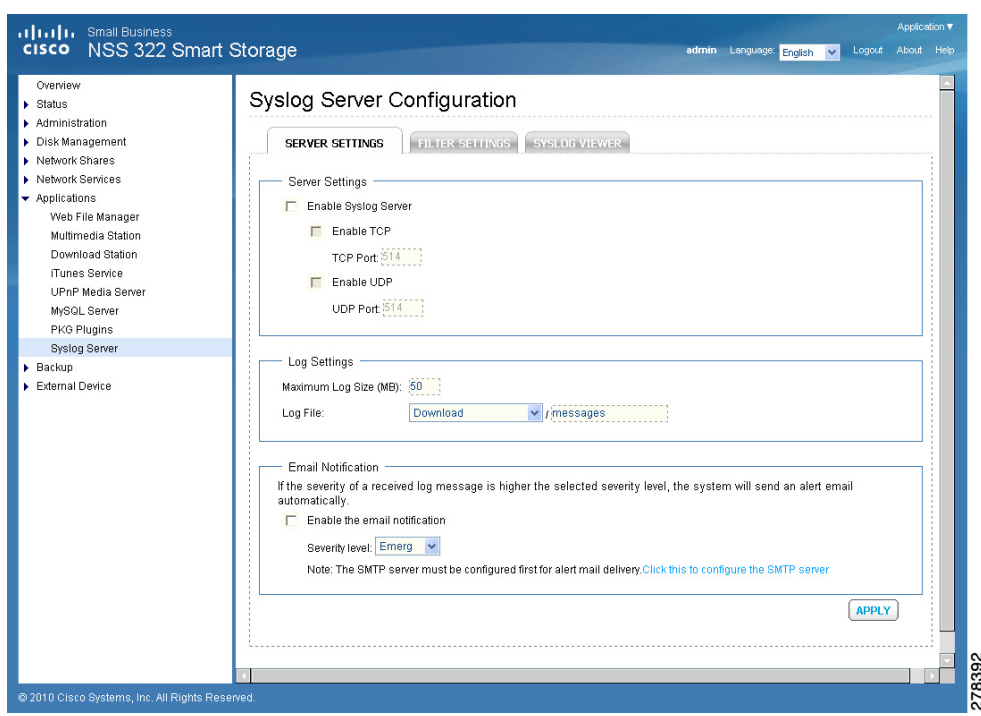

To enable the syslog server:

- 
- STEP 2 Click Enable Syslog Server to enable the Syslog Server.
- STEP 1 Choose Applications > Syslog Server from the Navigation menu. The Syslog<br>Server Configuration window opens.<br>STEP 2 Click Enable Syslog Server to enable the Syslog Server.<br>STEP 3 Enable UDP is automatically activated Server Configuration window opens.<br>Click Enable Syslog Server to enable<br>Enable UDP is automatically activate<br>different port by entering a different p<br>clicking on Enable TCP which uses Tto<br>a different port by entering a dif STEP 3 Enable UDP is automatically activated on port 514. You can change this to a different port by entering a different port number. You can also enable TCP by clicking on Enable TCP which uses TCP port 514 by default. You can change this to a different port by entering a different port number.
- STEP 4 Enter a maximum size (in MB) for the logs in Maximum Log Size.
- STEP 5 In Log File, specify a directory location for the logs to be saved.
- STEP 6 If you would like email notification of log messages, click Enable the email notification and specify the severity level of the logs you wish to receive.
- STEP 7 Click Apply. The syslog server settings are updated to the NAS.

### **Filter Settings**

The Applications  $>$  Syslog Server  $>$  Filter Settings window displays the filter settings and status. From this window, you can also add or delete a filter.

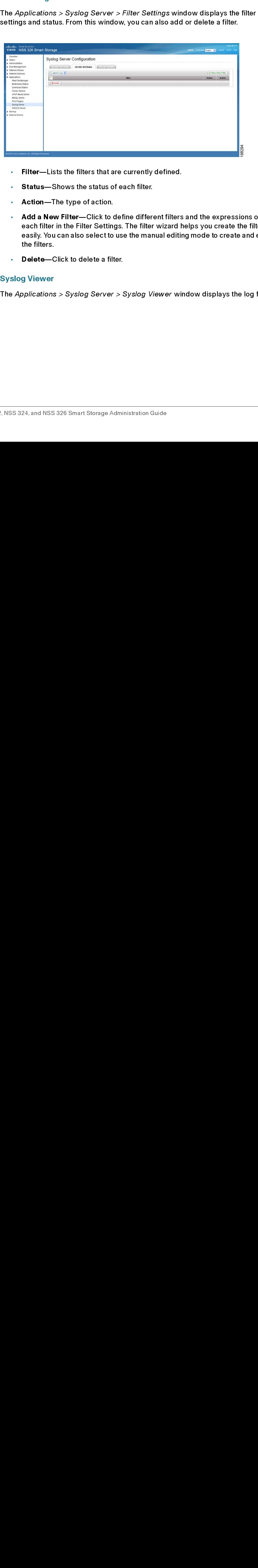

- Filter-Lists the filters that are currently defined.  $\mathbf{u}$
- Status-Shows the status of each filter.  $\mathbf{u}$
- Action-The type of action.  $\mathbf{r}$
- Filter—Lists the filters that are currently defined.<br>• Status—Shows the status of each filter.<br>• Action—The type of action.<br>• Add a New Filter—Click to define different filters<br>• easily. You can also select to use the ma • Status—Shows the status of each filter.<br>• Action—The type of action.<br>• Add a New Filter—Click to define differ<br>each filter in the Filter Settings. The filter<br>easily. You can also select to use the mai<br>the filters.<br>• Del • Action—The type of action.<br>
• Add a New Filter—Click to<br>
each filter in the Filter Settin<br>
easily. You can also select to<br>
the filters.<br>
• Delete—Click to delete a fil<br>
slog Viewer<br>
• Applications > Syslog Server<br>
• App Add a New Filter-Click to define different filters and the expressions of  $\mathbf{r}$  . • Add a New Filter—Click to define different filters and the expressions of each filter in the Filter Settings. The filter wizard helps you create the filter seasily. You can also select to use the manual editing mode to each filter in the Filter Settings. The filter wizard helps you create the filters easily. You can also select to use the manual editing mode to create and edit<br>the filters.<br>**Delete—**Click to delete a filter.<br>g Viewer<br>p*plications > Syslog Server > Syslog Viewer* window displays the log file.<br> $\frac{1}{2}$ <br>easily. You can also select to use the manual editing mode to create and edit ensing. You can also select to delete a filter.<br>
Delete—Click to delete a filter.<br>
g Viewer<br>
pplications > Syslog Server > Syslog Viewer window displays the log file.<br>
24. and NSS 326 Smart Storage Administration Guide the filters.
- Delete-Click to delete a filter.

# **Delete—(**<br>g Viewer<br>pplication:<br>24, and NSS **Syslog Viewer**

• Delete—Click to delete a filter.<br>• Slog Viewer<br>• Applications > Syslog Server ><br>• S 324, and NSS 326 Smart Storage Adm The *Application*:<br>The *Application*:<br>,<br>, NSS 324, and NSS The Applications  $>$  Syslog Server  $>$  Syslog Viewer window displays the log file. The Applications > Syslog Server > Syslog Viewer window displays the log file.

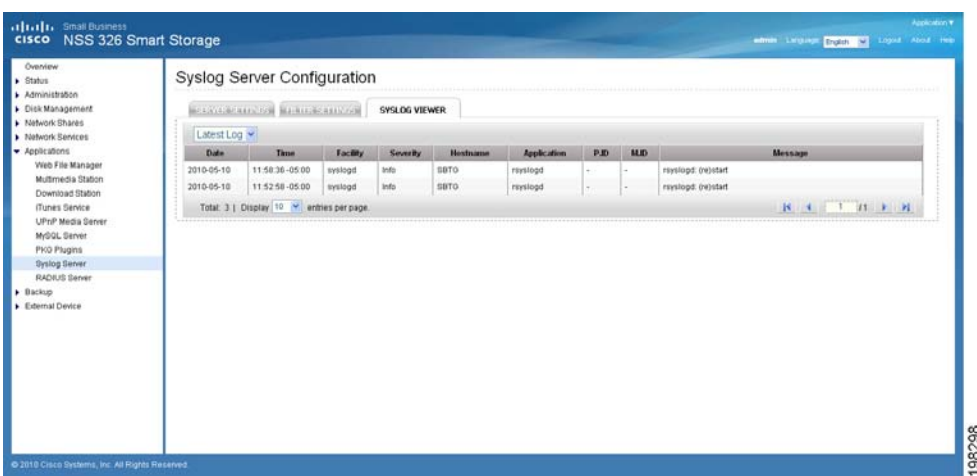

- Date—Date that the log occurred.
- Time—Time that the log occurred.
- Facility—Program that logged the message.
- Severity-Severity level of the log.
- Hostname—Name of the host that originated the log.
- Application—Name of the application that originated the log.
- P.ID—Process ID of the log.
- M.ID—Message ID of the log.
- Message-Message content of the log.

### RADIUS Server

This section describes how to configure the RADIUS server settings, such as:

- [Server Settings](#page-153-0)
- [RADIUS Clients](#page-154-0)
- [RADIUS Users](#page-155-0)

### <span id="page-153-0"></span>**Server Settings**

Remote Authentication Dial In User Service (RADIUS) is a networking protocol that provides centralized authentication, authorization, and accounting management for computers to connect and use a network service. It is often used to manage access to the Internet or internal networks which may incorporate modems, access points, and web servers. The built-in RADIUS Server monitors UDP ports 1645, 1812 (for RADIUS authentication) and 1646, 1813 (for RADIUS accounting) for RADIUS requests.

From the Applications > RADIUS Server > Server Settings window, you can enable the RADIUS server.

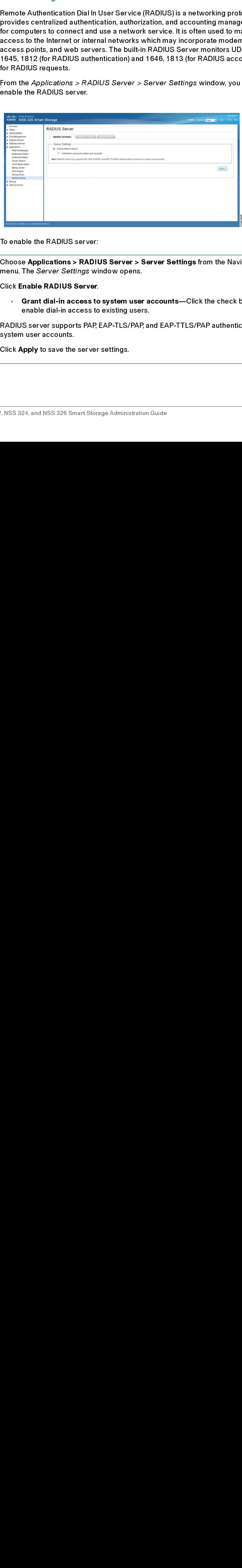

To enable the RADIUS server:

- STEP 1 Choose Applications > RADIUS Server > Server Settings from the Navigation menu. The Server Settings window opens.
- STEP 2 Click Enable RADIUS Server.
	- Grant dial-in access to system user accounts-Click the check box to enable dial-in access to existing users.
	- NOTE RADIUS server supports PAP, EAP-TLS/PAP, and EAP-TTLS/PAP authentication for system user accounts.
- STEP 3 Click Apply to save the server settings.

### <span id="page-154-0"></span>**RADIUS Clients**

From the Applications > RADIUS Server > RADIUS Clients window, you can view the existing RADIUS clients or configure the settings for a new RADIUS client.

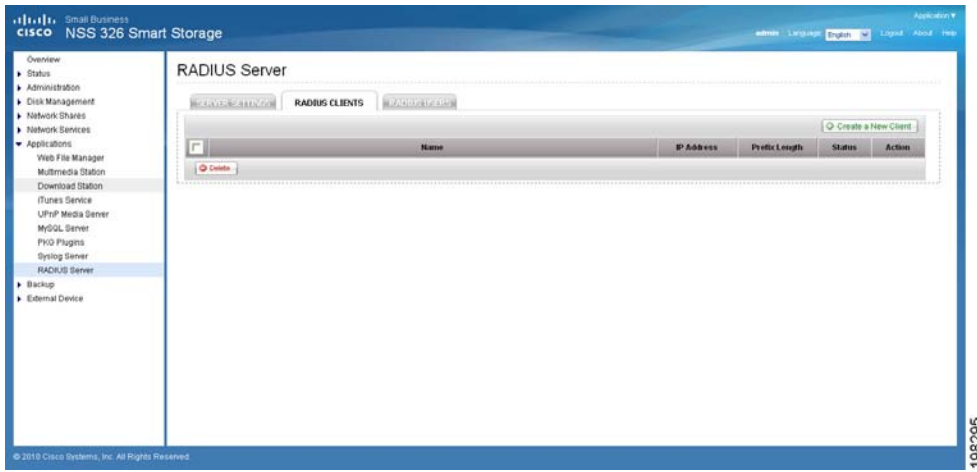

The following parameters are displayed in the RADIUS Clients window:

- Name—Lists the names of the existing RADIUS clients.
- IP Address—IP address of the RADIUS client.
- Prefix Length—Prefix length of the RADIUS client.
- Status—RADIUS client status. You can enable or disable the RADIUS client from the Action field.
- Action—You can enable, disable, or edit the RADIUS client from the Action field.
- Delete—Click to delete the selected RADIUS client.
- Create a New Client-Click to create a new RADIUS client.

To create a new RADIUS client:

- STEP 1 Choose Applications > RADIUS Server > RADIUS Clients from the Navigation menu. The RADIUS Clients window opens.
- STEP 2 Click Create a New Client to create a new RADIUS client, such as a wireless access point. Enter the following parameters:
	- Name—Name of the new RADIUS client.
- IP Address—IP address for the new RADIUS client.
- Prefix Length—Prefix length for the new RADIUS client.
- Secret Key-Secret key for the new RADIUS client.
- STEP 3 Click Apply to save the new client settings.

### <span id="page-155-0"></span>**RADIUS Users**

From the Application > RADIUS Server > RADIUS Users window, you can configure the RADIUS user settings.

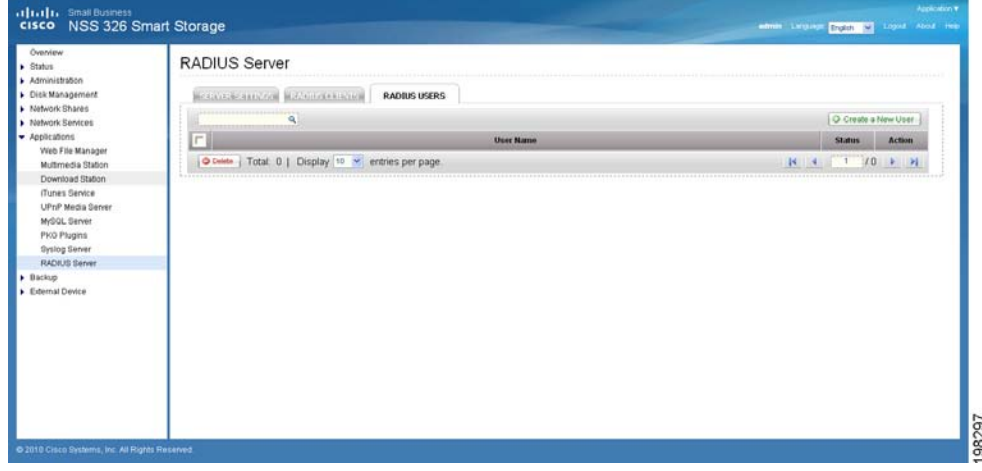

To configure RADIUS user settings:

- STEP 1 Choose Applications > RADIUS Server > RADIUS Users from the Navigation menu. The RADIUS Clients window opens.
- STEP 2 Enter the following parameters:
	- Search—Type a username in the search box to search for a specific user.
	- Create a New User-Click to create a new RADIUS user.
		- Name—Enter the new username.
		- Password—Enter the password for the new RADIUS user.
		- Verify Password—Re-enter the password for the new RADIUS user.
	- User Name-Lists the existing RADIUS users.
- Status—Displays the user account status. You can enable or disable the user account in the Action field.
- Action—You can enable, disable, or edit the RADIUS user from the Action field.
- Delete—Click to delete the selected RADIUS user.

# **Backup**

The NAS allows numerous ways to backup the data on its internal drives. This section includes the following topics regarding backing up your data:

- [External Drive](#page-157-0)
- [USB One Touch Copy](#page-158-0)
- [Remote Replication](#page-159-0)
- [Time Machine](#page-161-0)

### <span id="page-157-0"></span>**External Drive** External Drive

You can back up the local drive data to an external storage device. From the Backup > External Drive window, you can select to execute instant, automatic, or schedule backup methods, and configure the relevant settings.

- Backup Now—To back up data to the external storage device immediately.
- Schedule Backup-To back up data by schedule. You can select the week day and time to execute the backup.
- Auto-backup—To execute the backup automatically once the storage device is connected to the NAS.

You can select "Copy" or "Synchronize" for the copy options. When "Copy" is selected, files are copied from the NAS to the external device. By selecting "Synchronize," the data on the internal drives of the NAS and the external storage device are synchronized. Any different files from the same folder name on the external device are deleted.

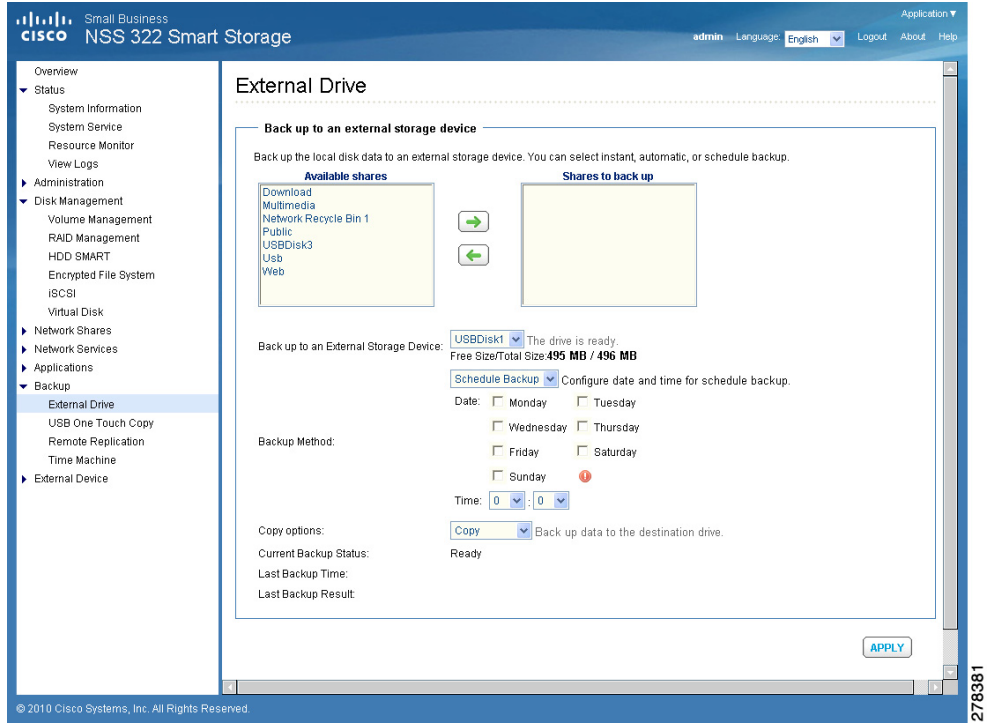

To backup to an external storage device:

- STEP 1 Choose Backup > External Drive from the Navigation menu. The External Drive window opens.
- STEP 2 Select one or more network shares from the **Available shares** box.
- STEP 3 Click the Right Arrow to move the selected network shares to the Shares to back up box.
- STEP 4 Select an external storage device in Back up to an External Storage Device.
- STEP 5 Select a backup method in Backup Method. If you selected Schedule Backup, click days and specify a time to backup.
- STEP 6 Select a copy option in Copy options.

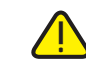

CAUTION If you select "Synchronize", all data on the destination folders will be DELETED and then synchronized with the source folders.

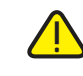

CAUTION Do not remove an external drive from the NAS while backup is in progress.

STEP 7 Click Apply. Back up to an external device begins.

### <span id="page-158-0"></span>USB One Touch Copy

From the Backup  $>$  USB One Touch Copy window, you can configure the function of the USB one touch copy button. The following three functions are available:

- Copy from the front USB storage to a specified directory of the internal drive of the NAS.
- Copy to the front USB storage from a specified directory of the internal drive of the NAS.
- Disable the one touch copy button.

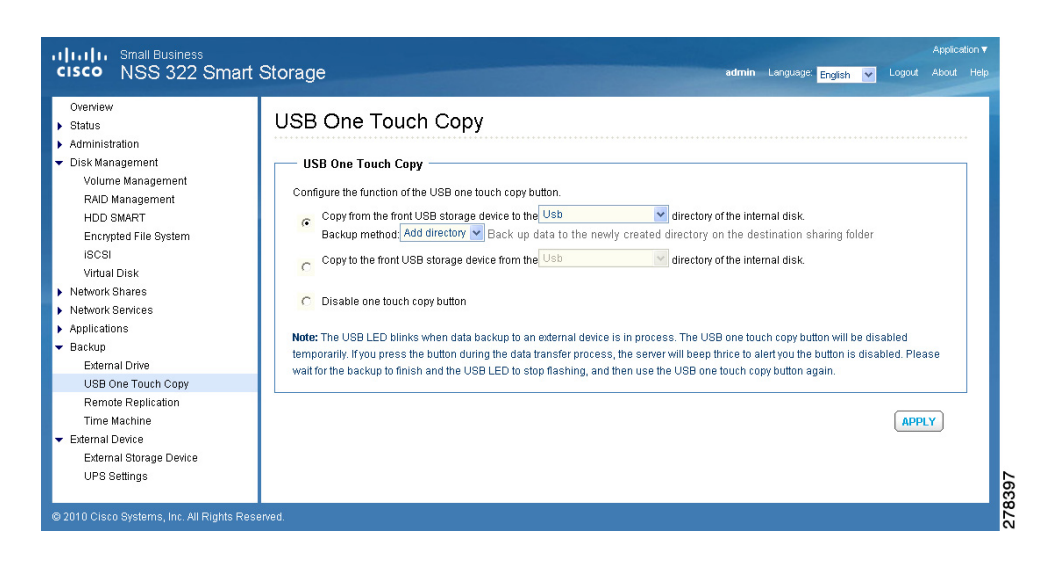

To configure the USB One Touch Copy feature:

- STEP 1 Choose Backup > USB One Touch Copy from the Navigation menu. The External Drive window opens.
- STEP 2 Click one of the behaviors of the USB One Touch Copy button.
- STEP 3 Click Apply. Your USB One Touch Copy settings are updated to the NAS.
	- NOTE The USB LED blinks when the data transfer to an external device is in progress. After the data transfer is completed, the USB LED will stop flashing and the USB One Touch Copy button will be temporarily disabled. To perform another data transfer using USB One Touch Copy, unplug the USB cable from the port and reinsert prior to starting the data transfer.

### <span id="page-159-0"></span>Remote Replication

From the Backup  $>$  Remote Replication window, you can configure the remote From the Backup > Neimote Replication feature lets you can coming the three tremotes files to a remote folder on another server. You can perform immediate replicatio<br>files to a remote folder on another server. You can perf replication feature. The Remote Replication feature lets you replicate your local files to a remote folder on another server. You can perform immediate replication<br>job or schedule a replication job to be executed at a specified time periodically.<br>order to reduce the network bandwidth usage as well as th files to a remote folder on another server. You can perform immediate replication files to a remoted a replication job to be executed at a specified time periodically. In order to reduce the network bandwidth usage as well as the time consumed, you files can be compressed before transferring over the ne job or schedule a replication job to be executed at a specified time periodically. In order to reduce the network bandwidth usage as well as the time consumed, your<br>files can be compressed before transferring over the network.<br>Illes can be compressed before transferring over the network.<br>In the network.<br>In order to reduce the network bandwidth usage as well as the time consumed, your files can be compressed before transferring over the network.<br>
Reduced the network bandwidth use of the time consumed, you<br>
Bandwidth usage Administration Guide<br>
Bandwidth usage Administration Guide<br>
Bandwidth usage Admini files can be compressed before transferring over the network.

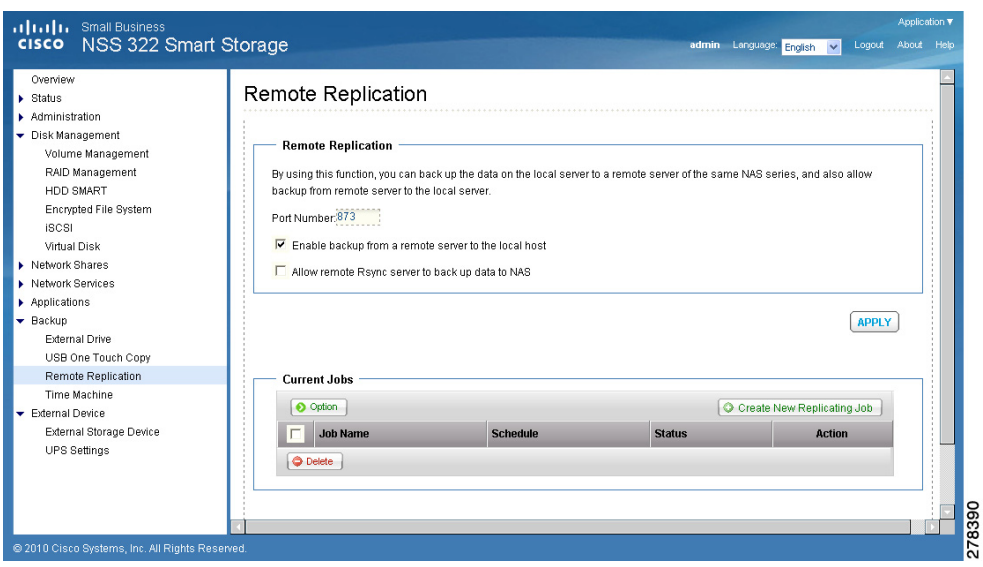

To create a new replication job:

- STEP 1 Choose Backup > Remote Replication from the Navigation menu. The Remote Replication window opens.
- STEP 2 Enter the parameters in Remote Replication:
	- Port Number-Specify a port number for remote replication. The default port number is 873.
- Choose Backup > Remote Replication window opens.<br>
Enter the parameters in Remote<br>
Port Number—Specify<br>
port number is 873.<br>
Lable backup from a rection and to allow the remote server<br>
replication.<br>
Allow remote Rsync serve Choose Backup > Remote Replication from the Navigation menu. The Remote<br>
Replication window opens.<br>
Enter the parameters in Remote Replication:<br>
Port Number is Decity a port number for remote replication. The default<br>
port Enter the parameters in Ren<br>
Port Number—Spec<br>
port number is 873.<br>
Enable backup from<br>
to allow the remote s<br>
replication.<br>
Allow remote Rsync<br>
allow the remote ser<br>
replication.<br>
From Current Jobs, you can<br>
a. Click Opti Entertainment of the parameters in Protection<br>
Port Number – Specify a port number<br>
port number is 873.<br> **Enable backup from a remote server**<br>
to allow the remote server to back up<br>
replication.<br> **Allow remote Server to ba** • **Port Number—**Specify a port number for remote replication. The default<br>port number is 873.<br>**• Enable backup from a remote server to the local host—**Check this optio<br>to allow the remote server to back up data to the loca Enable backup from<br>to allow the remote<br>replication.<br>Allow remote Rsyn<br>allow the remote se<br>replication.<br>Current Jobs, you ca<br>ck Options to chang<br>ies, and retry interv<br>x Create New Repl<br>x Create New Repl<br>24, and NSS 326 Smar Enable backup from a remote server to the local host—Check this option  $\mathbf{r}$ to allow the remote server to back up data to the local host via remote replication.
	- Enable backup from a remote server to the local host—Check this option<br>to allow the remote server to back up data to the local host via remote<br>replication.<br>Allow remote Rsync server to back up data to NAS—Check this opt the replication.<br>Allow remote Rsync server to back up data to NAS—Check this optial<br>allow the remote server to back up data to the local host via remote<br>replication.<br>Current Jobs, you can configure the following settings:<br> Allow remediation.<br>Allow the replication.<br>Purrent Job<br>Surrent Job<br>Sk Options<br>The Sk Create N<br>Sk Create N<br>24, and NSS 3 Allow remote Rsync server to back up data to NAS—Check this option to • Allow remote Rsync server to back up data to NAS—Check this option to allow the remote server to back up data to the local host via remote replication.<br>
	m Current Jobs, you can configure the following settings:<br>
	Click O allow the remote server to back up data to the local host via remote replication.
- STEP 3 From Current Jobs, you can configure the following settings:
- replication.<br>Current Jobs, you can configure the following settings:<br>the **Options** to change the advance settings for backup timeout, numk<br>ies, and retry intervals.<br>K Create New Replicating Job to launch the *Remote Replic* Pressent<br>Purrent Job<br>Ek **Options**<br>Ties, and ret<br>Ex **Create N**<br>24, and NSS 3 From Current Dury, you can coming the following settings of<br>a. Click Options to change the advance settings for backup<br>retries, and retry intervals.<br>b. Click Create New Replicating Job to launch the *Remote*<br>.<br>7. NSS 324, a. Click Options to change the advance settings for backup timeout, number of a. Click **Options** to change the advance settings for backup timeout, number of<br>retries, and retry intervals.<br>b. Click Create New Replicating Job to launch the *Remote Replication Wizard*<br>.<br>.<br>R, NSS 324, and NSS 326 Smart retries, and retry intervals.
	- retries, and retry intervals.<br>Click **Create New Replica**<br>.<br>SS 324, and NSS 326 Smart Stor b. Click Create New Replicating Job to launch the Remote Replication Wizard. b. Click **Create New Replicating Job** to launch the *Remote Replication Wizard*.<br>
	2, NSS 324, and NSS 326 Smart Storage Administration Guide<br>
	2, NSS 324, and NSS 326 Smart Storage Administration Guide
- STEP 4 Enter the parameters in the Remote Replication Wizard. Click Next after entering the parameters for each step in the Remote Replication Wizard.
	- a. Select a server type and enter a Remote Replication Job Name. Click Next.
	- b. Enter the IP address or name of the remote server, the Port Number for remote backup, the User Name, and Password with write access to the remote server. Click Test to check the connection. Click Next.
	- c. Enter the destination path. The share folder name (network share or directory) is case-sensitive. Click Next.
	- d. Enter the source path. You can select to back up the whole network share and a folder in the share. Click Next.
	- e. Define a replication schedule. Click Next.
	- f. Set up other options for the remote replication job. Click Finish. A new replicating job appears in the Current Jobs list.
- STEP 5 Click Apply. Your Remote Replication settings are updated to the NAS.

### <span id="page-161-0"></span>**Time Machine**

From the Backup  $>$  Time Machine window, you can configure your NAS as a Mac OS X Time Machine backup destination.

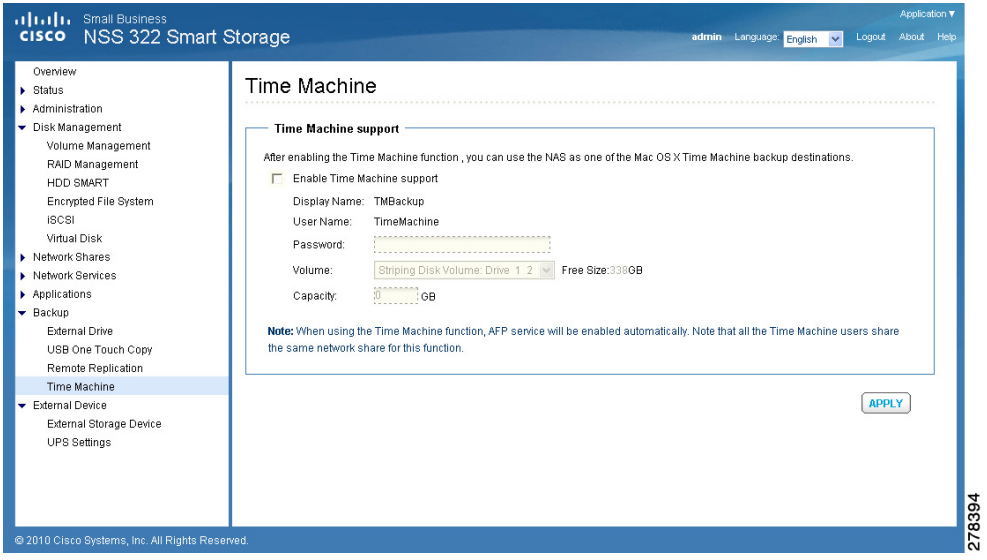

On your Apple computer, you must use Mac OSX 10.5.6 or later.

NOTE When using the Time Machine function, Apple Filing Protocol (AFP) service will be enabled automatically. Note that all the Time Machine users share the same network share for this function.

To enable Time Machine support:

- STEP 1 Disable the Time Machine function in the System Preferences on your Apple computer.
- STEP 2 Choose Backup > Time Machine from the Navigation menu. The Time Machine window opens.
- STEP 3 Enter a Password for the Time Machine destination. The User Name is **TimeMachine**
- STEP 4 Select a Volume for the Time Machine destination.
- STEP 5 Select a capacity to be assigned to the Time Machine destination.
	- NOTE Time Machine will eventually utilize all the disk space allocated to it.
- STEP 6 Click Apply. Your Time Machine settings are updated to the NAS.
	- [NOTE](http://www.apple.com/support/leopard/timemachine/) [For more information on Time Machine, refer to Apple Support at](http://www.apple.com/support/leopard/timemachine/) http://www.apple.com/support/leopard/timemachine/.
- STEP 7 From your Apple computer, enable Time Machine and select the NAS as a destination for Time Machine.

# **External Device**

This section describes the external devices supported by NAS and includes the following topics:

- **External Storage Device** •
- **UPS Settings**

### **External Storage Device**

The NAS is designed with external ports to support eSATA drives, USB drives, and thumb drives for extended storage. From the External Device  $>$  External Storage Device window, you can perform numerous functions on these external devices such as formatting the device, removing the disk partition, and removing the device from the NAS.

NOTE External devices are accessible to everyone who has network access to the NAS. Therefore, all users on the NAS can read and write data to these devices.

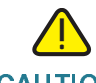

CAUTION Do not unplug an external device when it is in use to protect it and the data on it.

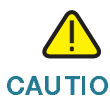

CAUTION Formatting or removing a disk partition from an external device will delete all data from the external device.

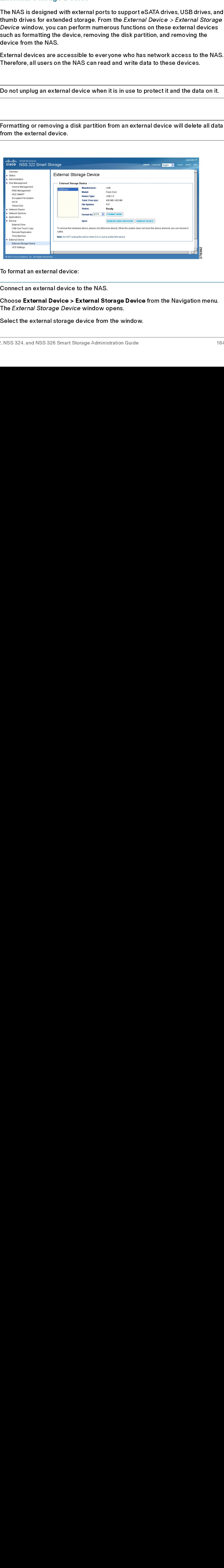

To format an external device:

- STEP 1 Connect an external device to the NAS.
- STEP 2 Choose External Device > External Storage Device from the Navigation menu. 2 Choose External Device > External Storage Device from the Navigation menu.<br>The *External Storage Device* window opens.<br>3 Select the external storage device from the window.<br>322, NSS 324, and NSS 326 Smart Storage Adminis The External Storage Device window opens.
- The *External Storage Device* window opens.<br>Select the external storage device from the w<br>,<br>,<br>, NSS 324, and NSS 326 Smart Storage Administration STEP 3 Select the external storage device from the window.
- STEP 4 Choose a format type.
- STEP 5 Click Format Now The external device is formatted in the selected format
- External Device<br>
STEP 4<br>
STEP 1<br>
NOTE<br>
STEP 1<br>
STEP 2<br>
STEP 2<br>
STEP 1<br>
STEP 2<br>
STEP 2<br>
STEP 2<br>
STEP 2<br>
STEP 2<br>
STEP 2 STEP 5 Click **Format Now. The external device is formated in the selected format<br>
NOTE THE NAS can format the external drive for a E4T3 a. NTES, EXT3, or EXT4 IIE<br>
If you are formating you as demand for the EXT3 are EXT4.** NOTE The NAS can format the external drive for a FAT32, NTFS, EXT3, or EXT4 file system. If you are formating your external drive for EXT3 or EXT4, it cannot be recognized if you are using a Windows operating system. The NAS will recognize each partition existing on the external drive is one disk. If a single drive with multiple partitions is connecting to the NAS port, it will appeared as multiple USB disks. For example, if you are using an external disk drive with four partitions, the NAS will recognize each partition as USBdisk1, USBdisk2, USBdisk3, and USBdisk4. To format a complete clean for external drives, you need to format each partition.

To remove a partition from an external device:

- STEP 1 Connect an external device to the NAS.
- 
- STEP 3 Select the external storage device from the window.
- external device.

To remove an external device from the NAS:

- 
- STEP 2 Select the external storage device from the window.
- 

STEP 2 Choose External Device > External Storage Device from the Navigation menu.<br>
STEP 3 Select the external Storage Device window opens.<br>
STEP 4 Click Remove Disk Partition. The disk partition is removed from the selecte The External Storage Device window opens.<br>
Select the external storage device from the w<br>
Click **Remove Disk Partition**. The disk partitie<br>
external device.<br>
To remove an external device from the NAS:<br>
Choose **External Dev** STEP 4 Click Remove Disk Partition. The disk partition is removed from the selected<br>external device.<br>To remove an external Device > External Storage Device from the Navigation men<br>The External Storage Device window opens.<br> STEP 1 Choose External Device > External Storage Device from the Navigation menu.<br>
The External Storage Device window opens.<br>
STEP 2 Select the external storage device from the window.<br>
STEP 3 Click Remove Device. The sele The *External Storage Device* window opens.<br>Select the external storage device from the w<br>Click **Remove Device**. The selected external<br>MICE **Remove Device**. The selected external<br>The NAS supports connection to an Uninterru STEP 3 Click Remove Device. The selected external device is removed from the NAS.<br>
UPS Settings<br>
The NAS supports connection to an Uninterruptible Power Supply (UPS) to prot<br>
your system from abnormal system shutdown cause The NAS supports<br>your system from<br>the *External Devic*<br>configure the UPS<br>Read and NSS 324, and NSS 3 The NAS supports connection to an Uninterruptible Power Supply (UPS) to protect your system from abnormal system shutdown caused by a power outage. From the *External Device > UPS Settings* window, you can enable UPS support and configure the UPS settings, model and IP address.<br>configure the UPS settings, model and IP address.<br>R. NSS 324, and NSS 326 Smart Storage Administ configure the UPS settings, model and IP address.

The UPS Information area shows the UPS brand, model, AC power status, battery capacity, and estimated protection time for your UPS. If these fields are not filled, either the UPS is not communicating with the NAS or it does not provide this information to the NAS.

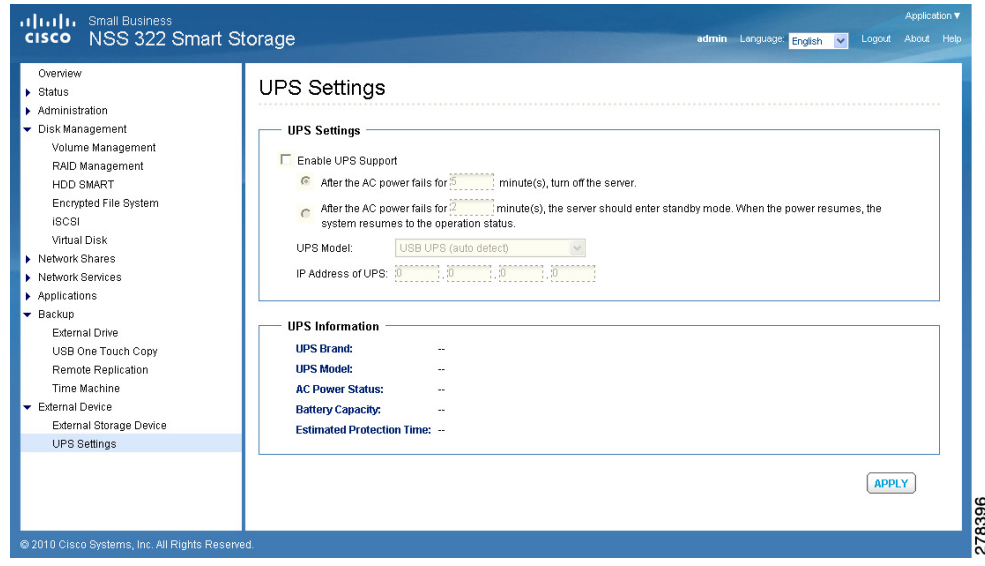

To enable UPS support:

- STEP 1 Ensure that the UPS is connected to your NAS according to the instructions from the UPS manufacturer.
- 
- STEP 3 Click Enable UPS Support.
- STEP 4 To turn off the NAS after a specified amount of time after power has failed, click After the AC power fails for x minute(s), turn off the server, and specify a time in minutes.
- STEP 2 Choose External Device > UPS Settings from the Navigation menu. The USP<br>Settings window opens.<br>STEP 3 Click Enable UPS Support.<br>STEP 4 To turn off the NAS after a specified amount of time after power has failed, cli Settings window opens.<br>Click **Enable UPS Supp**<br>To turn off the NAS after<br>**After the AC power fails**<br>minutes.<br>To put the server in stane<br>power fails for x minute<br>a time in minutes. When<br>status. STEP 5 To put the server in standby mode after the power has failed, click After the AC power fails for x minute(s), the server should enter standby mode, and specify a time in minutes. When the power resumes, the system resumes to the operation status.
- STEP 6 In UPS Model, choose a connection method:
	- a. Choose USB UPS (auto detect) if your UPS is connected to the NAS via USB.
	- b. Choose APC UPS with SNMP Management if your UPS is connected to the NAS via IP SNMP. Enter the IP address of the UPS in the address area.
- STEP 7 Click Apply. Your UPS settings are updated to the NAS.

4

# Configuring the NAS for Active Directory Authentication

The NAS supports Microsoft Active Directory Domain Services (AD DS). This chapter describes how to configure your NAS to join Microsoft Active Directory Services.

NOTE The NAS supports Windows Server 2000 and above.

# **Before You Begin**

Before you configure NAS for Active Directory authentication, ensure the following:

- You have access to an Active Directory domain.
- You have access to a properly configured DNS server.
- You have the following information:
	- An Active Directory domain administrator account for authentication.
	- The fully Qualified Domain Name (FQDN) of the Active Directory domain.
	- The NetBIOS domain name for the Active Directory domain.
	- The hostname or IP address (hostname is preferred) of the domain controller running the Active Directory domain.

The domain controller is a Windows Server 2000 or above computer running Active Directory Services.

- (Optional) The name of the Organizational Unit (OU) the NAS belongs to.
- The IP address of your NAS.
- Beford of the London Beford of the London Begins of the Mathematical Circuit Cause Cisco Small Business NSS 322, NSS NOTE It is important to note the time and date settings of your NAS device. A time deviation of more than 5 minutes between the NAS and your Domain Controller causes Kerberos Authentication to fail and you cannot join your domain.

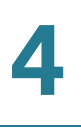

NOTE We recommend that you configure your NAS to use your Domain Controller for time synchronization.

# Joining the NAS to Your Domain

This section describes how to join your NAS to your domain.

- [Configuring Date and Time, page 169](#page-168-0)
- [Configuring DNS Settings, page 170](#page-169-0)
- [Configuring Microsoft Networking, page 171](#page-170-0)

### <span id="page-168-0"></span>**Configuring Date and Time**

To configure NAS to use an NTP server:

STEP 1 Start the web-based configuration utility of your NAS device.

To start the web-based configuration utility, open a web browser and enter the following in the URL field:

http://<IP Address>8080

Where <IP Address> is the IP address of your NAS device.

- STEP 2 Click Administration > General Settings > Date and Time.
- To configure NAS to use an NTP ser<br>Start the web-based configuration I<br>To start the web-based configuratio<br>following in the URL field:<br>http://</P Address>:8080<br>Where </P Address> is the IP addre<br>Click **Administration > Gen** STEP 3 To get the date and time from an NTP server, check Synchronize with an internet time server automatically.
- STEP 4 To specify an NTP server in the Server field, check Input Manually.

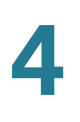

STEP 5 In the Server field, enter the hostname or IP address of the NTP server.

Make sure the time difference between the NAS and the domain controller is less than five minutes. If time difference is greater than five minutes, Kerberos Authentication fails and you cannot join the domain. To avoid this possibility, we recommend you use the domain controller as the NTP server.

STEP 6 To save your settings, click Apply.

### <span id="page-169-0"></span>**Configuring DNS Settings**

To configure DNS settings for your NAS, follow these steps.

STEP 1 From the web-based configuration utility of your NAS, click Administration > Network > TCP/ IP.

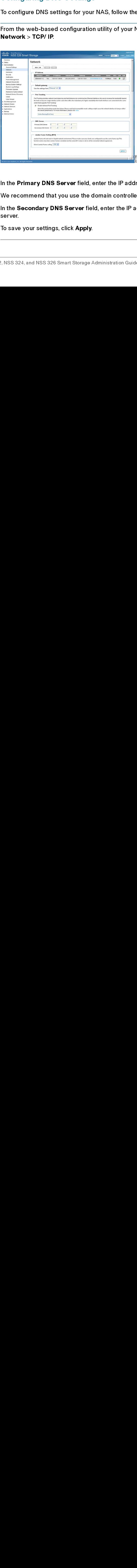

STEP 2 In the Primary DNS Server field, enter the IP address of the primary DNS server.

We recommend that you use the domain controller as the primary DNS server.

- STEP 3 In the Secondary DNS Server field, enter the IP address of the secondary DNS server.
- STEP 4 To save your settings, click Apply.

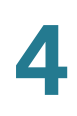

### <span id="page-170-0"></span>**Configuring Microsoft Networking**

To configure your NAS to be an Active Directory domain member, follow these steps.

STEP 1 From the web-based configuration utility of your NAS device, click Network Services > Microsoft Networking.

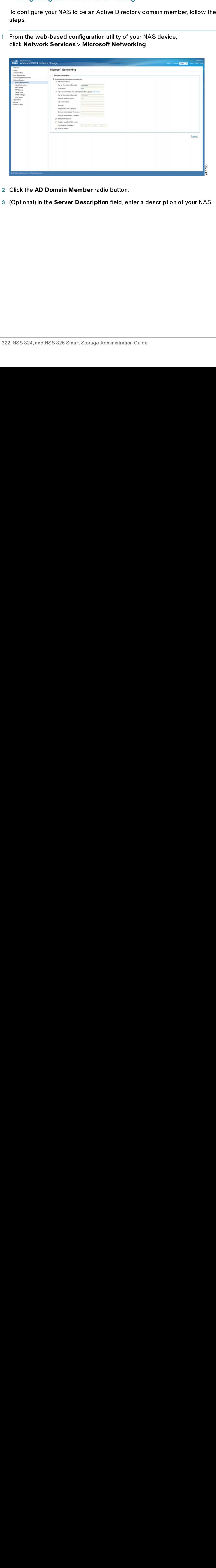

- STEP 2 Click the AD Domain Member radio button.
- STEP 3 (Optional) In the Server Description field, enter a description of your NAS.

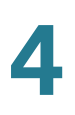

STEP 4 In the Domain NetBIOS Name field, enter the name of your NetBIOS domain.

You can find the name of your NetBIOS domain from a domain computer or a domain controller.

To find the name of the NetBIOS domain for your organization from a domain computer, follow these steps:

- a. Choose Start > Run.
- b. In the Open field, enter CMD and click OK.
- c. At the command prompt, enter the following:

C:\Users\a\_user>nbtstat -A 192.168.52.250

Local Area Connection 2:

Local Area Connection:

Node IpAddress: [192.168.52.39] Scope Id: []

NetBIOS Remote Machine Name Table

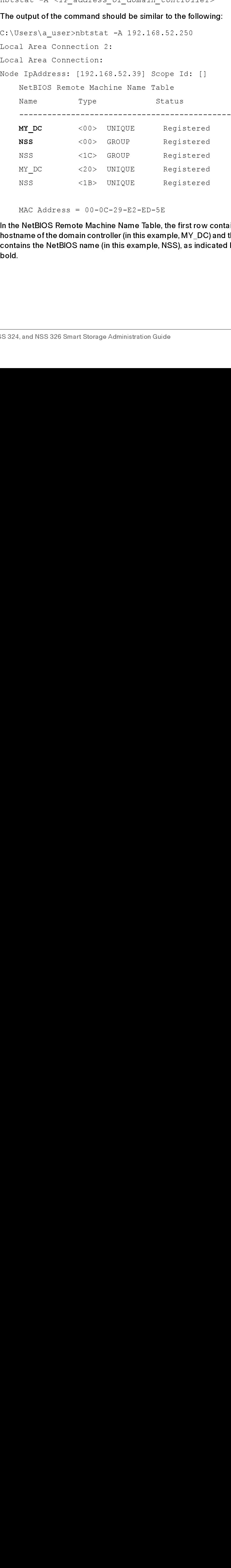

 $MAC$   $Address = 00-0C-29-E2-ED-5E$ 

In the NetBIOS Remote Machine Name Table, the first row contains the In the NetBIOS and Controller (in this example, MY\_DC) and the section<br>In the NetBIOS Remotion Controller (in this example, MY\_DC) and the section<br>contains the NetBIOS name (in this example, NSS), as indicated by the fibol hostname of the domain controller (in this example, MY DC) and the second row resontains the NetBIOS name (in this example, NSS), as indicated by the text in bold.<br>bold.<br>SS 324, and NSS 326 Smart Storage Administration Guide 172 contains the NetBIOS name (in this example, NSS), as indicated by the text in contains the NetBIOS name (in this example, NSS), as in the text in y this example.<br>  $\sim$  NSS 324, and NSS 326 Smart Storage Administration Guide **bold** 

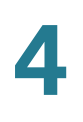

To find the name of the NetBIOS domain for your organization from a domain controller, follow these steps: a. Open "Active Directory Users and Computers" Snap-In. b. Right-click on you fully qualified domain name and choose Properties. In the Properties window, the Domain Name (Pre-Windows 2000) field displays the NetBIOS name. STEP 5 In the AD Server Name field, enter the hostname of your domain controller. To find the hostname of your domain controller: a. Log in to your domain controller. b. Click Start, right-click My Computer, and choose Properties. c. In the Properties window, click Computer Name. In the Properties window, the Full computer name field displays the hostname. For example, if the full computer name is mydc.example.com, the hostname of the domain controller is mydc. You can also follow these steps to find the hostname of your domain controller: a. Click Start > Run, enter CMD in the Run window, and click OK. b. In the command window, type Hostname and press Enter. The returned text is the hostname of your domain controller. STEP 6 In the Domain field, enter the fully qualified domain name (for example, mycompany.local). STEP 7 (Optional) In the Organizational Unit (OU) field, enter the path of the OU containment. STEP 8 In the Domain Administrator Username field, enter the username of the domain controller administrator. STEP 9 In the Domain Administrator Password field, enter the password of the domain controller administrator.

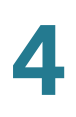

### STEP 10 To save your settings, click Apply.

A window appears displaying a message indicating whether your NAS has successfully joined the domain controller. In addition, the web-based utility adds an entry to the system log.

If your NAS failed to join the domain controller, check your settings and try again.

STEP 11 Confirm that your NAS successfully joined the domain controller.

- a. Click Administration > Users.
- b. From the drop-down menu, choose Domain Users.
- c. Verify that you see the list of all the Active Directory domain users.
- d. Click Administration > User Groups.
- e. From the drop-down menu, choose Domain Groups.
- f. Verify that you see the list of all the Active Directory domain user groups.

If your NAS successfully joined the Active Directory domain, you can access the NSS shared folders from any computer in the domain.

To open a shared folder, open a Windows Explorer window and enter the following in the Address field:

\\<NSS\_Name>\<Shared\_Folder\_Name>

To access NAS shared folders from a computer which is not part of the Active Directory domain, use a Windows Explorer window to open the shared folder and then provide your credentials as follows:

<NetBios\_Domain\_Name>\<domain\_username>

For example, mydomain\nssuser1.

# 5

# NAS Maintenance

This chapter describes how to restart or shut down the NAS, reset the NAS system hardware, the steps to take to replace a hard disk, what to do in the event of a power outage, and how your system temperature is protected. The following sections are included:

- [Restart or Shut Down the NAS](#page-175-0)
- [Hardware System Reset](#page-175-1)
- [Disk Failure or Malfunction](#page-178-0)
- [Power Outage or Abnormal Shutdown](#page-180-0)
- [System Software Abnormal Operation](#page-180-1)
- [System Temperature Protection](#page-180-2)

# <span id="page-175-0"></span>**Restart or Shut Down the NAS**

Follow the steps below to restart or shut down the NAS.

- STEP 1 Click **Administration > Power Management** from the Navigation menu. The *Power Management* window opens.
- STEP 2 To restart the NAS immediately, click RESTART. To shutdown the NAS immediately, click SHUTDOWN.

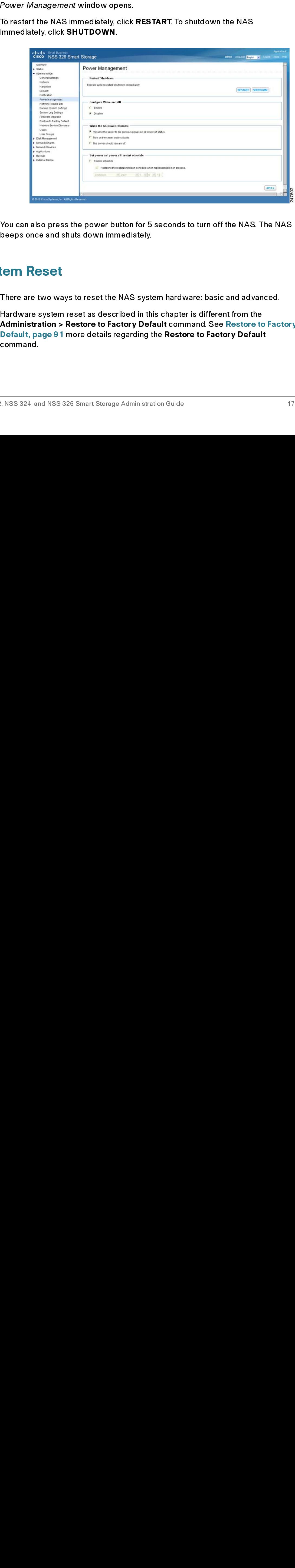

You can also press the power button for 5 seconds to turn off the NAS. The NAS beeps once and shuts down immediately.

# <span id="page-175-1"></span>Hardware System Reset

There are two ways to reset the NAS system hardware: basic and advanced.

NOTE Hardware system reset as described in this chapter is different from the Administration > Restore to Factory Default command. See [Restore to Factory](#page-90-0)  [Default, page 91](#page-90-0) more details regarding the Restore to Factory Default command.

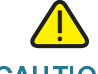

CAUTION To prevent the unintentional loss of NAS system settings, be sure to read and understand the basic and advanced descriptions of the hardware system reset function before performing a system hardware reset.

NOTE To reset the system by the reset button, the option Enable configuration reset switch in Administration > Hardware must be activated.

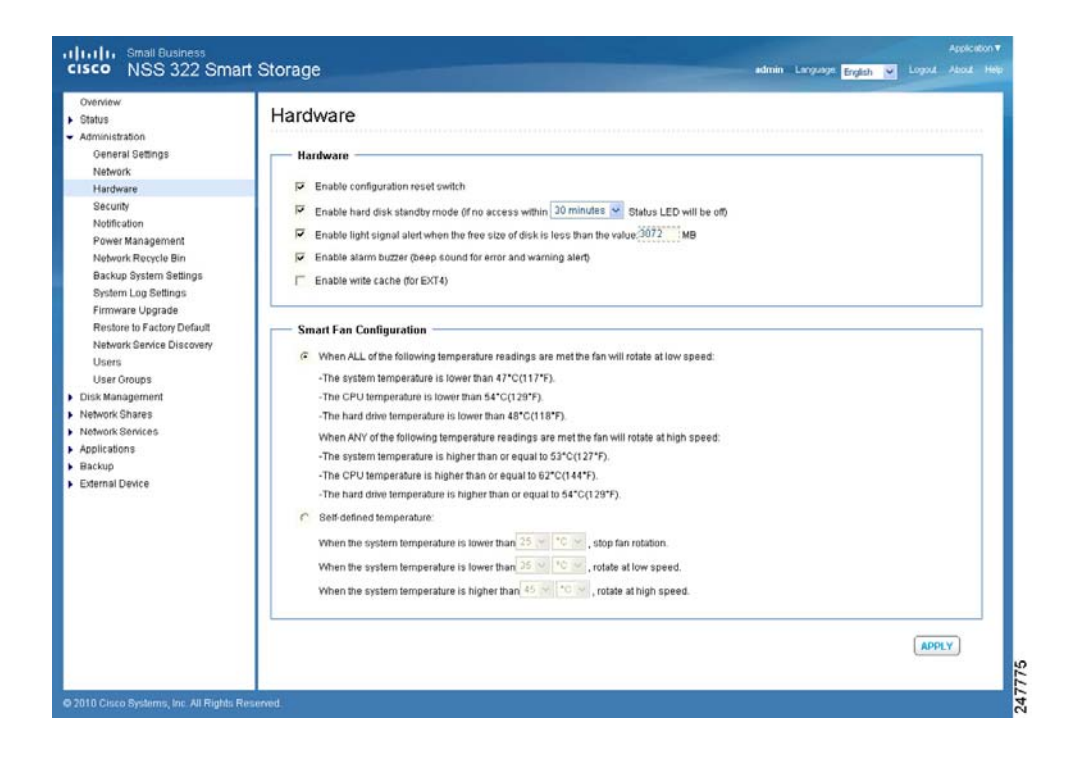

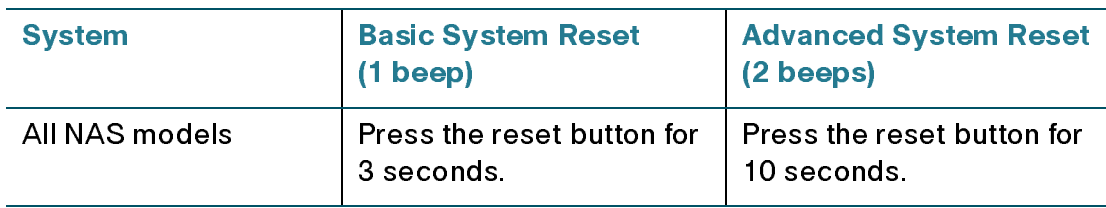

## Basic System Reset (3 seconds)

The following settings are reset to their default value during a basic system reset:

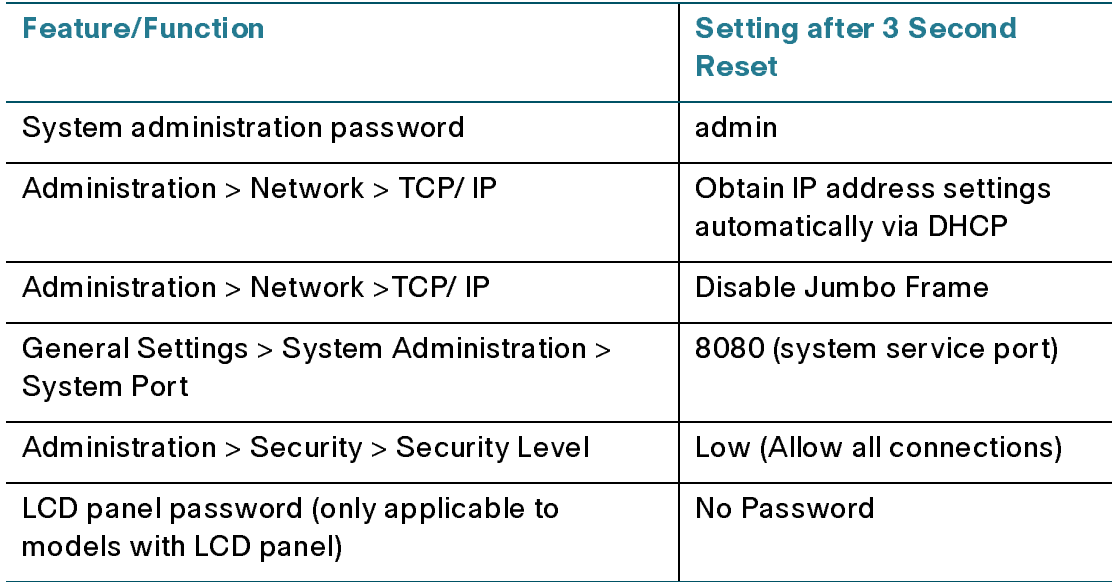

To perform a basic system reset:

- STEP 1 Press and hold the reset button for 3 seconds, a beep will sound.
- STEP 2 Wait for the NAS to reboot.

### Advanced System Reset (10 seconds)

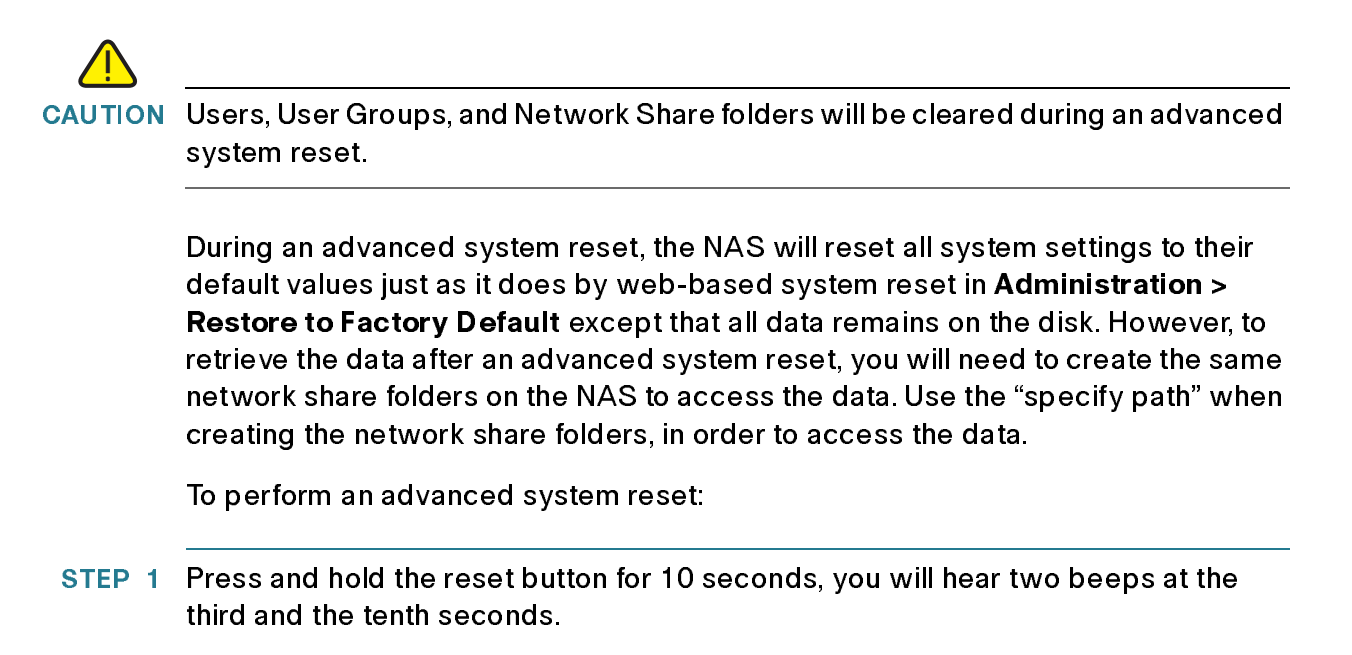

- STEP 2 Wait for the NAS to reboot.
- **STEP 3 Adjust NAS system settings as necessary.**

# <span id="page-178-0"></span>**Disk Failure or Malfunction**

If one of your disks fail, the status indicator on the NAS will blink red; you can verify that a disk failure has occurred by viewing the system logs.

NOTE When configuring your NAS using RAID, be sure to select the proper RAID level for adequate data protection. Refer to [Disk Management, page 103](#page-102-0) for more details on RAID.

Perform the following steps to replace a failed disk.

- STEP 1 Click Administration > System Log Settings from the Navigation menu. The System Logs window opens.
- STEP 2 If a disk failure has occurred, the log will specify which disk has failed.
- System Logs window opens.<br>If a disk failure has occurred,<br>Locate the failed disk on the I<br>by a red indicator over the fai<br>...<br>R, NSS 324, and NSS 326 Smart Sto STEP 3 Locate the failed disk on the NAS and remove it. The failed disk can be identified by a red indicator over the failed disk.

**!**

CAUTION Be especially careful to pull out the disk from the correct drive slot. An improperly removed disk in a RAID array can cause catastrophic failure to the remaining degraded RAID array, including total data loss.

- STEP 4 Remove the failed drive from the drive sled by removing the screws that attach it.
- STEP 5 Connect a new disk into the drive sled using the appropriate screws for the disk.
- STEP 6 Insert the drive assembly into the NAS.
- STEP 7 If you are using a mirroring RAID disk configuration, the NAS will configure the drive and place it into the RAID array. This operation may take several minutes or hours depending on the size of the disk and RAID array.
- STEP 8 If you are using a non-RAID disk configuration, you may need to reformat and reconfigure the new disk. You can change disk configuration from Disk Management > Volume management.
	- NOTE You can view the System Logs to verify that the NAS has returned to normal operation.

If you experience any other malfunction or failure with the NAS, do the following:

- STEP 1 Record the malfunction status or error messages shown in system logs.
- STEP 2 Stop using the failed NAS and turn it off.
- STEP 3 Contact customer service for technical support.
	- NOTE The NAS must be repaired by professional technicians, do not try to repair the server yourself. Back up any important files or folders to avoid potential data loss due to disk failure.
## Power Outage or Abnormal Shutdown

In case of a power outage or improper shutdown of the NAS, it will resume to the state before it is shut down.

NOTE Other power outage options are available from the External Device > UPS Settings window.

If your NAS does not function properly after restart, do the following:

- STEP 1 If the system configuration is lost, configure the system again.
- STEP 2 In the event of abnormal operation of the NAS, contact customer service for technical support.

## **System Software Abnormal Operation**

If the system software does not operate properly, the NAS automatically restarts to resume normal operation. If you find that the system restarts continuously, it may fail to resume normal operation. In this case, contact technical support.

## **System Temperature Protection**

The system shuts down automatically for hardware protection if any of the following criteria is met:

- The system temperature exceeds  $70^{\circ}$ C (158 $^{\circ}$ F)
- The CPU temperature exceeds 85°C (185°F)
- The hard drive temperature exceeds  $65^{\circ}$ C (149 $^{\circ}$ F)

# Product Battery Replacement

This product contains a permanently affixed battery, so for product safety and data integrity reasons such battery should only be remuved or replaced<br>professionally by a repair tschmician or wasts management professional Pleas<br>contact Cleco or an authorized service agent if the product fails to perfo data integrity reasons such battery should only be removed or replaced professionally by a repair technician or waste management professionals<br>contact Cisco or an authorized service agent if the product fails to performal<br>tunction of the permanently affixed battery.<br>There is the danger of exp professionally by a repair technician or waste management professional. Please contact Cisco or an authorized service agent if the product fails to perform due that<br>malfunction of the permanently affixed battery.<br>There is the danger of explosion if the battery is replaced incorrectly.<br>There is the da contact Cisco or an authorized service agent if the product fails to perform due to malfunction of the permanently affixed battery.<br>
There is the danger of explosion if the battery is replaced incorrectly.<br>
There is the danger of explosion if the battery is replaced incorrectly.<br>  $\frac{1}{2}$ <br>  $\frac{1}{2}$ <br>  $\frac$ malfunction of the permanently affixed battery.

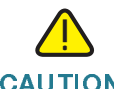

CAUTION There is the danger of explosion if the battery is replaced incorrectly.

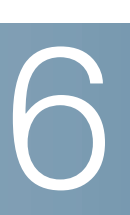

# Troubleshooting Abnormal RAID Operation

This chapter describes steps to troubleshoot abnormal RAID operation of your Cisco NAS.

NOTE If the NAS administration interface cannot be accessed due to an improperly configured port trunking mode, improperly configured Jumbo Frame setting, or an incompatible switch, reset the network settings by pressing the reset button on the back panel of the NAS for 3 seconds.

## **Before You Begin the Troubleshooting Process**

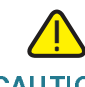

CAUTION<br>Before troubleshooting the RAID configuration of your N<br>data on the NAS to avoid any potential data loss.<br>CAUTION<br>Insert or remove only one drive from the NAS at a time.<br>CAUTION<br>After inserting or removing a hard d CAUTION Before troubleshooting the RAID configuration of your NAS, back up the important data on the NAS to avoid any potential data loss.

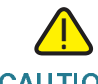

CAUTION Insert or remove only one drive from the NAS at a time.

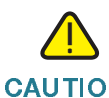

CAUTION After inserting or removing a hard drive, wait until you hear two beeps from the NAS before inserting or removing the next hard drive.

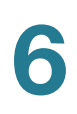

# Troubleshooting Abnormal RAID Operation of Your NAS

To troubleshoot abnormal RAID operation of your NAS, follow these steps:

STEP 1 Check whether the RAID rebuilding has failed.

When the RAID rebuilding fails:

- The Status LED of the NAS blinks red.
- In the Disk Management > Volume Management window of the web-based configuration utility of the NAS, the status of the disk volume configuration is "In degraded mode."
- STEP 2 Determine which hard drives caused the RAID rebuilding failure.

• In the *Disk Management* > Vol*ume Management* window of the web-based<br>• configuration utility of the NAS, the status of the disk volume configuration is<br>"In degraded mode"<br>"In degraded mode"<br>"In degraded mode"<br>is remine In the web-based configuration utility of your NAS, open the System Administration > System Logs window and search for error messages similar to the following sample message:

Error occurred while accessing Drive 2. Drive 2 has been removed.

This message indicates that the hard drive in slot 2 has failed.

<span id="page-183-0"></span>STEP 3 Replace the failed drives with new drives.

After inserting the new hard drives, the RAID rebuilding should start.

<span id="page-183-1"></span>STEP 4 If the rebuilding succeeds, the NAS will return to normal operation. Skip the remaining steps.

If the rebuilding fails again due to a read/write error, continue the troubleshooting.

- STEP 5 Determine which hard drives caused the error.
	- If the error is caused by one of the new drives, go back to **STEP 3**.
	- If the error is caused by an old drive, go to STEP 4.
- STEP 6 If the RAID configuration is RAID 1, do one of the following:

Reinstall and set up the NAS:

- Drive 2 has been removed.<br>This message indicates that the hard drive in slot 2 h<br>Replace the failed drives with new drives.<br>After inserting the new hard drives, the RAID rebuild<br>If the rebuilding succeeds, the NAS will ret This message indicates that the h<br>Replace the failed drives with nev<br>After inserting the new hard drive<br>If the rebuilding succeeds, the NA<br>remaining steps.<br>If the rebuilding fails again due to<br>Determine which hard drives c a. If you haven't done so already, back up the drive data to another storage device.
- b. Reinstall and set up the NAS.

## Execute RAID 1 migration:

- a. Format one of the new drives as a single drive.
- b. Back up the data on the NAS to the new drive using Web File Manager.
- c. Unplug the drive with errors and insert a new drive in its place.
- d. Execute a RAID 1 migration.
- STEP 7 If the RAID configuration is RAID 5 or 6, back up the data and run system installation and configuration again.

# Using the LCD Display

This chapter describes the LCD display on the front panel of the NSS 324 and NSS 326 Smart Storage devices. Using the LCD display, you can configure the disks and view the system information. The following sections are included:

- **System Configuration Using the LCD Display**
- **Viewing System Information Using the LCD Display** •
- **System Messages** •

## **System Configuration Using the LCD Display**

When the NAS is configured and the device is powering up, you can view the NAS name and IP address. For example:

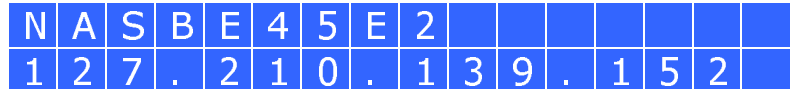

For the initial or first-time installation, the LCD display shows the number of hard drives detected and the IP address.

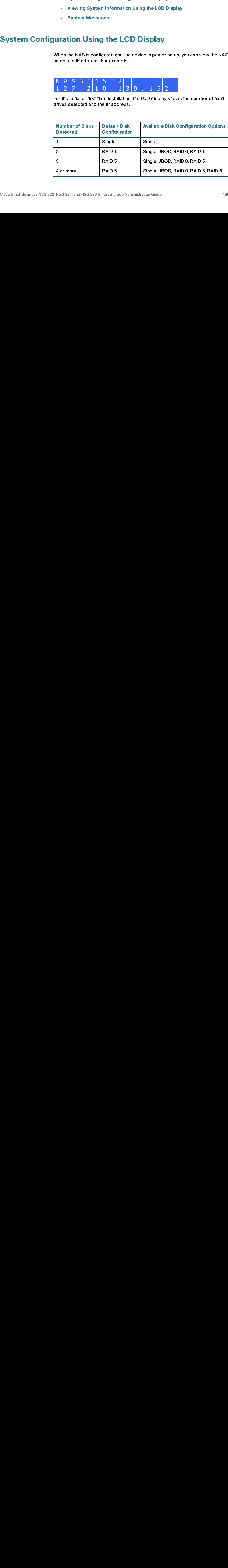

7

Use the Select and Enter button when configuring the disks using the LCD display. The following shows the location of the Select and Enter button on the NSS 326. The location is the same on the front panel of the NSS 324.

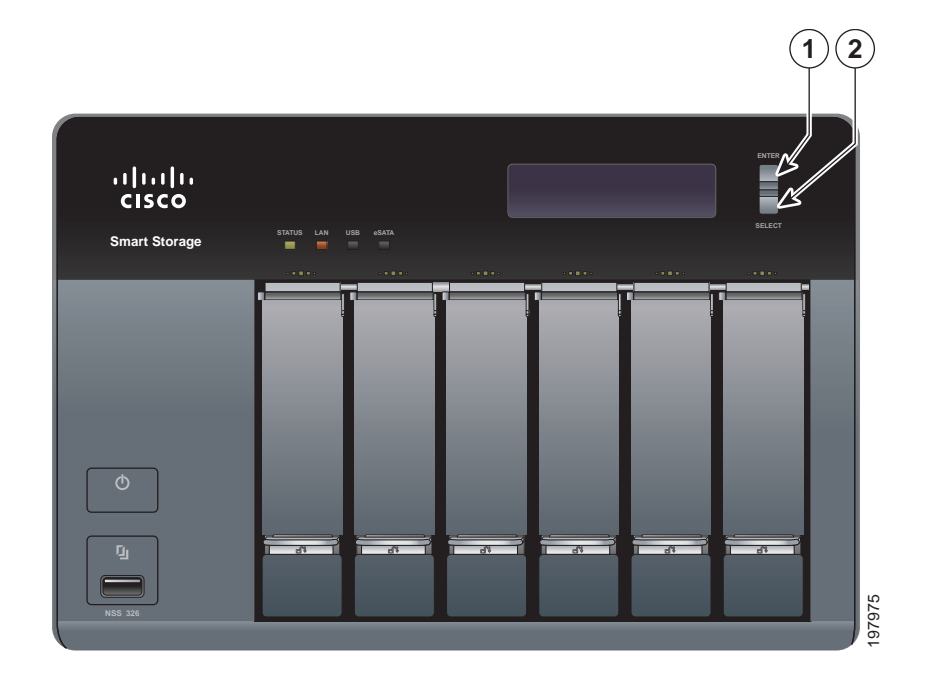

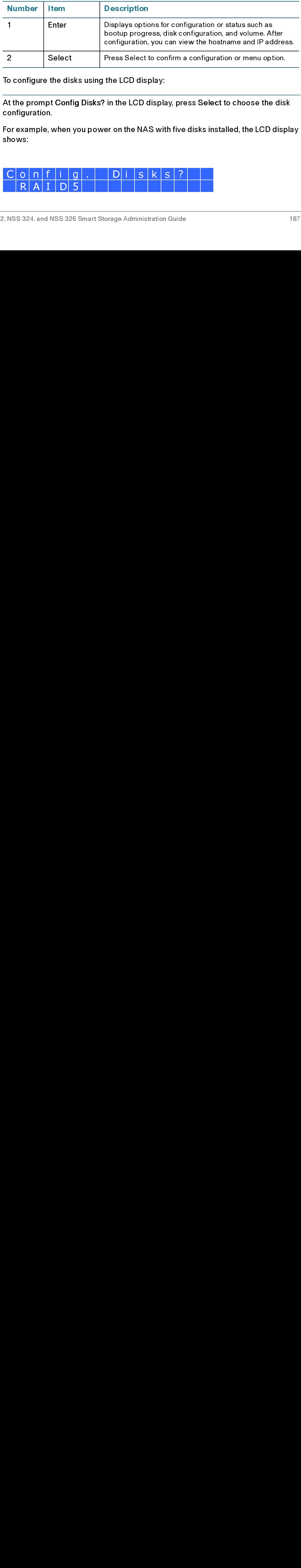

To configure the disks using the LCD display:

STEP 1 At the prompt Config Disks? in the LCD display, press Select to choose the disk<br>configuration.<br>For example, when you power on the NAS with five disks installed, the LCD displa<br>shows:<br> $\begin{array}{|c|c|c|c|c|}\n\hline\n\text{C} & \text{$ configuration.

For example, when you power on the NAS with five disks installed, the LCD display shows:

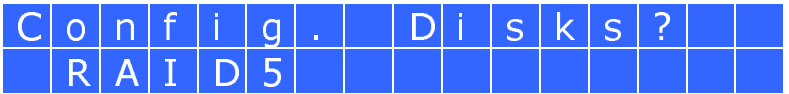

The following options are available:

- Single Disk—Uses the disk drives as single disk volumes. When a drive failure occurs, all data is lost.
- JBOD (Linear)—JBOD lets you combine multiple disks of mixed capacities into a single logical storage device. The capacity of the JBOD array is the sum of the total capacities of the individual component disks (that is, it does not have the limitation of RAID 1 where you lose some capacity when using mixed sized disks). JBOD offers no performance increase compared to the component disks. It has lower reliability than the component disks, as the failure of a single disk results in the failure of the whole array.
- RAID 0—Distributes data across several disks in a way which that improves speed and full capacity. All data on all disks will be lost if any single disk fails.
- RAID 1—Uses two disks (mirrored disks) which each store the same data, so that data is not lost as long as one disk survives. Total capacity of the array equals the capacity of the smaller disk.
- RAID 5—Combines three or more disks in a way that protects data against loss of any single disk.
- RAID 6—Combines four or more disks in a way that protects data against loss of any two disks.
- STEP 2 After choosing the disk configuration, press Enter. The LCD display shows the configuration that you selected. For example:

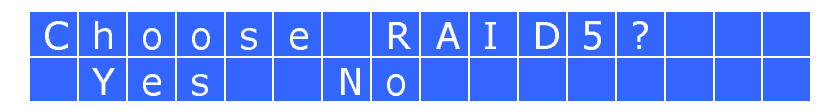

Yes is the default disk configuration.

When you select RAID 1, RAID 5, or RAID 6 configuration, the system initializes the disks, creates the RAID device, formats the RAID device, and mounts it as a volume on the NAS. The progress is shown on the LCD display. When the progress reaches 100 percent, you can access the RAID volume, create share folders, and upload files to the folders on the NAS. In the interim, to ensure that the stripes and blocks in all the RAID component devices are ready, the NAS will execute RAID synchronization. The synchronization progress can be monitored from the *Disk*<br>Management > Volume Management window. The synchronization rate is M*anagement > Volume Management* window. The synchronization rate is<br>approximately 30-60 MB/s. This number can vary by disk models, system<br>resource usage, and other factors.<br>.<br>.<br>N. NSS 324, and NSS 326 Smart Storage Admini resource usage, and other factors.<br>
Proximately 30 MB/s. This number can vary by disk models.<br>
This number can vary by disk models.<br>
This is not system of the model of the capacity of the system of the capacity of the syst V e S<br>
(es is the default disk configuration.<br>
When you select RAID 1, RAID 5, or RAID 6 cor<br>
lisks, creates the RAID device, formats the RAI<br>
in the NAS. The progress is shown on the LCI<br>
eaches 100 percent, you can acces s the default disk config<br>
n you select RAID 1, RA<br>
s, creates the RAID devide<br>
NAS. The progress is<br>
thes 100 percent, you ca<br>
ad files to the folders on<br>
ks in all the RAID compo<br>
hronization. The synchronization.<br>
Synch

- NOTE If any disk of the RAID array fails during the synchronization, the RAID device will enter degraded mode. The volume data is still accessible. If you replace a failed disk with a new disk to the RAID device, it will start to rebuild. You can check the status from the Disk Management > Volume Management window.
- STEP 3 Press Enter to continue. The LCD display shows:

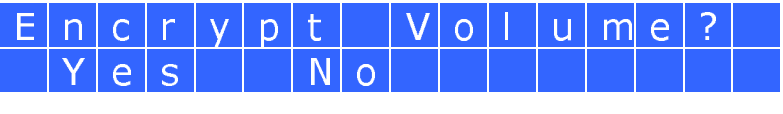

status from the *Disk Management* > Volume Management window.<br>
Press Enter to continue. The LCD display shows:<br>  $\frac{1}{2} \sqrt{\frac{1}{2}} \sqrt{\frac{1}{2}} \sqrt{\frac{1}{2}} \sqrt{\frac{1}{2}} \sqrt{\frac{1}{2}} \sqrt{\frac{1}{2}} \sqrt{\frac{1}{2}} \sqrt{\frac{1}{2}} \sqrt{\frac{1}{2}} \sqrt{\frac{1}{2}} \sqrt{\frac{1}{2}} \sqrt{\$ No is the default. If you choose yes, the disk volume is encrypted with a password and provides an extra layer of security against the theft of data. The default encryption password is a password of the "admin" account.

- NOTE To change the encryption password, choose Disk Management > Encrypted File<br>System from the Navigation menu. See Encrypted File System, page 115.
- STEP 3 Press Enter to continue. The LCD display shows:<br>  $\frac{E \text{ In } C \text{ I } V \text{ on } L}$  IV on the default. It you choose yes, the disk volume<br>
and provides an extra layer of security gainst the entryption password is a password System from the Navigation menu. See Encrypted File System, page 115.<br>Press Enter to continue. The system configuration progress is displayed. Wi<br>configuration is complete, you will receive an IP address and default NAS c<br> STEP 4 Press Enter to continue. The system configuration progress is displayed. When the configuration is complete, you will receive an IP address and default NAS device name that is shown in the LCD display.
- STEP 5 Start a web browser. You can access the management GUI from a web browser using either the NAS IP address or NAS device name.
	- In the Address bar, enter the IP address of the device that is shown in the LCD display:

## http://<NAS IP address>:8080

Or

In the Address bar, enter the NAS device name that is shown in the LCD display:

## http://<NAS device name>:8080

STEP 6 When the login window opens, enter the administrator account username and password.

> The default username is admin. The default password is admin. Username and password are case sensitive.

- STEP 7 Click Login.
- STEP 8 Follow the prompts to change the admin password.
- STEP 9 Click Submit.

STEP 10 When the login window opens, enter the administrator account username admin and the new administrator password that you created in STEP 8.

# Viewing System Informatio<br>STEP 10<br>Viewing System<br>Cisco Small Business NSS 3 **Viewing System Information Using the LCD Display**

and the new administrator password that you created in STEP 8.<br>
When the LCD Display shows the NAS name and IP address, press the Enter<br>
When the Co display shows the NAS name and IP address, press the Enter<br>
Noting the ap **Im Information Using the LCD Display**<br>When the LCD display shows the NAS name and P address, preforward through the options.<br>From the Main Menu you can view system information, shut down<br>RAS, or modify the password for th When the LCD display shows the NAS name and IP address, p<br>button for two seconds to enter the Main Menu. Press the Selectory<br>form the Main Menu you can view system information, shut dov<br>HAS, or modify the password for the When the LCD display shows the NAS name and IP address, press the **Enter** button for two seconds to enter the Main Menu. Press the Select button to move forward through the options.

From the Main Menu you can view system information, shut down or reboot the NAS, or modify the password for the LCD display.

The Main Menu displays the following items:

- [TCP/ IP](#page-189-0)
- **[Physical Disk](#page-190-0)**
- [Volume](#page-191-0)
- [System](#page-192-0)
- **[Shut Down](#page-192-1)**
- [Reboot](#page-193-0)
- **[Password](#page-193-1)**
- **[Back](#page-194-0)**

# <span id="page-189-0"></span> $\sim$   $\sim$   $\sim$

From the TCP/IP menu, press the Select button to move forward through the options. In TCP/ IP, you can view the following options:

- LAN IP Address—IP address of this interface.
- **LAN Subnet Mask—Subnet mask of this interface.**
- LAN Gateway—IP address of the network gateway device.
- LAN PRI. DNS—IP address of the Domain Name System (DNS) server. This address is typically provided by your Internet Service Provider (ISP).

LAN SEC. DNS-Second DNS server.

In Network Settings, press the Enter button to enter the Network Settings. Press the Select button to move forward through the options.

- Network Settings:
	- Network Settings DHCP-Specifies whether this interface uses Dynamic Host Configuration Protocol (DHCP).
	- Network Settings Static IP—If a static IP address is configured, shows static IP address, subnet mask, gateway, and DNS of LAN 1 and LAN 2.
	- Network Settings BACK—Move back in the menu options.
- Back to Main Menu—Return to the Main Menu.

## <span id="page-190-0"></span>Physical Disk

In Physical disk, you can view the following options:

- Disk Info
- Back to Main Menu

To view the physical disk:

- STEP 1 From the Main Menu, press the Select button until the Physical disk option is displayed.
- STEP 2 Press the Enter button. The Disk Info shows the temperature and the capacity of the first disk.

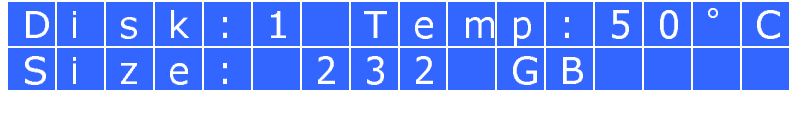

- STEP 3 Press the Select button to view each disk.
- STEP 4 When Back to Main Menu is displayed, press the Enter button to return to the Main Menu.

## <span id="page-191-0"></span>**Volume** Volume

The Volume option shows the disk configuration of the NAS.

To view the volume:

- 
- capacity. The second line shows the member drive number of the configuration.

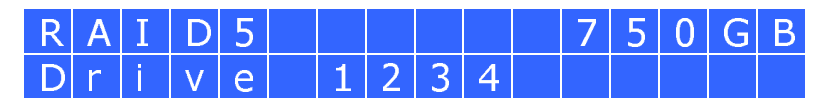

- 
- Menu.

The following table shows the description of the LCD messages for RAID 5 configuration.

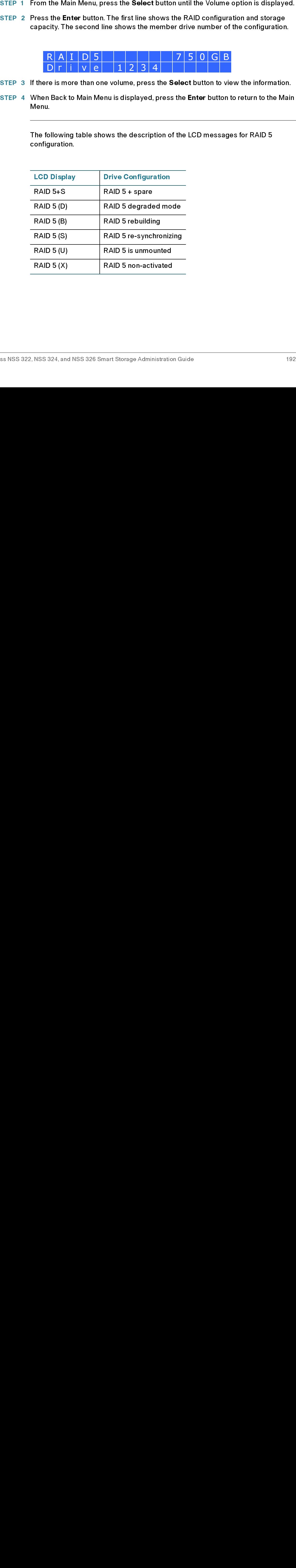

## <span id="page-192-0"></span>System

The System option shows the system temperature and the rotation speed of the system fan.

To view the system option:

- 
- 

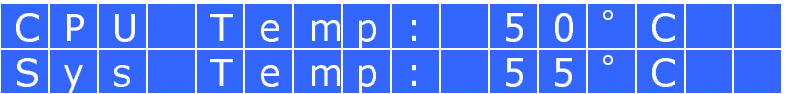

displays FAN1 and FAN2.

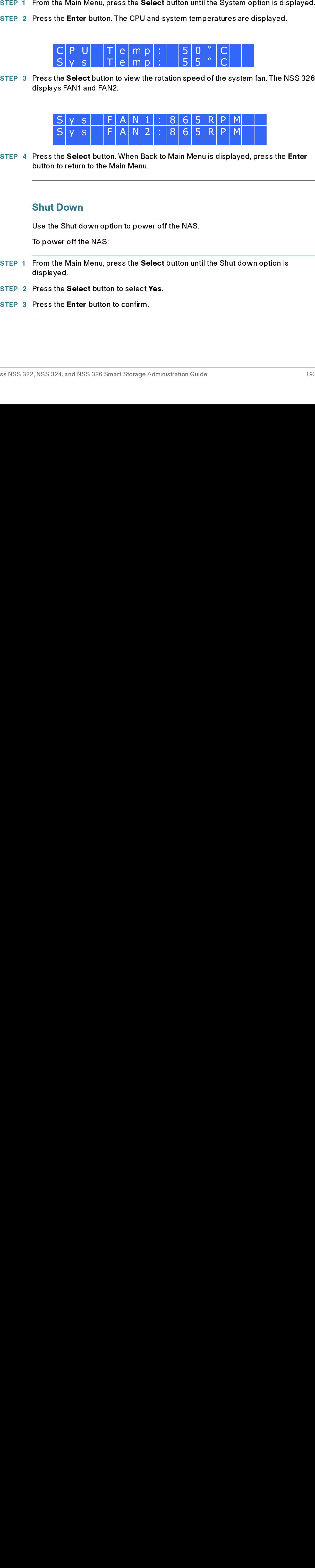

button to return to the Main Menu. The Select button. When Back to Main Menu is display<br>to return to the Main Menu.<br>Down<br>Shut down option to power off the NAS.<br>rer off the NAS:<br>ne Main Menu, press the Select button until the Shut d<br>red.<br>he Select button to

## <span id="page-192-1"></span>Shut Down

Use the Shut down option to power off the NAS.

To power off the NAS:

- STEP 4 Press the Select button. When Back to Main Menu is displayed, press the Enter<br>button to return to the Main Menu.<br>Shut Down<br>Use the Shut down option to power off the NAS.<br>To power off the NAS:<br>STEP 1 From the Main Me STEP 1 From the Main Menu, press the **Select** button until the Shut down option is<br>displayed.<br>STEP 2 Press the **Select** button to select **Yes**.<br>STEP 3 Press the **Enter** button to confirm.<br>Asses NSS 322, NSS 324, and NSS 32 displayed.
- 
- STEP 2 Press the Select button to select Yes.

## <span id="page-193-0"></span>**Reboot** Reboot

Use the Reboot option to restart the NAS.

To reboot the NAS:

- 
- 
- 

<span id="page-193-1"></span>The default password of the LCD display is blank. Enter the Password option to change the password of the LCD display.

NOTE The LCD password is not the same as the "admin" account password.

To change the password of the LCD display:

STEP 2 Press the Select button to select Yes.<br>
STEP 3 Press the Enter button to confirm.<br>
Password<br>
The default password of the LCD disp<br>
change the password of the LCD disp<br>
NOTE The LCD password is not the same as<br>
To ch STEP 3 Press the Enter button to confirm.<br>
<br>
Password<br>
The default password of the LCD<br>
change the password is not the sam<br>
To change the password is not the sam<br>
To change the password of the LC<br>
STEP 1 From the Main Menu displayed. The following is shown:

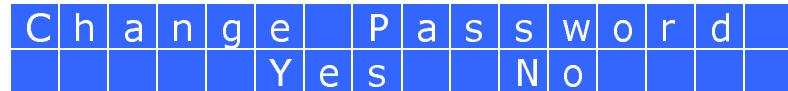

- 
- STEP 3 Enter a password with a maximum of eight numeric characters (0-9).
- STEP 1 From the Main Menu, press the Select button until the Reboot option is displayed.<br>STEP 2 Press the Select button to select Yes.<br>STEP 3 Press the Steet button to confirm.<br>Password<br>The data of the HD display is blank. STEP 2 Select Yes to continue. verify the password.

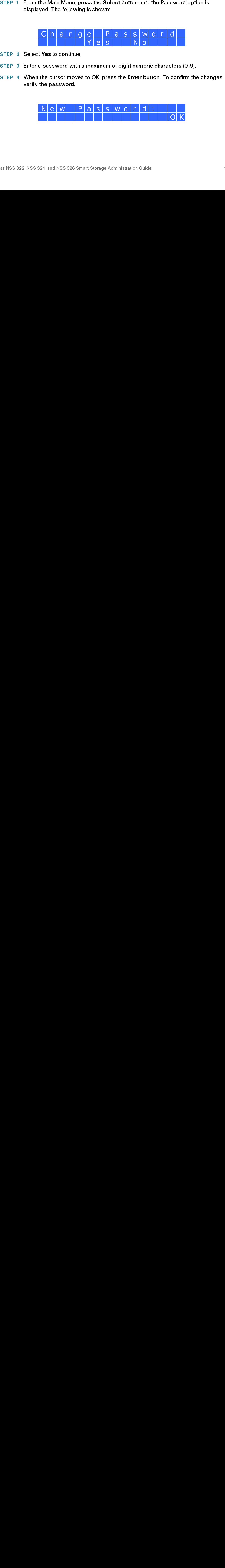

## <span id="page-194-0"></span>**Back** Back

Select the Back option to return to the main menu.

# System Messages<br>
System Mess<br>
Cisco Small Business NSS 3<br>
Cisco Small Business NSS 3 **System Messages**

When the NAS encounters system errors, an error message is shown on the LCD display. Press the Enter button to view the message. Press the Enter button again to view the next message.

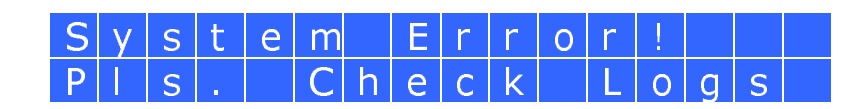

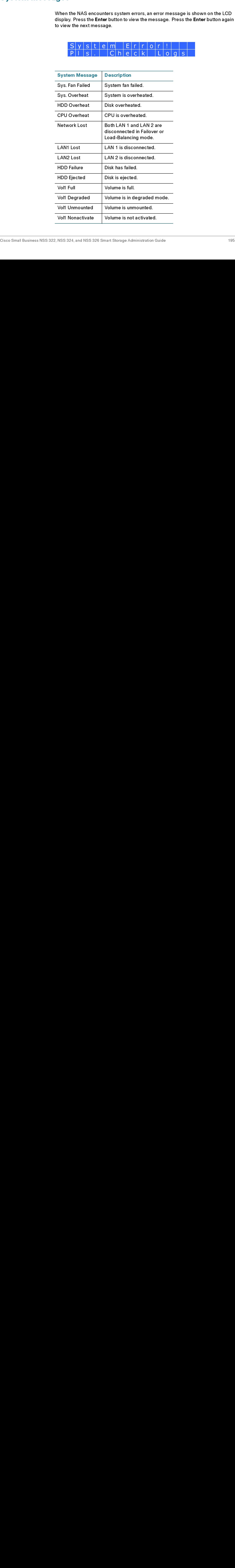

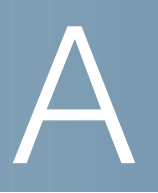

# Specifications

This appendix lists the specifications for the Cisco Small Business NSS 322, NSS 324, and NSS 326 Smart Storage devices.

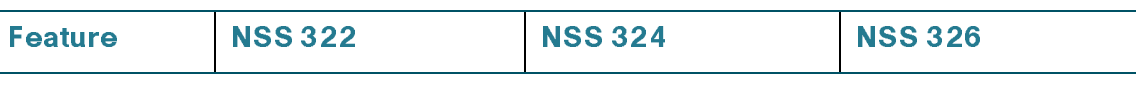

## Physical Specifications

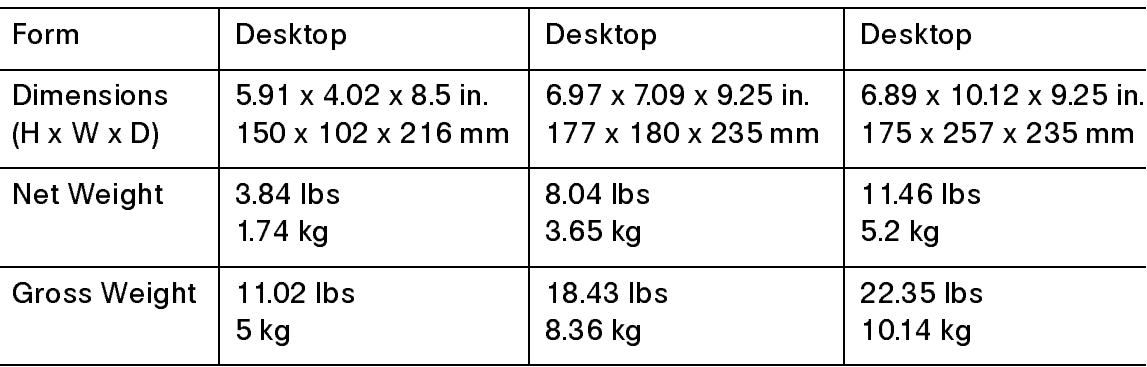

## Hardware Specifications

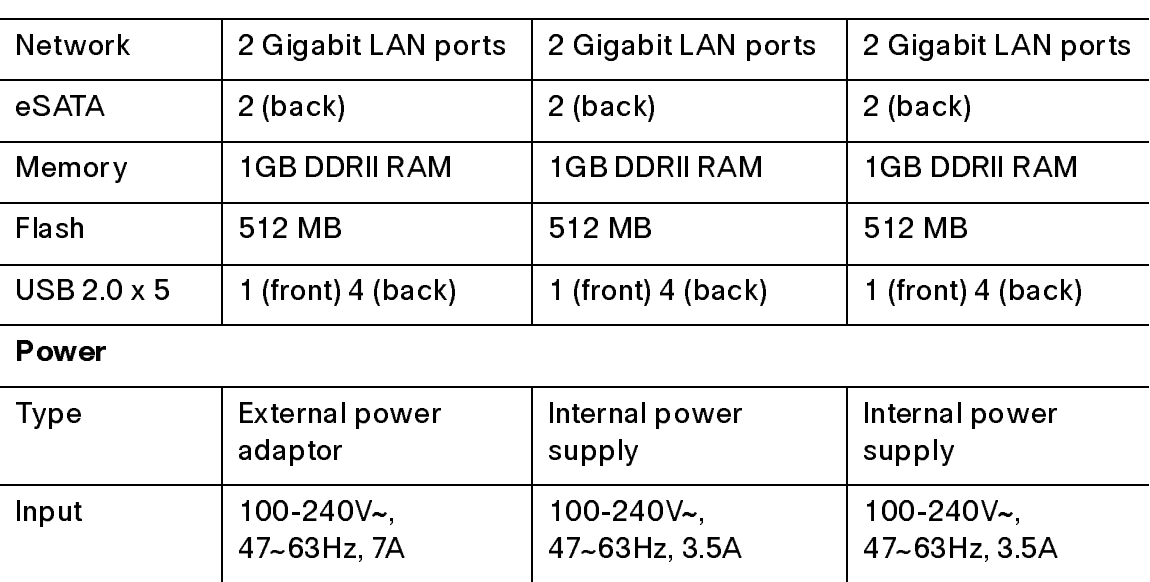

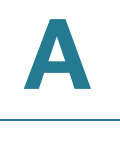

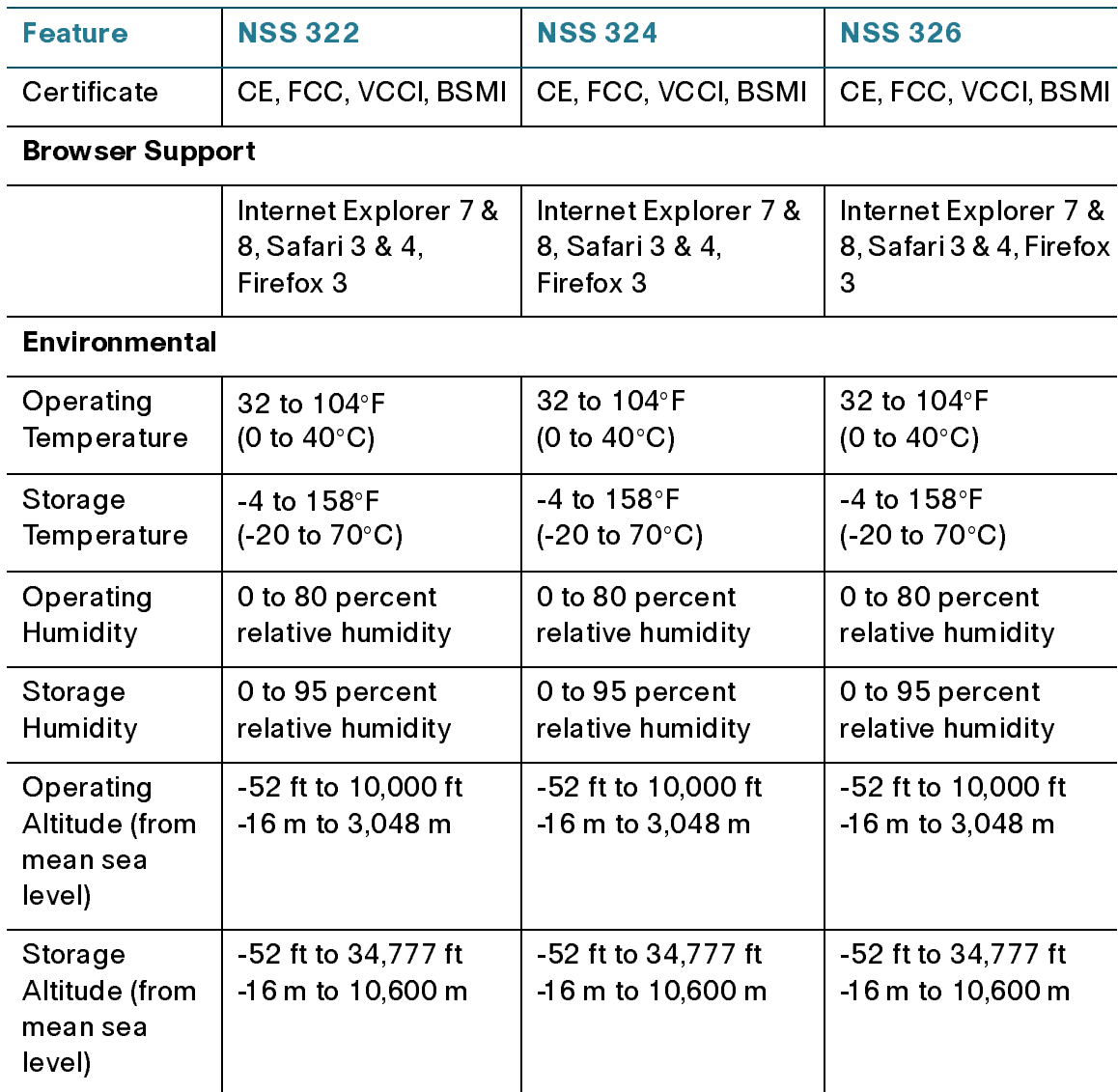

B

# Where to Go From Here

Cisco provides a wide range of resources to help you obtain the full benefits of the Cisco Small Business Smart Storage.

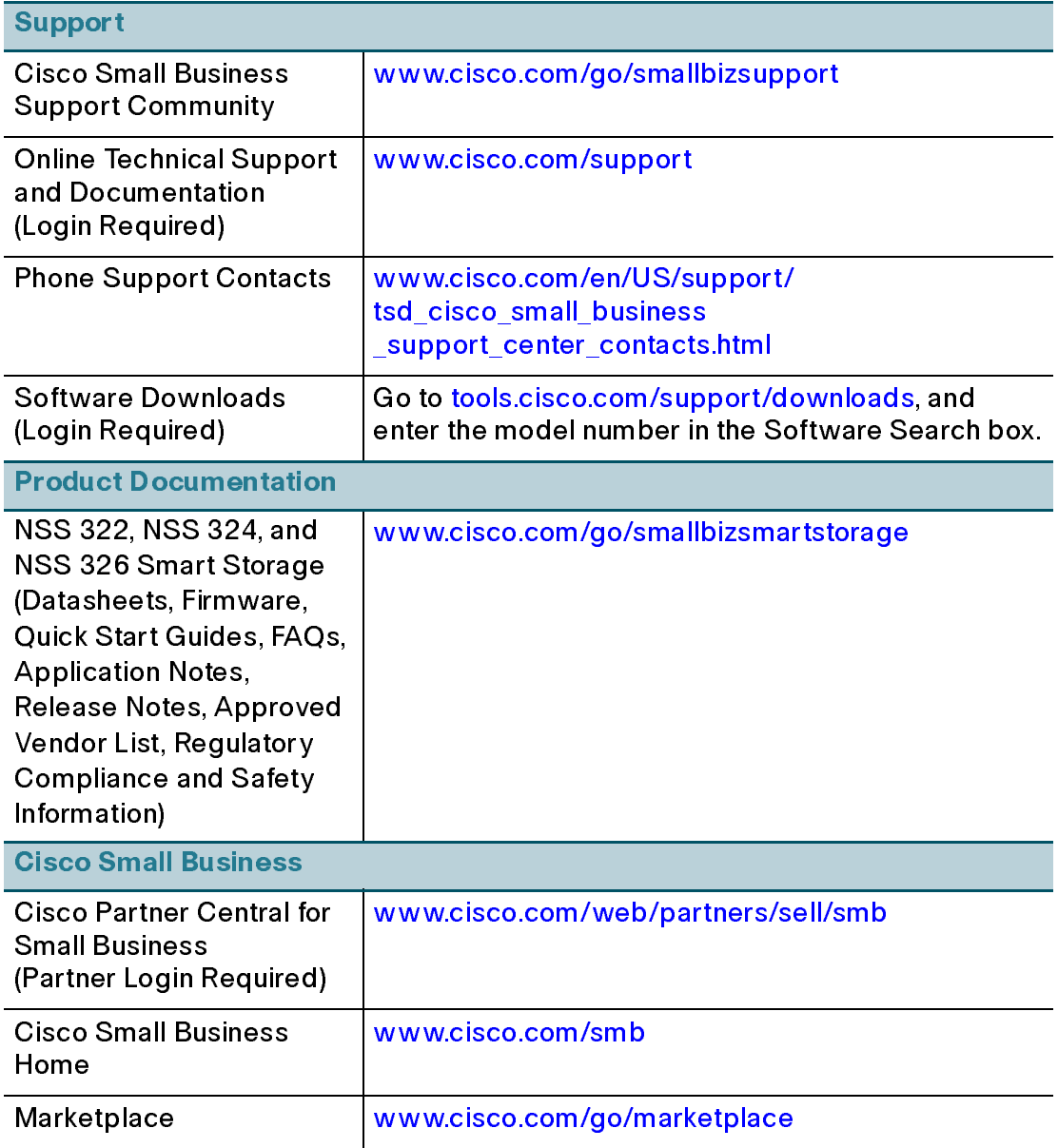

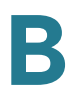